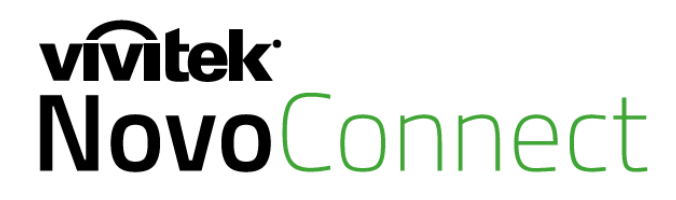

# Wireless Collaboration. Connect. Work. Share.

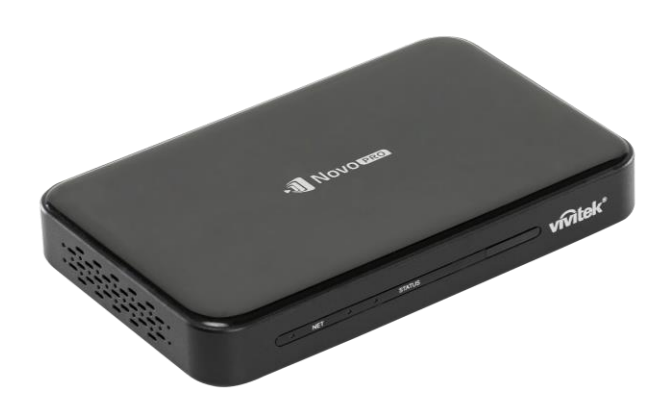

# **NovoPro**

## User Manual

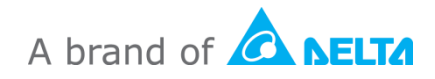

## TABLE OF CONTENTS

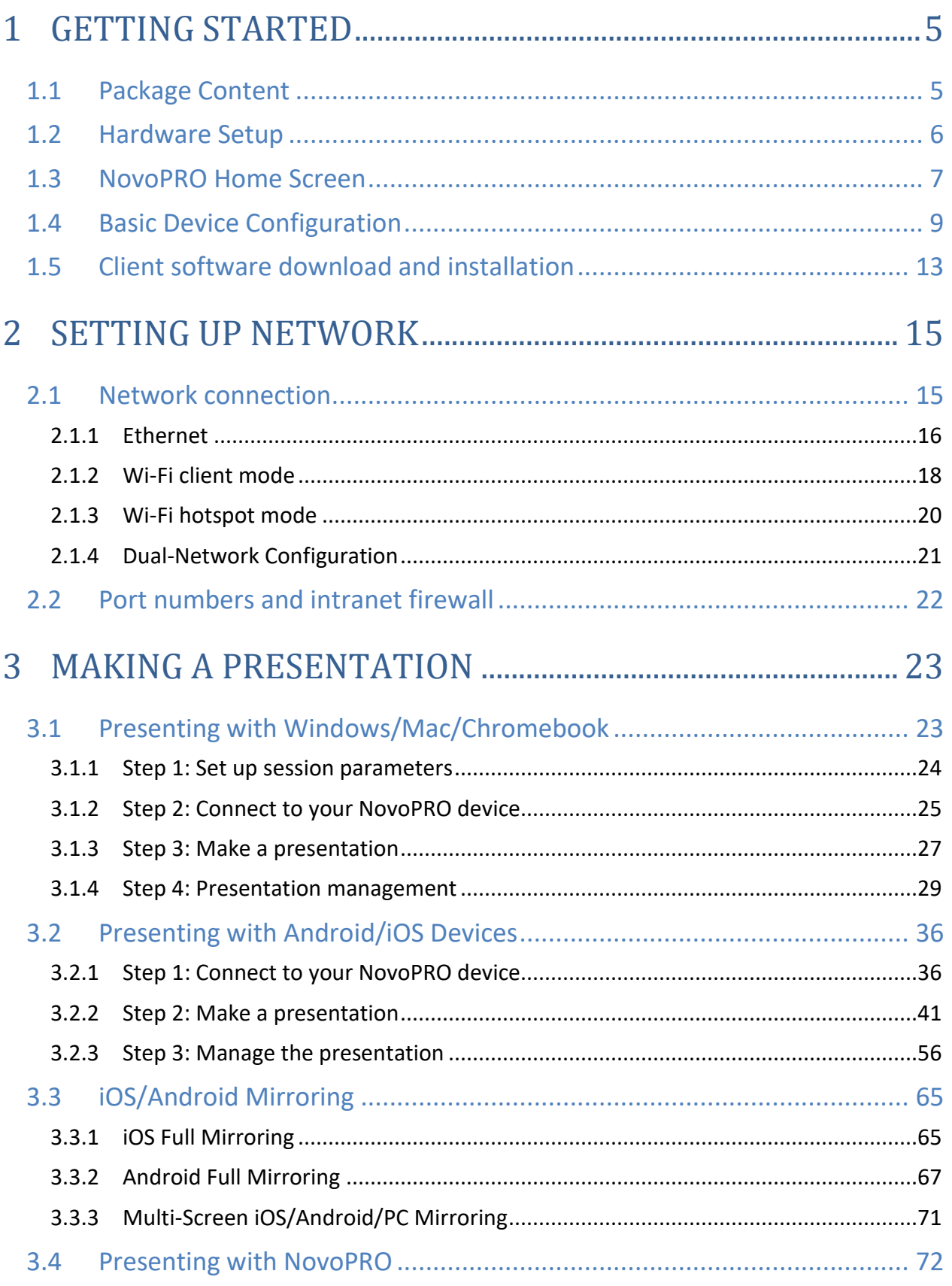

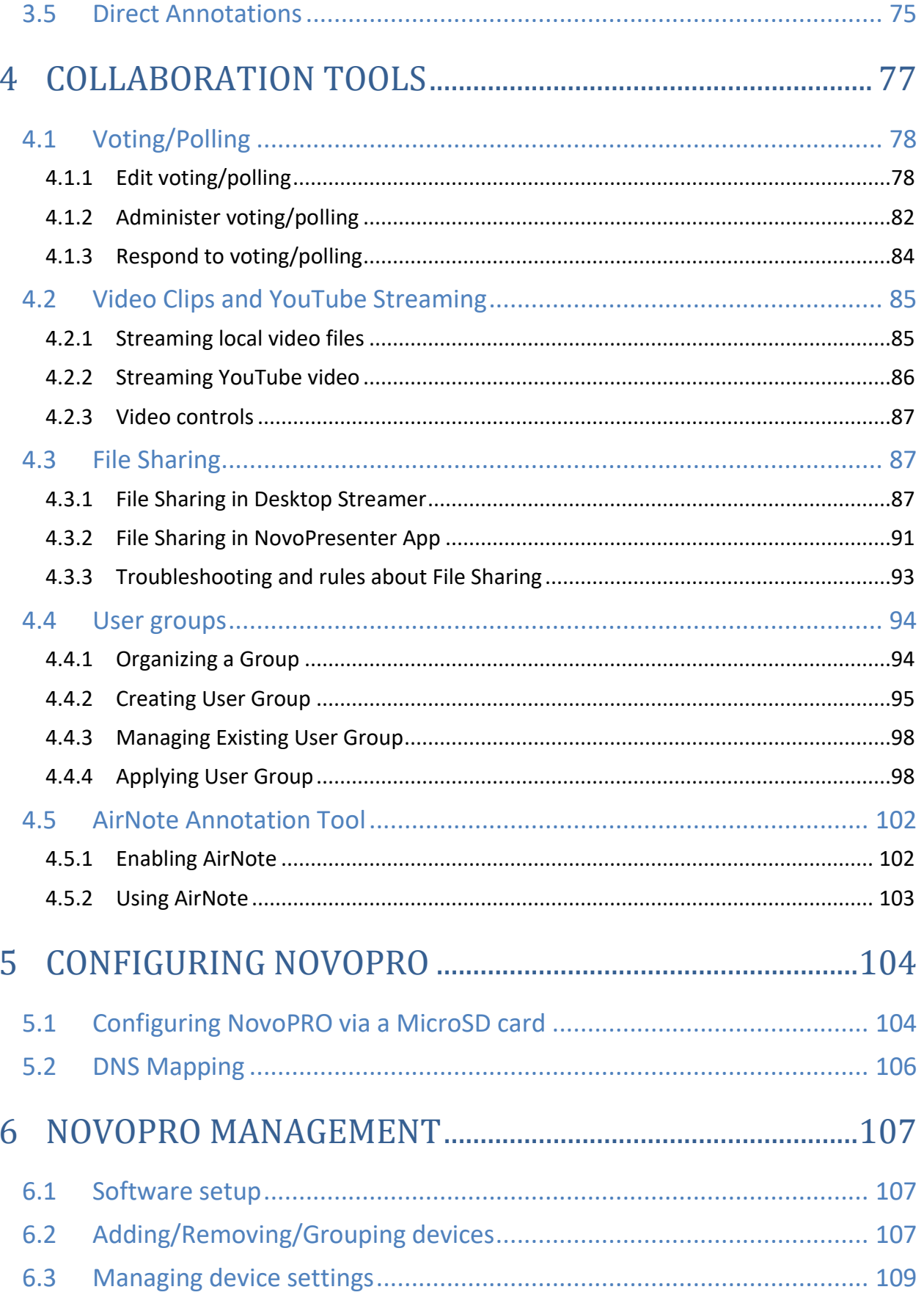

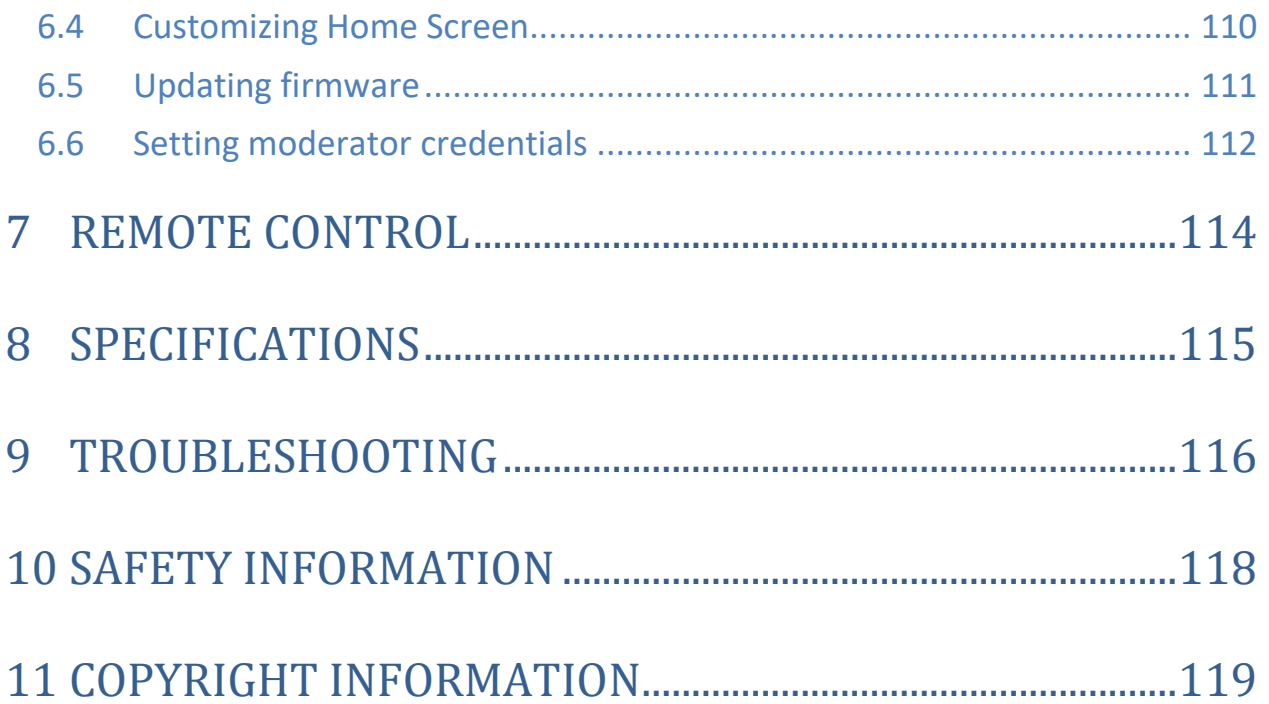

## <span id="page-4-0"></span>1 Getting Started

### <span id="page-4-1"></span>**1.1 Package Content**

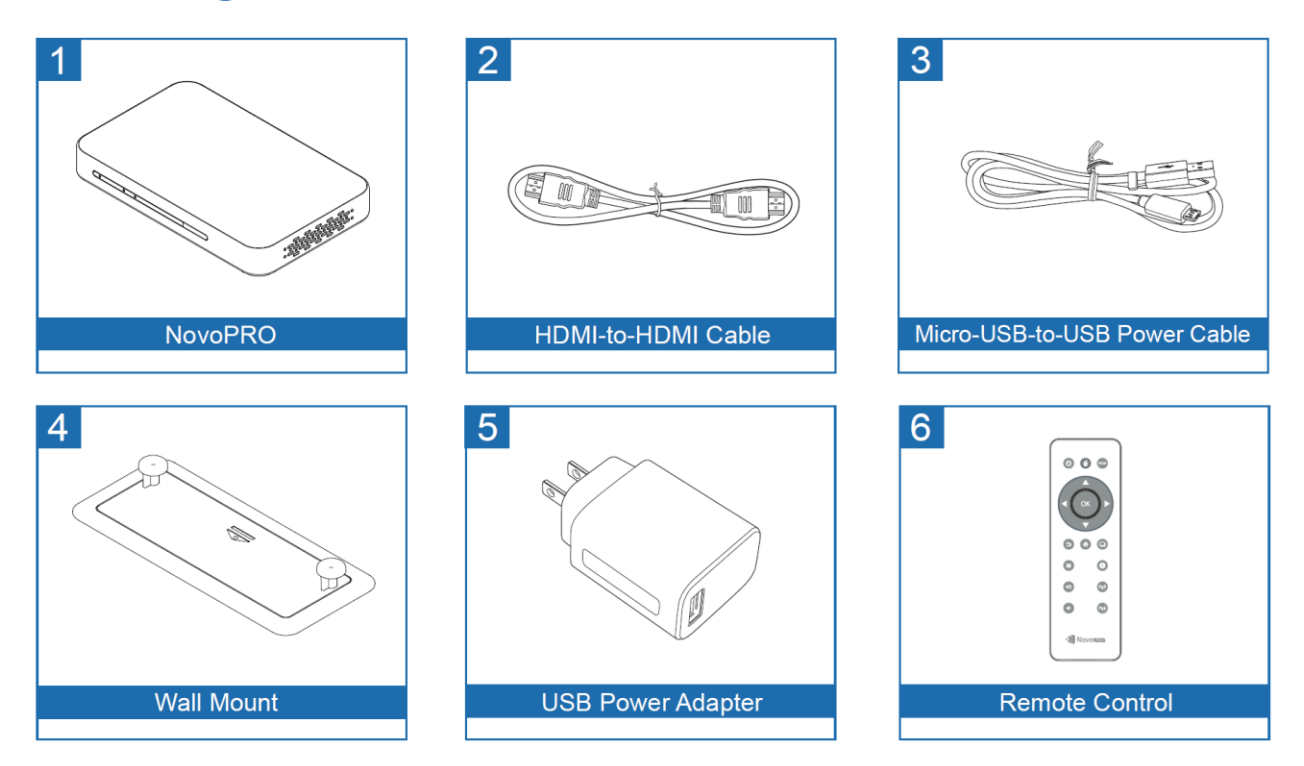

### <span id="page-5-0"></span>**1.2 Hardware Setup**

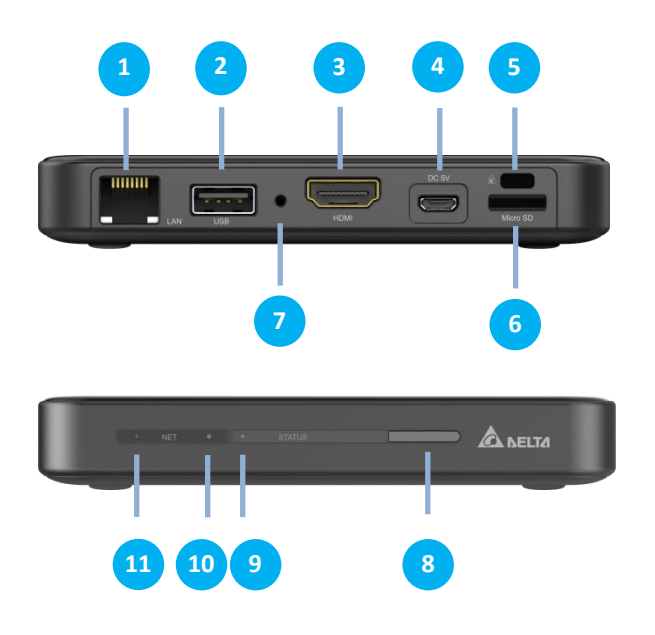

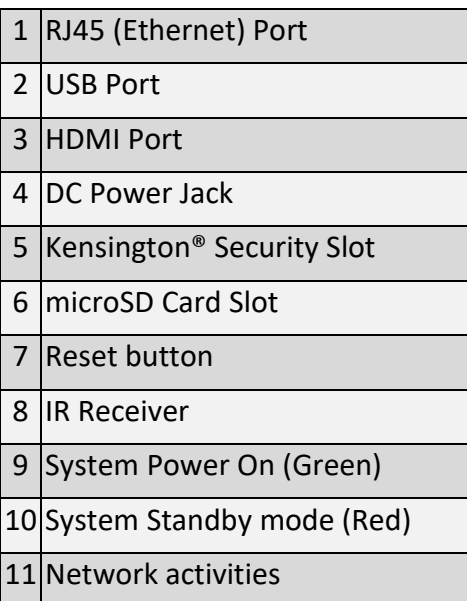

Setting up NovoPRO is simple and straightforward.

- 1) Video/Audio connection: Connect the HDMI port to a TV/projector's HDMI input port with the provided HDMI cable (item (2) in "Package Content").
- 2) Power: Connect the DC Power Jack to a power outlet with the provided USB power adaptor and USB cable (items (3) and (5) in "Package Content").

If everything is set up properly, NovoPRO's green LED should be illuminated.

*Note:* 

- *You may connect an optional USB mouse/keyboard or a USB disk to the USB port.*
- *If more USB ports are needed, you can connect a USB hub to the USB port.*
- *The microSD slot supports microSD cards up to 64GB.*

### <span id="page-6-0"></span>**1.3 NovoPRO Home Screen**

After a successful boot-up, the NovoPRO device will show the following screen, which is referred to as "NovoPRO home screen" or just "home screen" in this document. The home screen is generated by NovoPRO's main application, *Remote Viewer*.

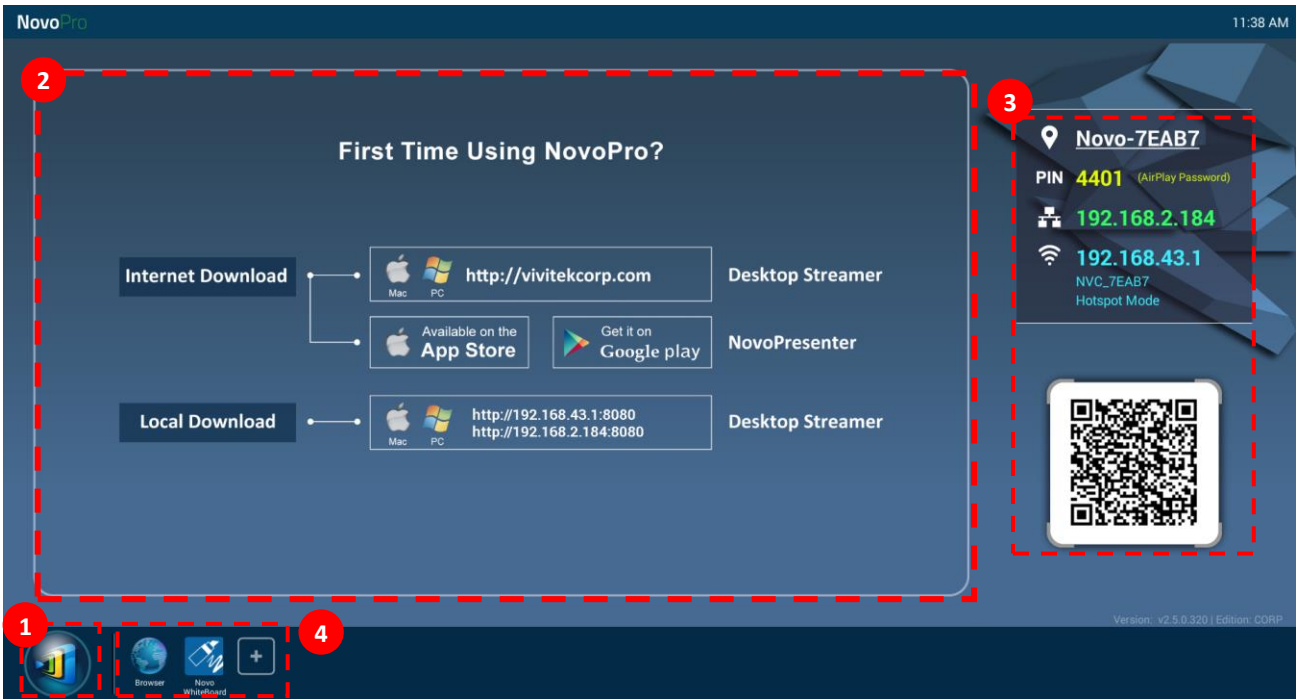

### **Basic Device Configuration**

NovoPRO is default at Wi-Fi Hotspot mode with its SSID name displayed at the home screen

(e.g. NVC\_7EAB7 in box  $\binom{3}{2}$ ). Alternatively, you can connect the NovoPRO to any existing

network via a wireless and/or a wired connection. Click on the  $\boxed{4}$  button, then "Wi-Fi" to make the necessary changes.

Similarly,

**1**

- Click on the **button**, then "Display" to change display-related settings.
- Click on the  $\boxed{4}$  button, then "Settings" to change other general settings.

### **2** Software Installation

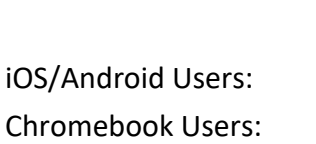

Windows/Mac Users: Open Desktop Streamer's download link shown on the home screen with your web browser and follow the on-screen instructions. Or simply visi[t http://vivitekcorp.com/](http://vivitekcorp.com/) for the software download. Install NovoPresenter from App or Play Store. (See Section 1.5) Install Desktop Streamer from Chrome Web Store (See Section 1.5)

### **Connection Information 3**

- **Device Name / Location**  $\Omega$  Users can change this to a meaningful room name.
- **PIN** This is an optional PIN code to join a presentation session.
- **IP address**  $\mathbf{F}$   $\mathbf{F}$  = Ethernet and Wi-Fi IP address respectively.
- **QR code** It has all the above-mentioned information. With tablets/phones, users can use *NovoPresenter* to connect to a presentation session by scanning this QR code. You can also click on the QR code to get an enlarged version of the connection information:

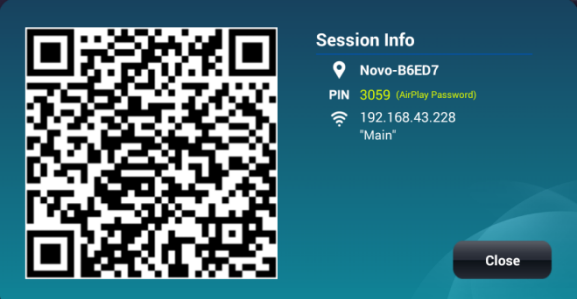

### **Shortcuts 4**

NovoPRO has several apps app installed locally, such as an internet browser and the Novo Whiteboard, which you can access directly from the home screen. To add more app shortcuts click on the  $\mathbf{F}$  button to choose from a list of available apps to add to the home screen. To use the Novo Whiteboard click on the  $\mathbb{Z}$  button. The Novo Whiteboard is a visual whiteboard that allows users to create and edit and helps facilitate smooth collaboration. When using any app in the Remote Viewer environment, click the **Button at any time to** return to the NovoPRO home screen or the  $\Omega$  button to return to the previous screen.

### <span id="page-8-0"></span>**1.4 Basic Device Configuration**

Before being deployed, a NovoPRO device may require some basic configuration such as setting up its display resolution, network connection, etc. To access the various settings menus click the button on the NovoPRO home screen and click the respective menu you want to open. To do so, typically a USB mouse is needed. Alternatively, you can use the provided Remote Control to do so.

*NOTE:* Following any clicking activity on the screen, the navigation bar  $\Box$   $\Box$  appears. *You could hide the navigation bar by clicking the back key*  $\Box$  *one or more.* 

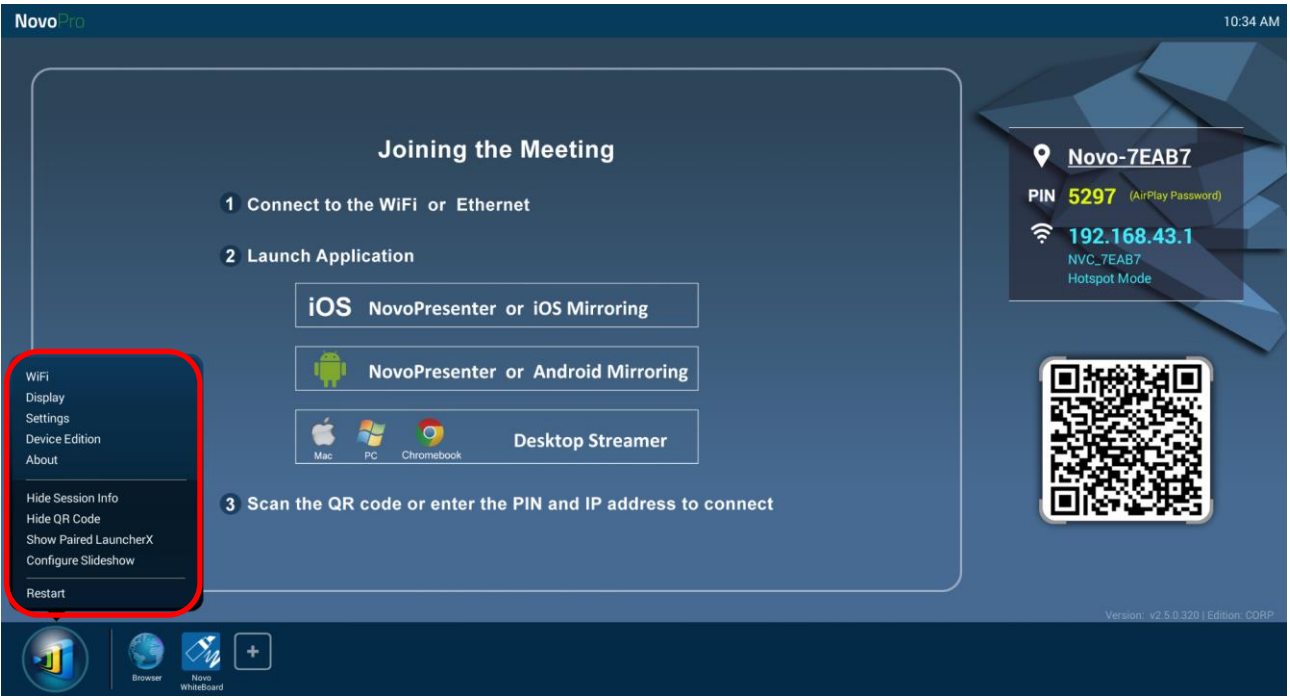

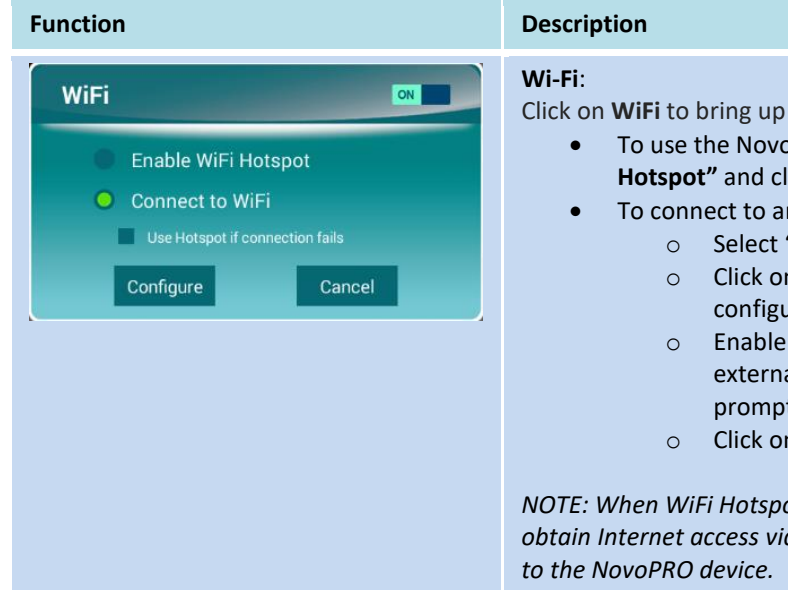

Click on **WiFi** to bring up the Wi-Fi configuration dialog.

- To use the NovoPRO as the Wi-Fi host, select "**Enable WiFi Hotspot"** and click **Apply**.
- To connect to an existing Wi-Fi network,
	- o Select "**Connect to WiFi"**.
	- o Click on **Configure** to bring up a new Wi-Fi configuration page.
	- o Enable Wi-Fi connection. Select the SSID of the external router. Enter the Wi-Fi's password if prompted.
	- o Click on **Connect** to start the connecting.

*NOTE: When WiFi Hotspot is enabled, users of mobile devices can still obtain Internet access via their 3G or 4G connection after connecting* 

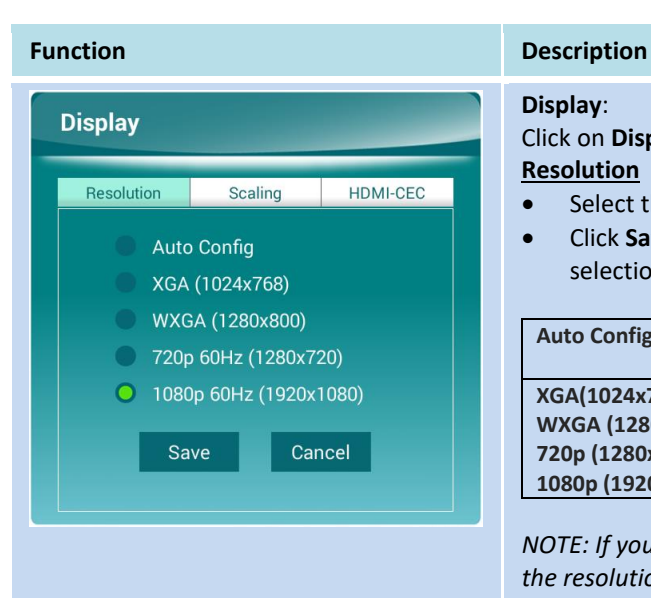

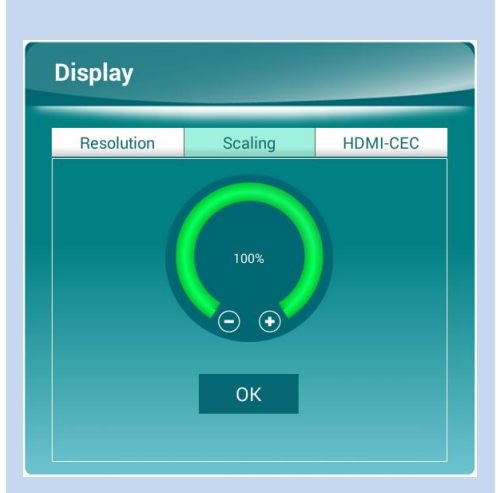

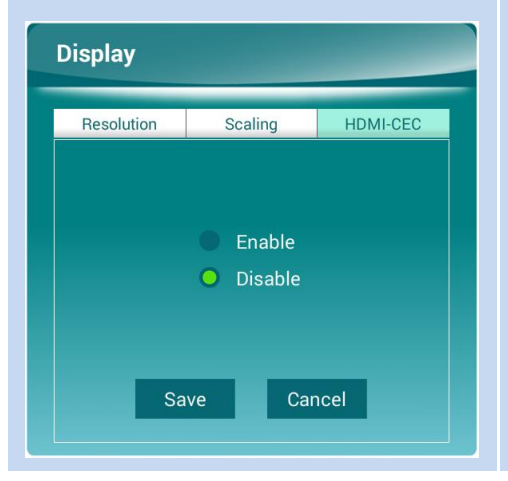

#### **Display**:

Click on **Display** to bring up the *Display* dialog. **Resolution**

- Select the one that matches the display screen best.
- Click **Save** to confirm the selection, or click **Cancel** to abort the selection.

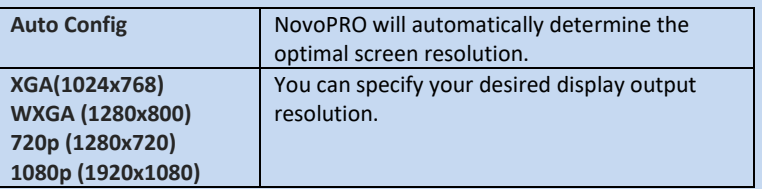

*NOTE: If your computer's screen resolution does not match any of the resolution options, the screen resolution of the computer will be automatically adjusted to match the NovoPRO's resolution after connecting to the NovoPRO device.*

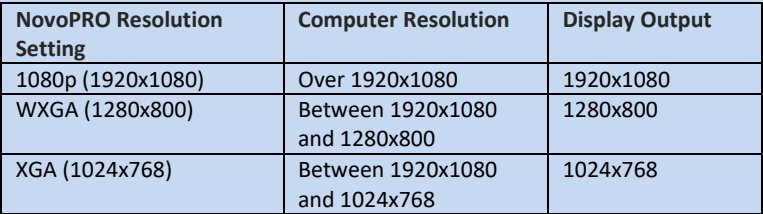

#### **Scaling**

This allows you to shrink the size of the screen.

#### **HDMI-CEC**

This allows you to enable/disable the Consumer Electronics Control (CEC) function which allows you to command and control the NovoPRO by using only another device's remote control.

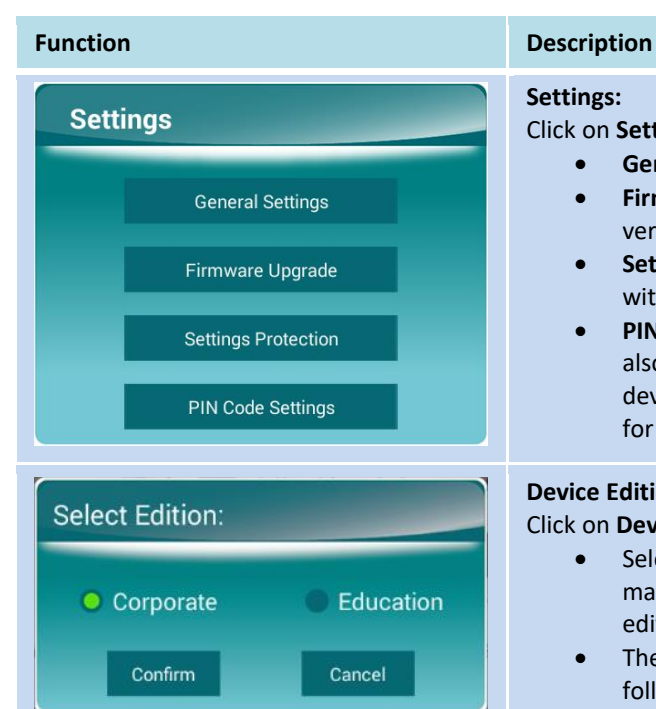

### **Settings:**

Click on **Settings** for more device settings.

- **General Settings**: Access the Android system settings.
- **Firmware Upgrade**: Upgrade the NovoPRO to the latest version.
- **Settings Protection**: This allows users to lock the settings with a password, or unlock it.
- **PIN Code Settings**: Select whether to allow the PIN code to also act as the AirPlay password (for screen casting of iOS devices), and whether to make using a PIN code mandatory for login.

#### **Device Edition:**

Click on **Device Edition** to bring up **Select Edition** dialog.

- Select either **Corporate** or **Education**, then click **Confirm** to make the edition change official, or click **Cancel** to abort the edition change.
- The main differences between these two editions are as follows:

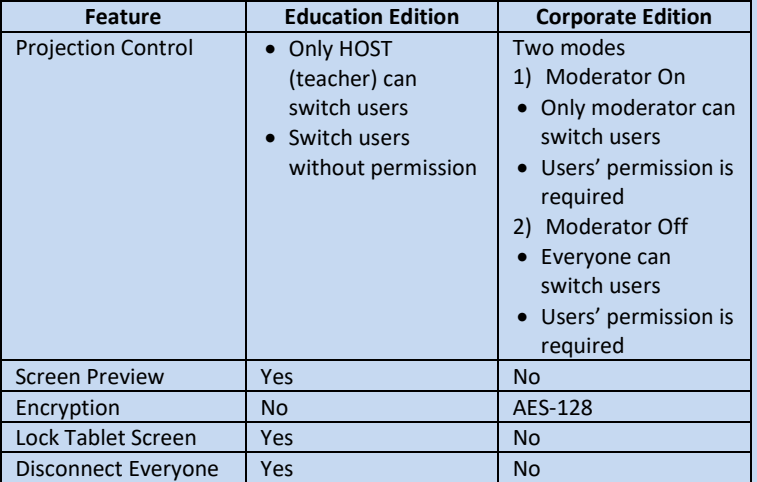

*NOTE: This manual primarily references the Corporate Edition for instructional examples. Special notes will accompany instructions that are specific to the Education Edition.*

#### **About:**

Click on About to view the version of the NovoPRO software.

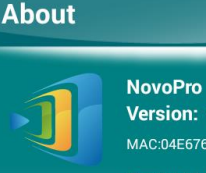

**Version: v2.5.0.320** MAC:04E676BD3B76

Copyright © 2017 Delta Electronics, Inc. All<br>Rights Reserved.

This App allows you to share your screen and<br>collaborate with others.

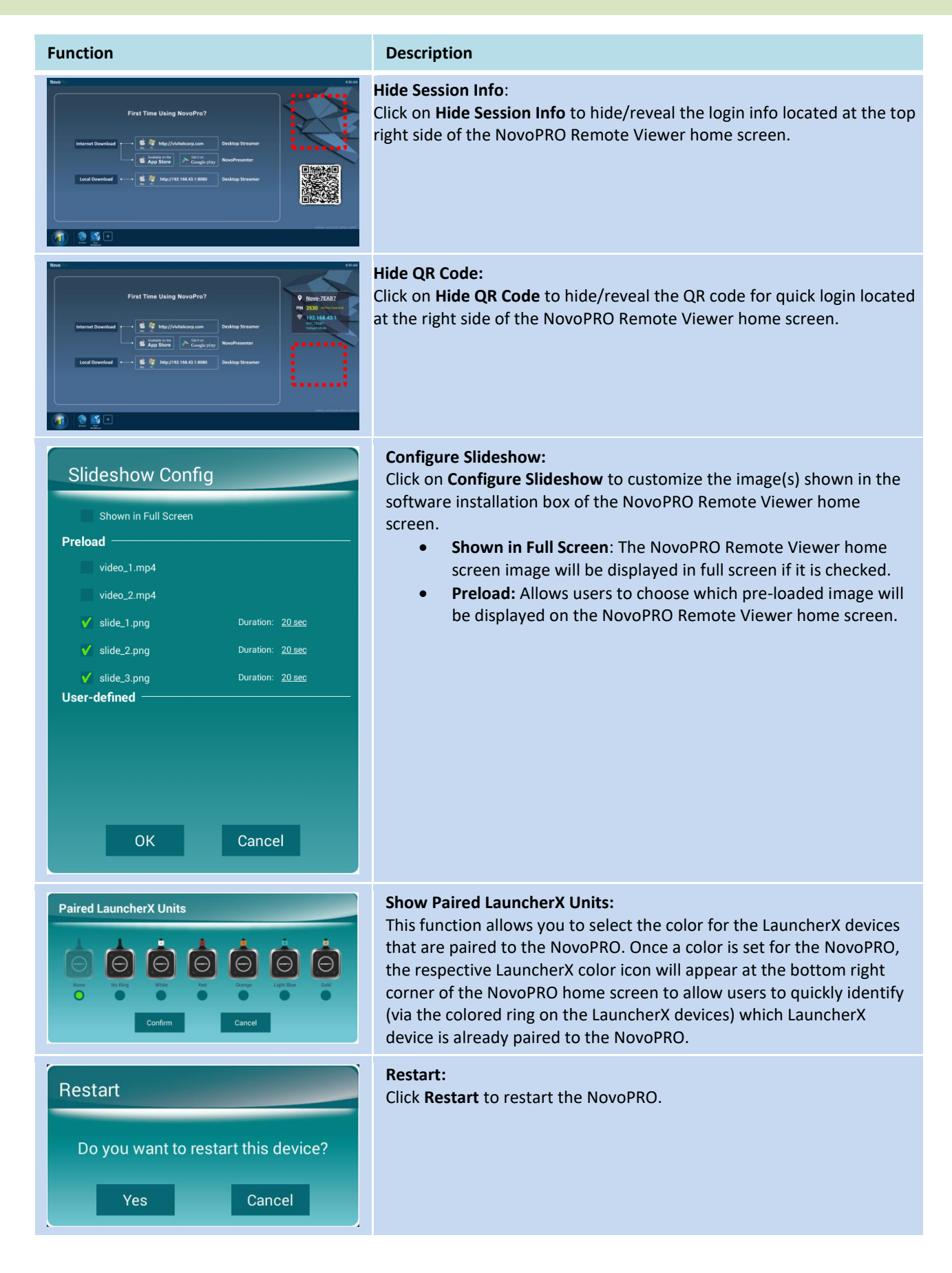

You can also configure the name for the NovoPRO device to more easily identify the display:

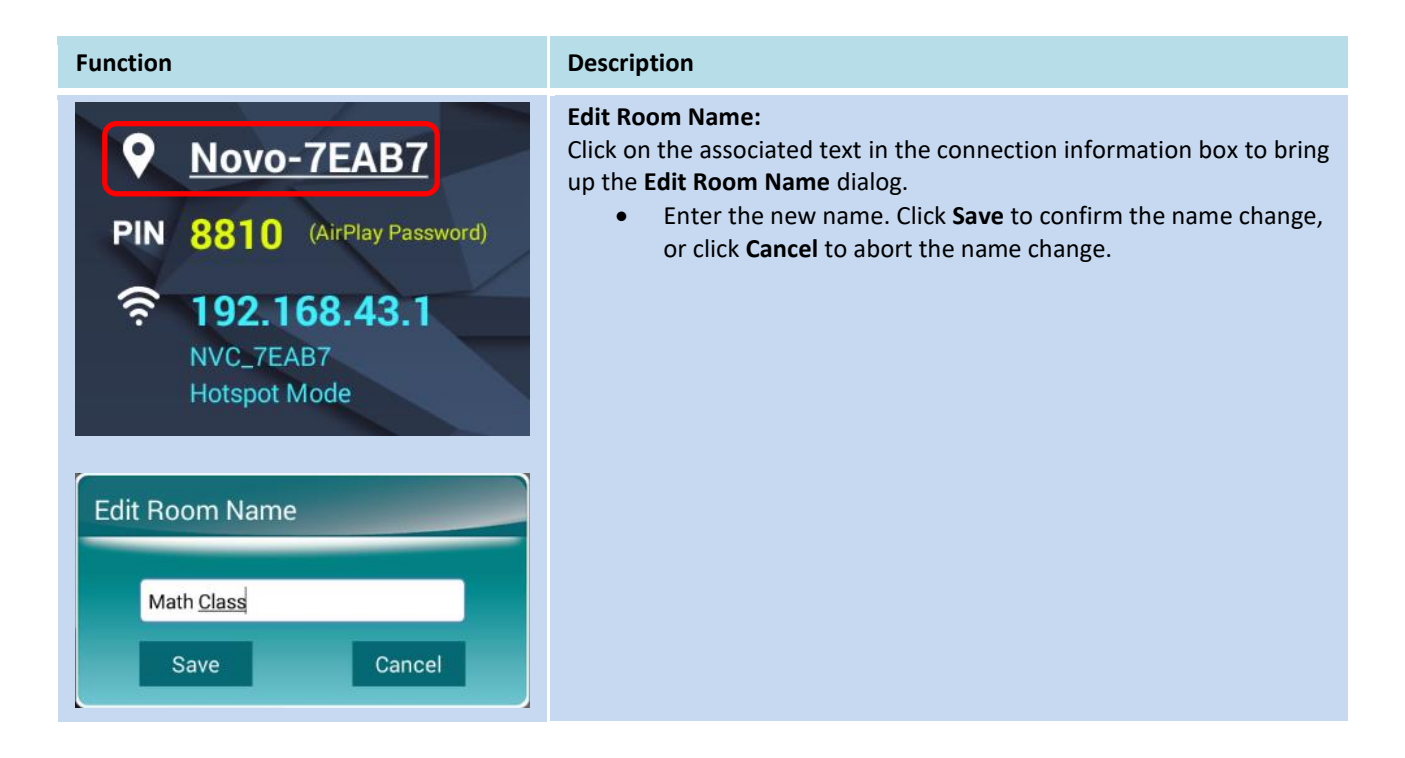

### <span id="page-12-0"></span>**1.5 Client software download and installation**

To connect to a NovoPRO device, one of two client applications may be needed on your device. They are,

> *Novo Desktop Streamer* : Windows, Mac, Chromebook *NovoPresenter* : Android, iOS

#### **Software Download/Installation for Windows and Mac**

You can download the software directly from [http://www.vivitekcorp.com.](http://www.vivitekcorp.com/) Alternatively, you can download it from the NovoPRO device.

- (1) Connect your computer to the same network as the NovoPRO.
- (2) Open Desktop Streamer's download link shown on the home screen with your web browser and follow the on-screen instructions. For the example home screen shown above, you would use [http://192.168.43.1:8080.](http://192.168.43.1:8080/) You will be able to see the download page, as shown in the following figure.

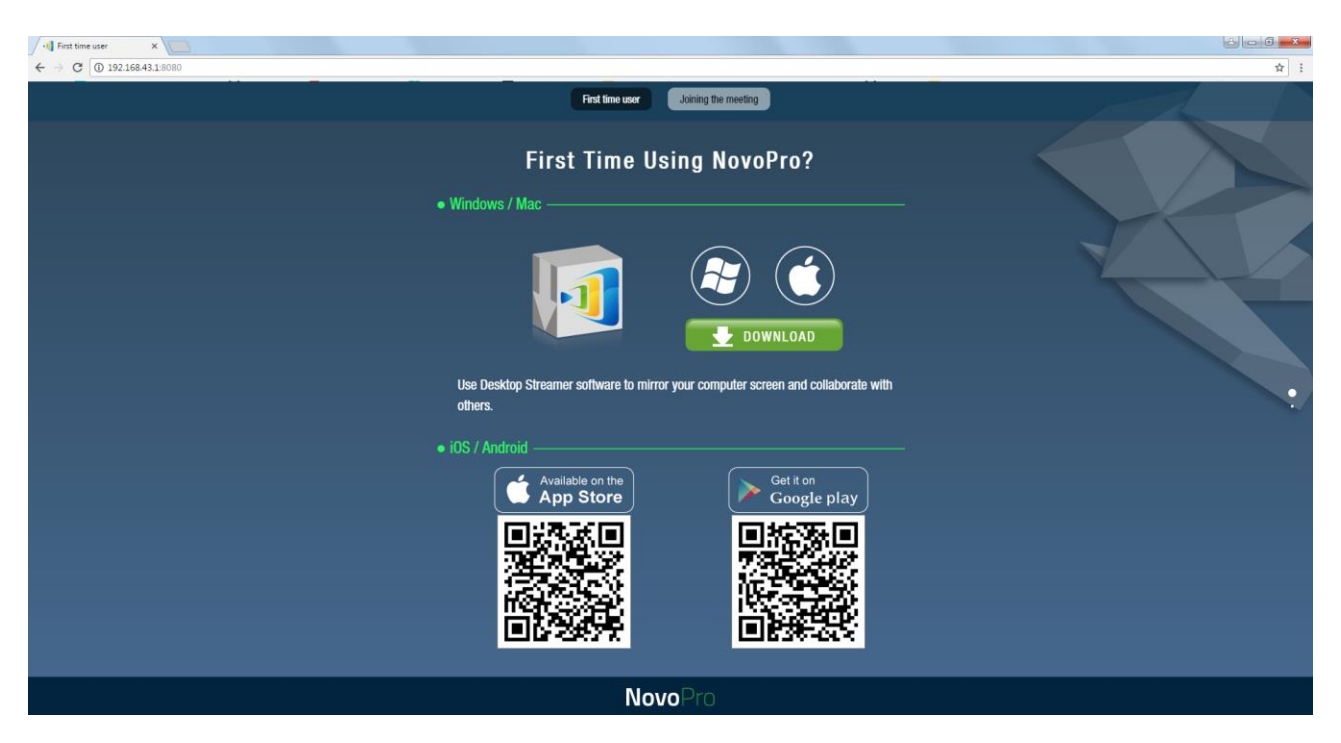

- (3) Select the appropriate OS and then click the **DOWNLOAD** button to start the download.
- (4) Execute the downloaded file to start the installation. Following the on-screen instructions and you should be able to finish the installation in a couple minutes.

#### **App Download/Installation for Android/iOS**

- For iPhones/iPads, download and install *NovoPresenter* App from the Apple App Store.
- For Android phones/tablets, download and install *NovoPresenter* App from the Google Play Store.
- For all mobile devices, you can also connect your mobile device to the same network as the NovoPRO, open the local download address (as described above) with your device's web browser, and then click on either the App Store or Google Play QR code to directly link to the NovoPresenter app's download page.

#### **App Download/Installation for Chromebooks**

Download and install *Novo Desktop Streamer* from the Google Chrome Web Store.

 $\overline{a}$ 

## <span id="page-14-0"></span>2 Setting Up Network

To fully take advantage of NovoPRO's capabilities, it should be properly deployed in a school or corporate's network. Some aspects should be carefully considered and planned, for example, Wi-Fi interference and channel selection and intranet firewall. In this chapter, these aspects will be illustrated to facilitate a successful NovoPRO deployment in your network.

### <span id="page-14-1"></span>**2.1 Network connection**

NovoPRO has three network connection types, Ethernet, Wi-Fi Client, and Wi-Fi Hotspot.

- A) **Ethernet** NovoPRO can be plugged into your Ethernet via its RJ45 port. Namely, you can connect NovoPRO to your organization's backbone network. It is recommended to use Ethernet connection (when possible) since it gives you better robustness and higher performance.
- B) **Wi-Fi**  NovoPRO's built-in 802.11ac Wi-Fi operates at dual bands (2.4/5GHz). With its 2T2R antenna, it can achieve a maximum bandwidth of 300Mbps.<sup>1</sup>. This highperformance Wi-Fi module can operate at two modes.
	- a) **Client Mode** NovoPRO can be connected to your organization's Wi-Fi network via its built-in Wi-Fi module.
	- b) **Hotspot Mode** NovoPRO can creates its own Wi-Fi network, allowing users to connect their mobile devices to this ad hoc network. Users can still obtain Internet access after connecting their mobile devices to the NovoPRO device.

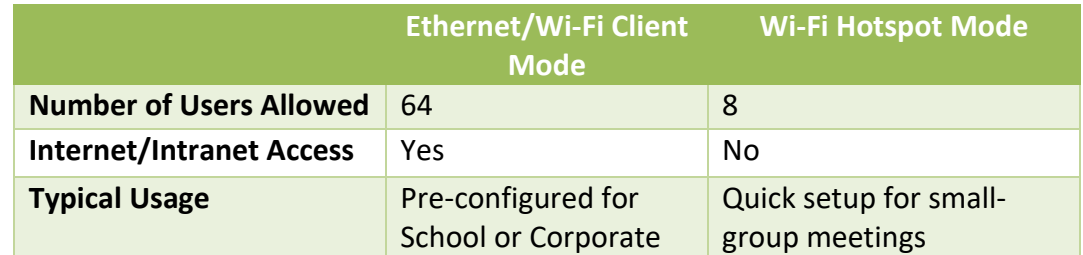

The following table summarizes their feature difference and typical usage.

It is worth mentioning that Ethernet and Wi-Fi connections can coexist on NovoPRO. Namely, you can configure NovoPRO in Ethernet and Wi-Fi Client mode, or in Ethernet and Wi-Fi Hotspot mode.

 $^1$  300Mbps is the maximum value while the actual bandwidth may vary depending on operating environment.

#### <span id="page-15-0"></span>**2.1.1 Ethernet**

The following home screen shows NovoPRO is in Ethernet mode, where its Ethernet IP is highlighted in a red box.

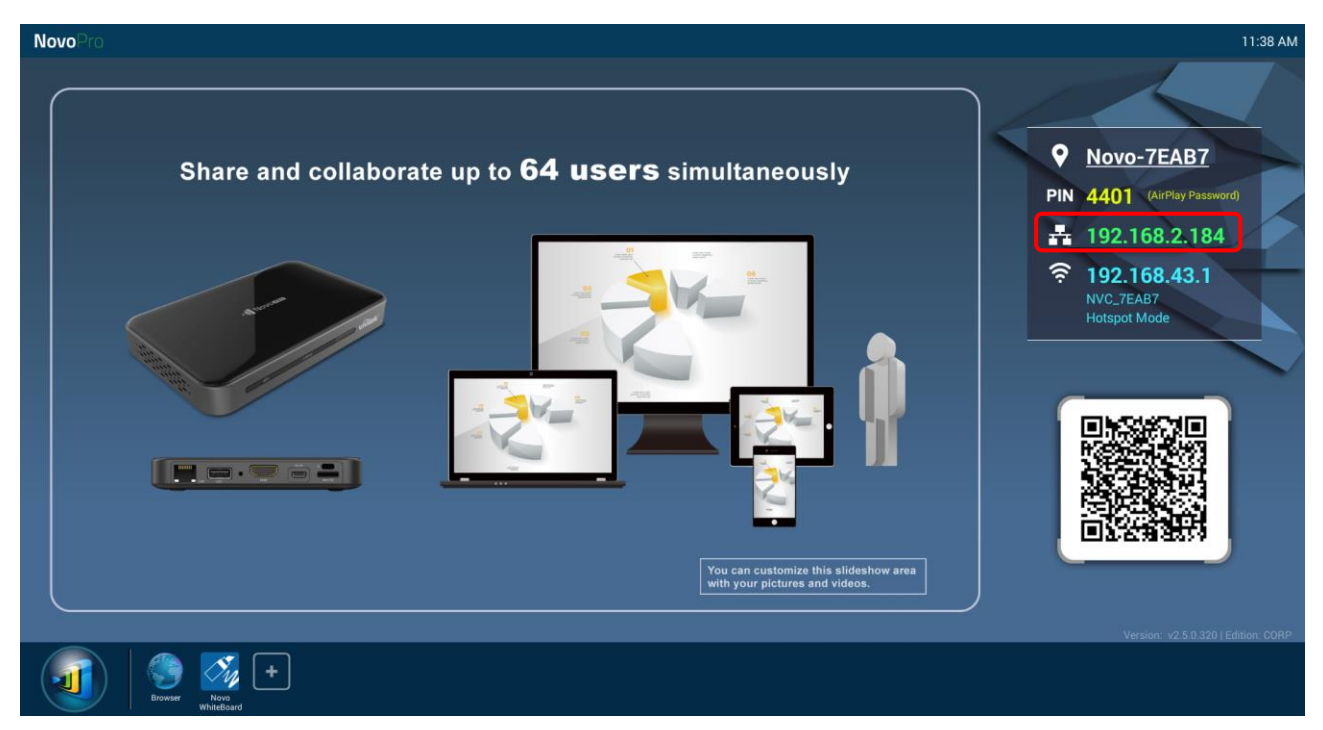

When connecting to a wired network, NovoPRO supports both DHCP and Static IP connection types.

- **DHCP**: NovoPRO obtains its IP address from the DHCP server on the network.
- **Static IP:** NovoPRO is assigned a fixed IP address manually.

"**DHCP**" is the default connection type. However, "**Static IP**" might be more preferable as it makes remote management much easier.

The following diagram illustrates how to select one of these two connection types  $\left( \mathbf{J} \right) \rightarrow \underline{\text{Setting}}$  $\rightarrow$  General Settings  $\rightarrow$  Ethernet  $\rightarrow$  Ethernet Configuration).

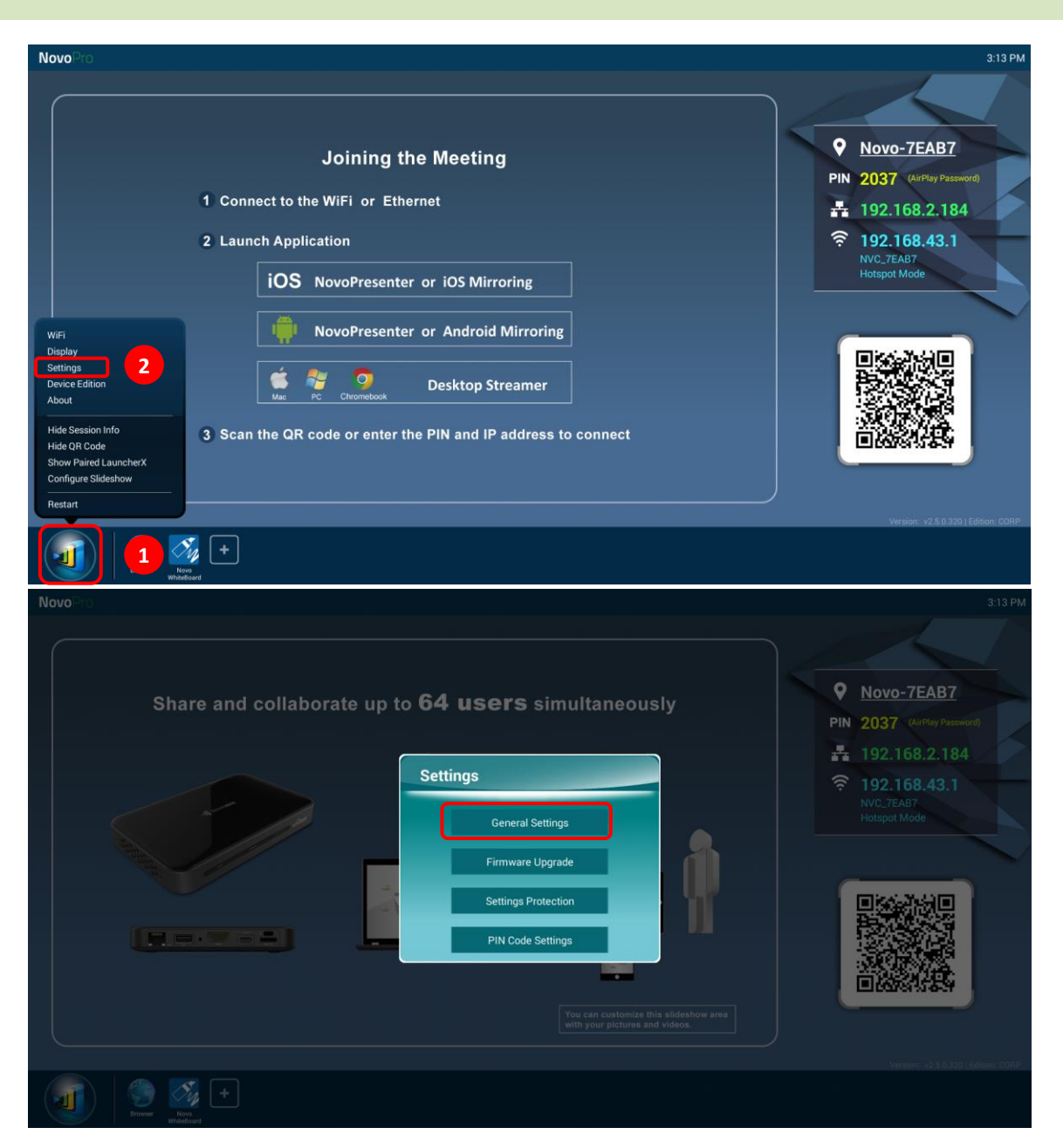

To set up "Static IP" properly, you need to have the following information, as shown in the diagram on the right.

- An unallocated IP address;
- Netmask;
- DNS address;
- Gateway address.

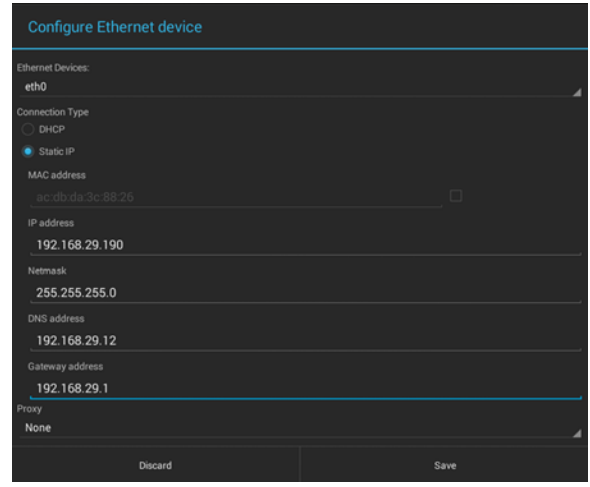

### <span id="page-17-0"></span>**2.1.2 Wi-Fi client mode**

In this mode, NovoPRO functions as a client to join an existing Wi-Fi network. As illustrated in the following diagram, to set up the Wi-Fi connection, on NovoPRO home screen, click on  $\boxed{d}$   $\rightarrow$  Wi-Fi  $\rightarrow$  Connect to Wi-Fi  $\rightarrow$  Configure  $\rightarrow$  Wi-Fi (ON). Then select the desired Wi-Fi SSID (the name associated with the Wi-Fi network) and enter the proper credentials when necessary.

You may notice that you have the choice of using "**DHCP**" or "**Static IP**" in the connection dialog, which is exactly the same as Ethernet connection.

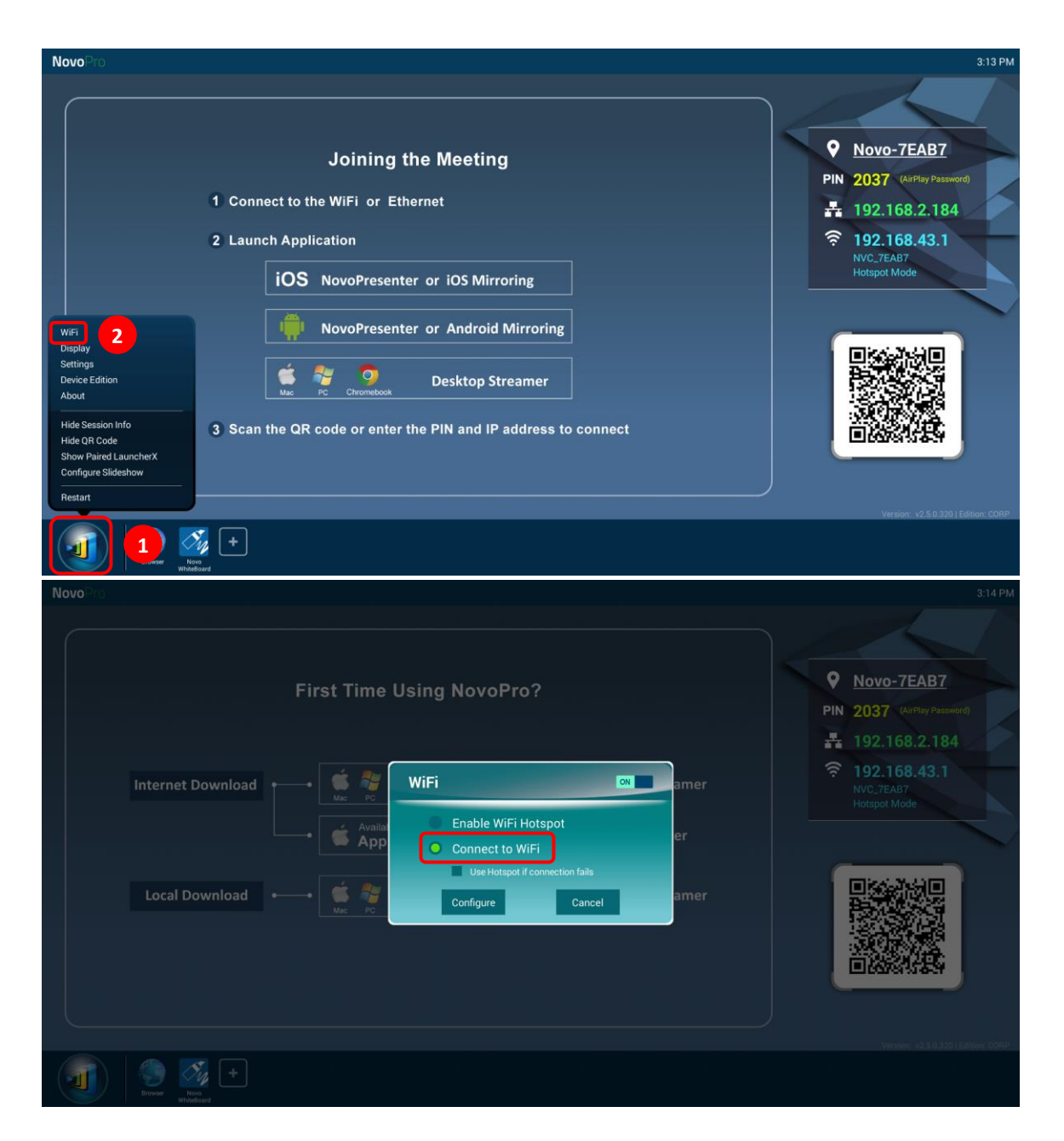

**Wi-Fi Network Optimization:** To achieve good user experience with NovoPRO devices deployed in your organization's Wi-Fi network, it is recommended that you keep an eye on RF interference, WiFi signal strength, Wi-Fi channel utilization, etc. It is worth mentioning that two popular Apps can help determine whether there is any wireless network channel interference.

- "Wi-Fi Analyzer" on Android devices;
- "InSSIDer" tool on Windows OS.

The following is a screenshot from "Wi-Fi Analyzer" App. As you can tell, Wi-Fi channel 6 is heavily utilized. You might want to change one or some of them to other less-crowded channels.

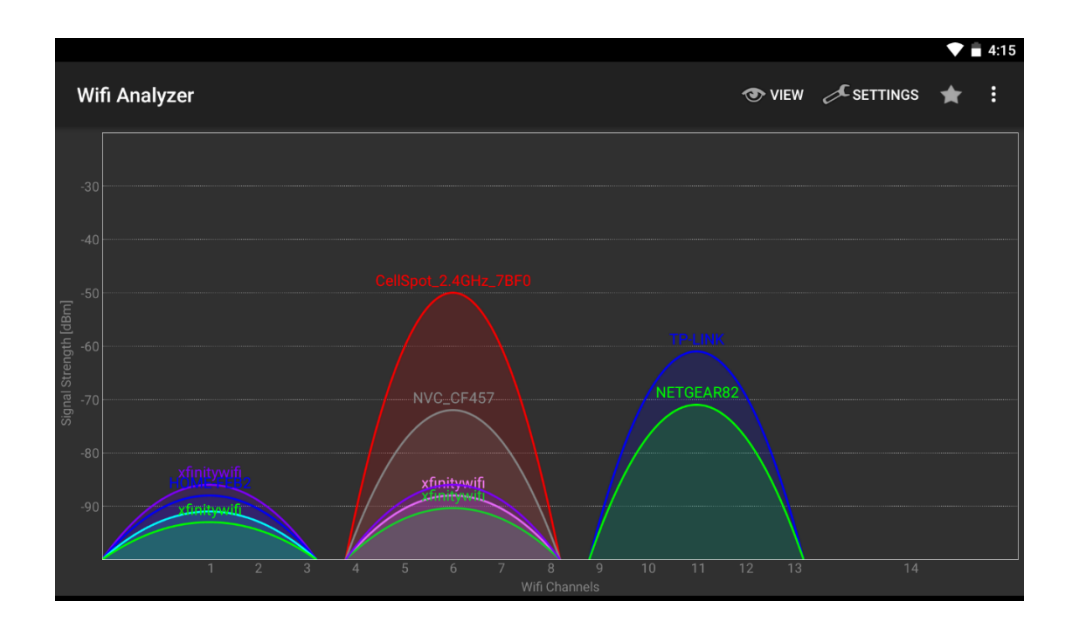

**Logging in a Wi-Fi Network via Captive Portal:** Some Wi-Fi networks are equipped with a captive portal, which requires users to log in via a web browser before they can access the Internet. When a NovoPRO device is connected to this type of network, users can follow the following steps:

- A. Follow the above configuration steps to connect to the organization's Wi-Fi network;
- B. After the Wi-Fi is connected, click on button "Browser" on the home screen (see the picture below);
- C. Open this web browser and you will be prompted for login credentials.
- D. Enter the proper username and password, and you will be connected to the network;
- E. Click the button "Return Back" on the home screen to return to NovoPRO App main interface.

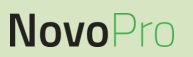

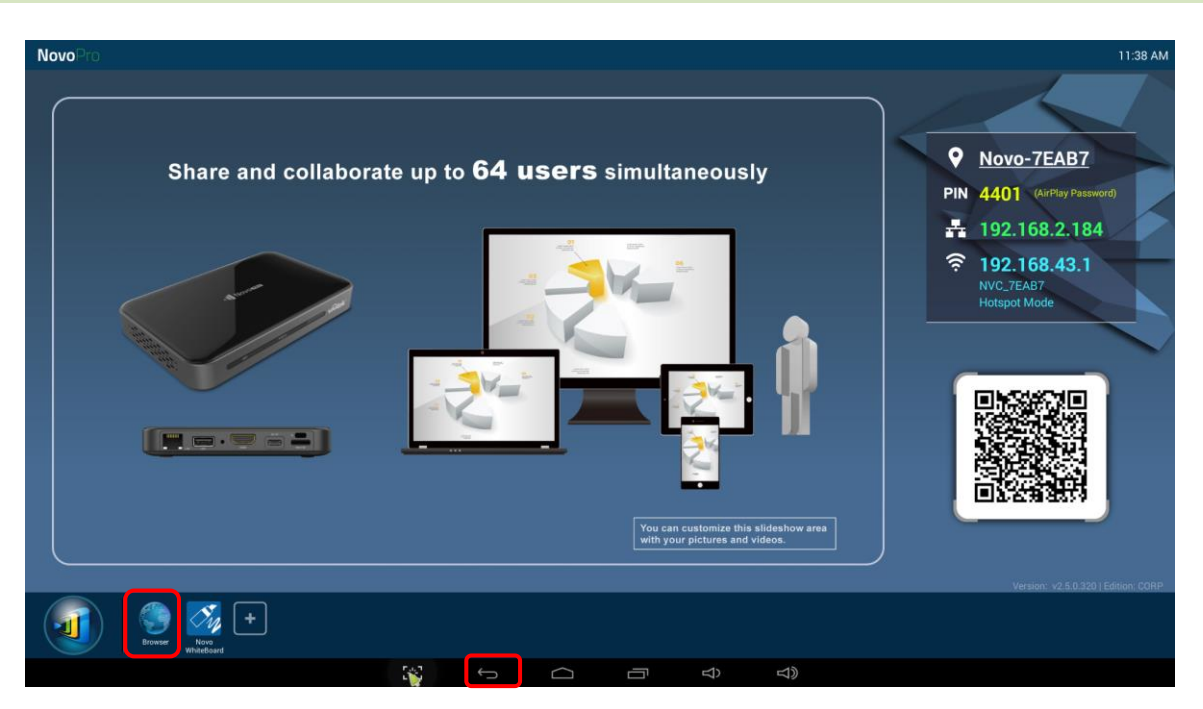

#### **Logging in a Wi-Fi Network with 802.1x Authentication:**

When you connect to a Wi-Fi network with 802.1x authentication (for example, radius server), you will need to enter the following fields to set up the connection properly:

- Network SSID  $\rightarrow$  Your network
- Security  $\rightarrow$  802.1x Enterprise
- Choose the right settings for
	- o *EAP method*
	- o *Phase 2 authentication*
- $\bullet$  Identity  $\rightarrow$  Your username (such as *DOMAIN\John.Smith*)
- Password  $\rightarrow$  Your password

<span id="page-19-0"></span>Click on button "Connect" to start the connection.

#### **2.1.3 Wi-Fi hotspot mode**

A newly unpacked NovoPRO starts up in Wi-Fi Hotspot mode, where you can start using it without any entanglement with networking setup. The default SSID for this Wi-Fi Hotspot is "NVC\_XXXXX" (for example, "NVC\_7EAB7" in the following screenshot), where "XXXXX" is a device-generated text string. Please note that Android mirroring (GoogleCast) is disabled in this mode. In comparison, AirPlay mirroring has no such limitation.

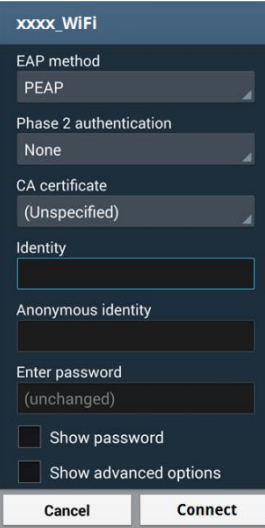

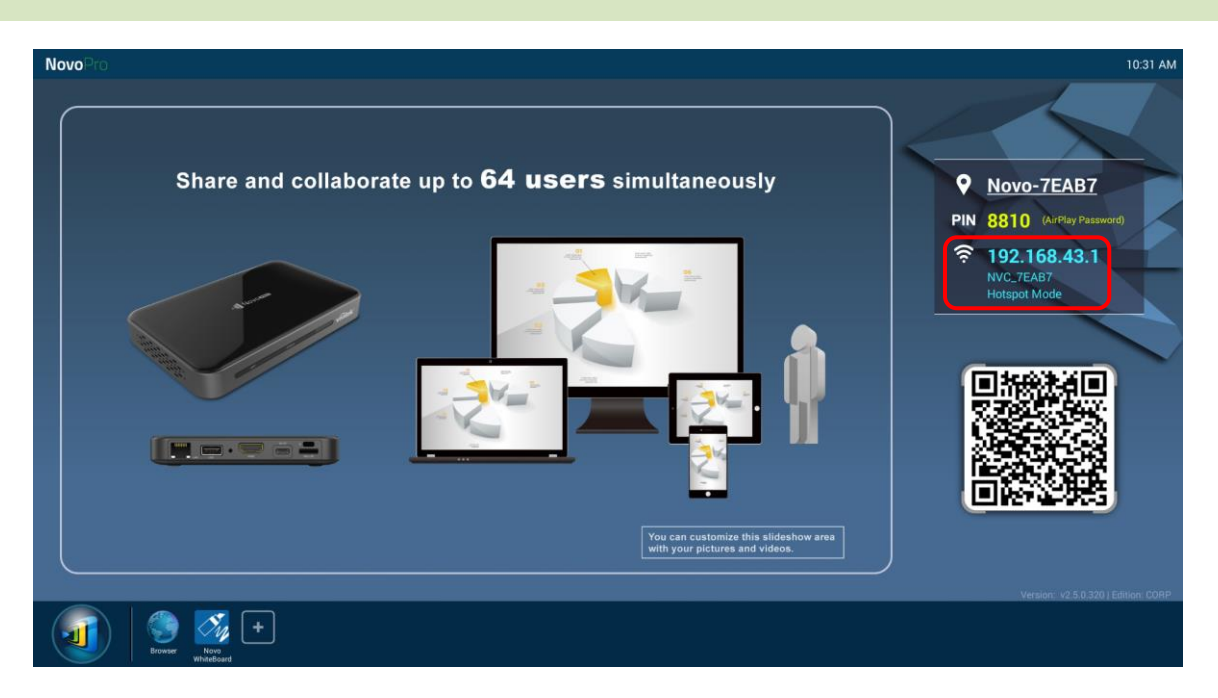

### <span id="page-20-0"></span>**2.1.4 Dual-Network Configuration**

NovoPRO can even be connected to both your organization's wired network and wireless network simultaneously. This function is extremely useful for organizations with "guest" wireless network setup for external visitors. In such a case, NovoPRO's RJ45 port is connected to a wired EMPLOYEE network for employees to securely access it; at the same time NovoPRO's Wi-Fi is connected to a GUEST network to allow visitors to access it. The following graph describes such a network setup scenario.

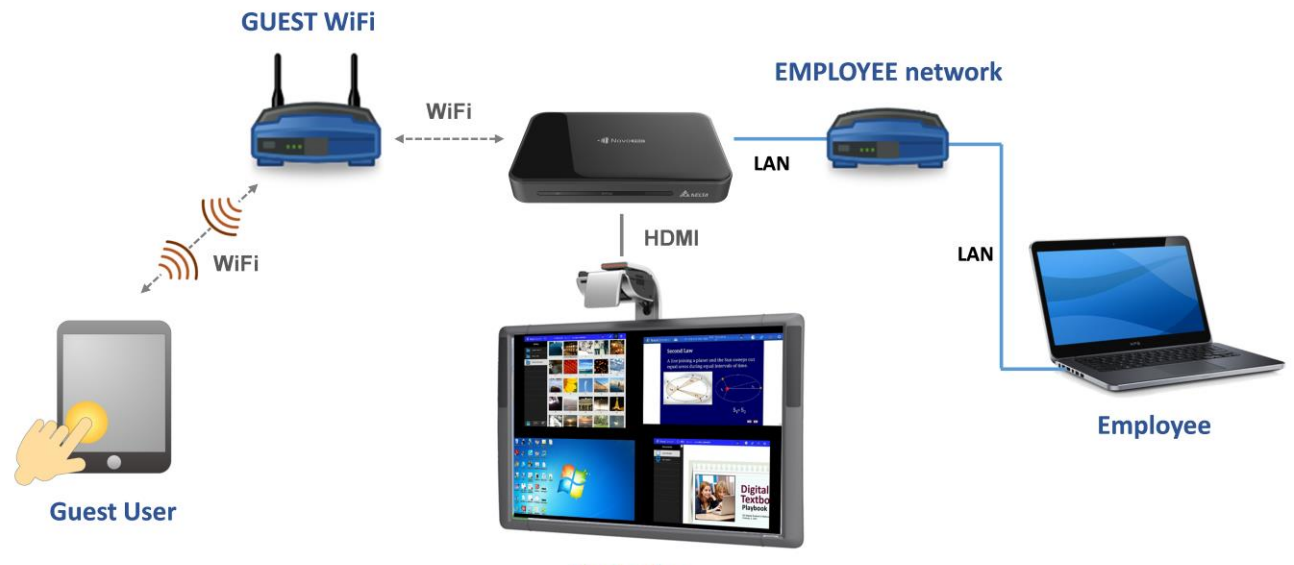

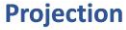

By doing so, the GUEST and EMPLOYEE networks are kept separated, while at the same time, the NovoPRO device is available to both guest users and employees.

**Notes on Network Security:** Within NovoPRO, the Wi-Fi section is completely separated from the Ethernet section, namely, there is no network routing between these two sections. Therefore, users

connecting to the Wi-Fi section will not be able to access any resource on the Ethernet at all, and vice versa. In short, security is not compromised in this configuration.

### <span id="page-21-0"></span>**2.2 Port numbers and intranet firewall**

NovoPRO is a TCP/IP-network-based device, and the communications between a NovoPRO device and its client devices (e.g. laptops, tablets, etc.) are achieved through several TCP and UDP ports. The following table summarizes all the port numbers being used.

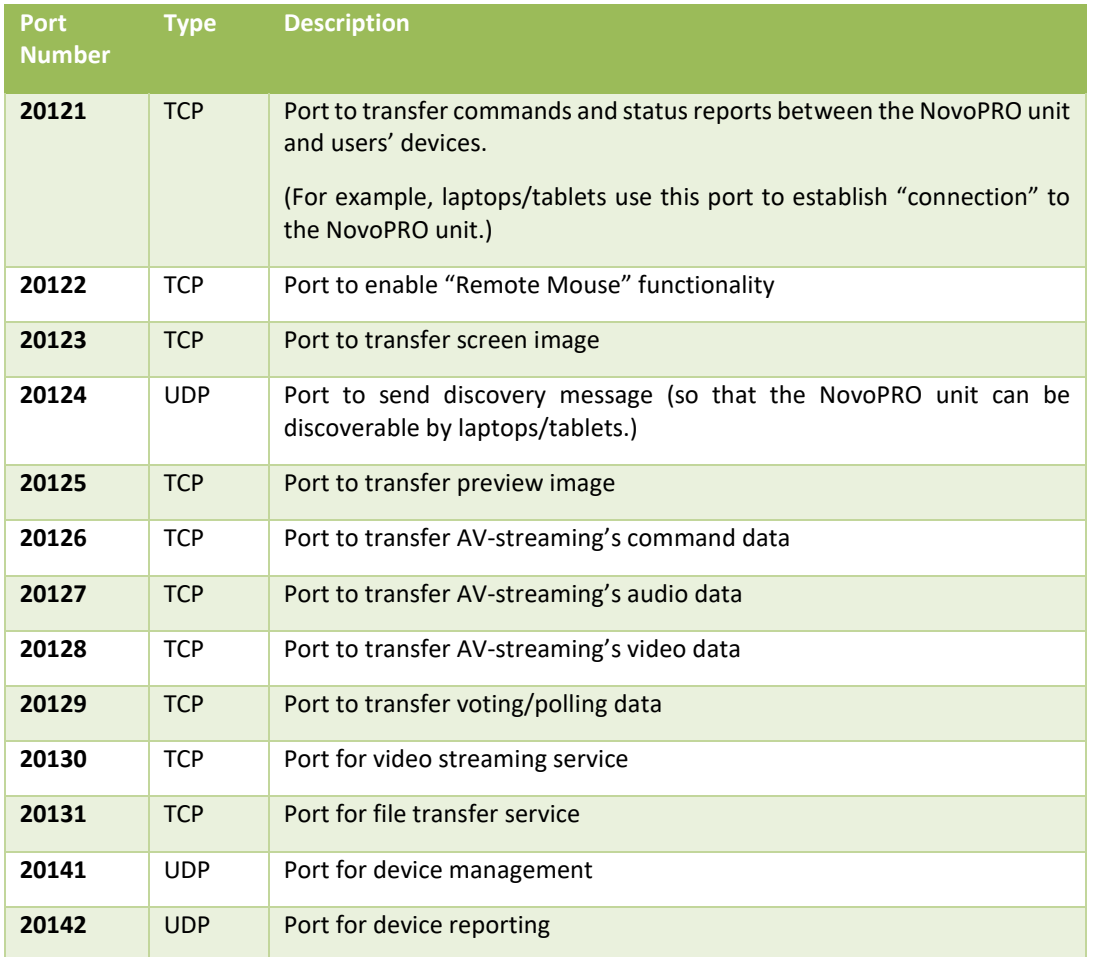

To enable successful operations of a NovoPRO device, these ports should not be blocked by your network's firewall.

## <span id="page-22-0"></span>3 Making a Presentation

The NovoPRO device supports up to 64 concurrent *participants* across a mix of PC, Chromebook, tablets, and smart phones. To make a presentation, each *participant's* device will need to connect to the NovoPRO to join the presentation session. There are four key features that help facilitate smooth collaboration and coordination of presentations using the NovoPRO:

- 1) A *participant* list is included with the individuals' roles indicated by clear graphical representation.
- 2) A specific capability is defined for each role.
- 3) Up to 4 *participants* can show their screen simultaneously through a feature called "4-to-1 projection"
- 4) Annotation tools allow *participants* to highlight, draw or make notations on the display screen.

### <span id="page-22-1"></span>**3.1 Presenting with Windows/Mac/Chromebook**

*Desktop Streamer* Windows/MAC/Chromebook versions have similar interfaces and operations, except that the Chromebook version has slightly fewer functionalities compared with the other two due to Chrome OS limitation. Here Windows version *Desktop Streamer* is used to illustrate key operation steps.

#### **Launch Presentation Application**

Launch the *Novo Desktop Streamer* Application by double clicking icon <sup>[.](file:///D:/James_Lee/Documents/20131008_NovoConnect/_for DTP 20131114/real_images/NovoConnect_logo_pixelated_46) 11</sup>. Once launched, the *Desktop Streamer* will appear as follows.

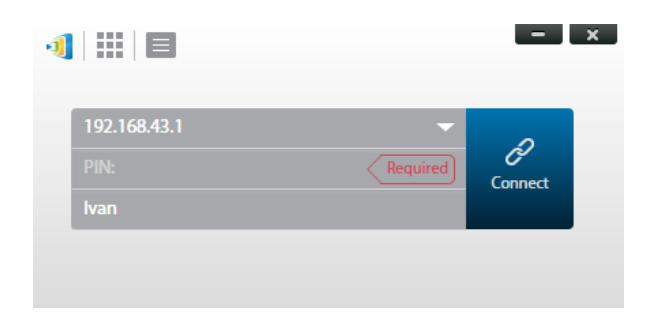

To make a presentation, follow the steps listed below:

- Step 1: Set up session parameters
- Step 2: Connect to your *NovoPRO* device
- Step 3: Make a presentation
- Step 4: Manage the presentation

### <span id="page-23-0"></span>**3.1.1 Step 1: Set up session parameters**

Before clicking on the connection button  $\mathscr{P}$ , some session parameters need to be set up.

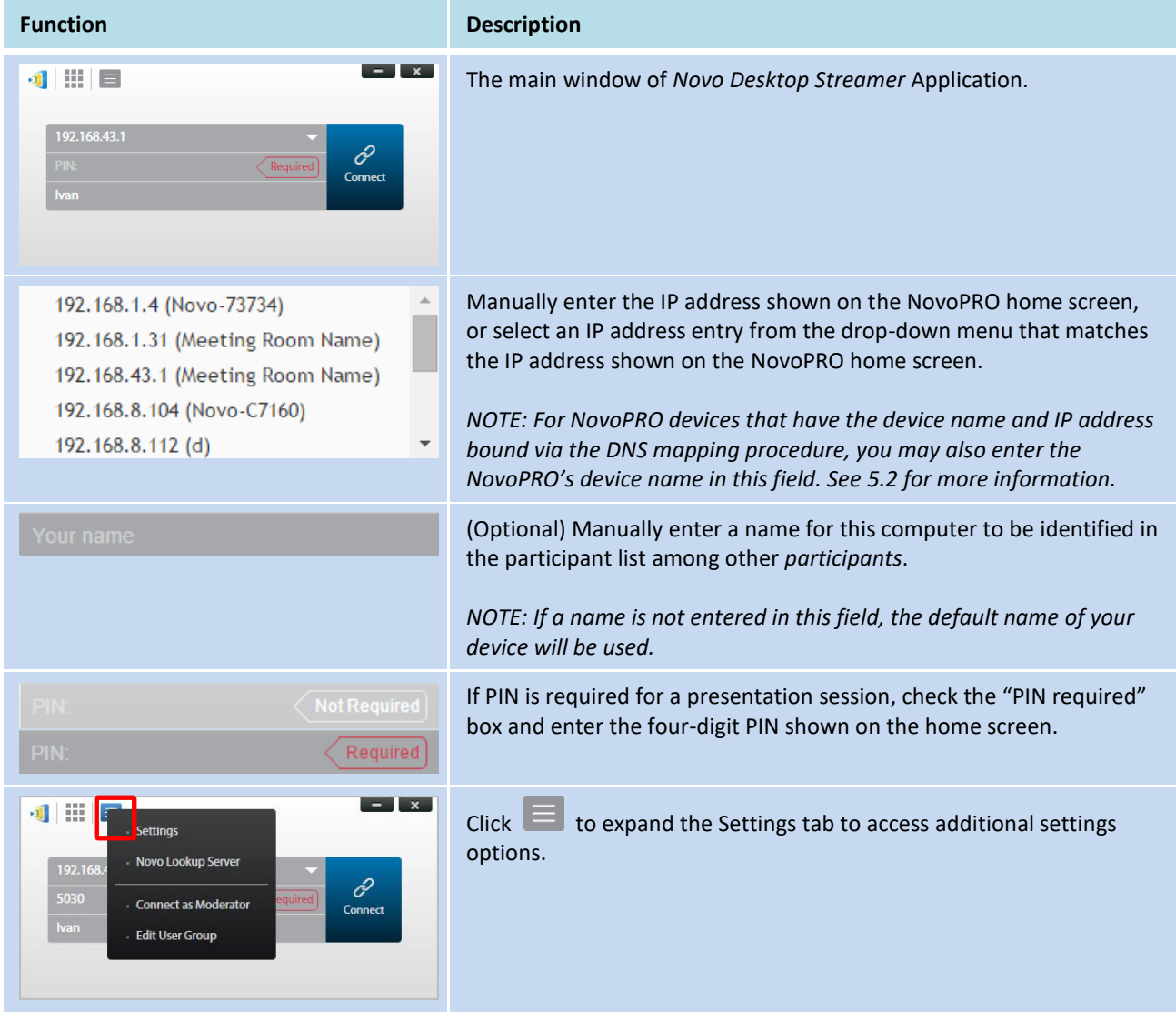

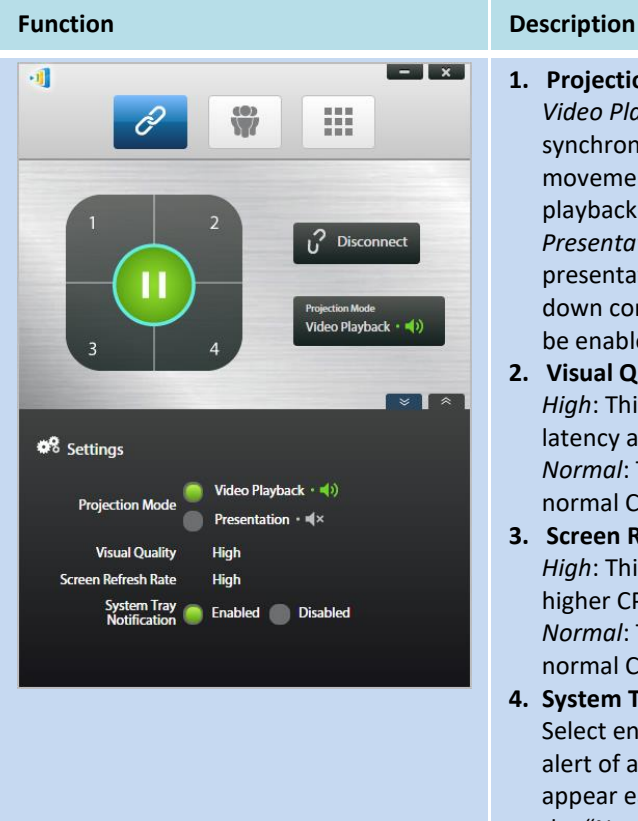

#### **1. Projection Mode:**

*Video Playback*: Select this option for video-quality image, with synchronized audio. (You might notice some sluggishness in mouse movement due to the needs of buffering to ensure smooth video playback.)

*Presentation*: Select this option for low-latency and fast-response presentation. Audio signal is not transmitted. Two additional dropdown configurations, *Visual Quality* and *Screen Refresh Rate*, will be enabled.

#### **2. Visual Quality:**

*High*: This setting yields the best visual quality but has the most latency and may result in longer video delay.

*Normal*: This setting yields the normal visual quality with the normal CPU consumption.

#### **3. Screen Refresh Rate:**

*High*: This setting yields the enhanced visual quality but results in higher CPU consumption.

*Normal*: This setting yields the normal visual quality with the normal CPU consumption.

#### **4. System Tray Notification:**

Select enable to allow Desktop Streamer to notify you via a pop-up alert of any available software updates. The pop-up alert will appear each time you sign on until the software is updated, check the "Never remind me again" box if you only want the pop-up alert to appear once, and not each time you sign on.

### <span id="page-24-0"></span>**3.1.2 Step 2: Connect to your NovoPRO device**

Once you have set up session parameters, you are ready to start or join a presentation.

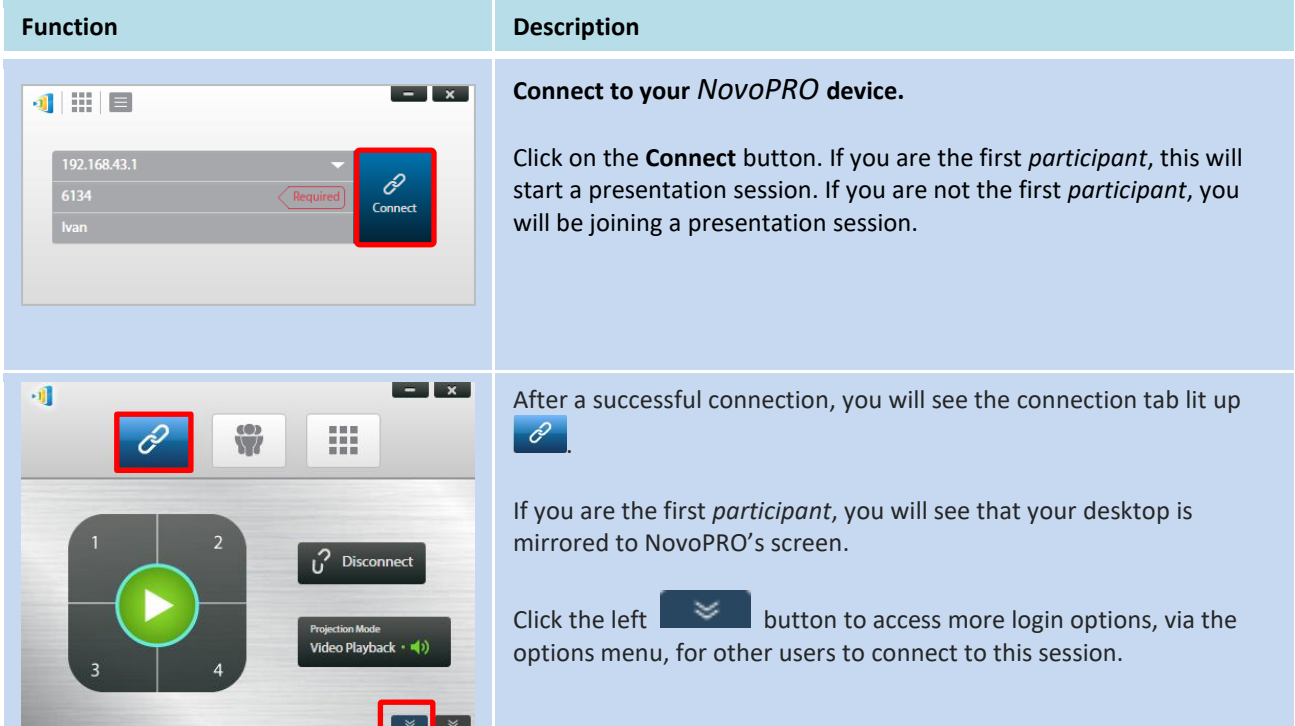

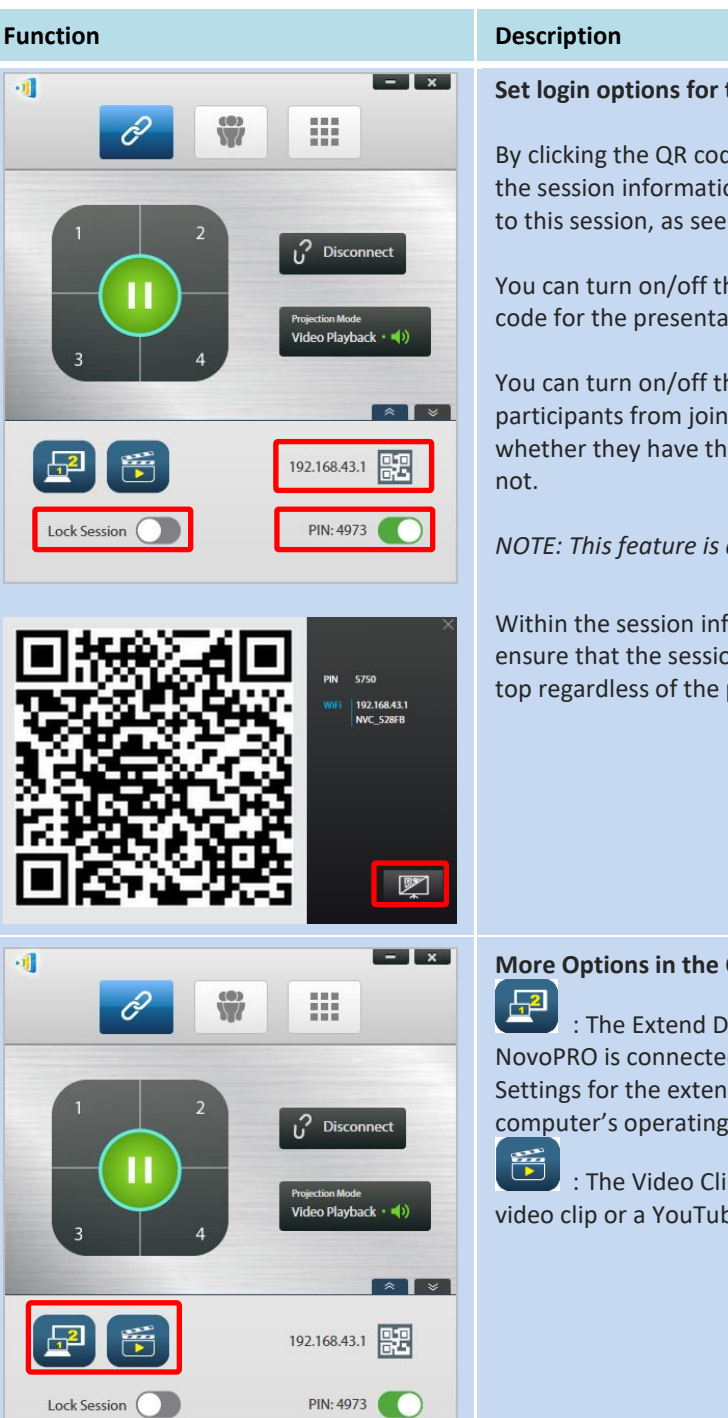

#### **Set login options for the presentation.**

By clicking the QR code icon in the options menu, you can bring up the session information (including QR code) for other users to connect to this session, as seen in the second screenshot.

You can turn on/off the PIN switch to enable/disable the use of a PIN code for the presentation session.

You can turn on/off the Lock Session switch to prevent any additional participants from joining the presentation session regardless of whether they have the presentation session's login information or

*NOTE: This feature is available in Education Edition only.*

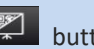

Within the session information screen, click the button to ensure that the session information screen is expanded and shown on top regardless of the presentation being shown on the display.

#### **More Options in the Options Menu:**

 $\blacksquare$ : The Extend Desktop button allows you to use the display the NovoPRO is connected to as an extended desktop for your computer. Settings for the extended desktop mode must be configured in your computer's operating system.

: The Video Clip button allows you to directly play a stored video clip or a YouTube video on the display.

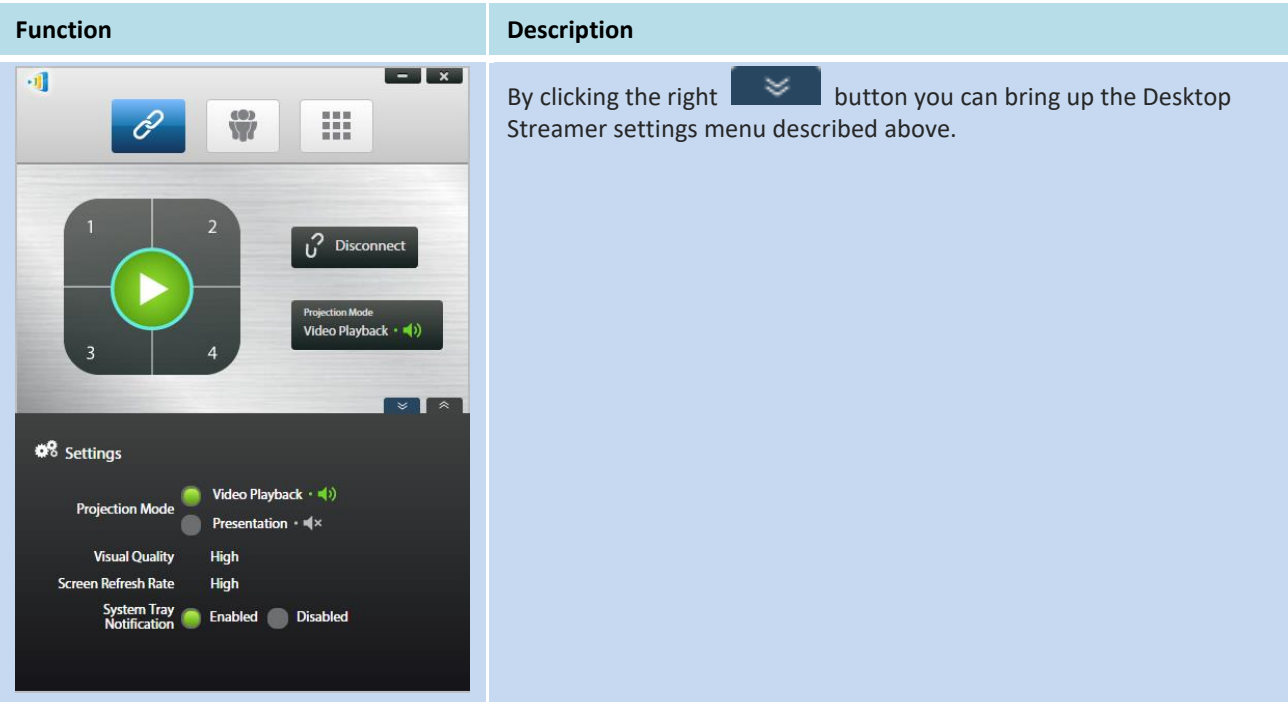

Please note that your PC screen resolutions may change to match projector resolution. After disconnecting from the NovoPRO device, the original screen resolution will be restored.

### <span id="page-26-0"></span>**3.1.3 Step 3: Make a presentation**

Once you have started/joined a presentation session you can make a presentation with the content stored on your PC, local network, or the Internet. Your desktop screen will be mirrored to the NovoPRO screen regardless of the applications you are running on your PC. A button pad will appear in the Desktop Streamer's connection page, this button pad gives you quick control of the where your desktop is mirrored on the display:

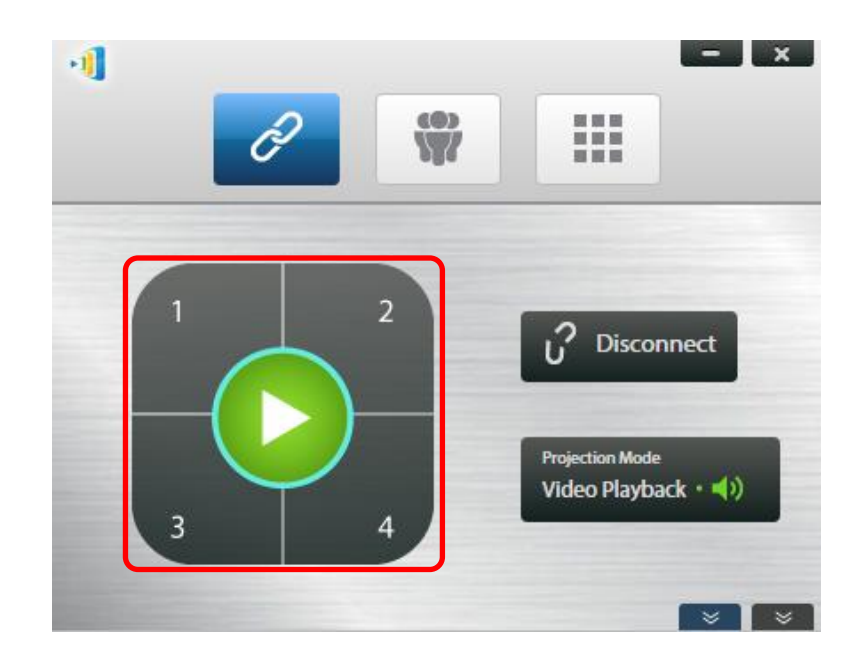

When you click the green play button in the middle of the button pad your desktop will be mirrored on the full screen of the display.

When you click one of the numbered buttons (#1 - #4) your desktop will be mirrored on one of the four corresponding quadrants of the display.

You can mute the audio from your computer by clicking the mute button  $\mathbb{R}^n$  and switching to Presentation mode.

*NOTE: There may be situations where you want to write, highlight, mark, or record video of your presentation. You could install free software, NovoScreenote, to do so. It is available for download at [http://www.vivitekcorp.com.](http://www.vivitekcorp.com/) After you have installed NovoScreenote, you can launch it from your Novo Desktop Streamer. Or you can use the direct annotation tools described in the section 3.5 Direct Annotations.*

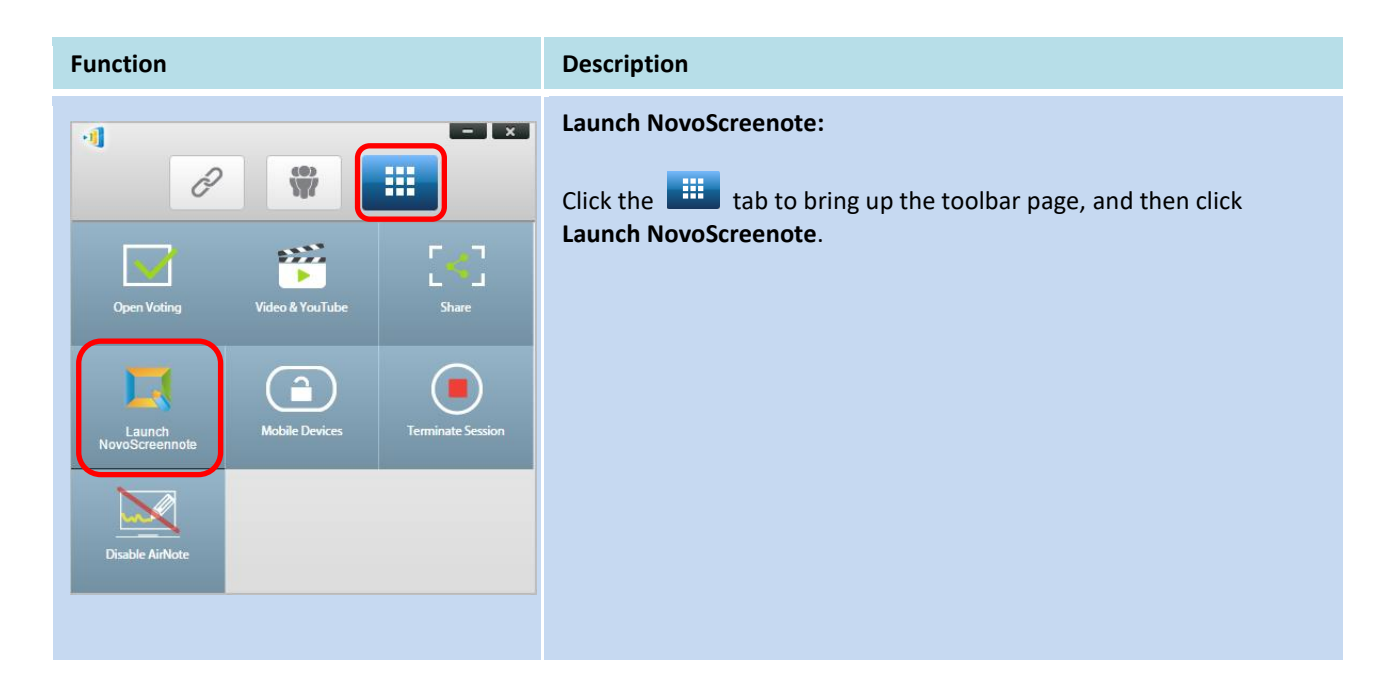

### <span id="page-28-0"></span>**3.1.4 Step 4: Presentation management**

### 3.1.4.1 **Moderator**

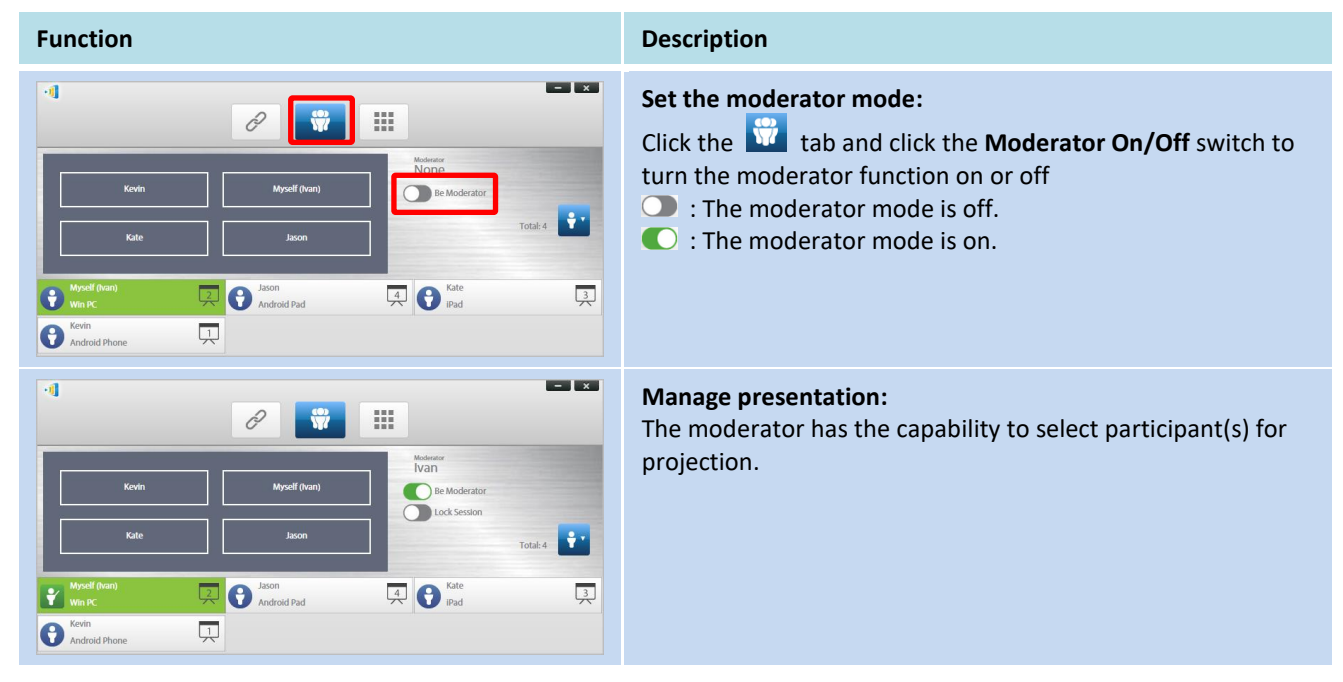

### 3.1.4.2 **Role assignment**

There are three roles in a presentation session, the *moderator*, the *presenter*, and the *participant*. The first *participant* to start the presentation session is assigned as the *moderator*. Individuals that join subsequently are *participants*. By default, the *moderator* assumes the *presenter* role until he hands it over to another *participant*.

To show all current *participants* who have joined the presentation session, click the **the tab**.

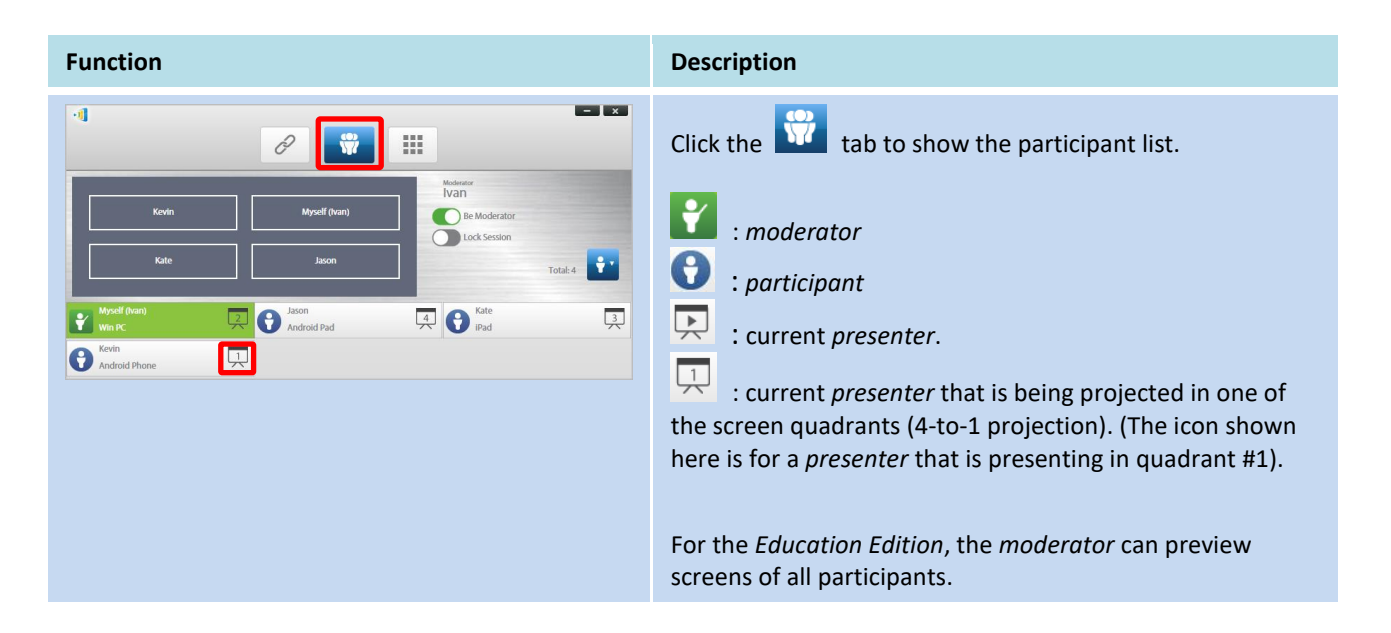

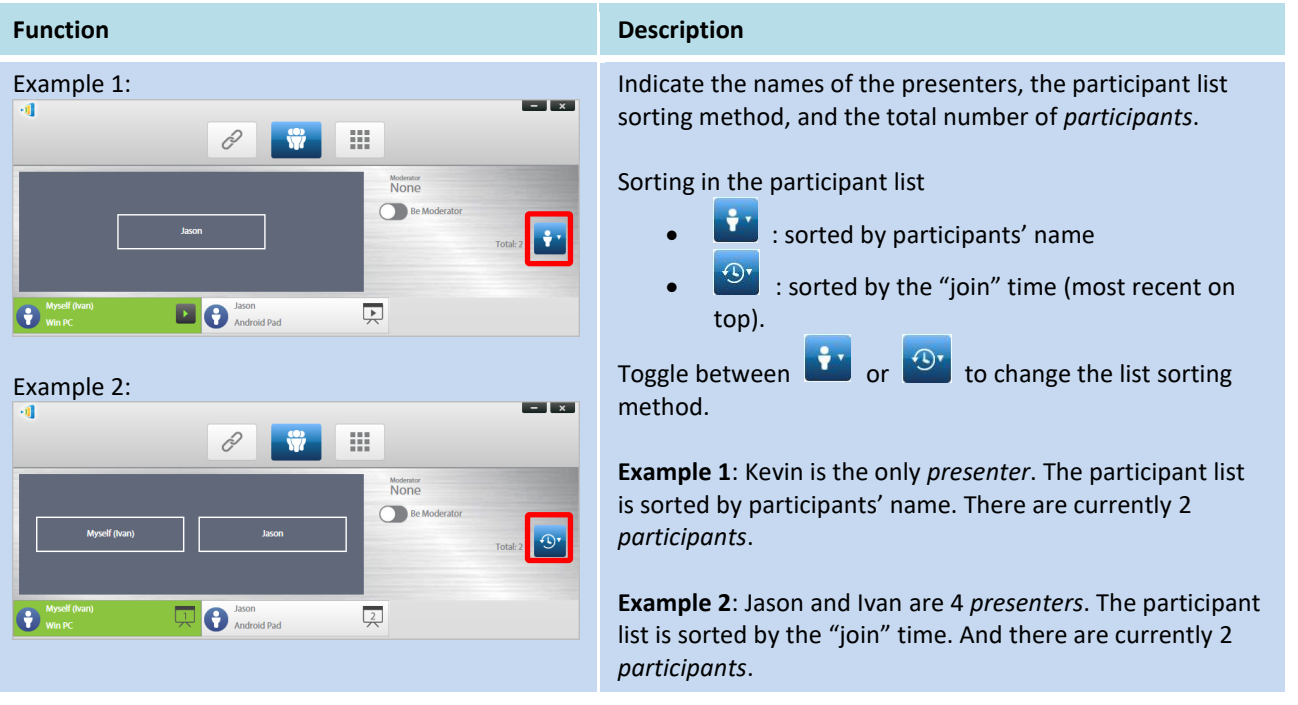

### 3.1.4.3 **Multi-screen projection, withdraw projection and remove a participant**

*NOTE: For Education Edition the moderator can preview screens of all participants.*

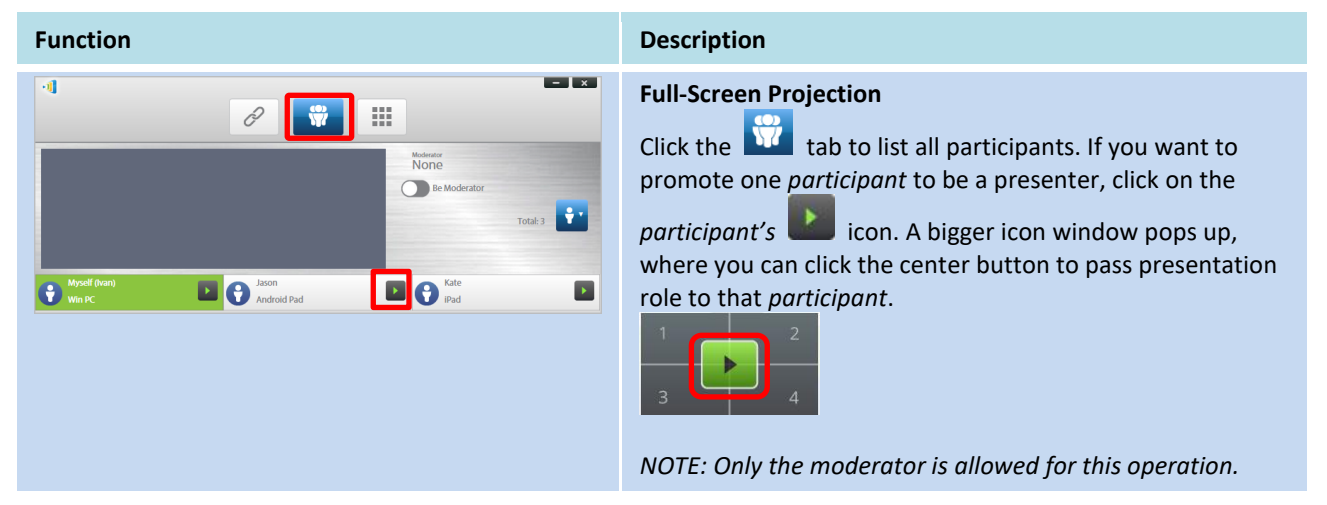

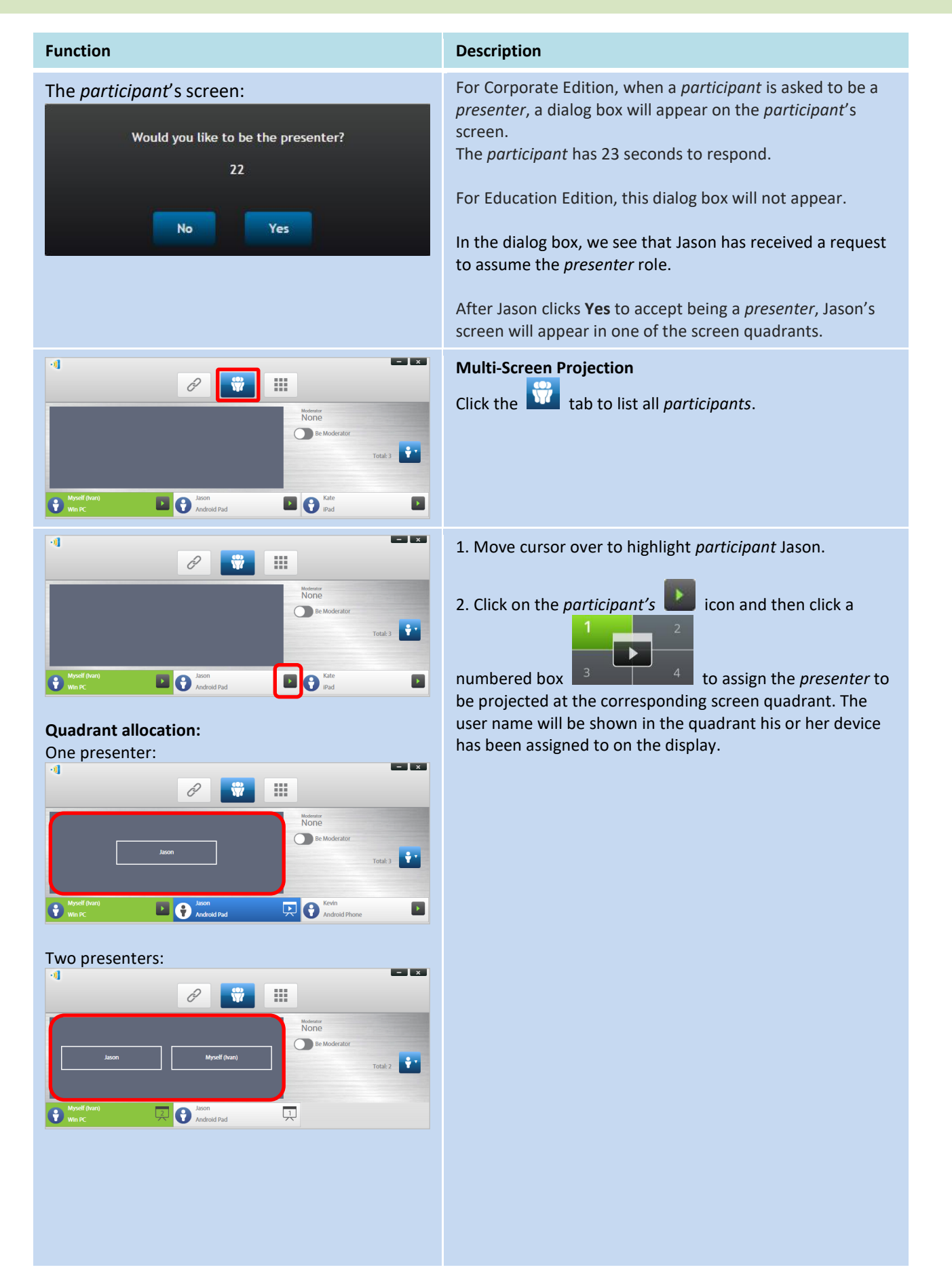

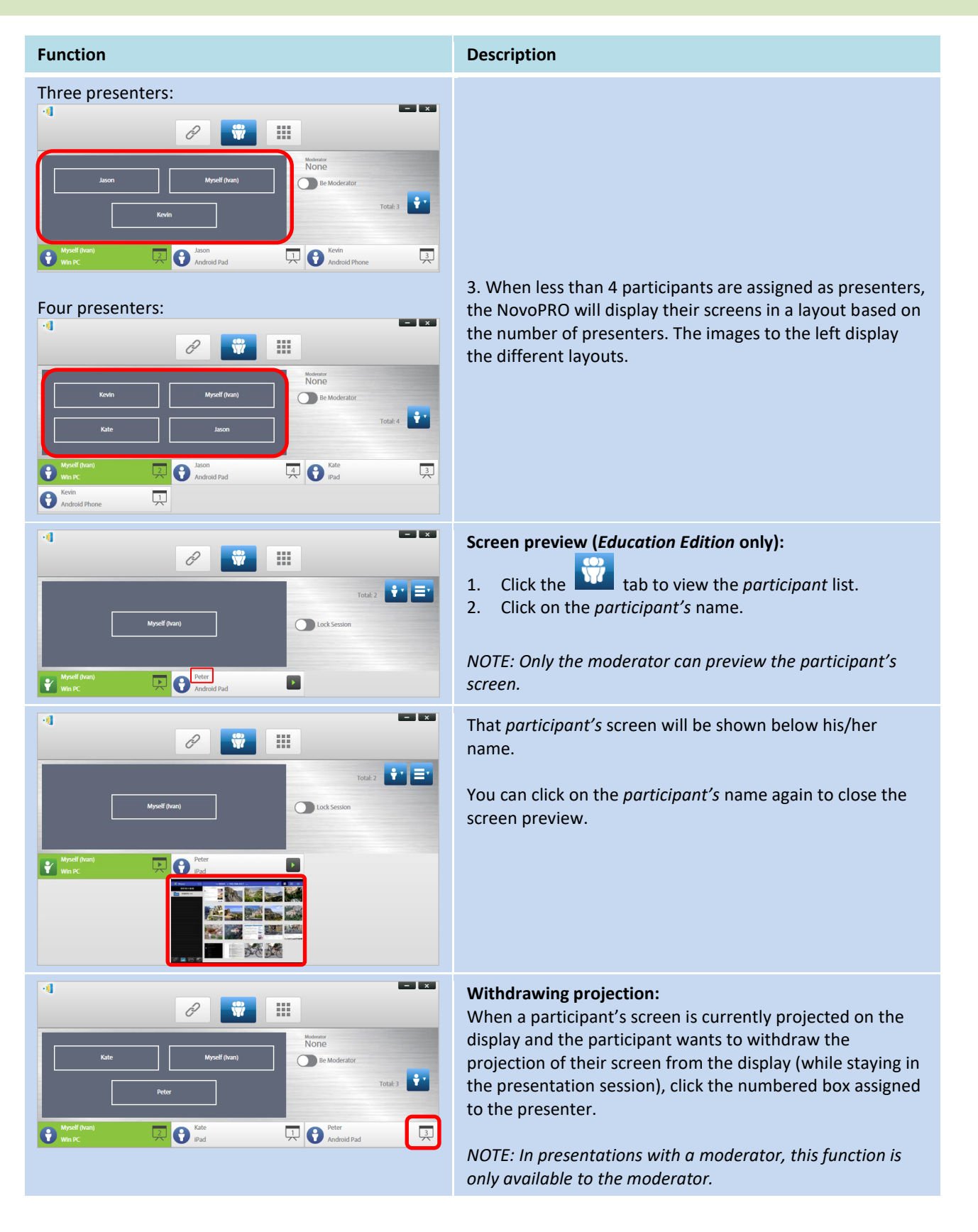

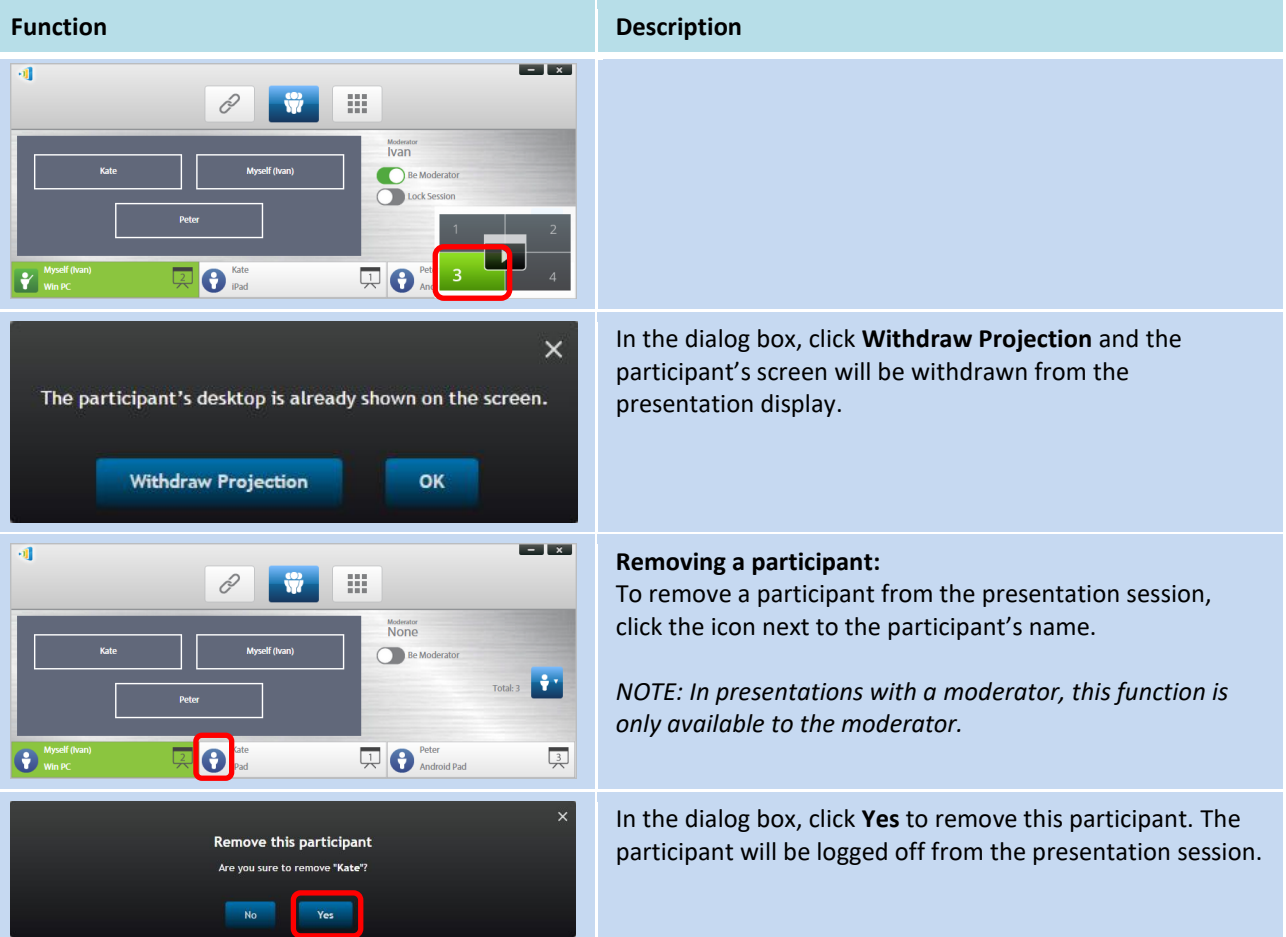

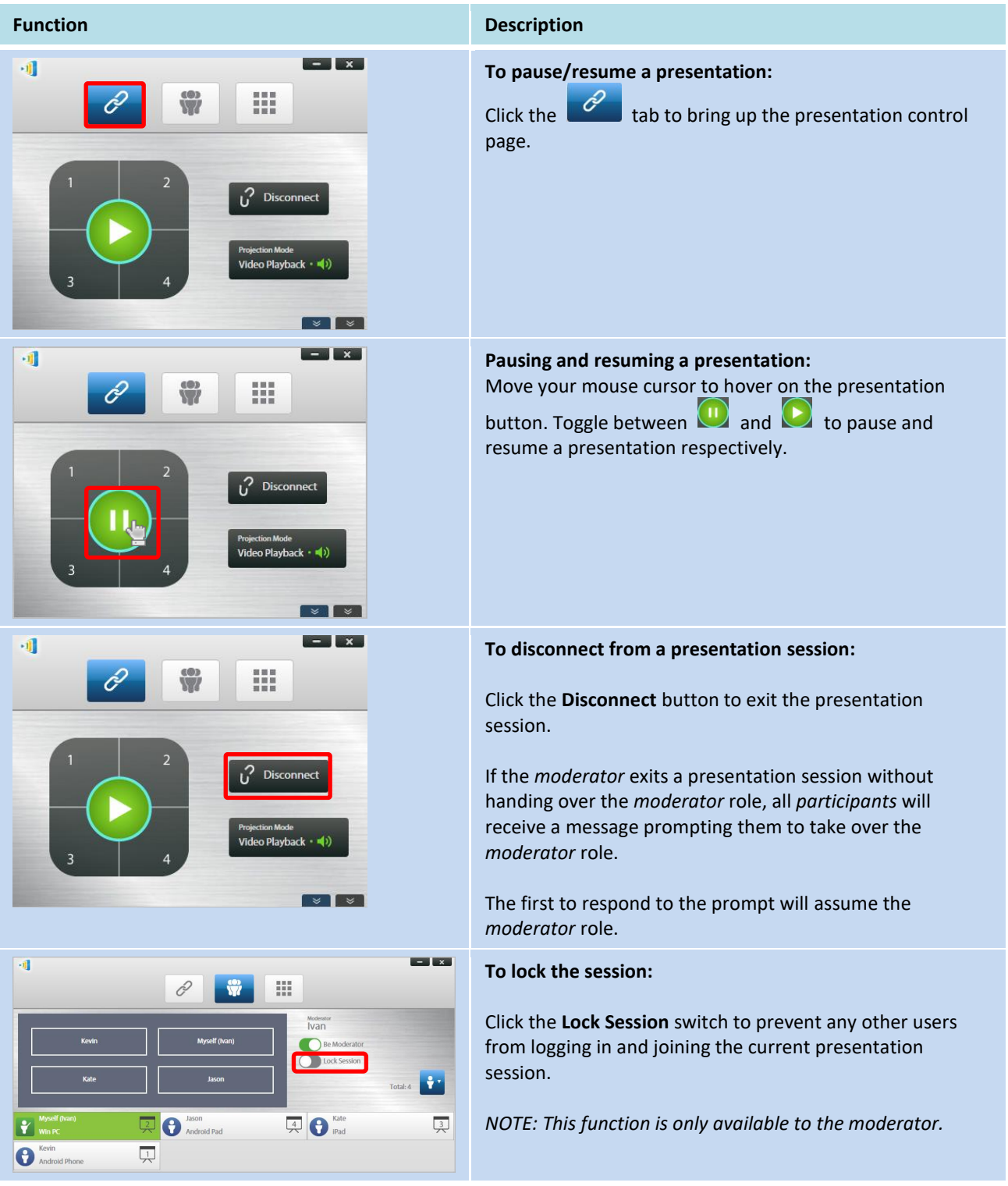

### 3.1.4.4 **Pause, resume, disconnect and lock session**

### 3.1.4.5 **Lock/Unlock students' tablets/phones (***Education Edition* **only)**

This feature allows the moderator to lock down student tablets. This feature is only available in the *Education Edition.*

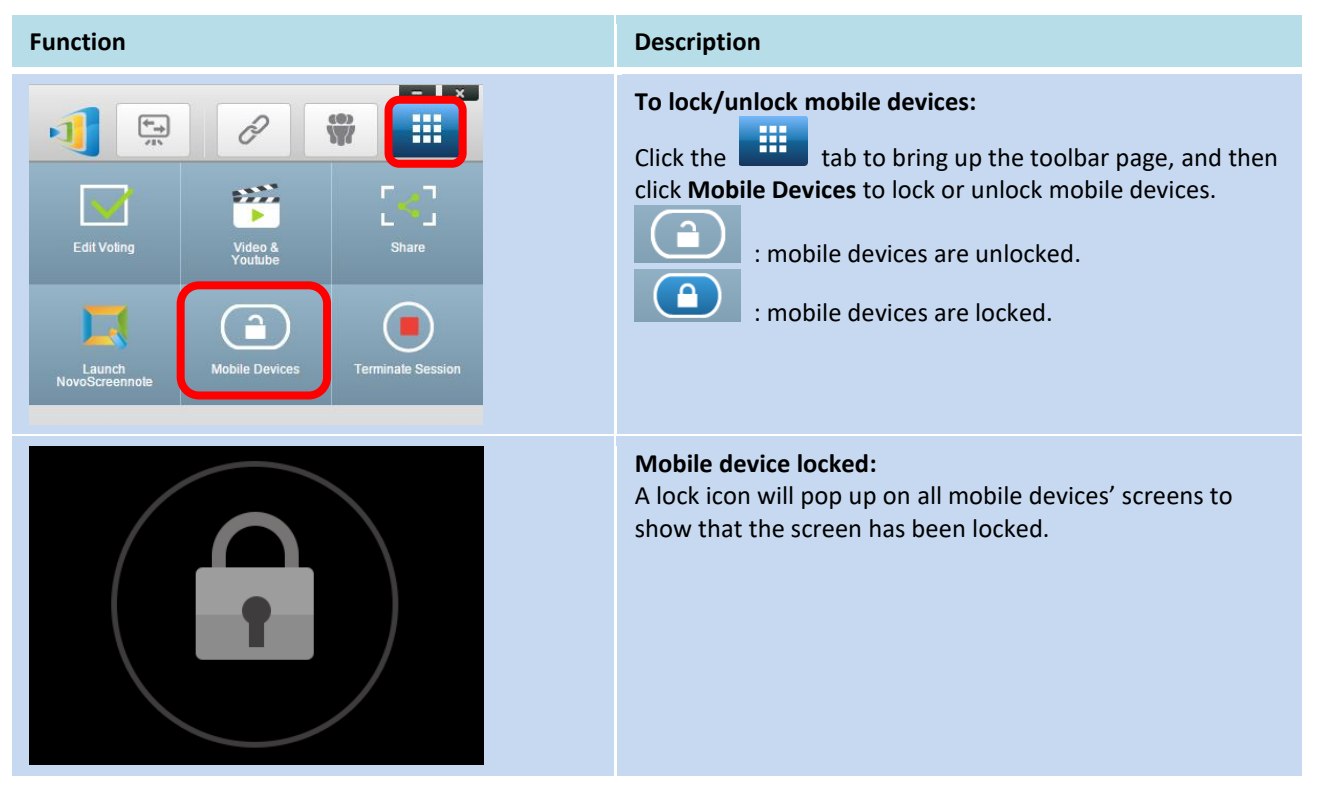

### 3.1.4.6 **Terminate session (***Education Edition* **only)**

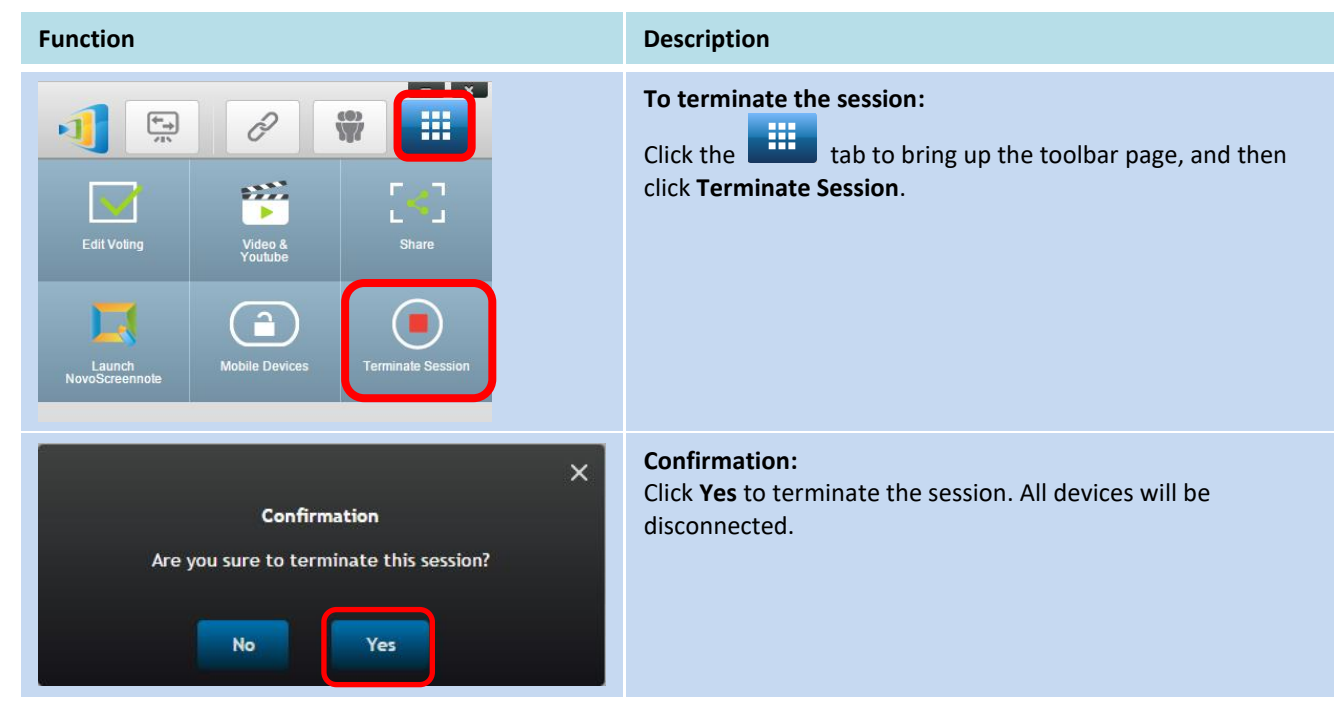

### <span id="page-35-0"></span>**3.2 Presenting with Android/iOS Devices**

*NovoPresenter* App has similar functionalities as Desktop Streamer software. It is available for both for iOS and Android devices. Here an iPad is used as an example to illustrate its key functions.

#### **Launch Presentation Application**

Launch the *NovoPresenter* application by tapping on the *NovoPresenter* app icon **budge** on your iPad. To make a presentation, follow the steps below:

- Step 1: Connect to your NovoPRO device
- Step 2: Make a presentation
- Step 3: Manage the presentation

### <span id="page-35-1"></span>**3.2.1 Step 1: Connect to your NovoPRO device**

There are two ways to connect to your NovoPRO device:

- 1. Connect to your NovoPRO device automatically via QR code.
- 2. Connect to your NovoPRO device manually.

#### 3.2.1.1 **Connect via QR Code**

The easiest way to connect to your NovoPRO is to use the QR-code scan feature in NovoPresenter App. After launching the app, tap the  $\partial$  tab (as seen in the screenshot below).

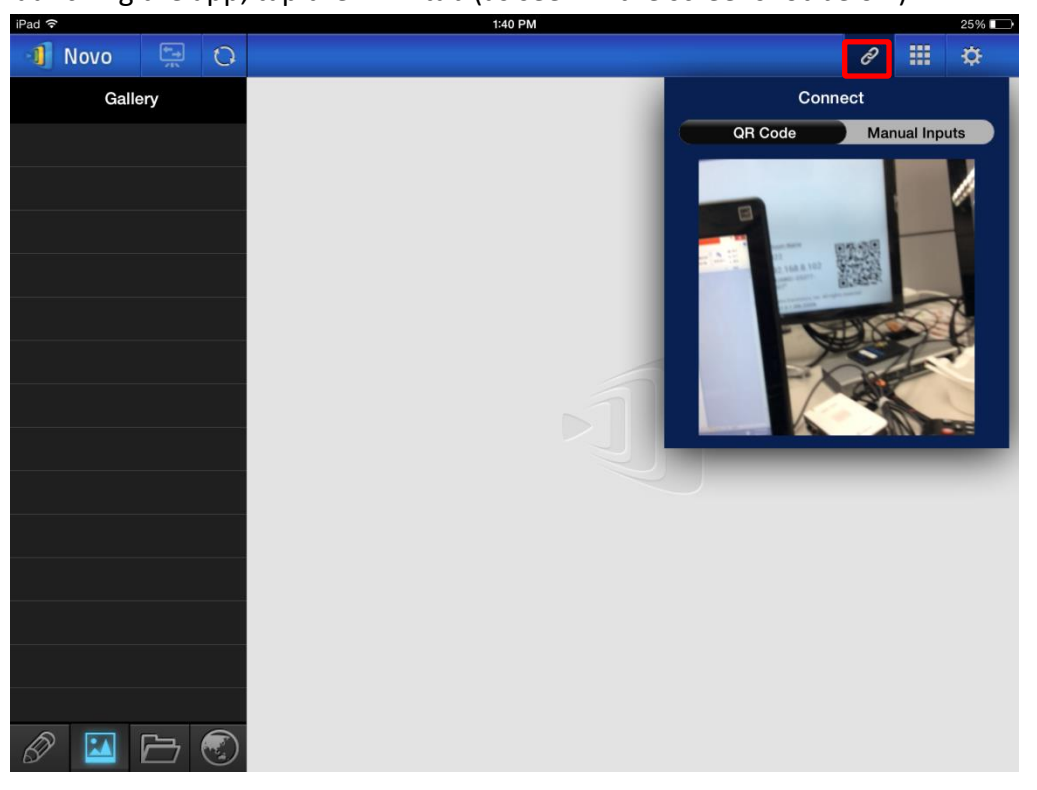
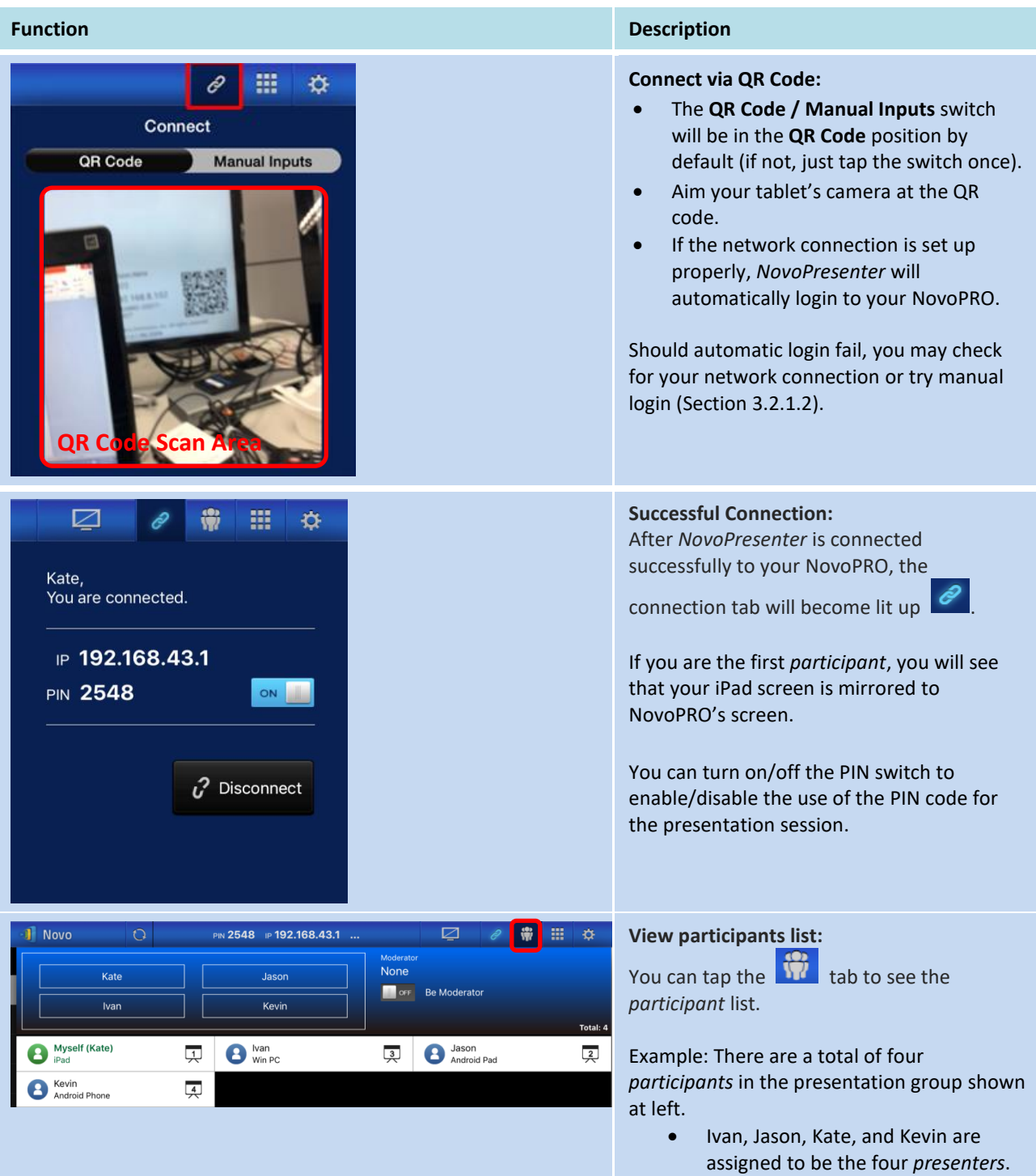

#### 3.2.1.2 **Connect via Manual Input**

Use this method if you need to configure some login information before connecting to NovoPRO. After launching the app, tap the  $\sqrt{2}$  tab (as seen in the screenshot below).

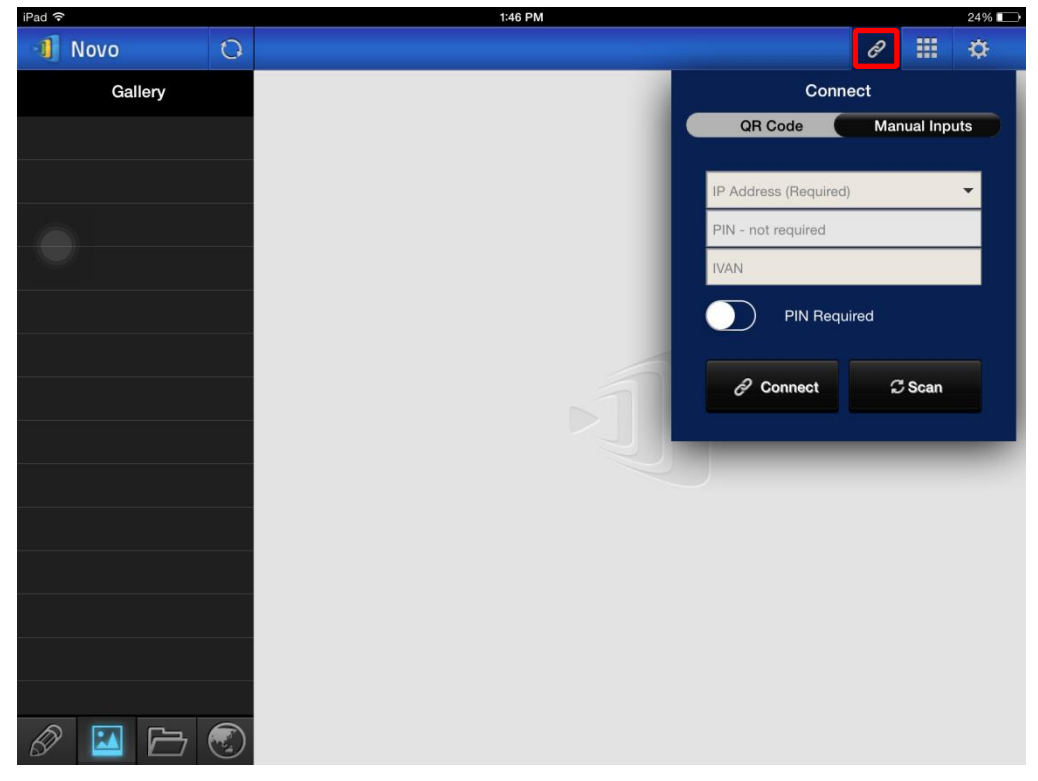

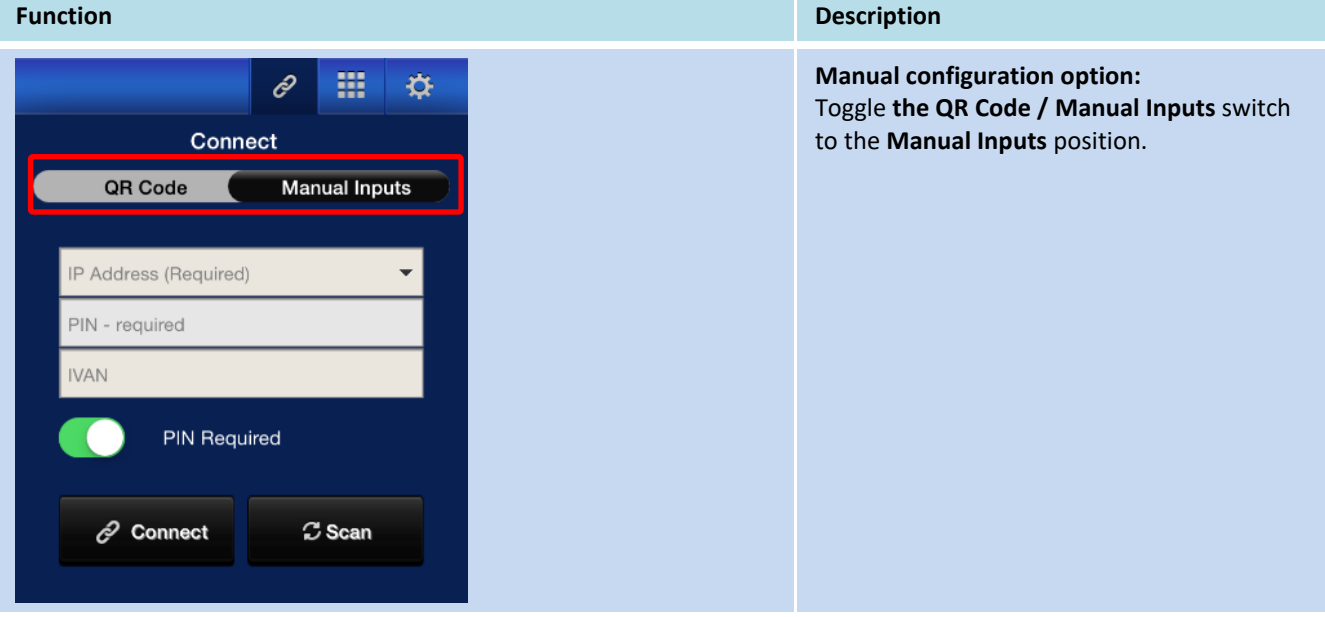

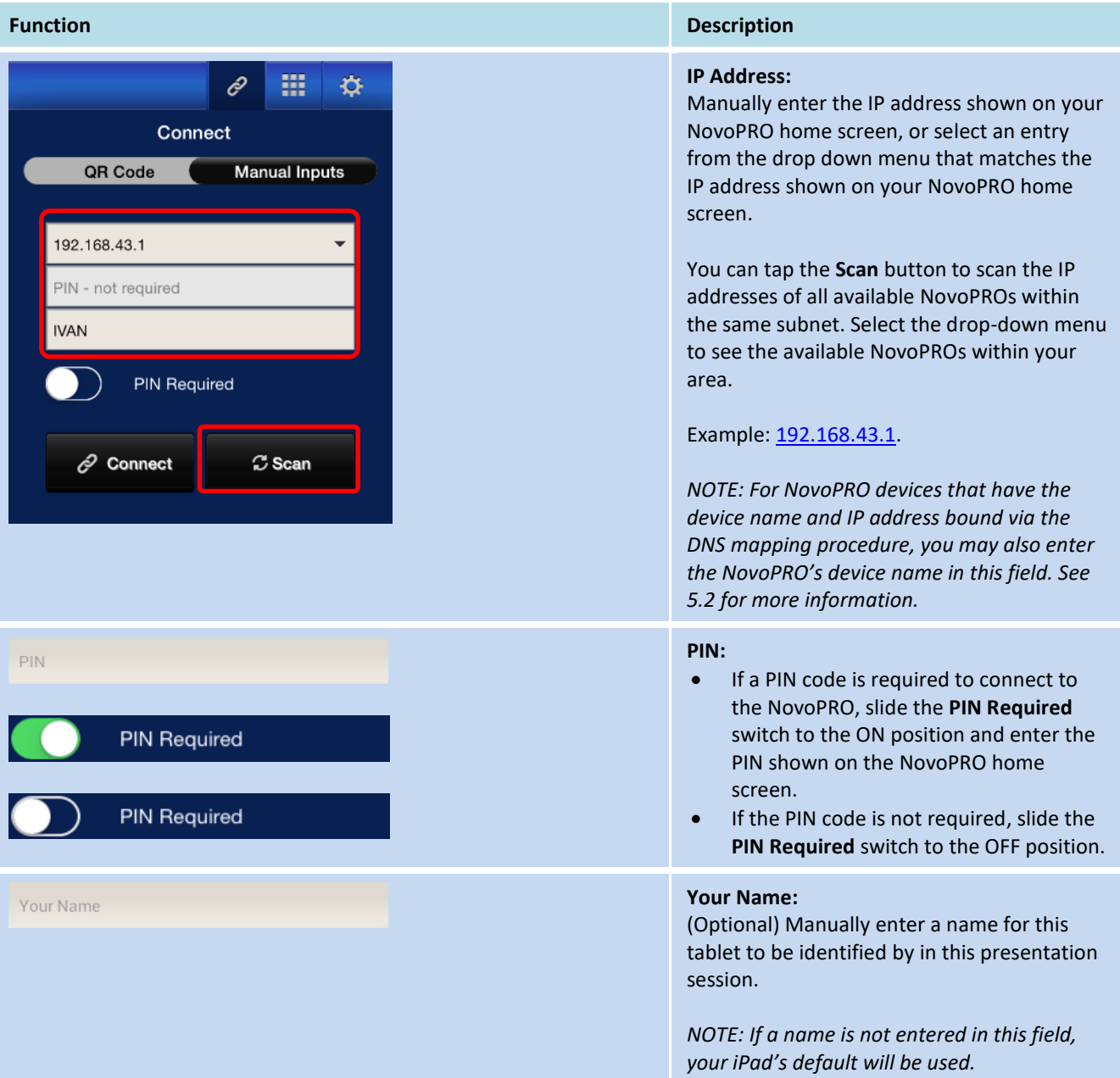

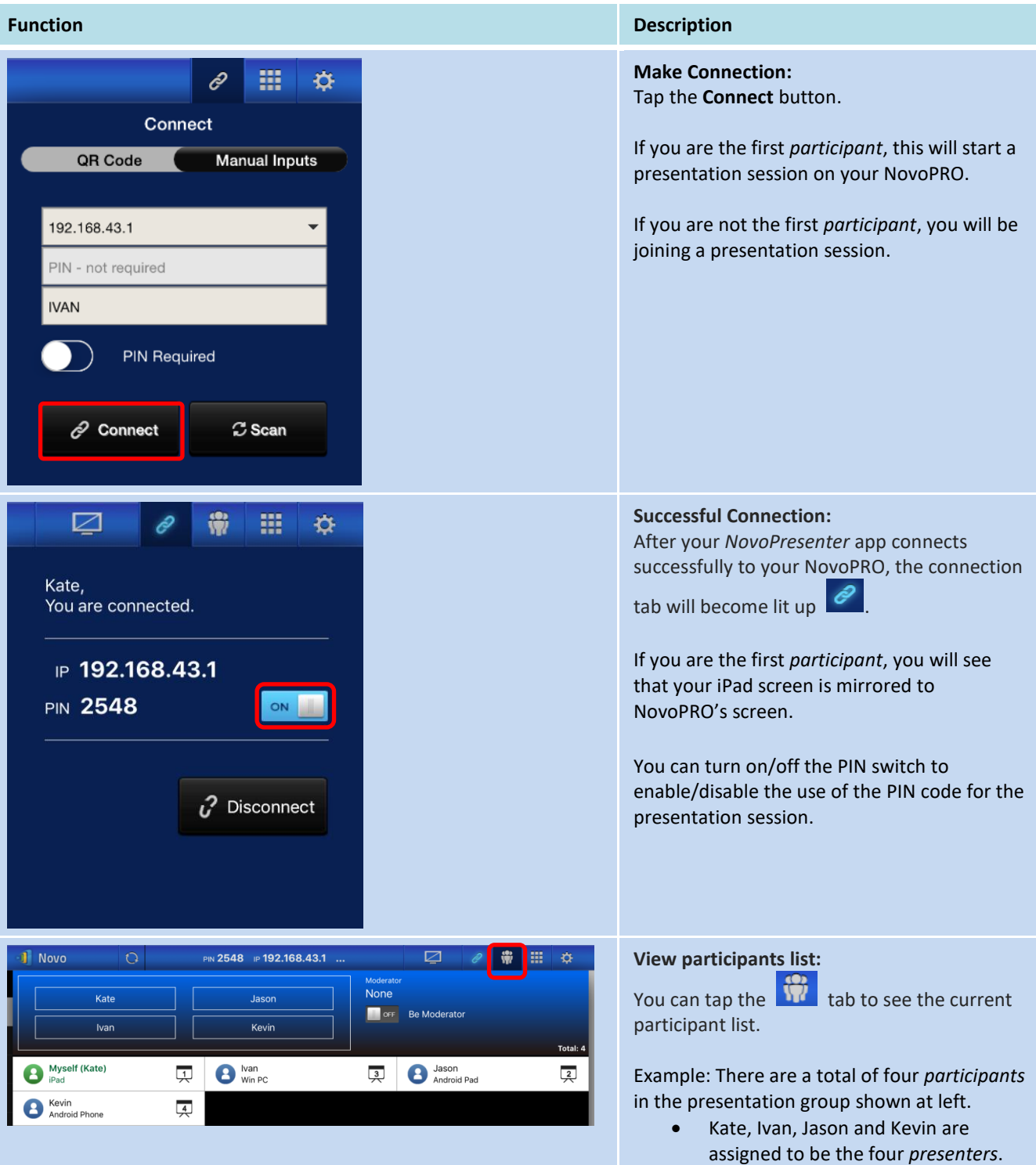

### **3.2.2 Step 2: Make a presentation**

Once you have started/joined a presentation session, you can present the content stored on your iPad, local network, or the Internet. There are four tabs at the bottom left corner of the *NovoPresenter* home screen:

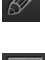

 $\mathscr{D}$  : MyNotes – create and share screen notes

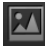

 $\boxed{24}$ : Gallery – browse and show images/videos stored on your iPad

: Documents – browse and show documents stored on your iPad

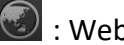

 $\bigodot$  : Web – browse the Internet

#### 3.2.2.1 **My Notes**

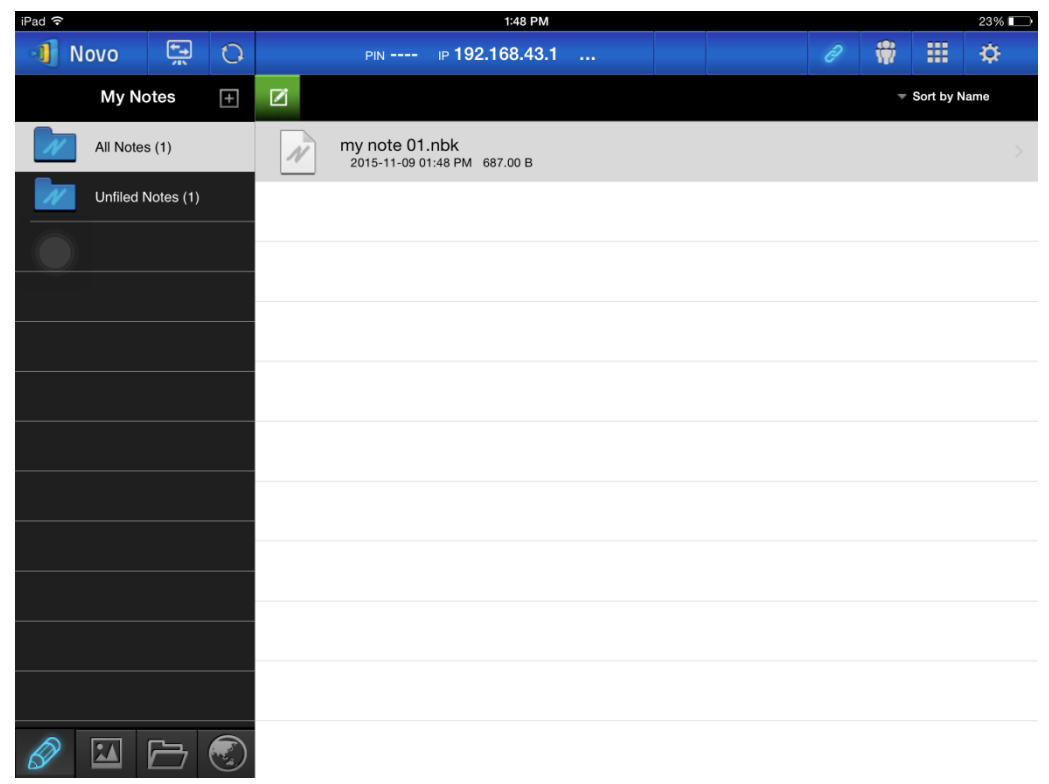

#### **Create and share custom screen notes**

This is a virtual whiteboard that allows tablet users to create, edit and display.

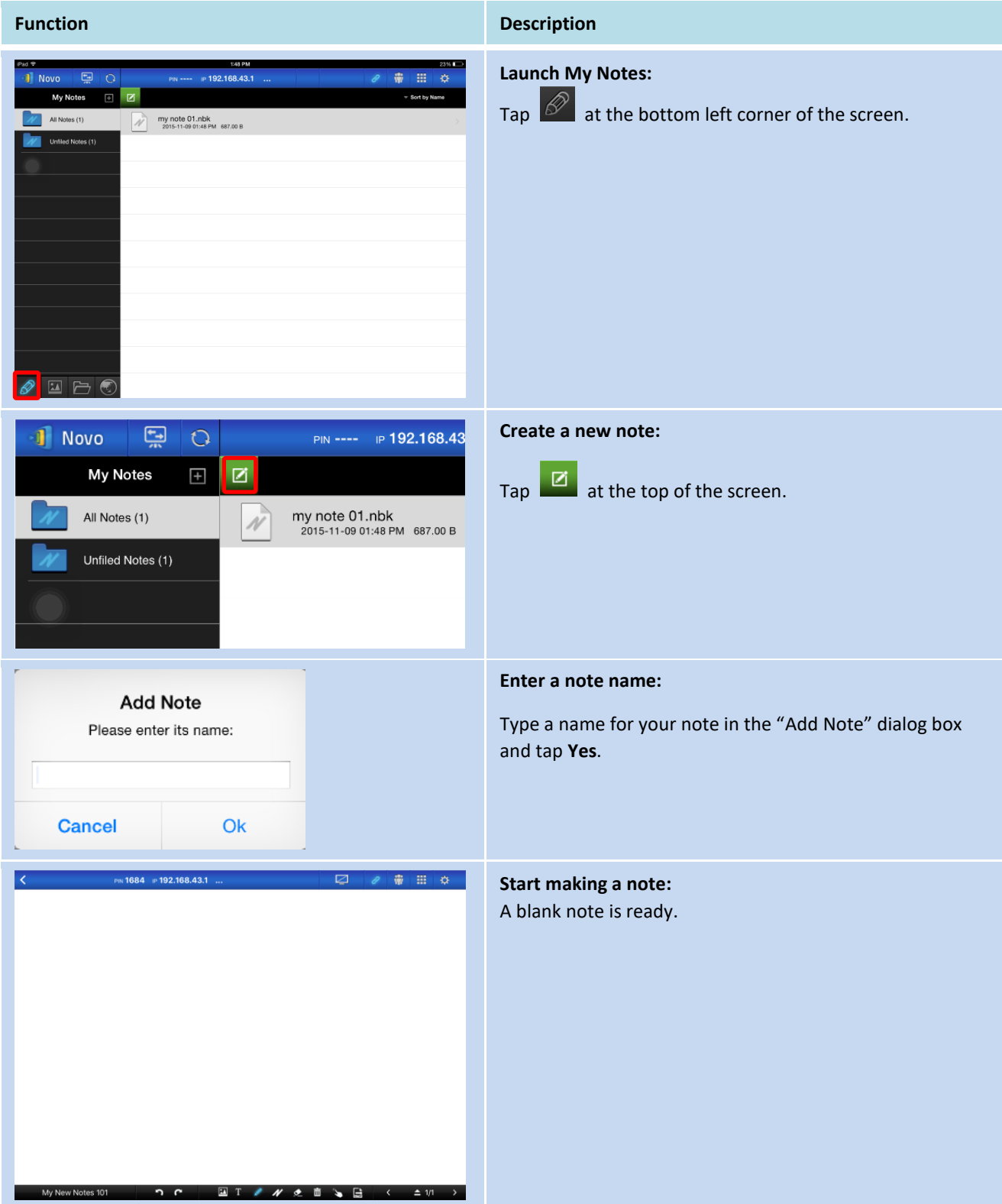

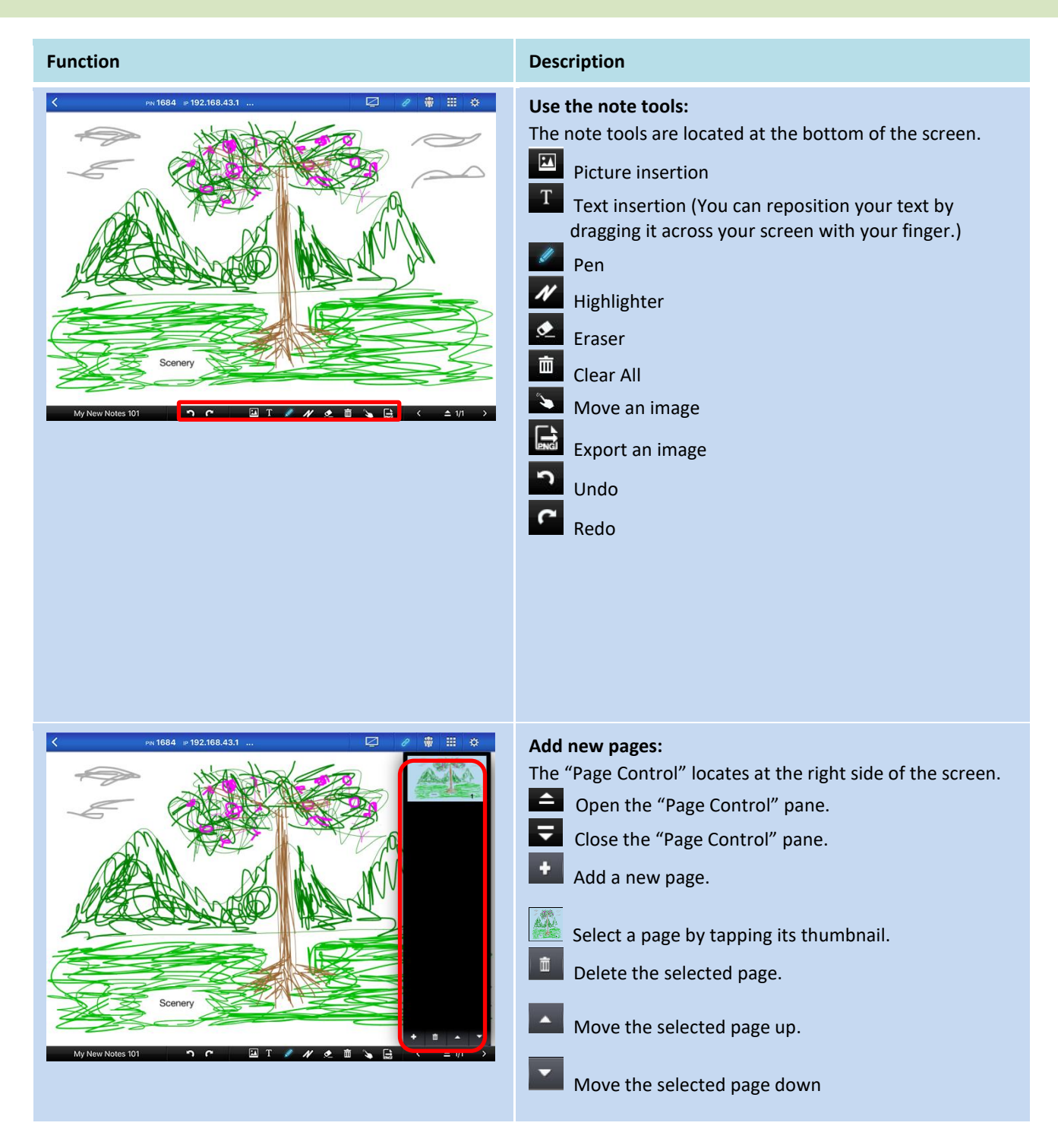

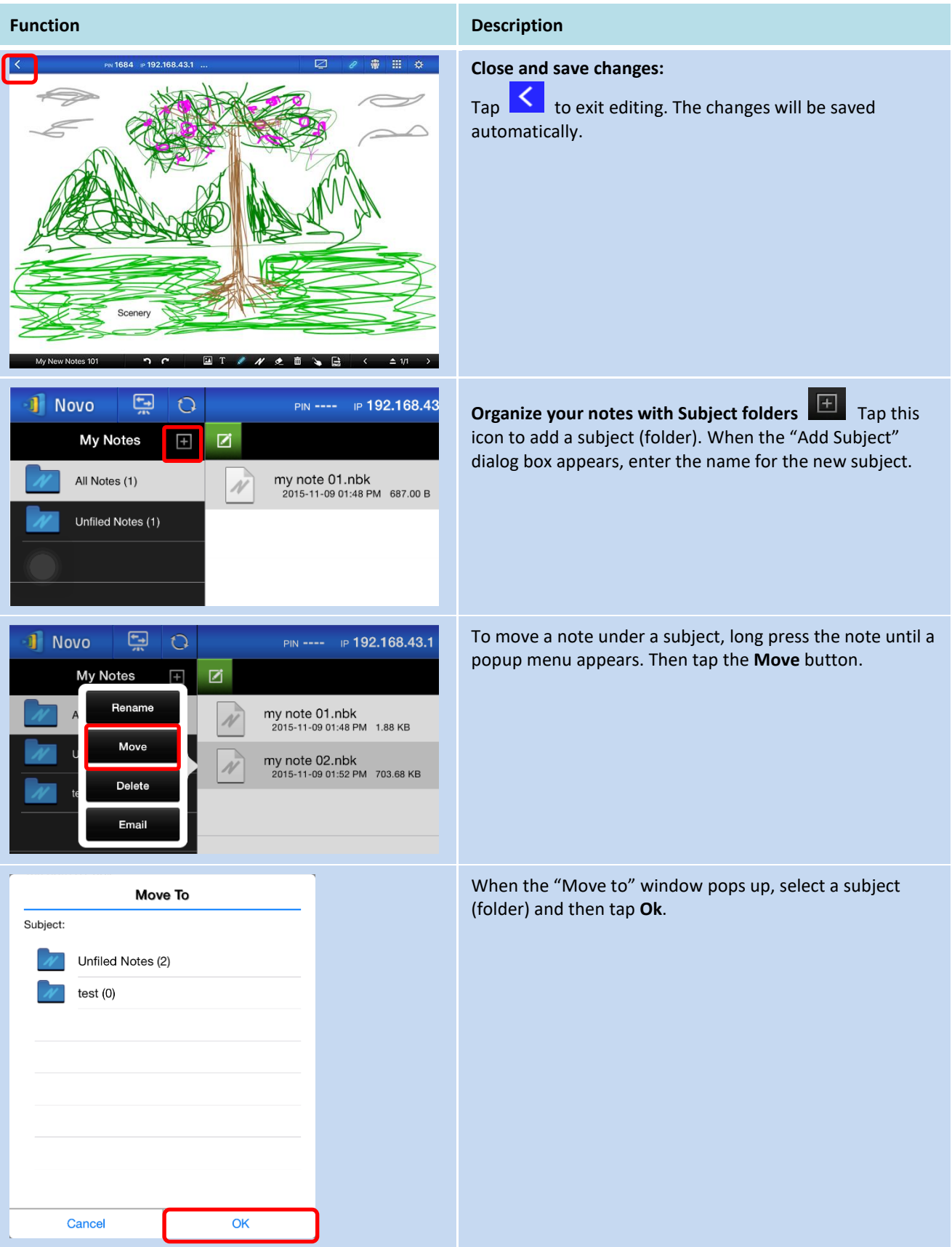

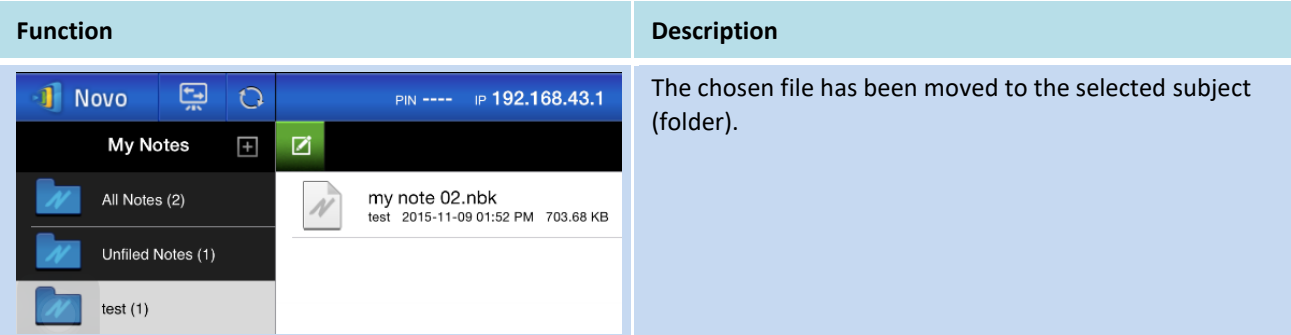

## 3.2.2.2 **Gallery**

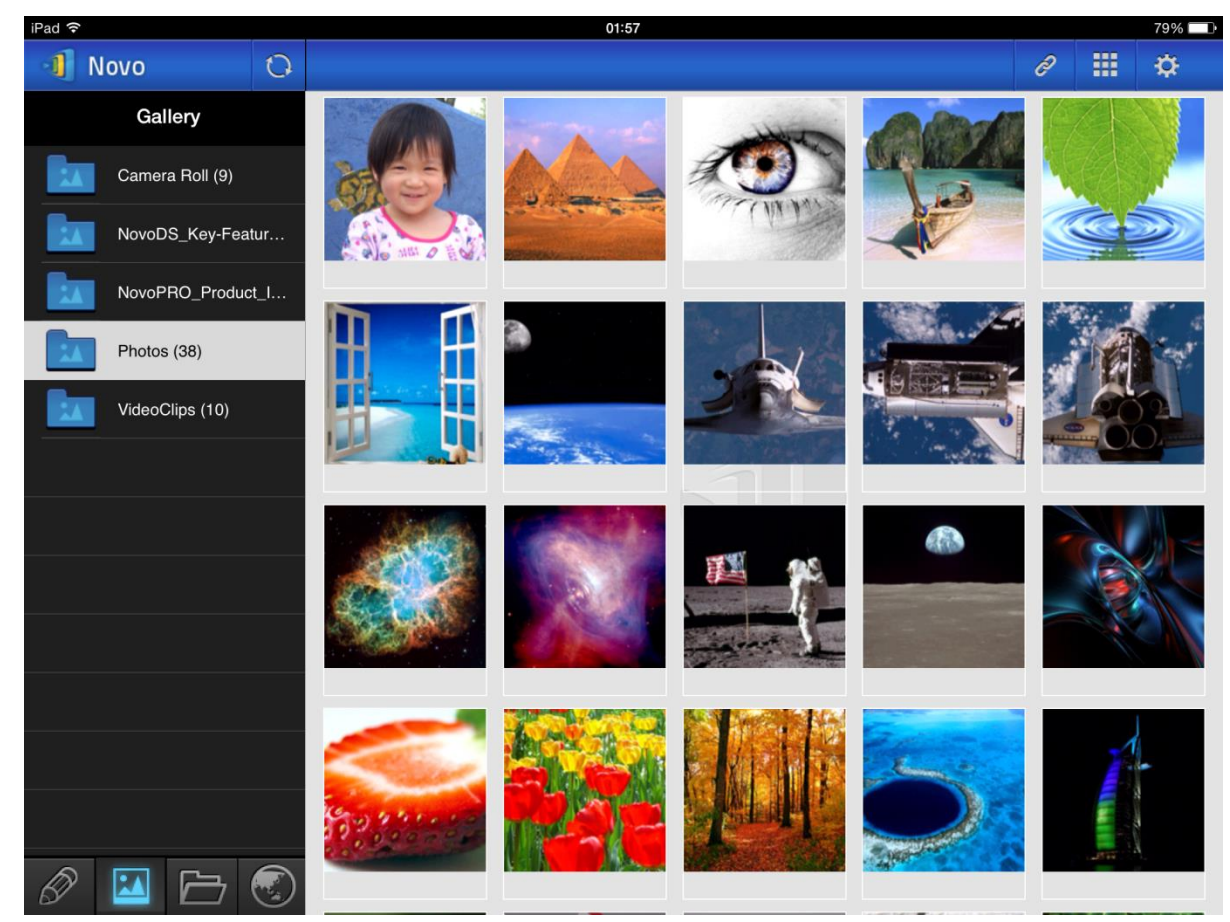

To import images/videos to an iPad, you can follow the steps described below.

- (1) Connect your iPad to your computer.
- (2) In iTunes, select your device ("**iPad Mini**" in this case), and tap the **Photos** button at the center-top area.
- (3) Select the folders we want to sync' the photos/videos from.
	- Please check "Include videos" if you want to sync' videos to your iPad
- (4) Tap "**Sync**" to start synchronization process.

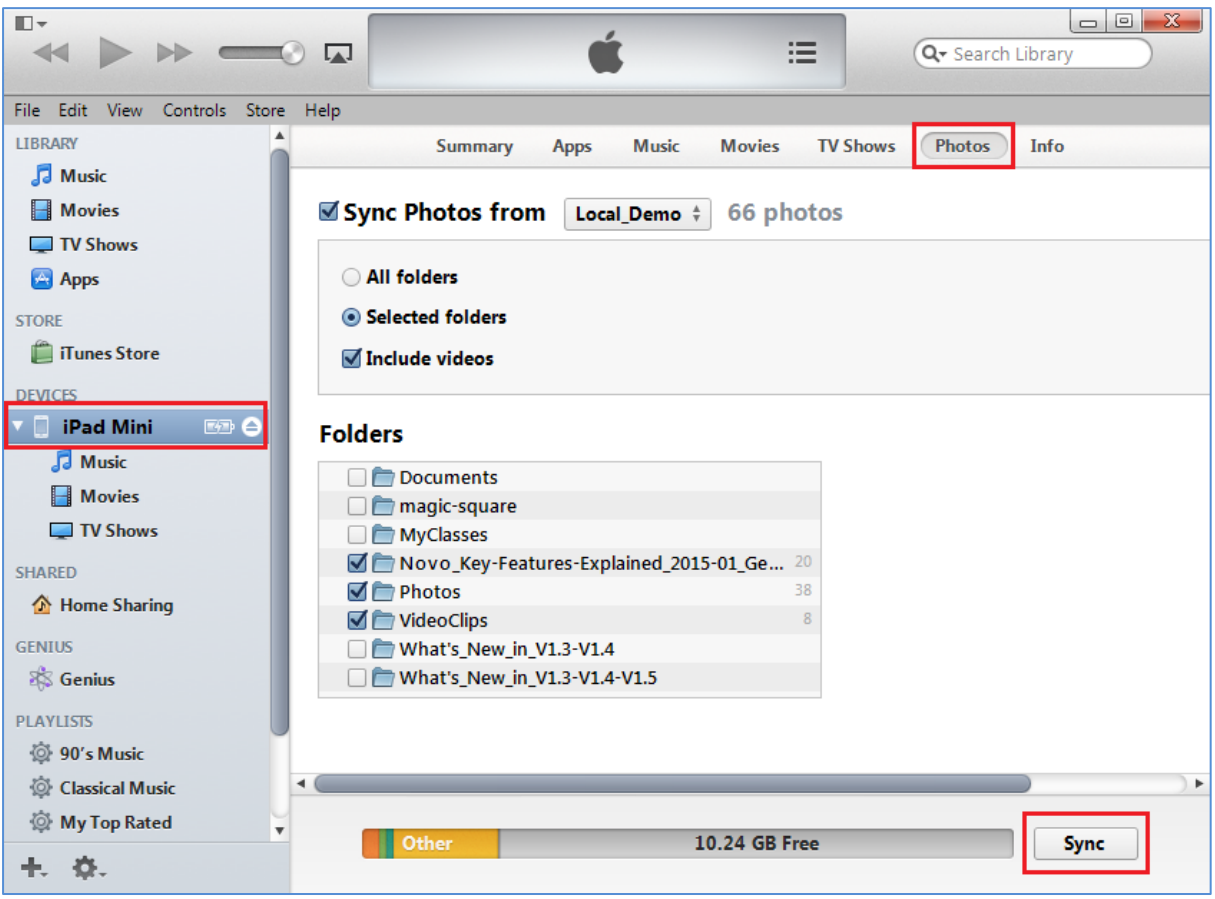

#### 3.2.2.3 **Documents (Local Storage)**

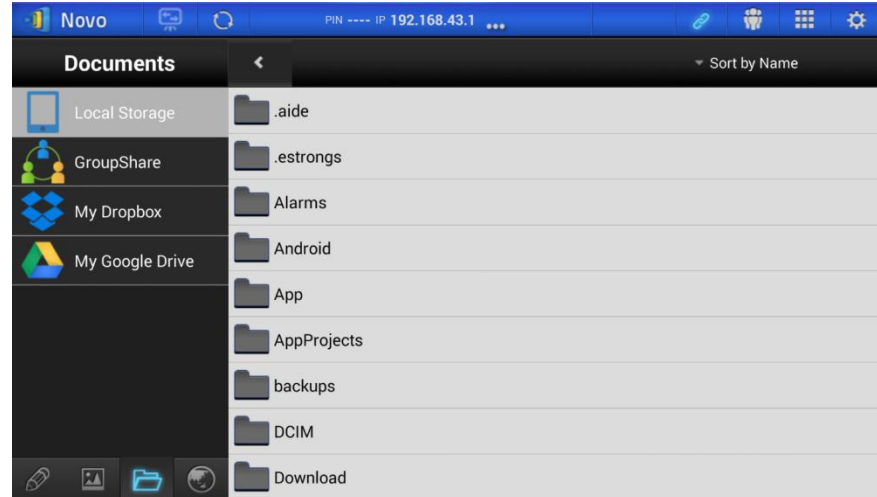

To import images/videos to an iPad, you can follow the steps described below.

- (1) Connect your iPad to your computer.
- (2) In iTunes, select your device ("**iPad Mini**" in this case), and tap the **Apps** button at the center-top area.
- (3) Below File Sharing, select **NovoPresenter** from the Apps list.
	- Then you can specify the files for transfer by either tapping button "**Add File…**" or

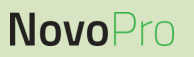

- dragging files into the Document list.
- If you want to delete existing files, highlight them and press "Delete" button on the keyboard.
- (4) Tap "**Sync**" to start transferring the selected files.

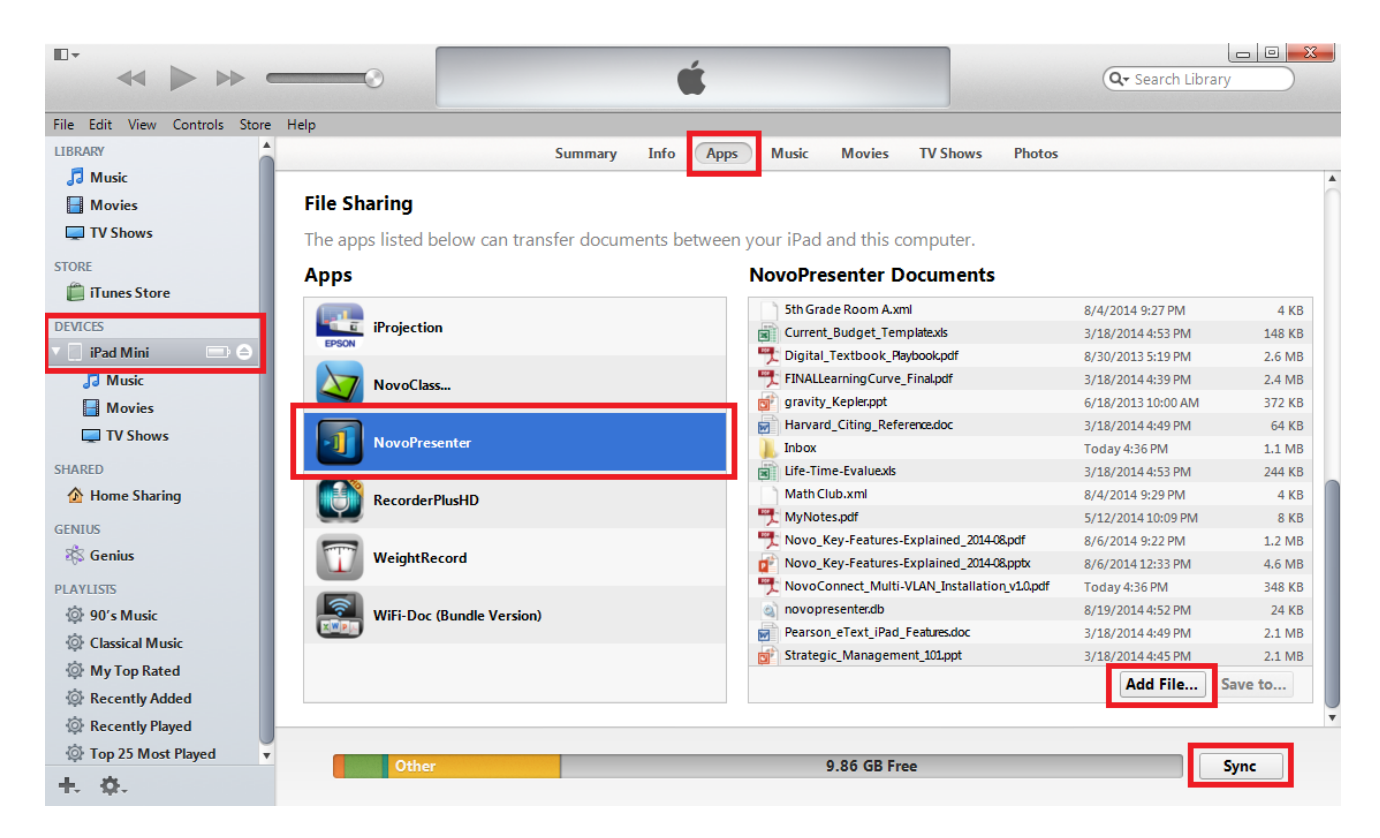

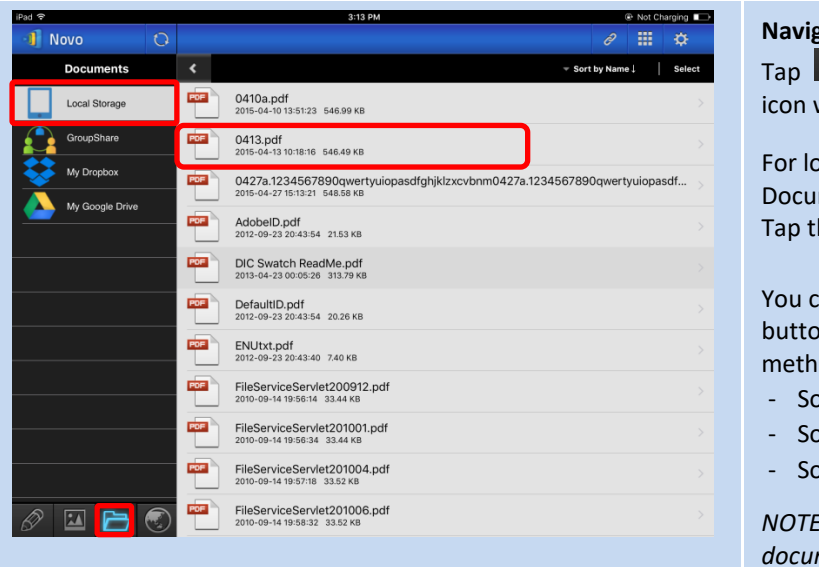

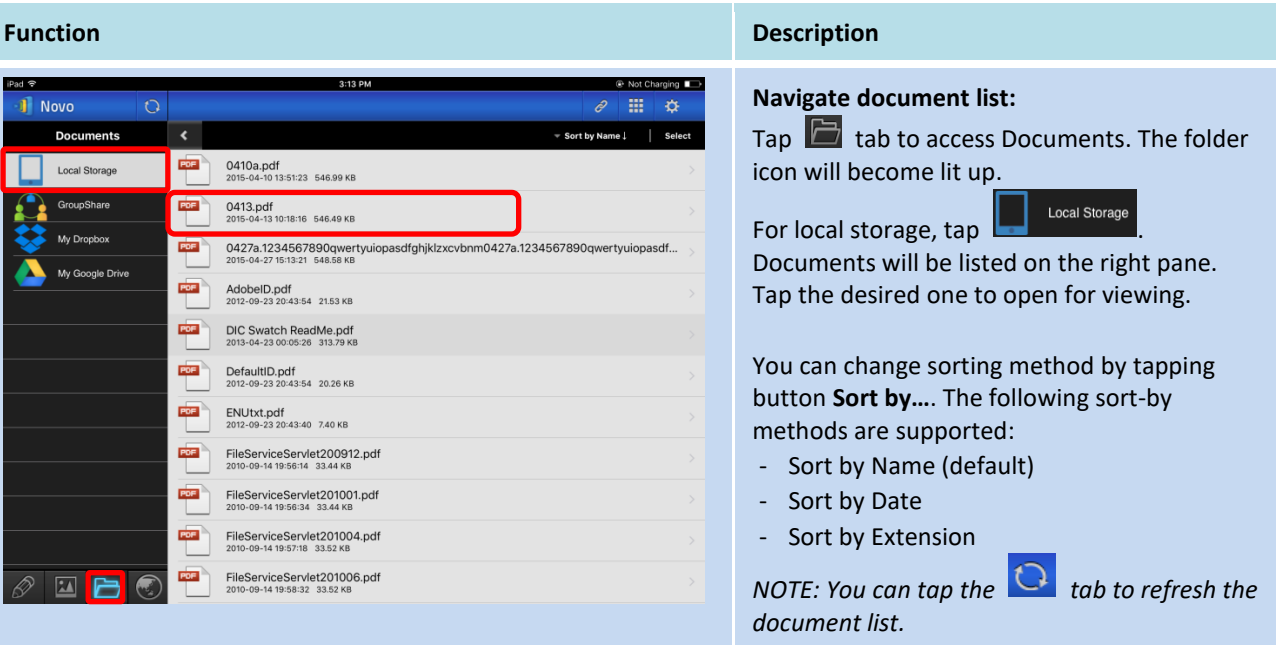

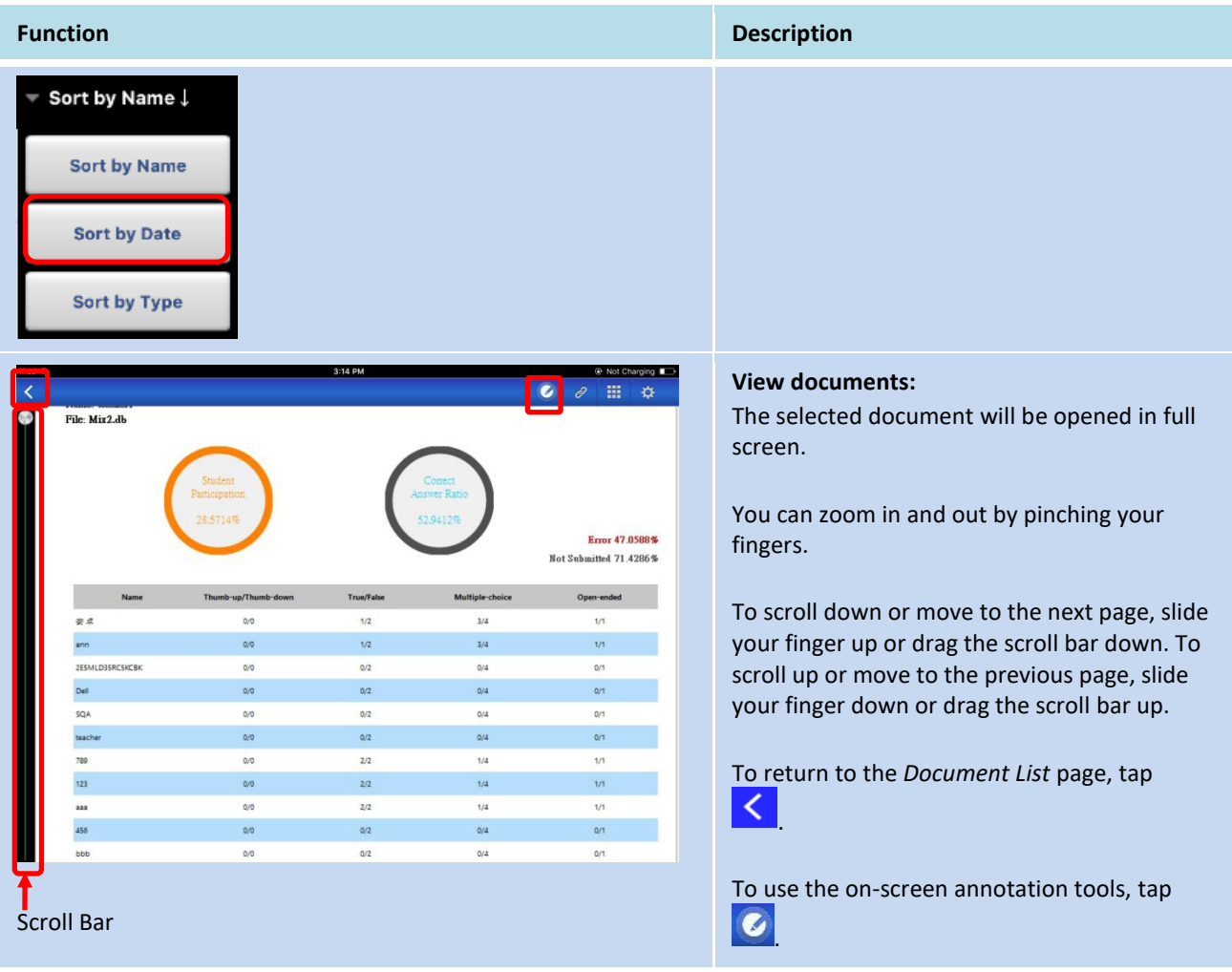

#### 3.2.2.4 **Documents (Dropbox)**

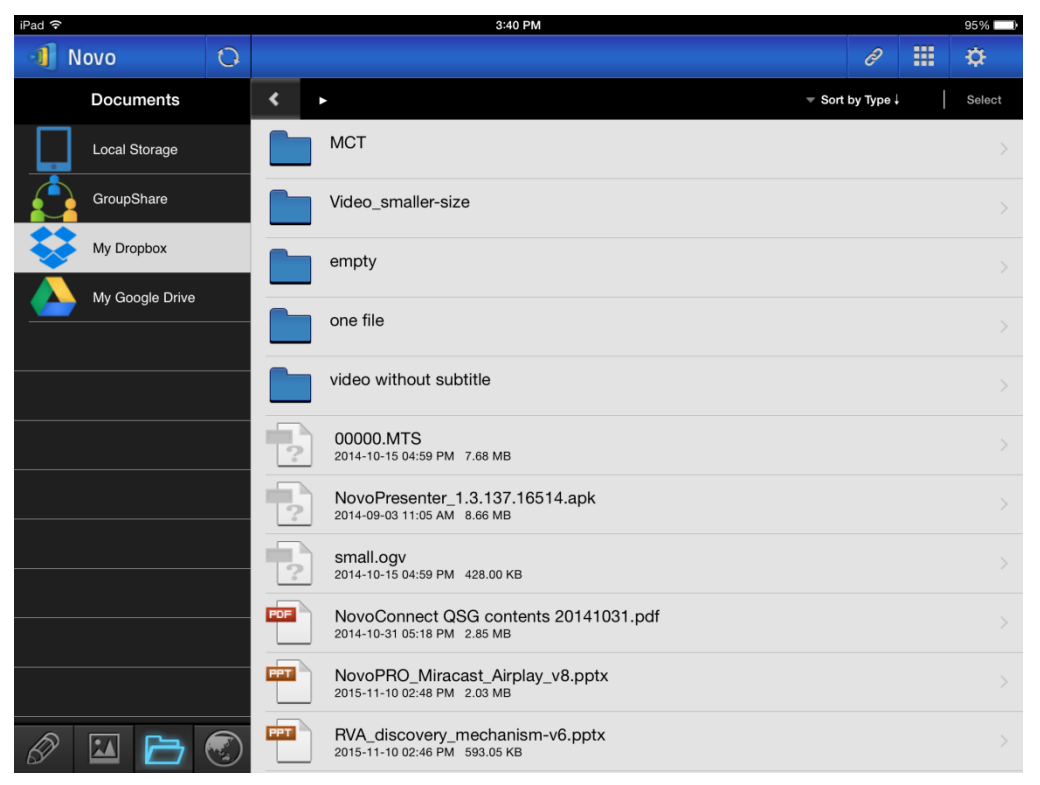

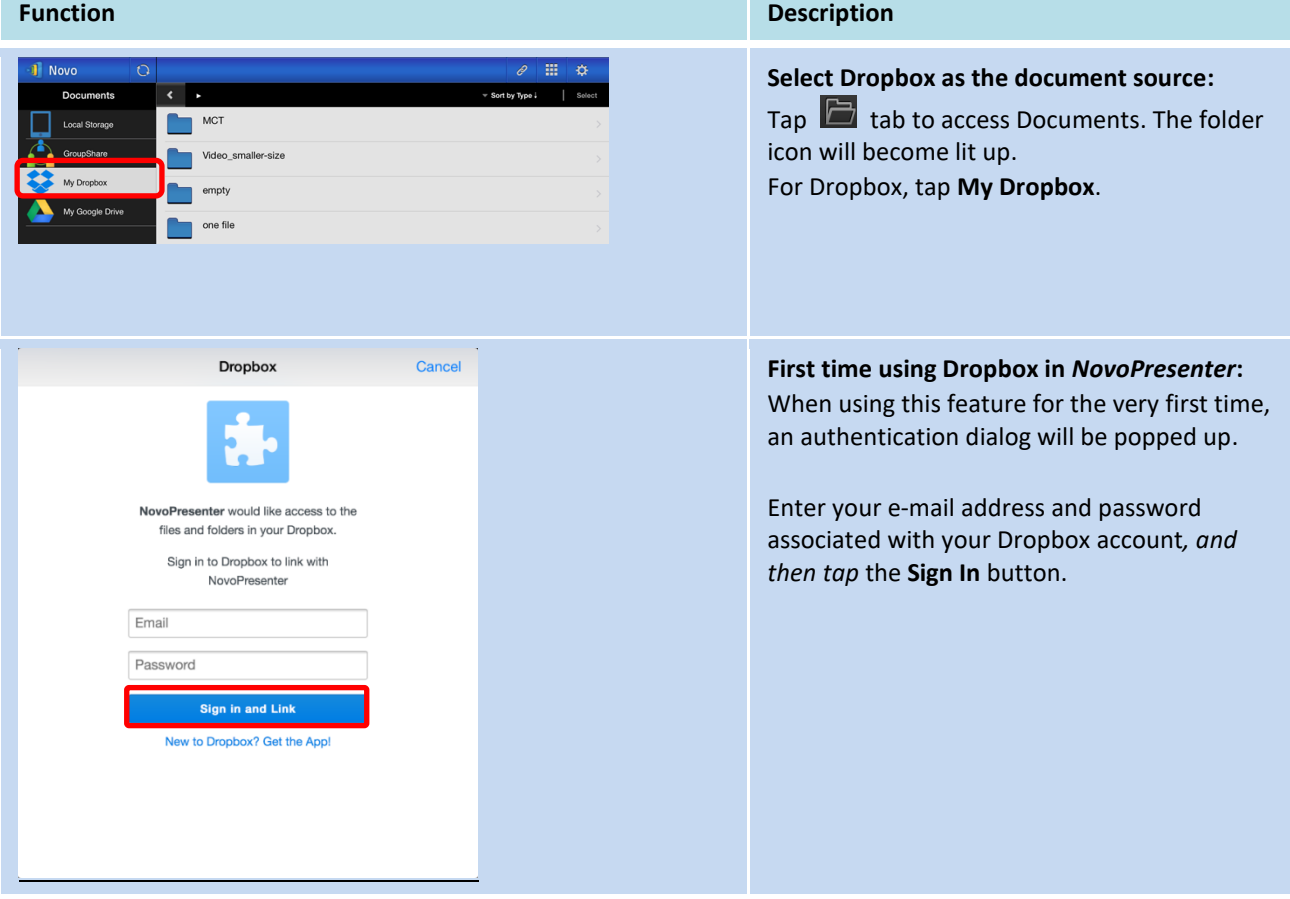

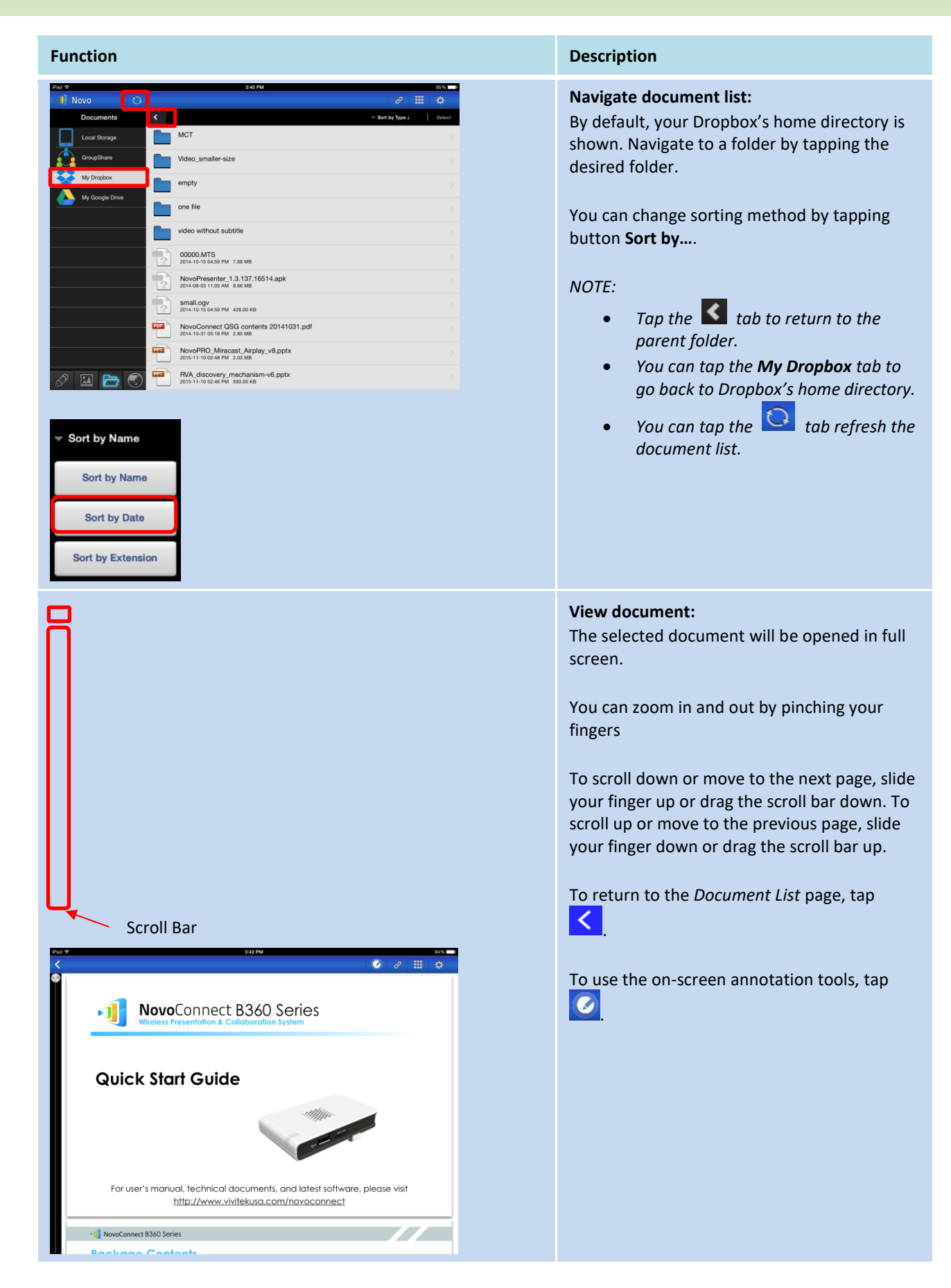

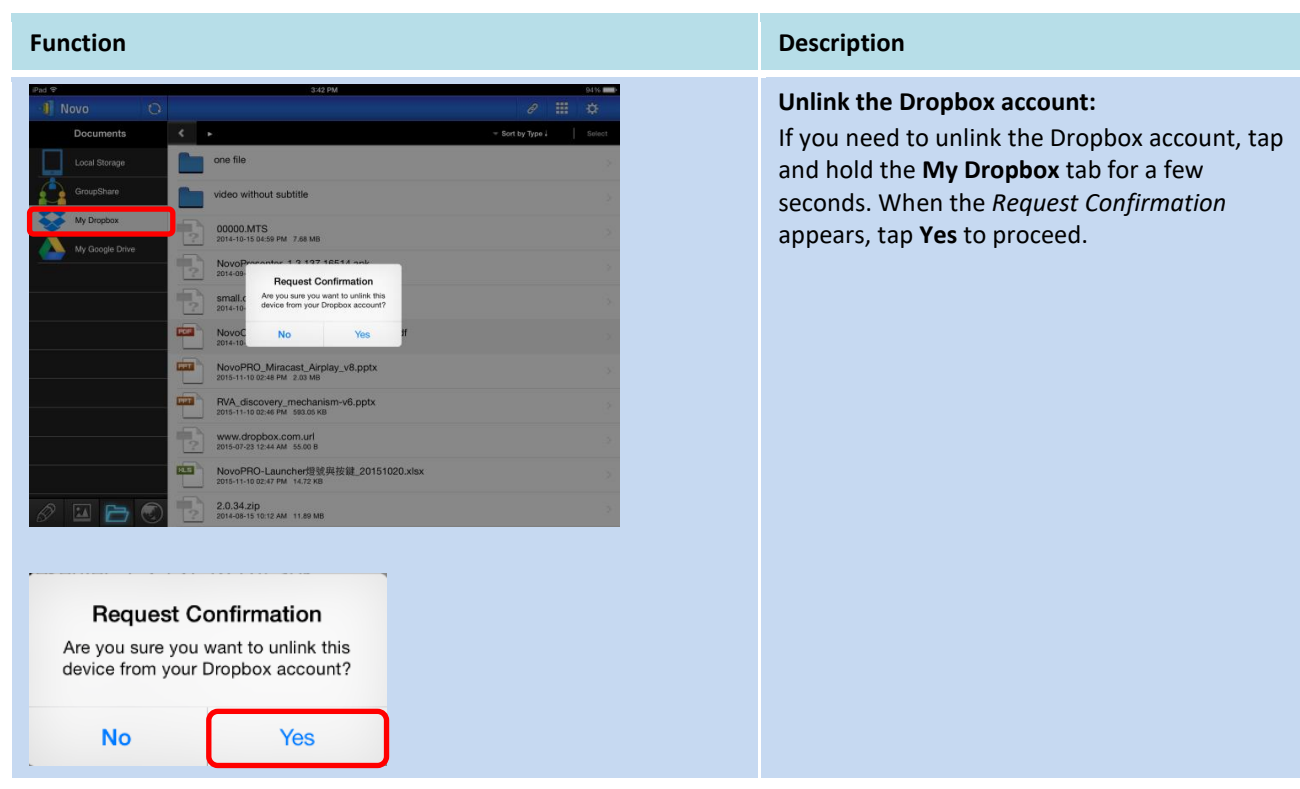

#### 3.2.2.5 **Web**

You can open any website for sharing with *NovoPresenter*. An example screen is shown below.

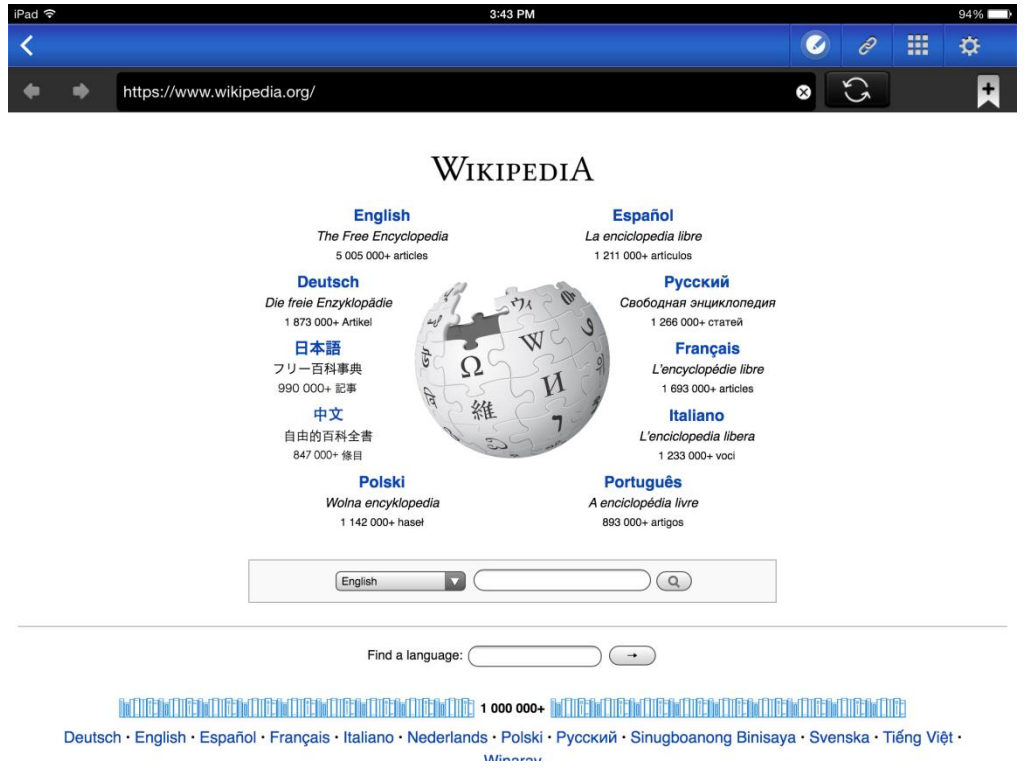

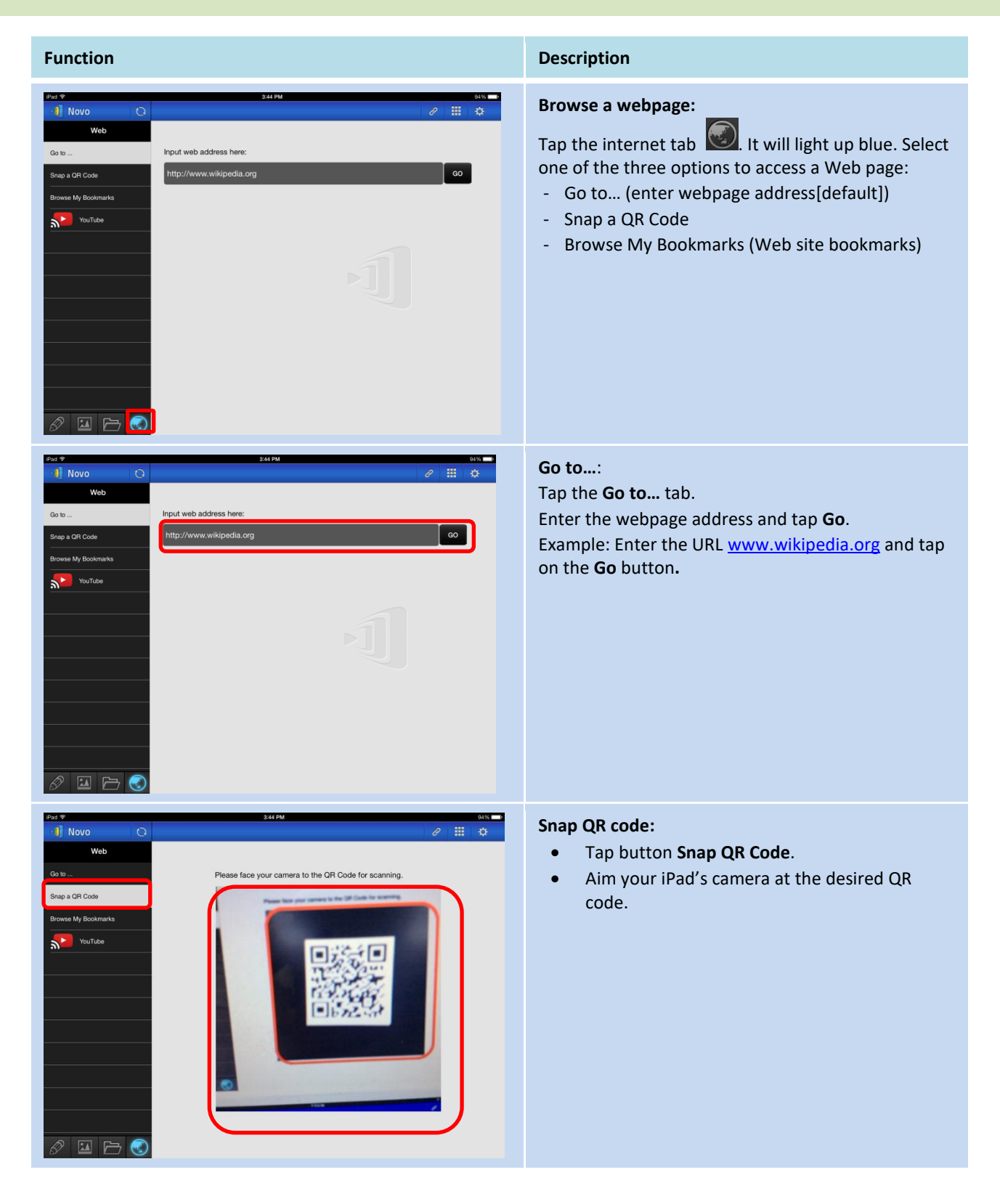

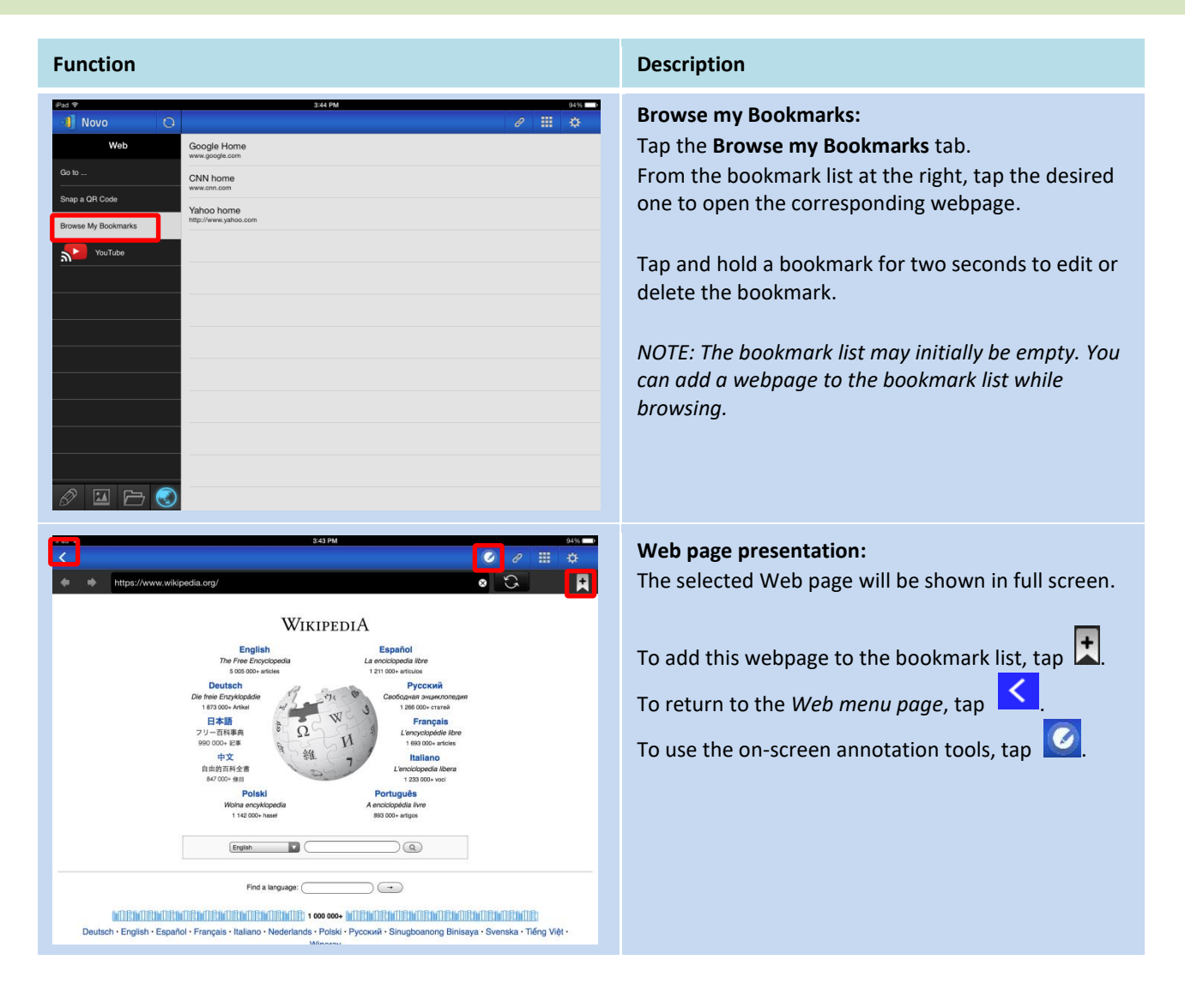

#### 3.2.2.6 **Annotation**

*NovoPresenter* has a built-in drawing tool for on-screen annotation, such as handwriting and highlighting. You can bring up this tool by tapping  $\Box$ , as shown below.

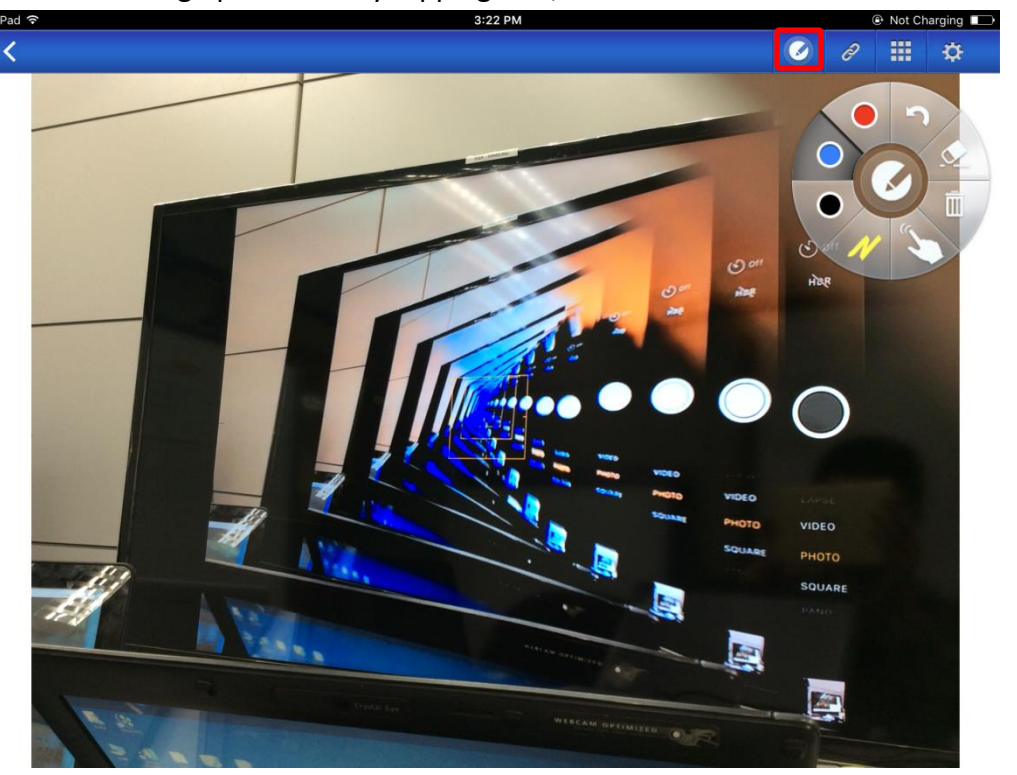

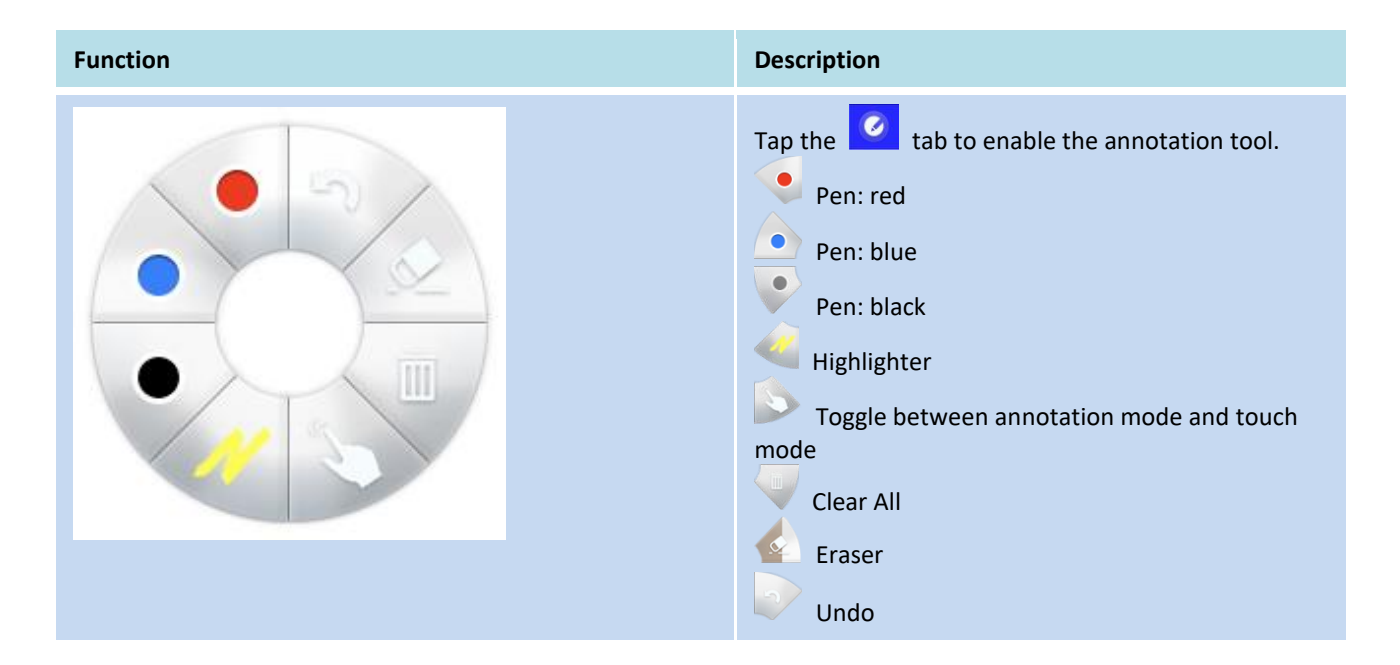

#### 3.2.2.7 **Screenshot**

This feature allows users to take tablet screenshots.

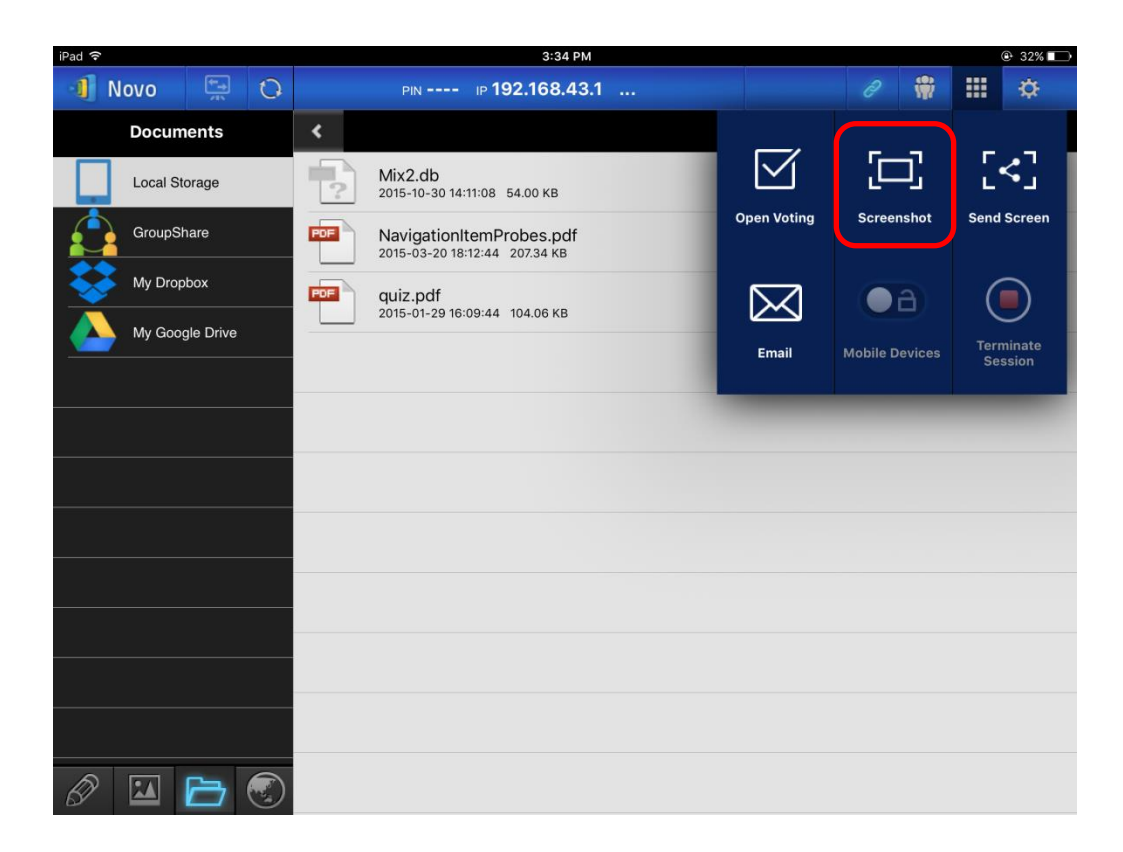

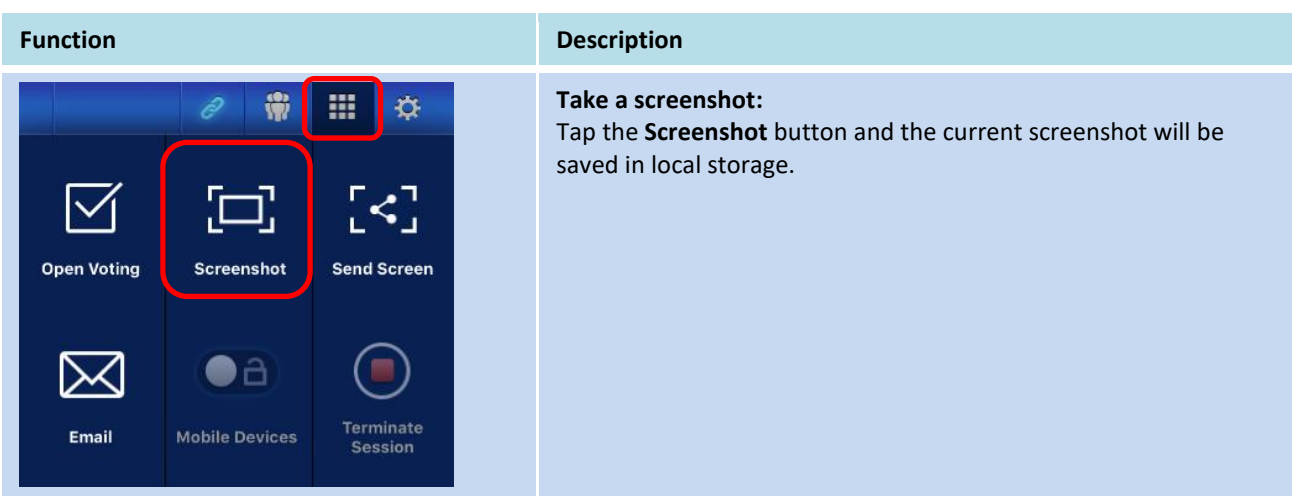

#### **3.2.3 Step 3: Manage the presentation**

You can manage the presentation through the *participants* panel, as shown in the figure below.

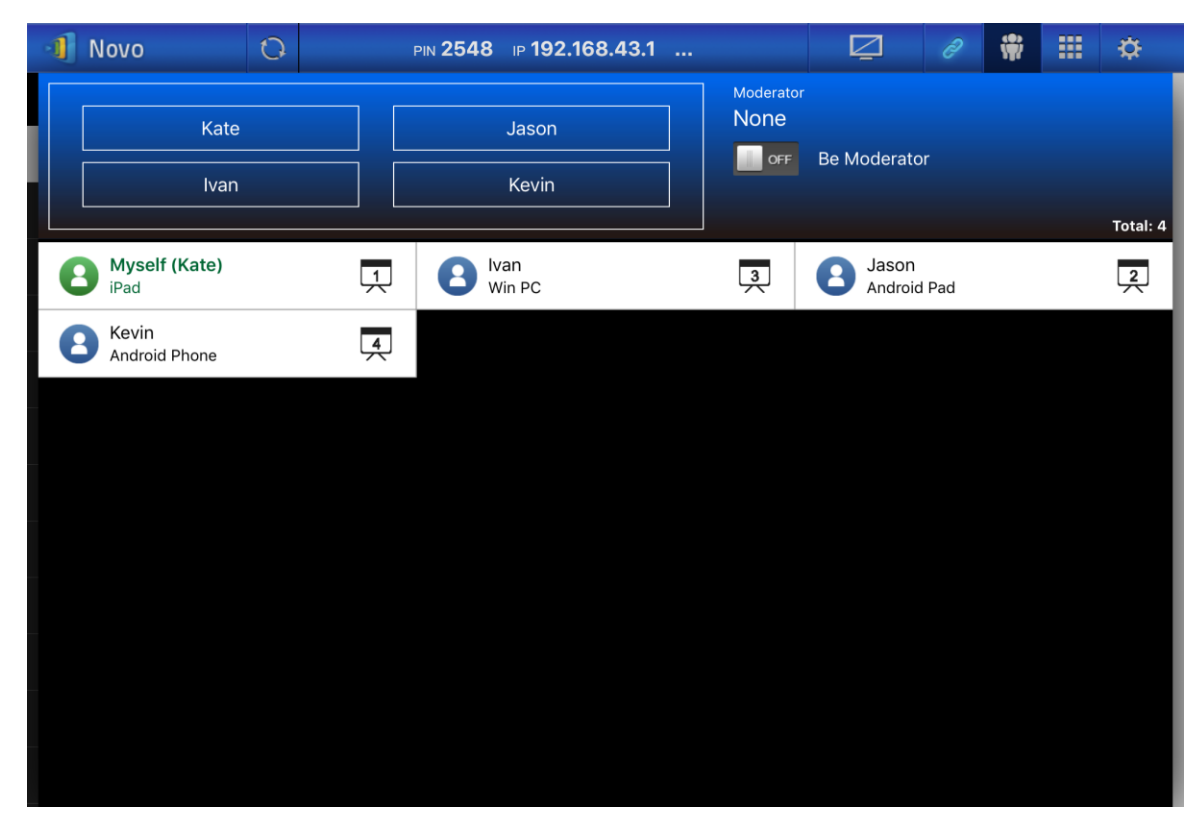

#### 3.2.3.1 **Moderator**

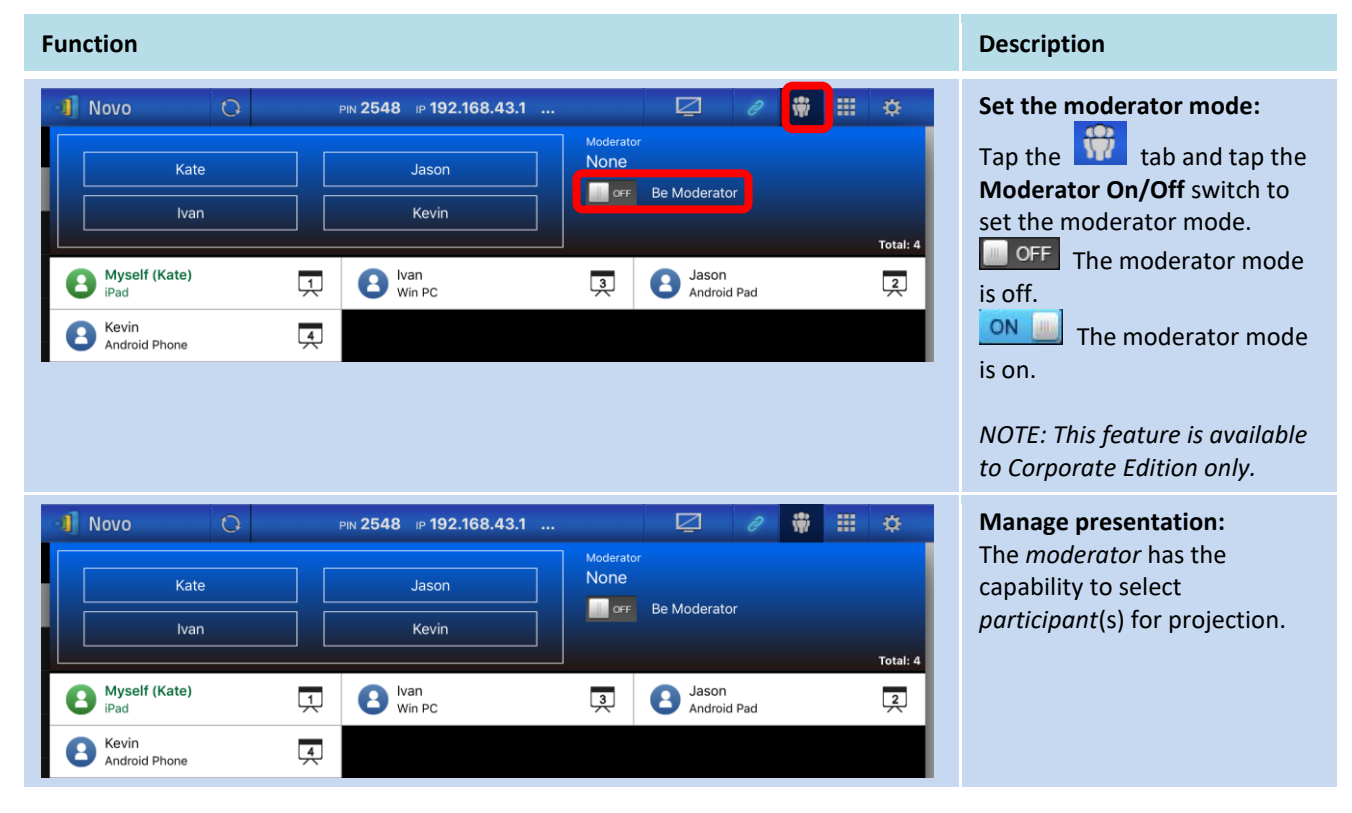

#### 3.2.3.2 **Role assignment**

There are three roles in a presentation session, the *moderator*, the *presenter*, and the *participant*. By default, the first *participant* assumes the *presenter* role until he hands it over to another participant. Individuals that join subsequently are *participants*.

To show all current *participants* who have joined the presentation session, tap the **the tab**.

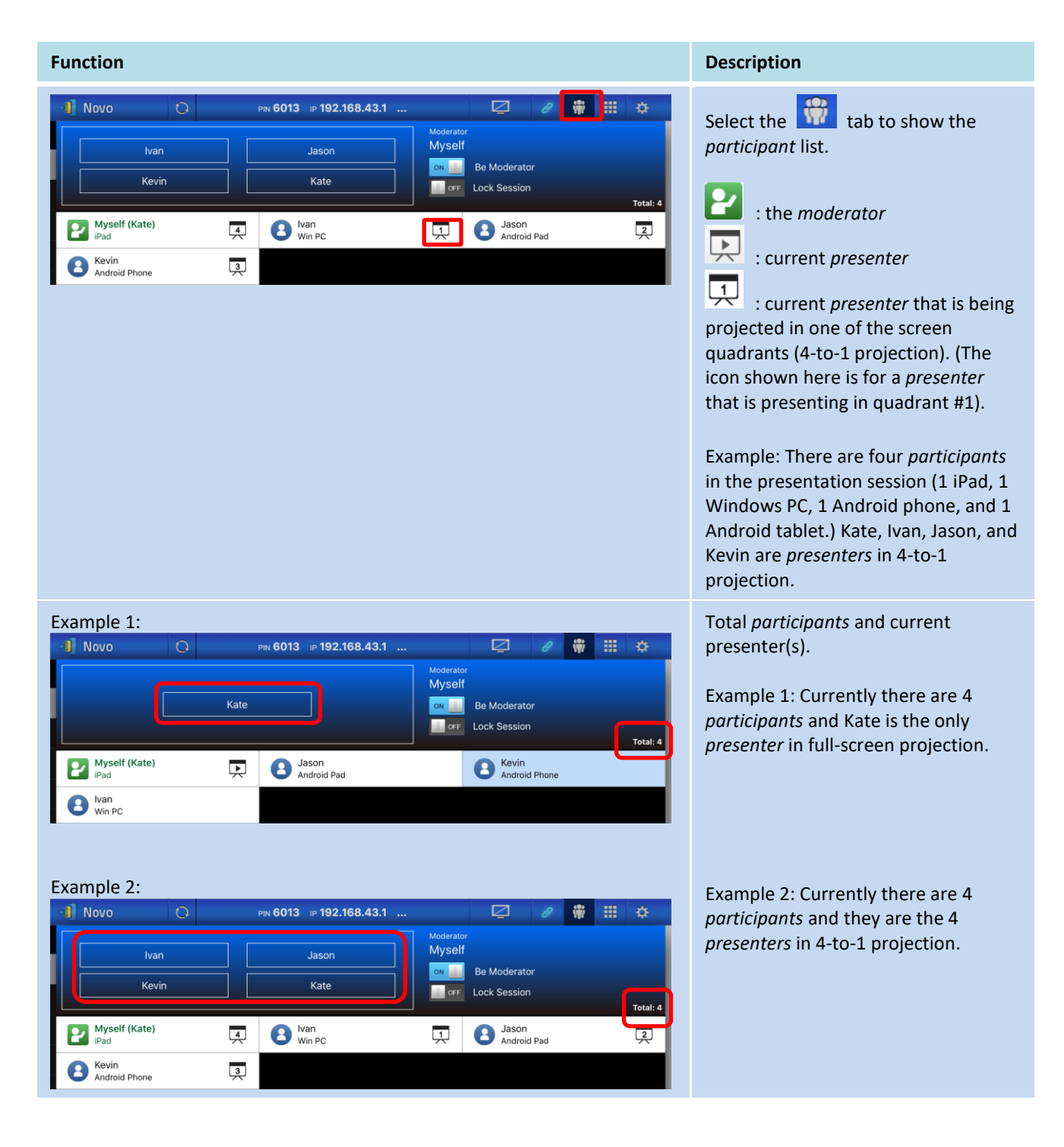

#### 3.2.3.3 **Role change, screen preview, four-way split screen, withdraw projection, and remove a user**

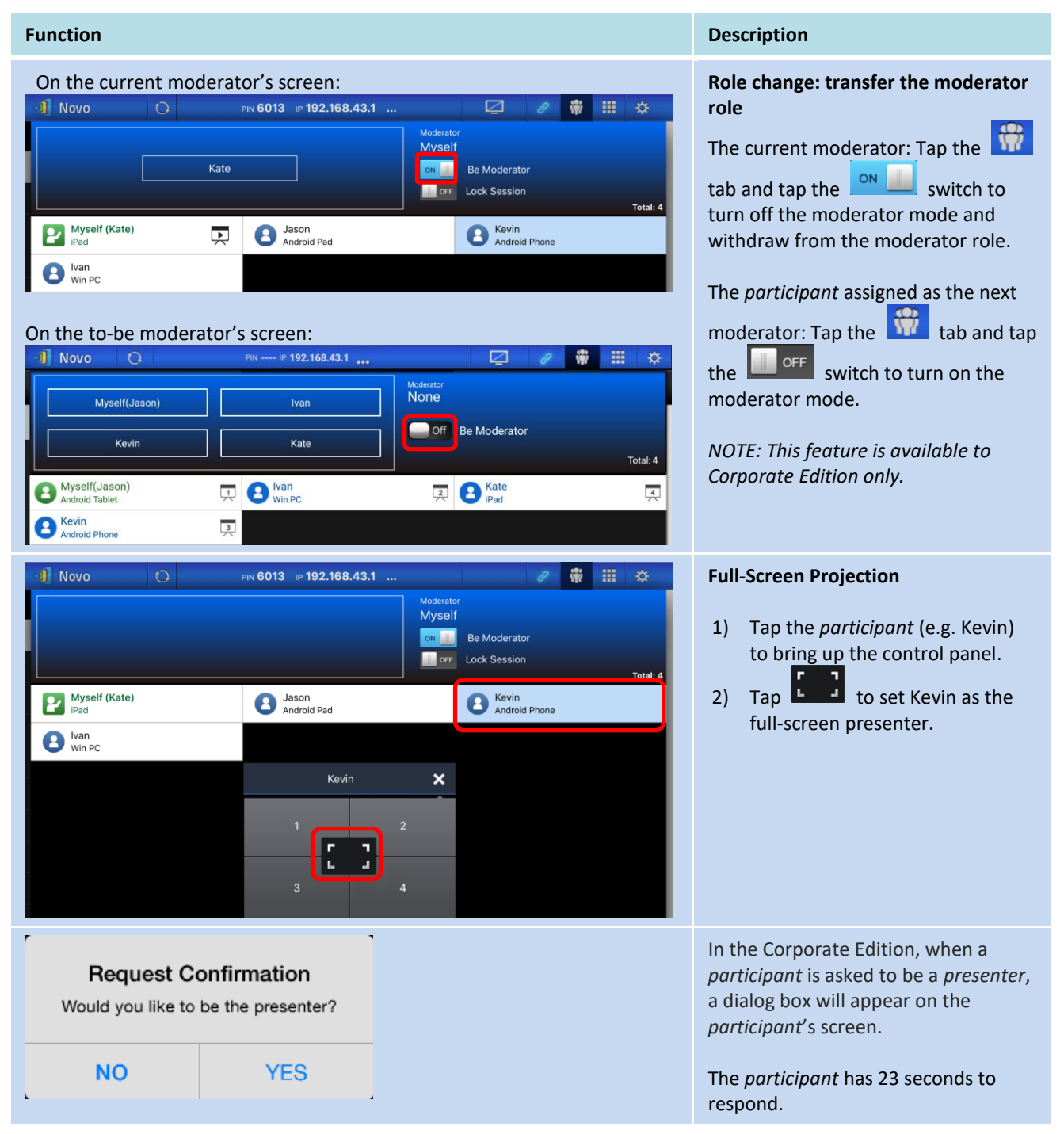

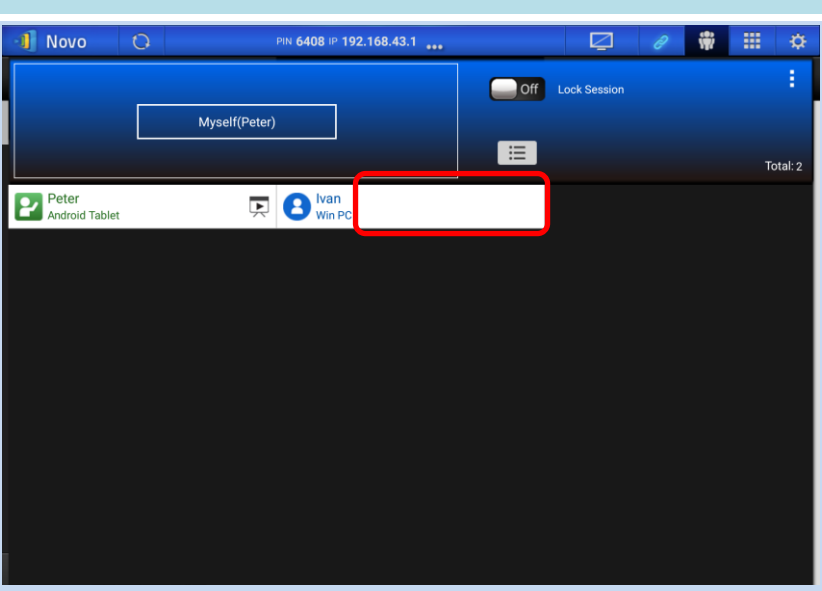

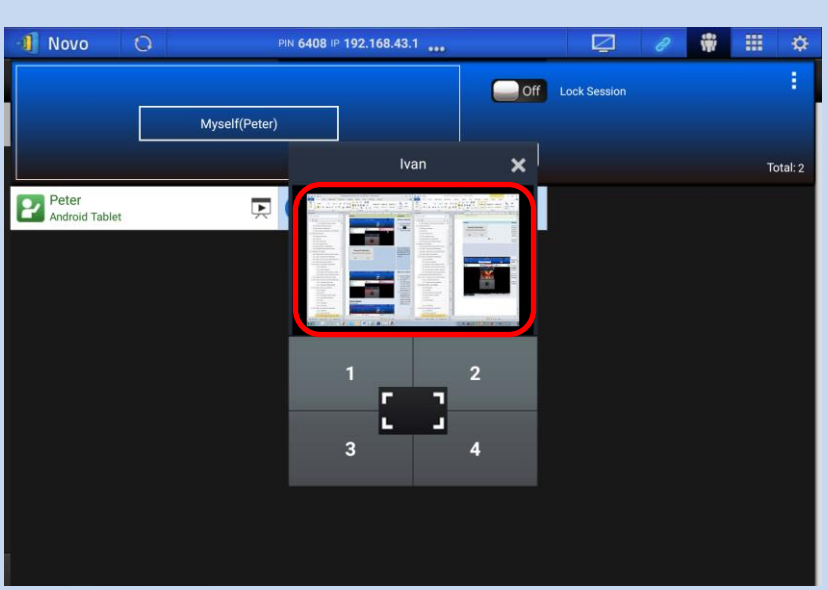

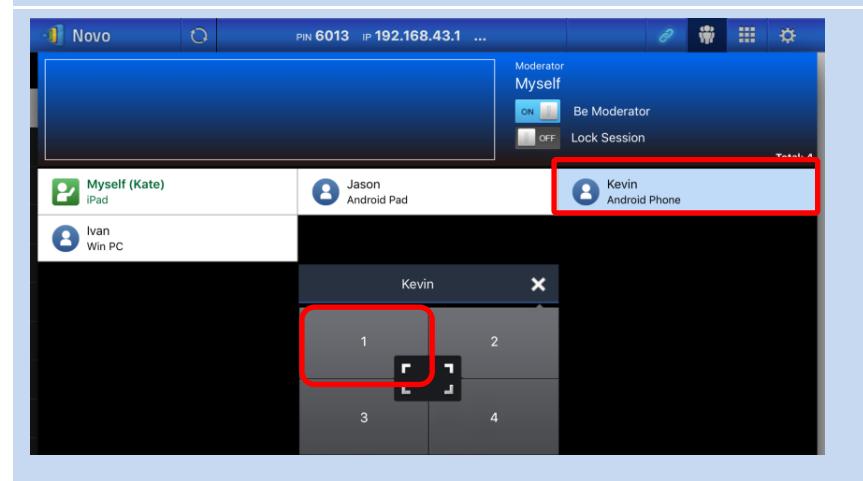

**Quadrant allocation:** One presenter:

#### **Function Description**

**Screen preview (***Education Edition* **only):**

For the *Education Edition*, the moderator can preview desktop screens of all *participants*.

To preview a *participant*'s screen, tap the corresponding entry. Wait for a few seconds for the screen to appear.

In this example, Ivan's Windows PC is selected to be previewed.

#### **Multi-screen Projection**

- 1) Tap the *participant* (e.g. Kevin) to bring up the control panel
- 2) Tap button "1", "2", "3", or "4" to put the participant in the corresponding quadrant. The user name will be shown in the quadrant his or her device has been assigned to on the display.
- 3) When less than 4 participants are assigned as presenters, the NovoPRO will display their screens in a layout based on the number of presenters. The images to the left display the different layouts.

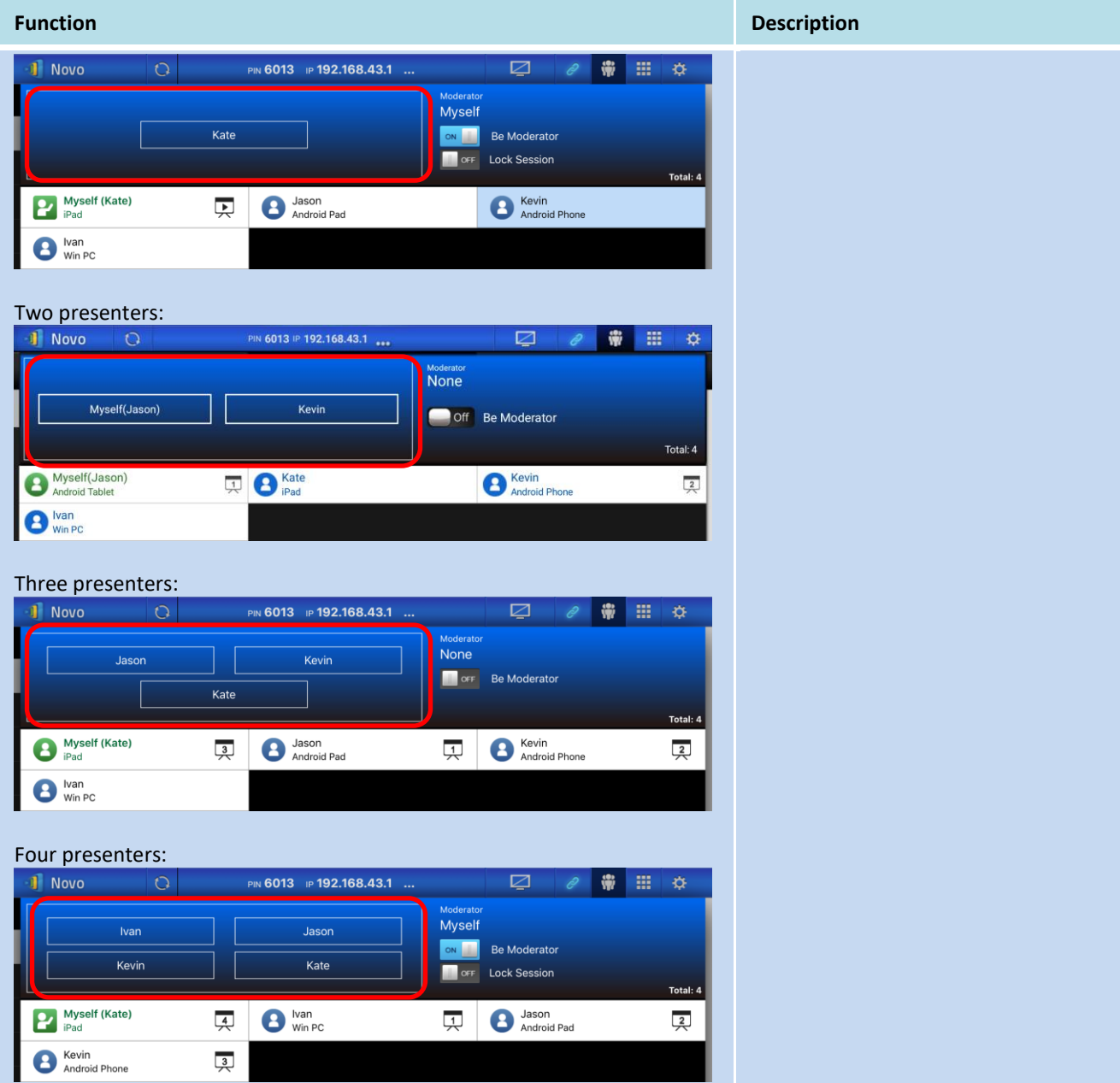

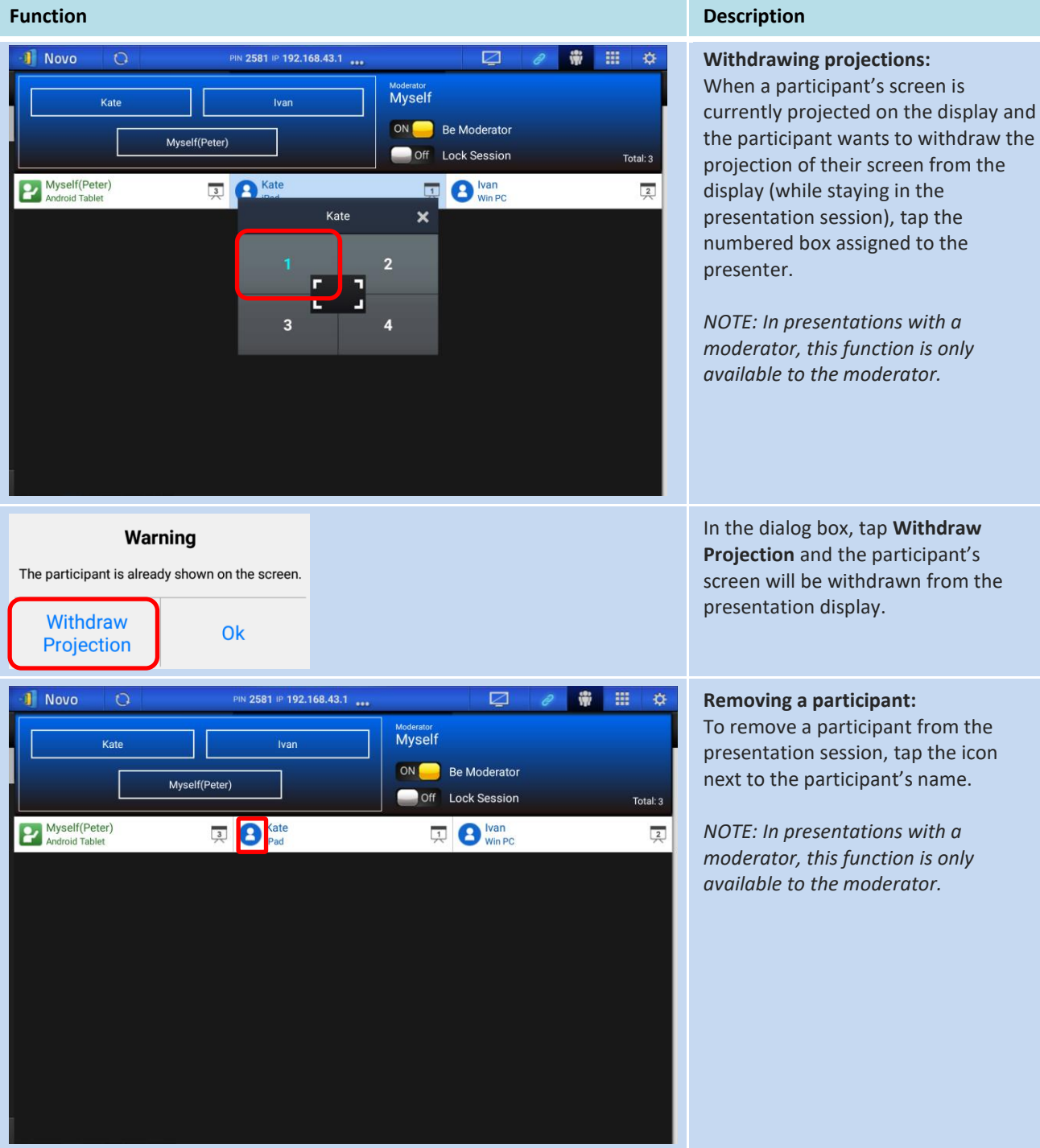

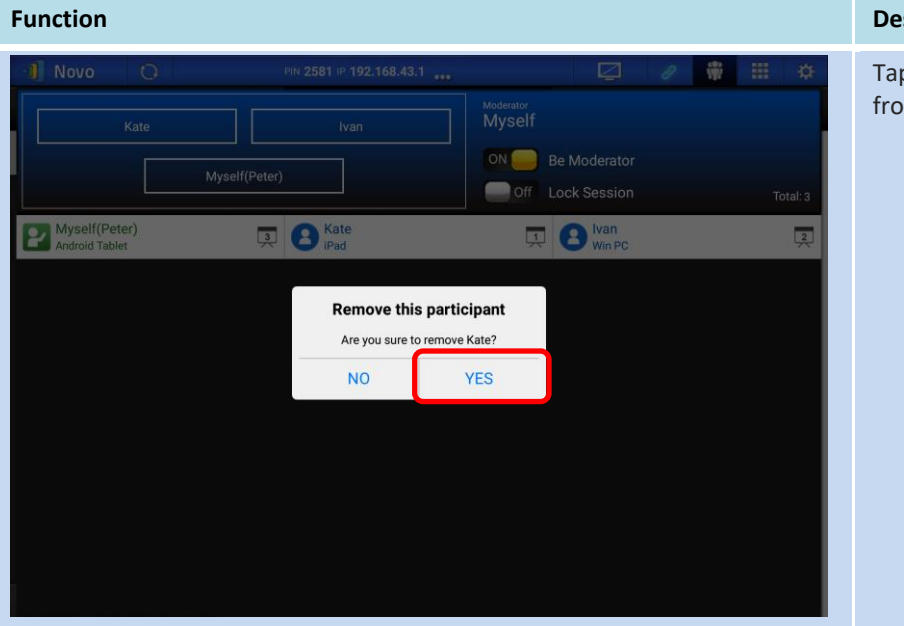

#### **scription**

p Yes to remove the participant om the presentation session.

## 3.2.3.4 **Disconnect and lock session**

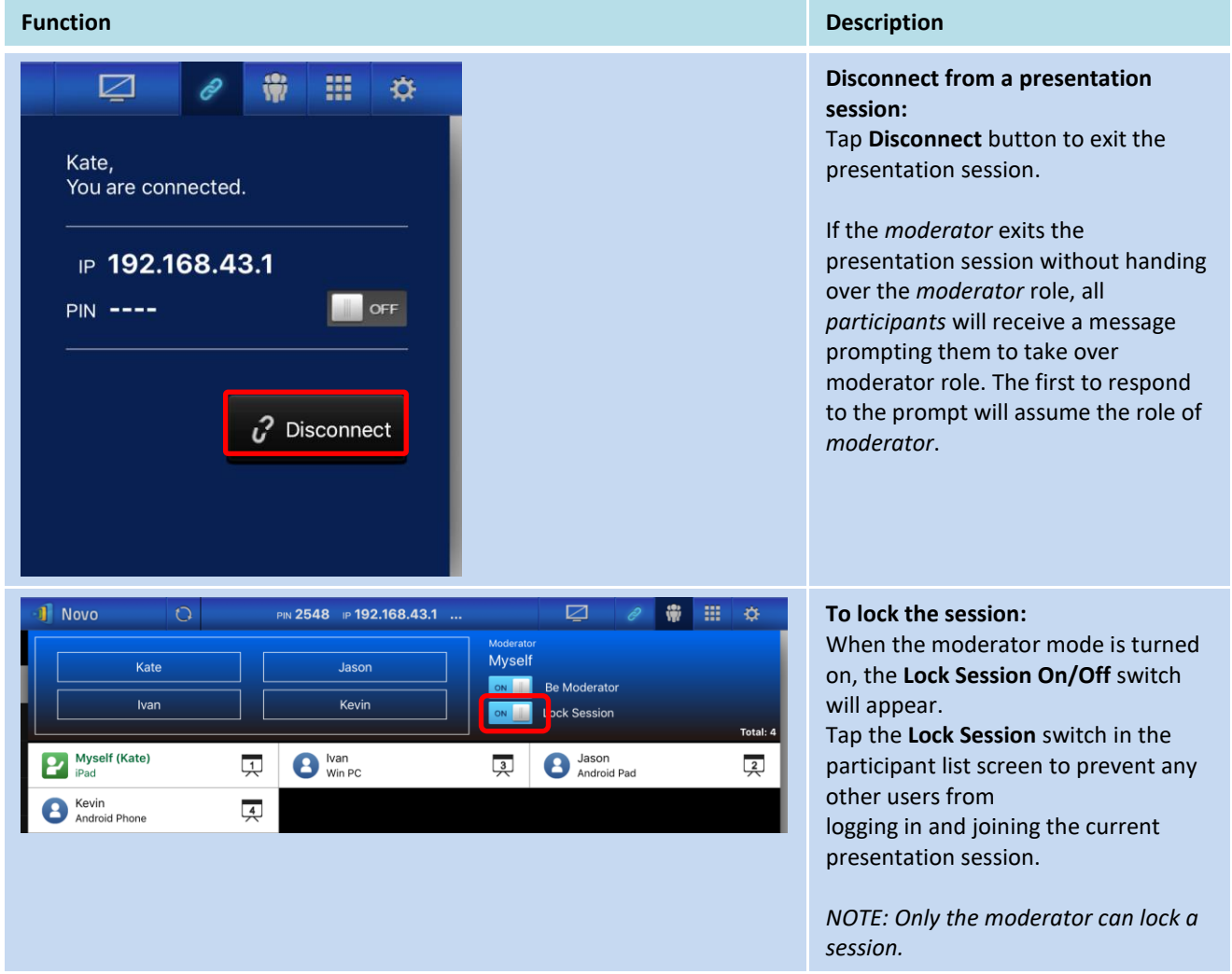

#### 3.2.3.5 **Reset**

In case you run into cases where NovoPRO may have weird behavior or lock up, you could reset NovoPRO from your iPad.

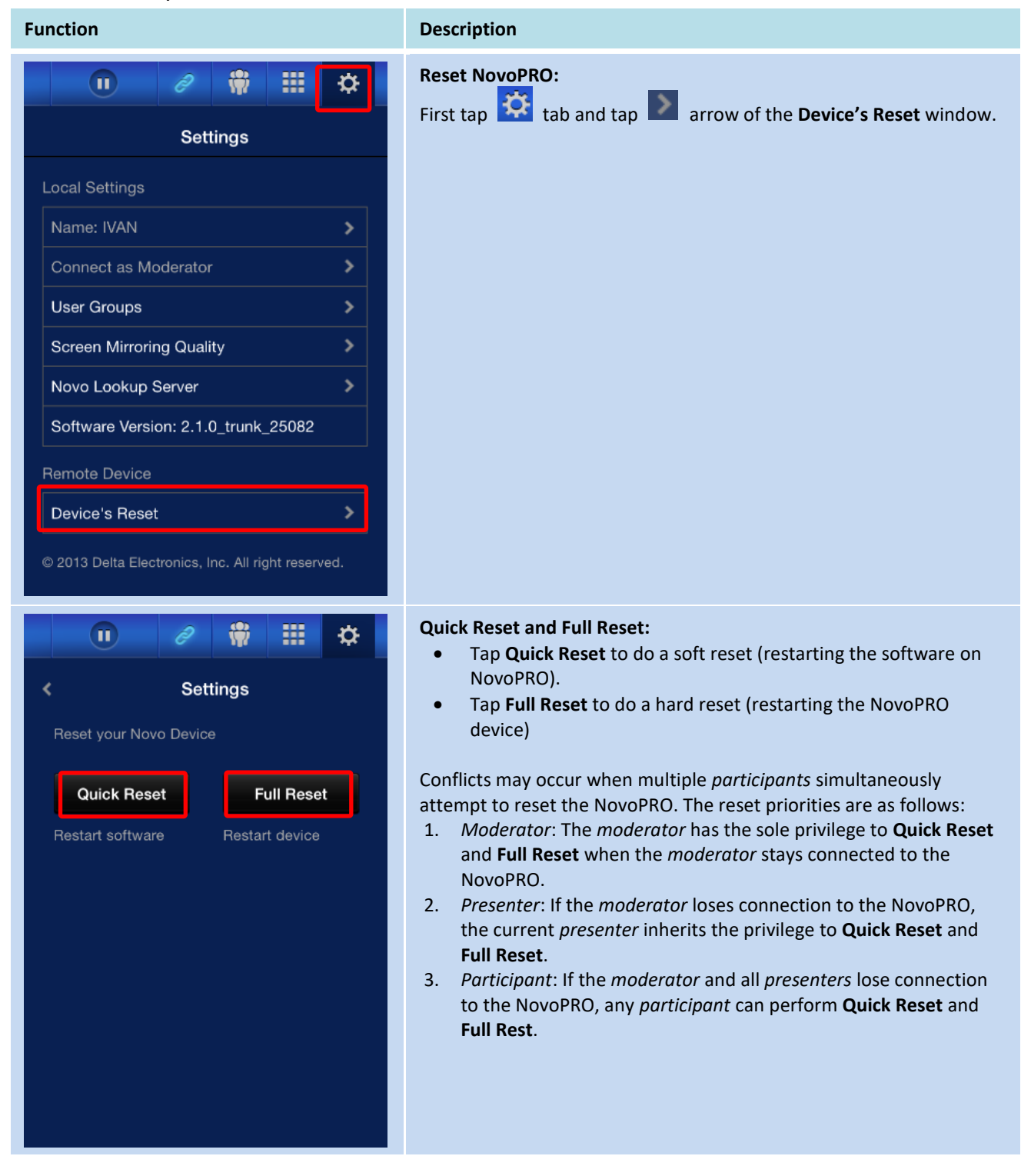

## 3.2.3.6 **Lock/Unlock students' tablets (***Education Edition* **only)**

This feature allows the moderator to lock down student tablets/phones. This feature is only available in the *Education Edition.*

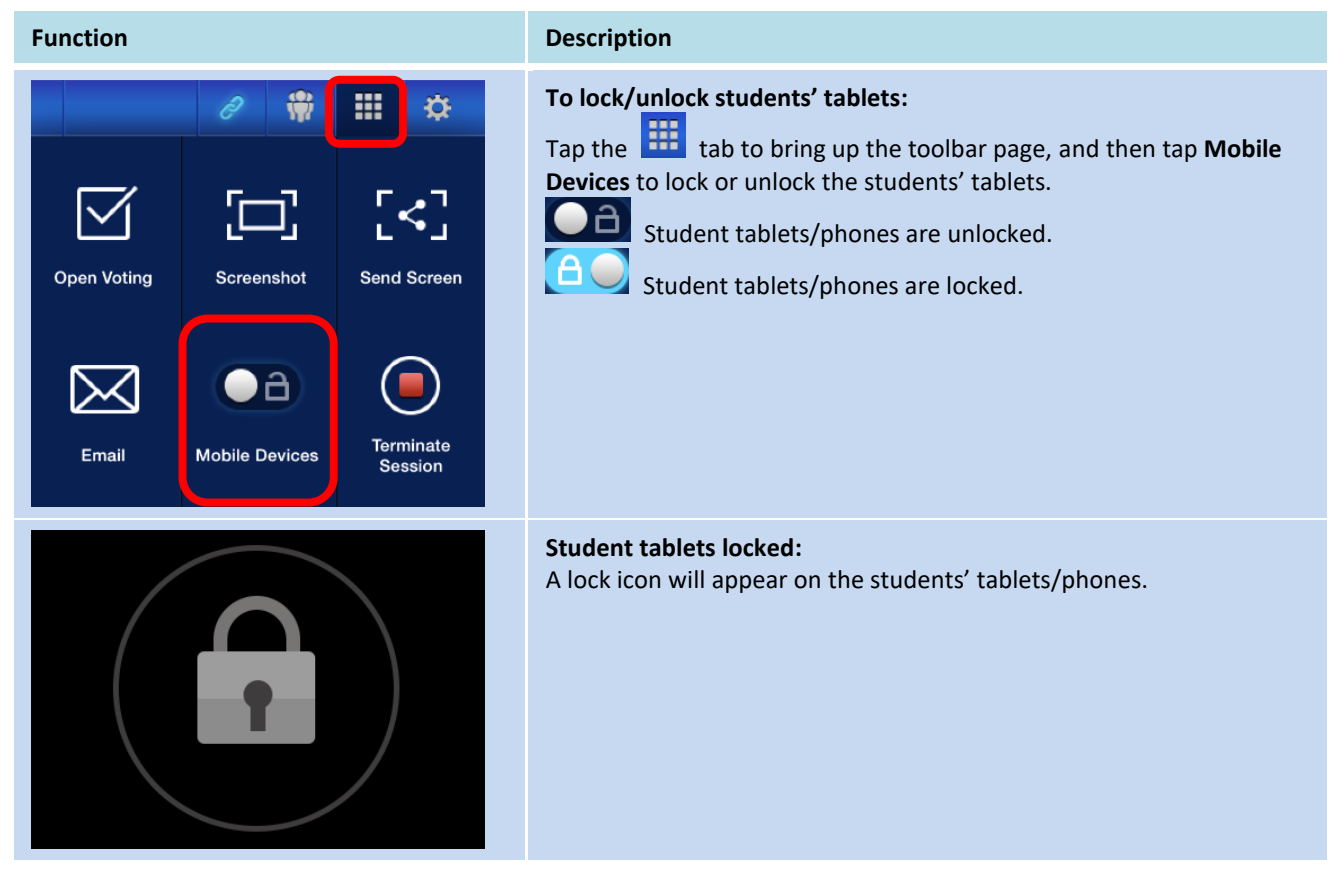

### 3.2.3.7 **Terminate session (***Education Edition* **only)**

The moderator can disconnect all devices with one touch. This feature is only available in the *Education Edition.*

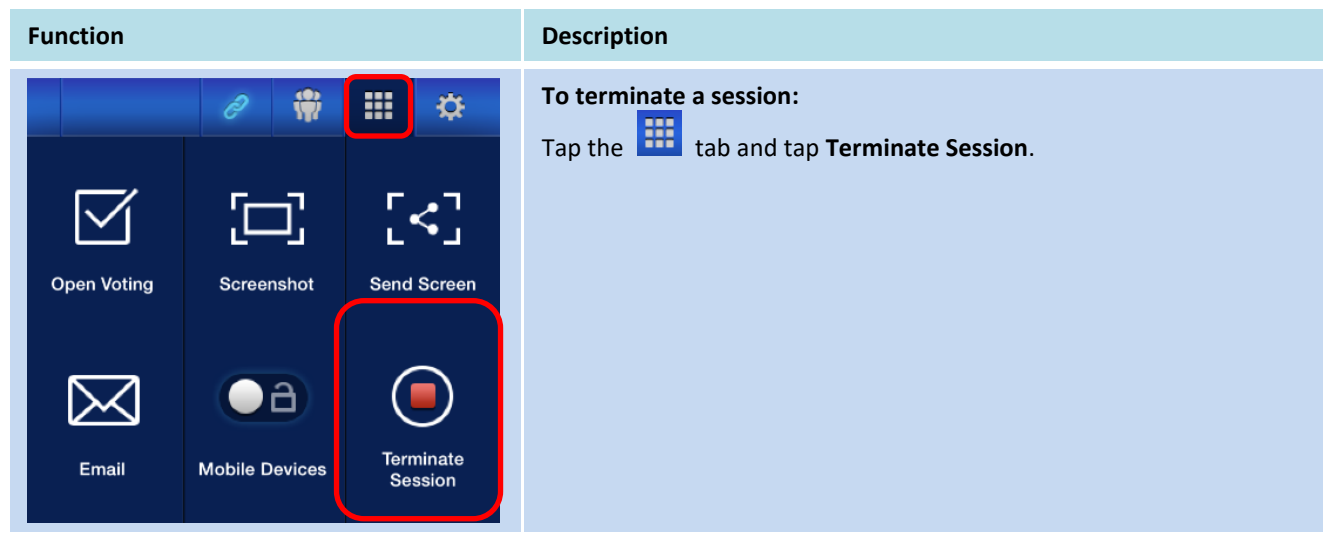

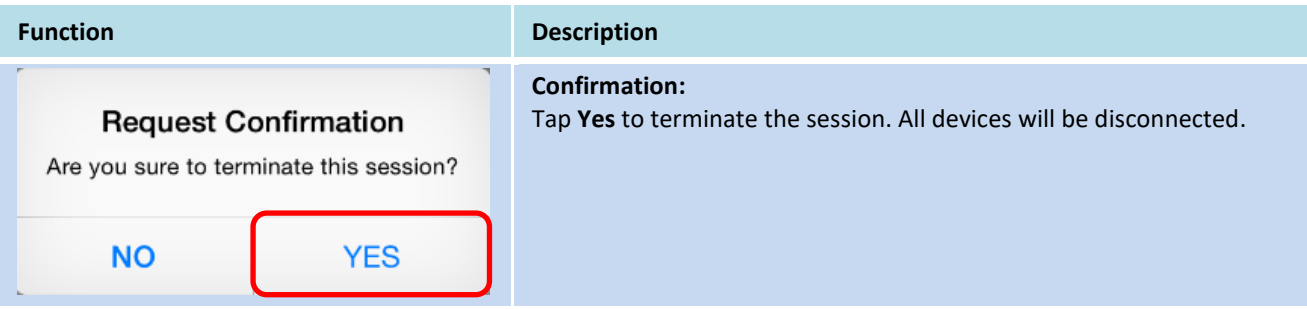

## **3.3 iOS/Android Mirroring**

When NovoPRO is at its home screen, it can receive requests from either a collaboration connection described in section 3.1 and 3.2, or iOS/Android full/multi-screen mirroring request.

#### <span id="page-64-0"></span>**3.3.1 iOS Full Mirroring**

All participants using iPads/iPhones can mirror their screens to NovoPRO by using iPad/iPhone's built-in Airplay service. No software installation is required in this case. To do so:

- 1. Connect your iPad/iPhone to the same network where your NovoPRO device stays.
- 2. Swipe up from the bottom of the iPad or iPhone to show the Control Center.

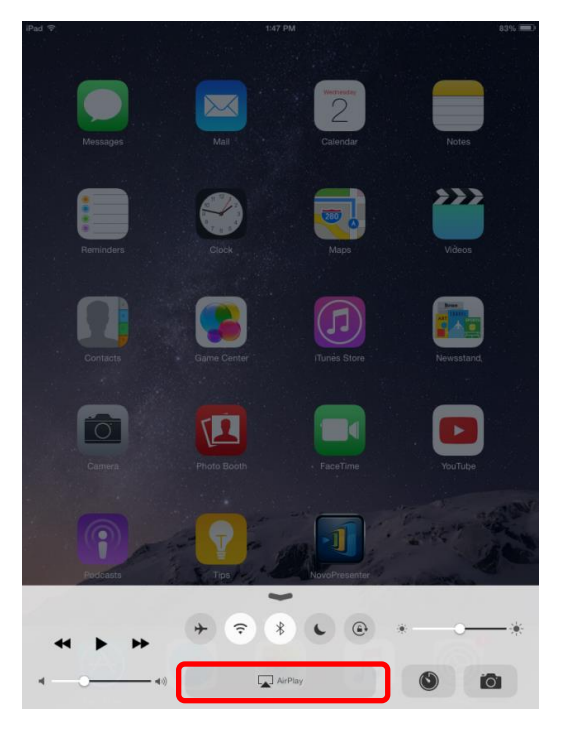

3. Tap AirPlay and select NovoPRO's AirPlay device name. By default NovoPRO's AirPlay device is named as "Novo-XXXXX", where XXXXX is a device-generated name.

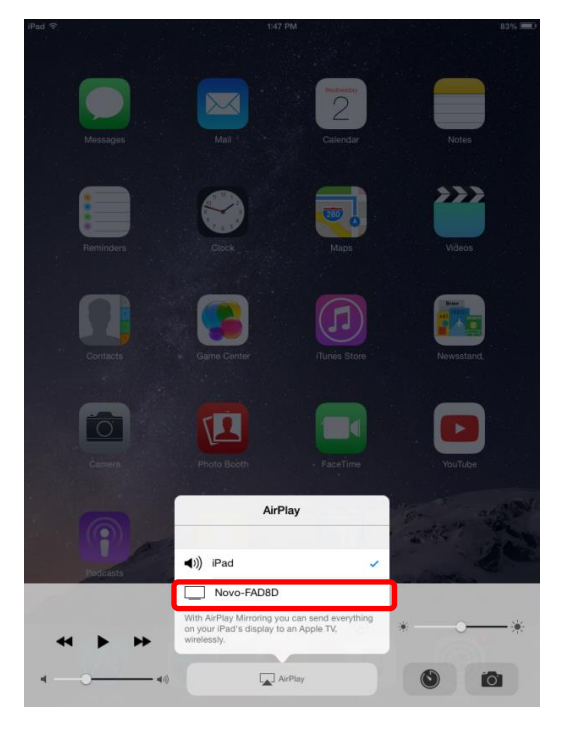

4. Switch on "Mirroring" option. Then an "Airplay Password" prompt pops up. Enter the 4 digit "AirPlay password" shown on NovoPRO's home screen (illustrated below). Once the correct password is entered, your iPad/iPhone will be mirrored to the NovoPRO's screen.

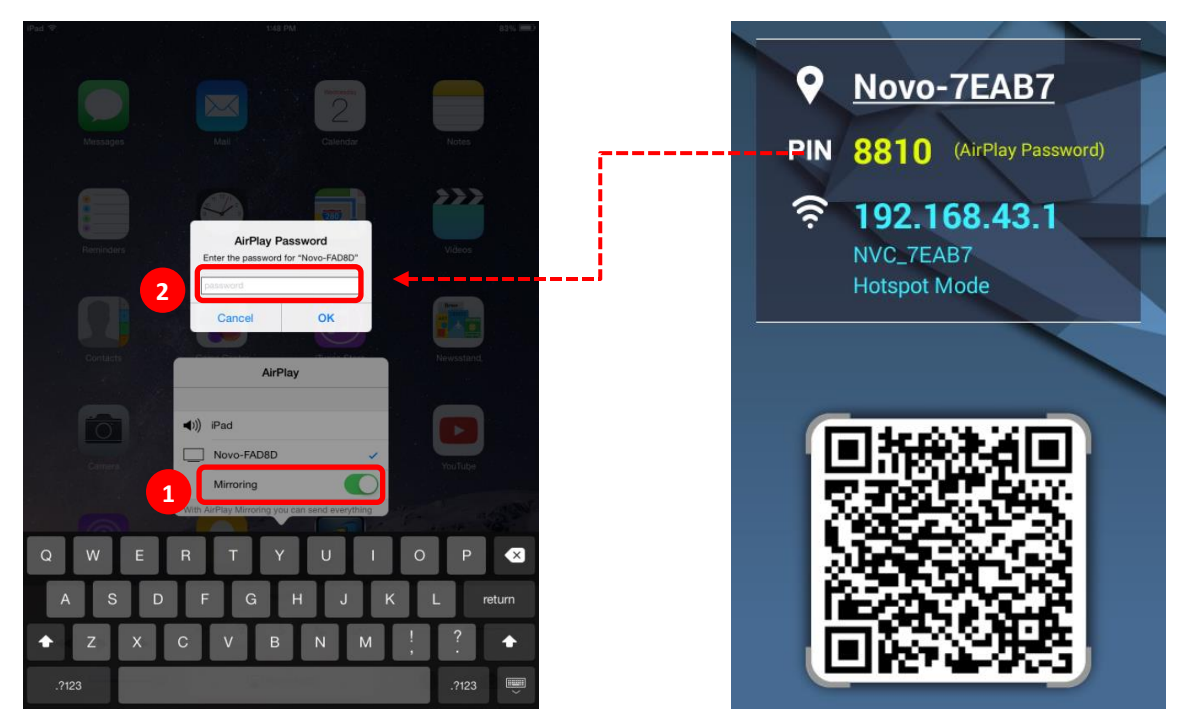

5. To stop mirroring your iPad/iPhone, you should swipe up from the bottom of the iPad/iPhone to access the "AirPlay" menu. Tap "Novo-XXXXX" name, and then switch off mirroring function.

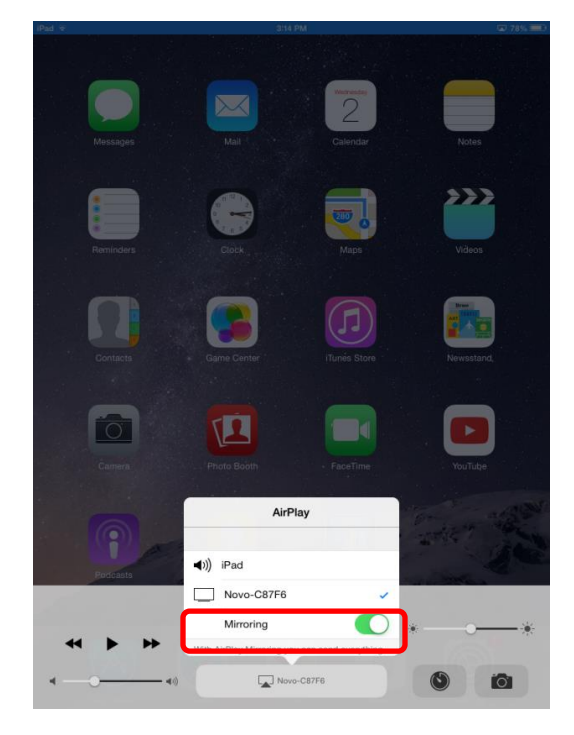

#### <span id="page-66-0"></span>**3.3.2 Android Full Mirroring**

All participants using Android tablets or phones can mirror their screens to NovoPRO by using tablets/phones' GoogleCast service. No software installation is required in this case.

*NOTE: The actual operation steps might vary due to different Android OS releases and/or manufacturers' Android customization.*

- 1. Connect your Android device to the same network as your NovoPRO.
- 2. Swipe down from the top of your Android device to show the Control Center, and then tap **Cast** button.

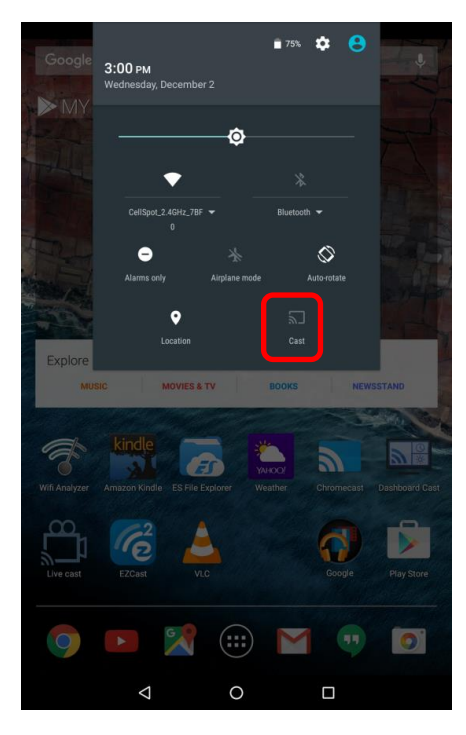

3. You will see a list of devices you can cast your Android device to. If this is the first time you set up such a connection, the list may be empty. If you don't see the desired NovoPRO in the list, tap "MORE SETTINGS".

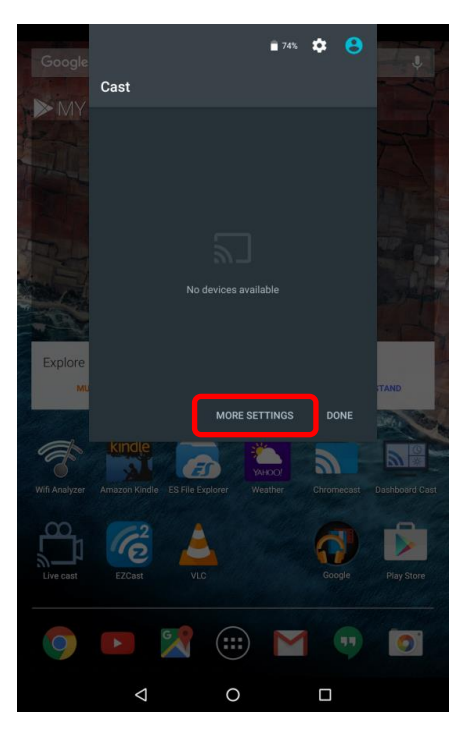

4. A new list will pop up with all available GoogleCast-capable devices you can cast to. In this case, "Novo-C87F6" is the desired NovoPRO unit. Tap on it and continue.

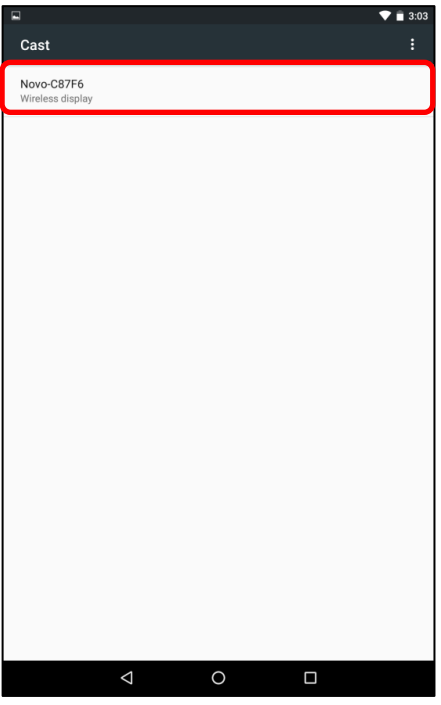

5. Establishing such a connection could take up to 15 seconds. The following "**Connecting…**" message may appear.

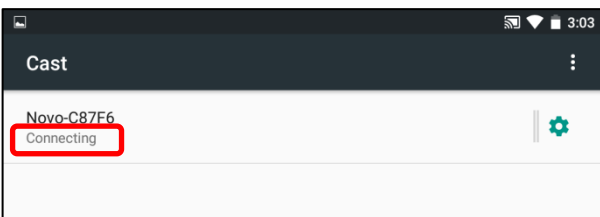

6. If the connection is successful (i.e. a GoogleCast session is started successfully), the status message will change to "**Connected**". At this moment, your Android device should be mirrored to the NovoPRO's screen.

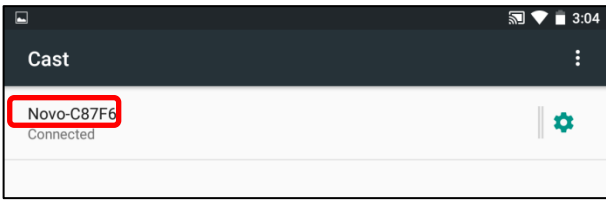

7. To stop mirroring, please swipe down from the top of the Android device to show the Control Center, and then tap **Cast** Icon. Please note that "Cast" is changed to NovoPRO's device name ("Novo-xxxxx").

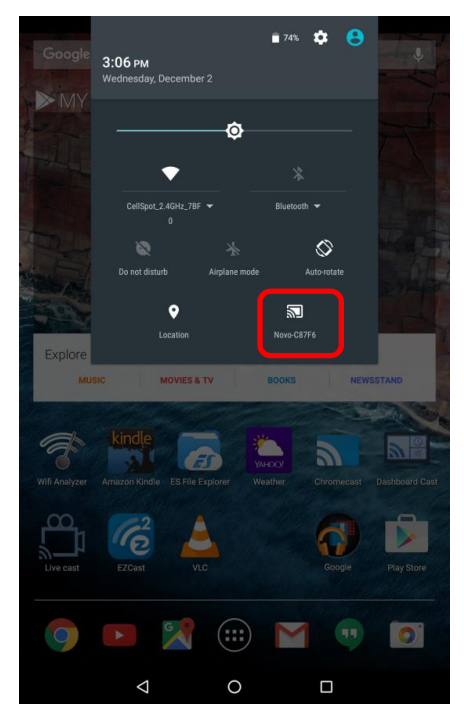

8. Tap  $\boxtimes$  icon to stop the GoogleCast session.

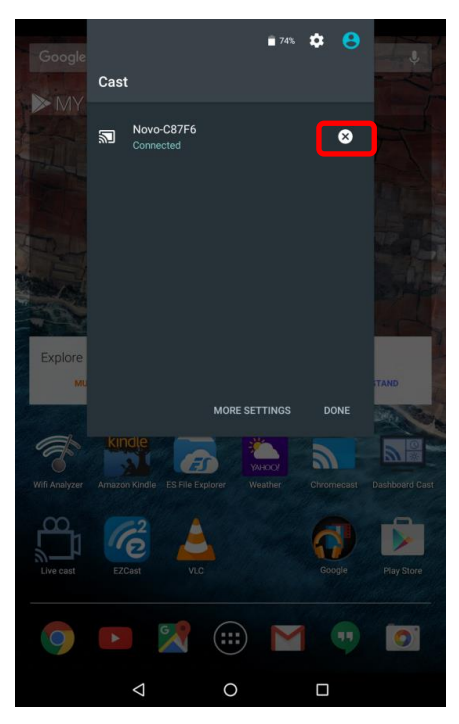

## **3.3.3 Multi-Screen iOS/Android/PC Mirroring**

NovoPRO allows multiple users to project their screens to NovoPRO simultaneously using AirPlay (iOS), GoogleCast (Android) and Desktop Streamer. To do so:

- 1. Project your screen to NovoPRO via Desktop Streamer, Apple AirPlay, or GoogleCast using the instructions described in section [3.1.2,](#page-24-0) [3.3.1](#page-64-0) and [3.3.2.](#page-66-0)
- 2. Assign each presenter to a corresponding screen quadrant using the instructions in section [3.1.4.3.](#page-29-0)

The image below illustrates multi-screen mirroring using different mirroring/projection methods.

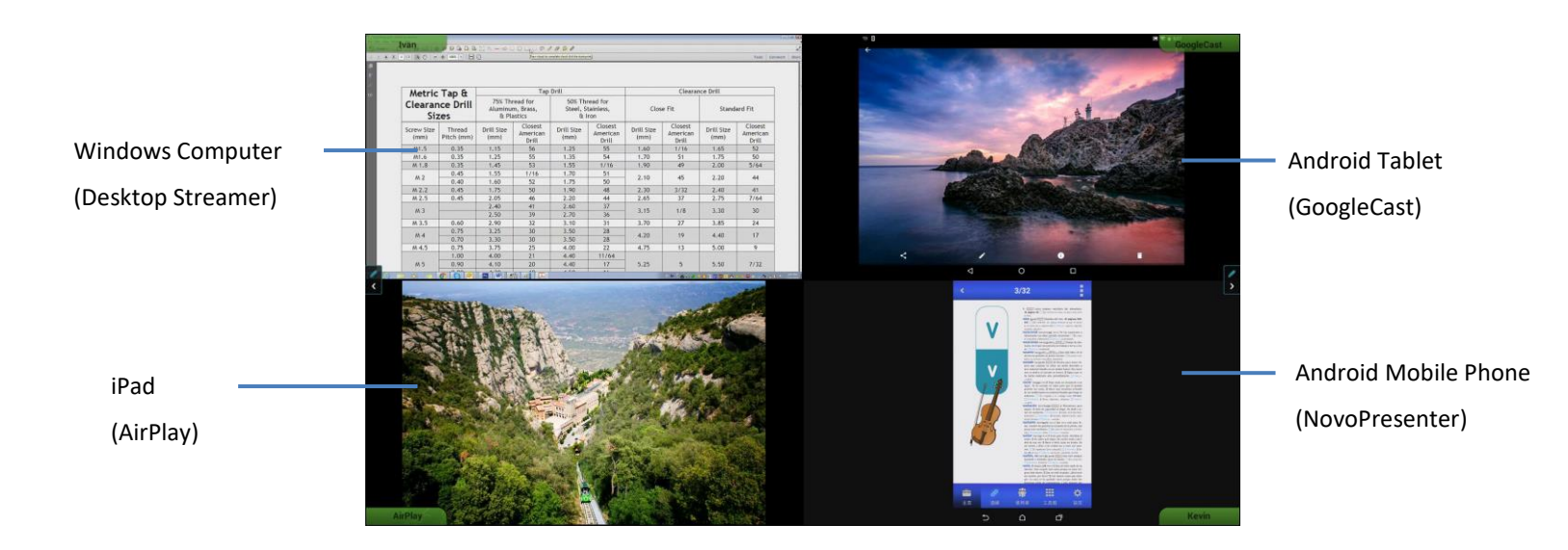

*NOTE: To ensure the login information is available after the initial projection, make sure that the first participant connects to the NovoPRO device using Desktop Streamer otherwise write down the login information for subsequent participants if the first connection is done via AirPlay or GoogleCast.* 

## **3.4 Presenting with NovoPRO**

Your NovoPRO device allows you to make presentations with the computing power of the device itself without the assistance of a computer. Your presentation files may reside in a microSD card, USB memory drive, the internal storage of your NovoPRO device, or in your Dropbox online storage account (Internet connection required for Dropbox access).

The steps for making a presentation with only your NovoPRO are as follows:

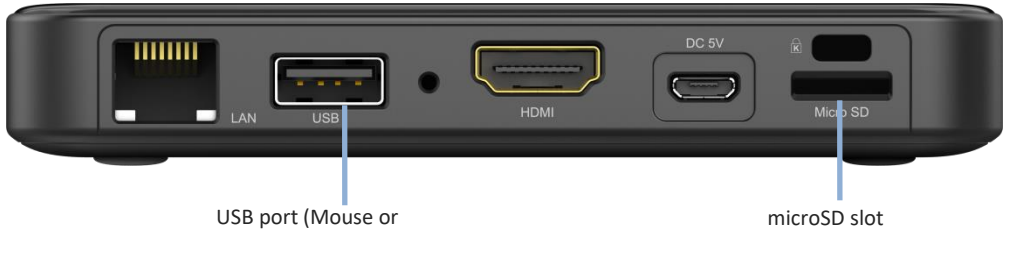

memory drive)

- 1) If your presentations are stored on a microSD card, please insert the microSD card into the microSD card slot.
- 2) If your presentations are stored on a USB thumb drive, please first connect a USB hub to your NovoPRO device, and then connect a mouse and a USB thumb drive to the USB hub.
- 3) You can also save your presentation files in the local storage of your NovoPRO or in your Dropbox online.
- 4) Connect a USB mouse to the NovoPRO. Or, if you use a touch-screen panel, you can connect its USB output to the NovoPRO.

**Function Description Present with** *NovoPresenter* **9** Novo-7EAB7 (1) Click an empty spot on the **First Time Using NovoPro?** 4401 NovoPRO home screen. Then click the 192.168.2.184 A. 192 168 43 1 home button http://192.168.43.1.8080  $\bigcirc \sigma_{\!\!\mu}$   $\Box$ 

You are now ready to make a presentation with your NovoPRO.
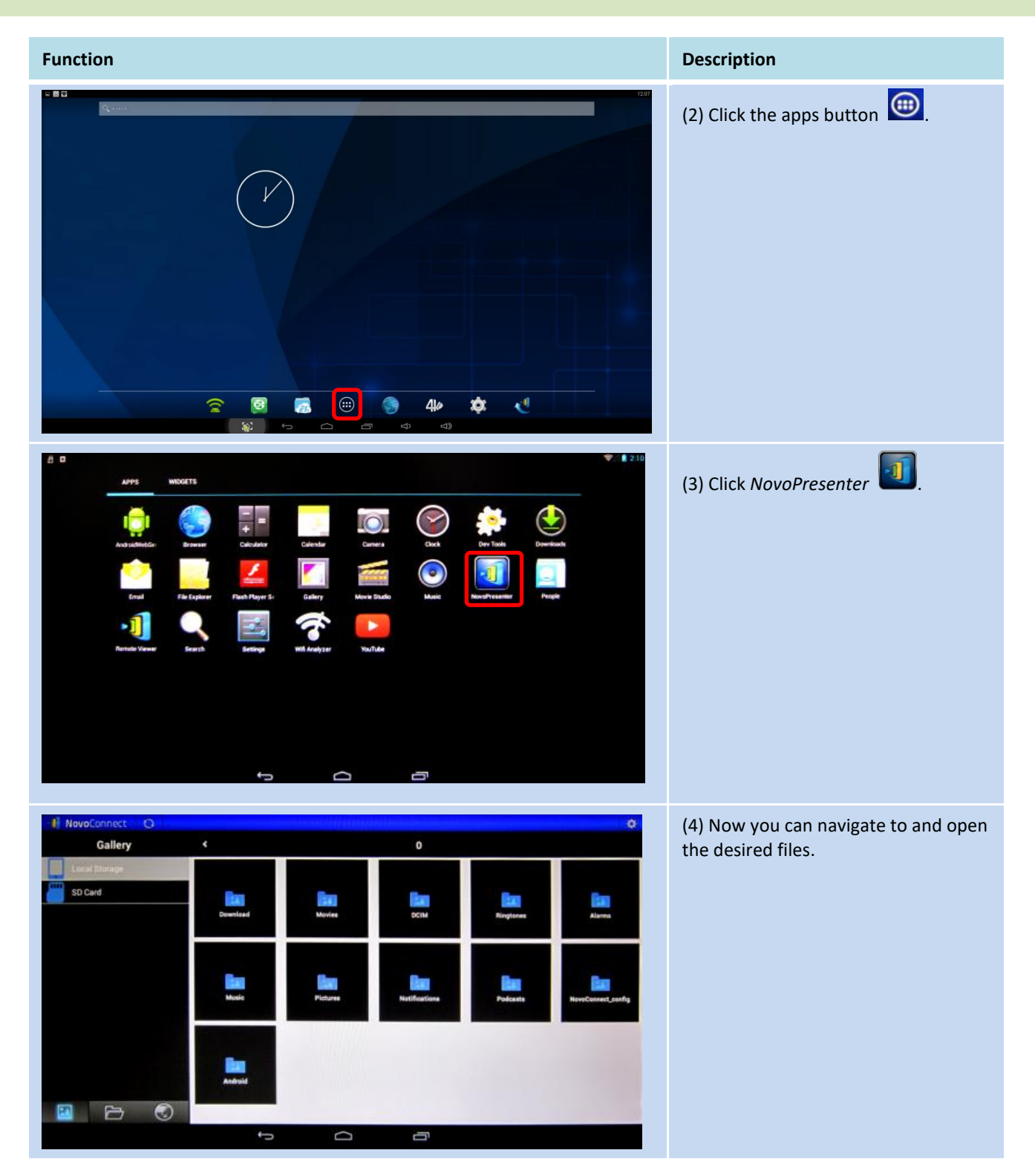

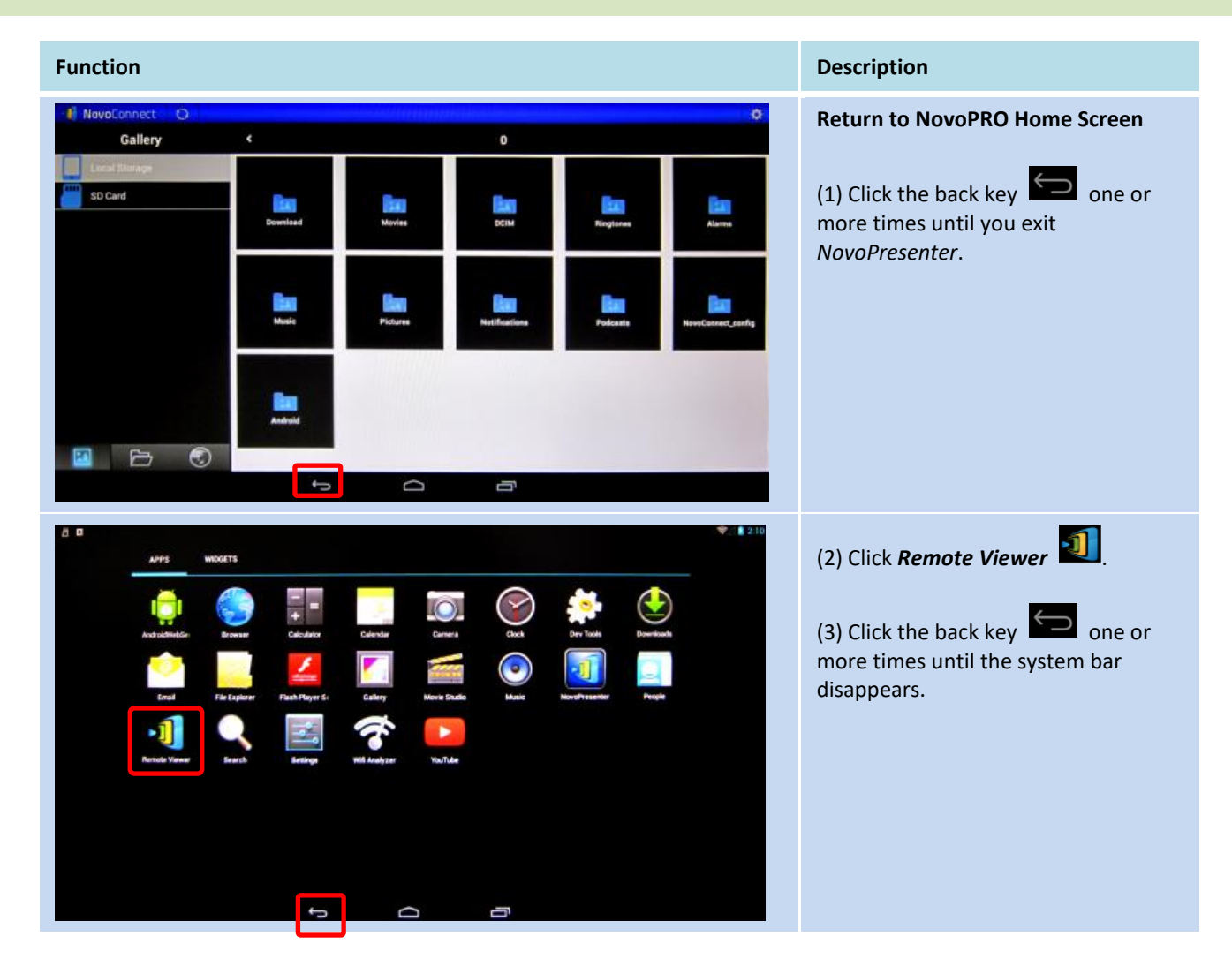

# **3.5 Direct Annotations**

During any presentation, NovoPRO also allows non-participant users the ability to draw annotations directly on the display. This can be done either via a USB mouse connected to the NovoPRO device or via a touchscreen display if the NovoPRO device is connected to one.

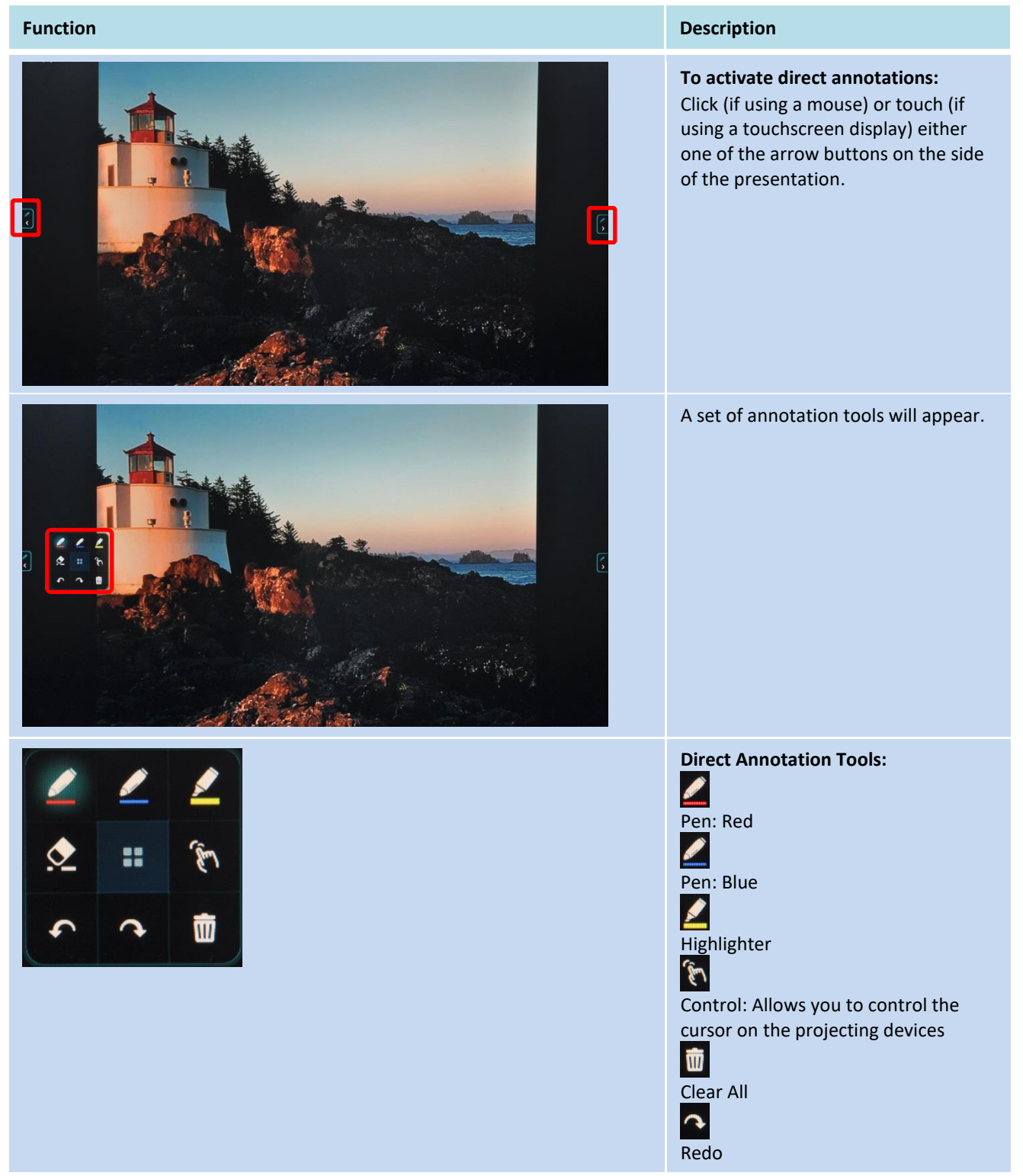

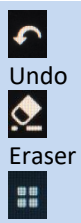

Options: Opens a list of options which allows you to send a screenshot of the annotations to the presenters, send a screenshot of the annotations to all participants, or exit the annotation tool.

# 4 Collaboration Tools

NovoPRO is not only a wired/wireless presentation device, but also a collaboration system with a set of built-in tools. You can access these tools by clicking the "Tools" button.

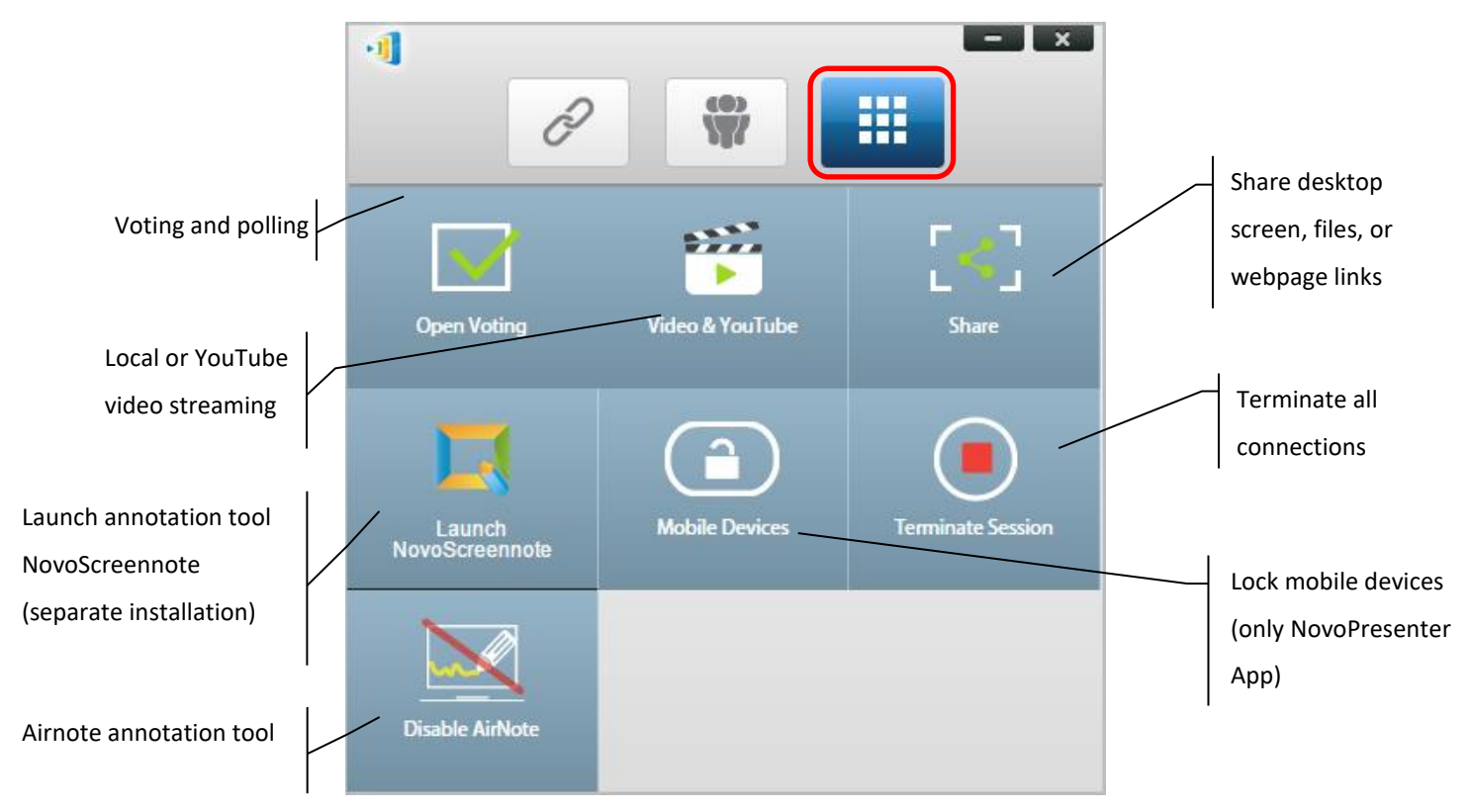

The middle 3 tools are straightforward and self-explanatory, and this chapter will focus on the 3 tools shown on the top row and the AirNote tool. In addition, a new concept, User Group, is described in details as well.

# **4.1 Voting/Polling**

Voting/Polling allows the *moderator* to create sets of questions or quizzes to post/administer to all *participants*.

- Voting allows the *moderator* to administer a polling question set to all *participants* in a presentation session.
- Voting allows *participants* to respond to questions from their devices.
- The *moderator* can monitor the voting results in real time.

# **4.1.1 Edit voting/polling**

#### **Creating a question set**

1. Click on the "Tools" tab and select "Edit Voting." This will open the Voting window.

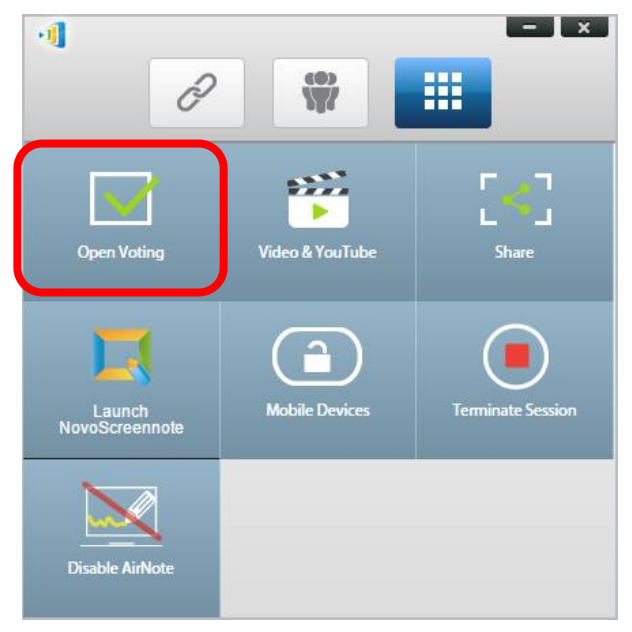

2. To create a new question set, select "New." This will open the "Question" Editor.

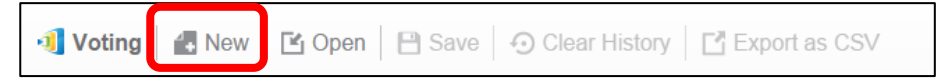

3. Enter the text of your question by clicking on the text field at the top. If the question is a multiple-choice question, please label the choices as "A.", "B. ", "C.," etc.

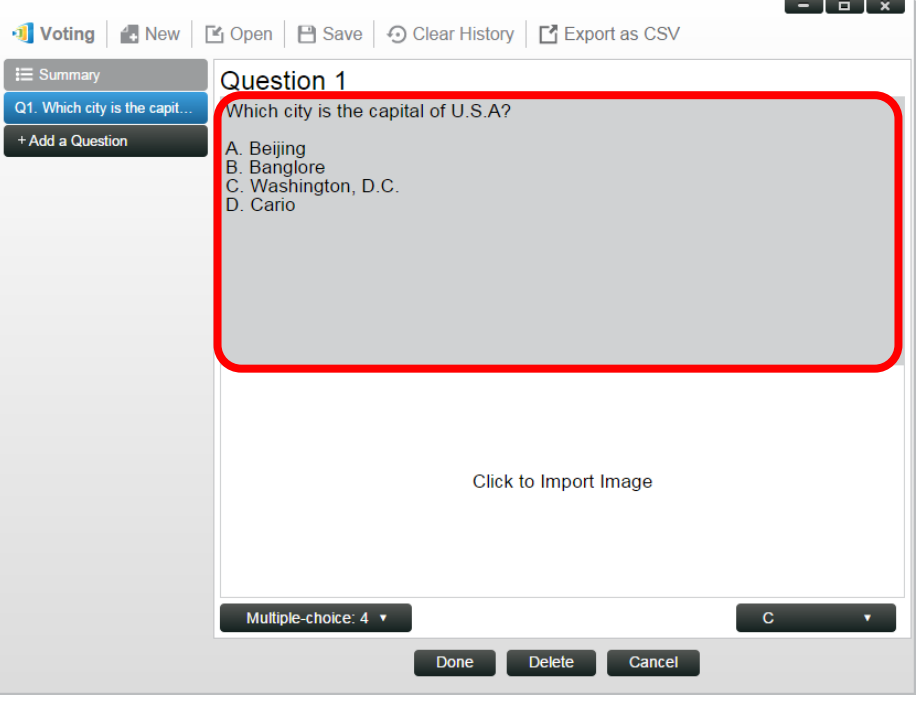

4. If you wish to include an image, click on area "Click to Import Image". This will allow you to import an image from your computer.

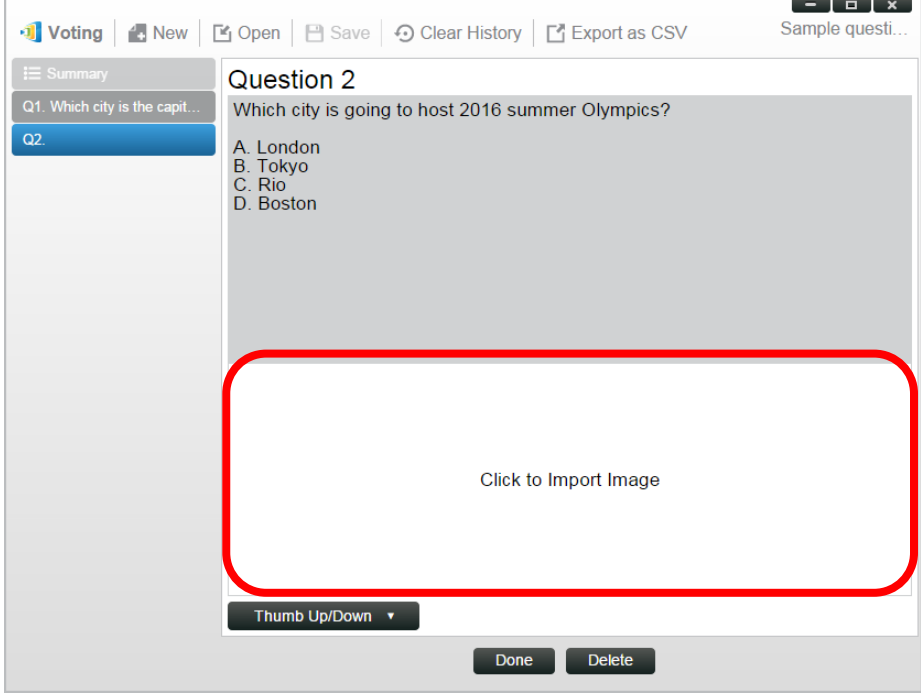

Select the image (.png, .jpeg, .jpg) and click "Open." The image should now appear below the text area.

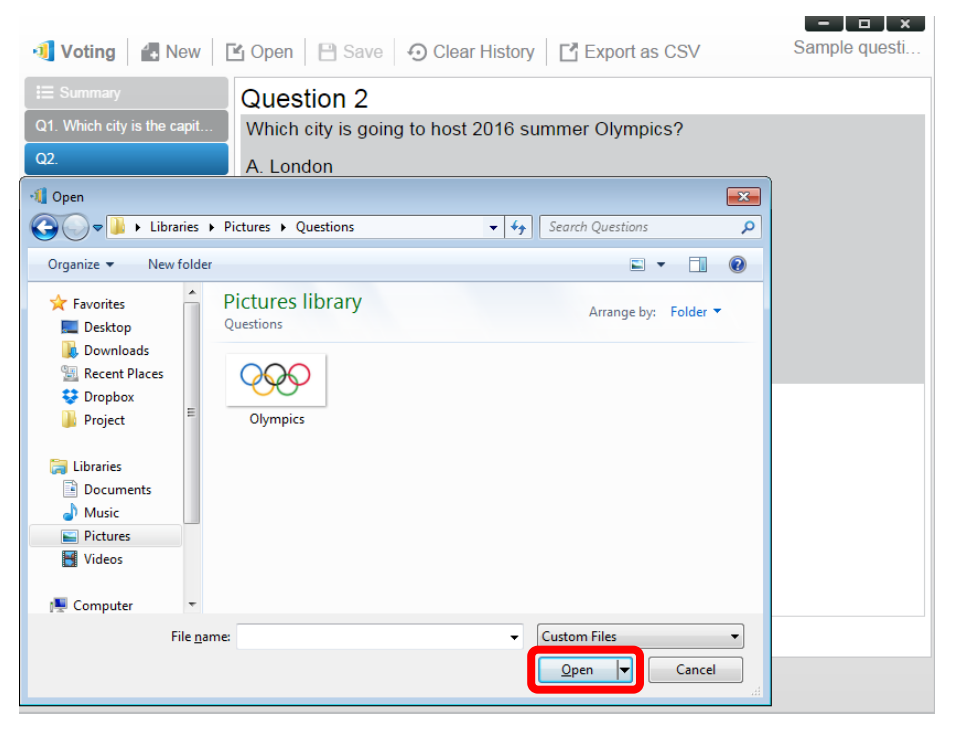

5. Choose Question Type from the "Type" drop-down list.

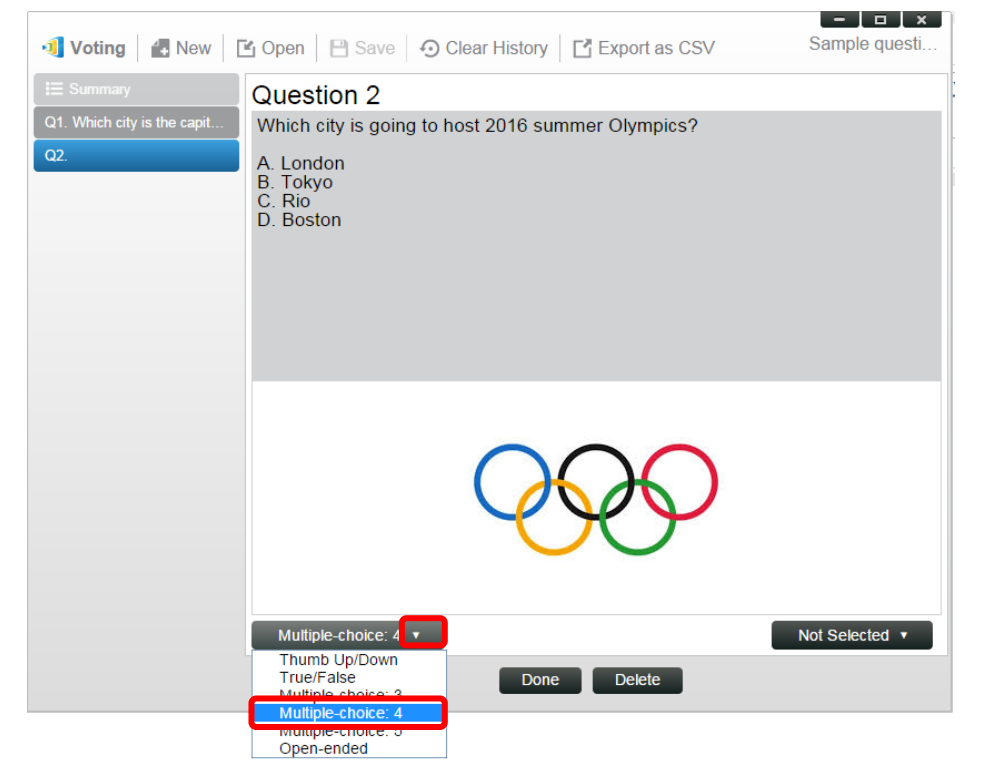

6. Select the correct answer from the "Answer" drop-down list. If the question does not have a correct answer (such as an opinion poll), you can choose "Not Selected". *NOTE: Open-ended questions do not have this option.* 

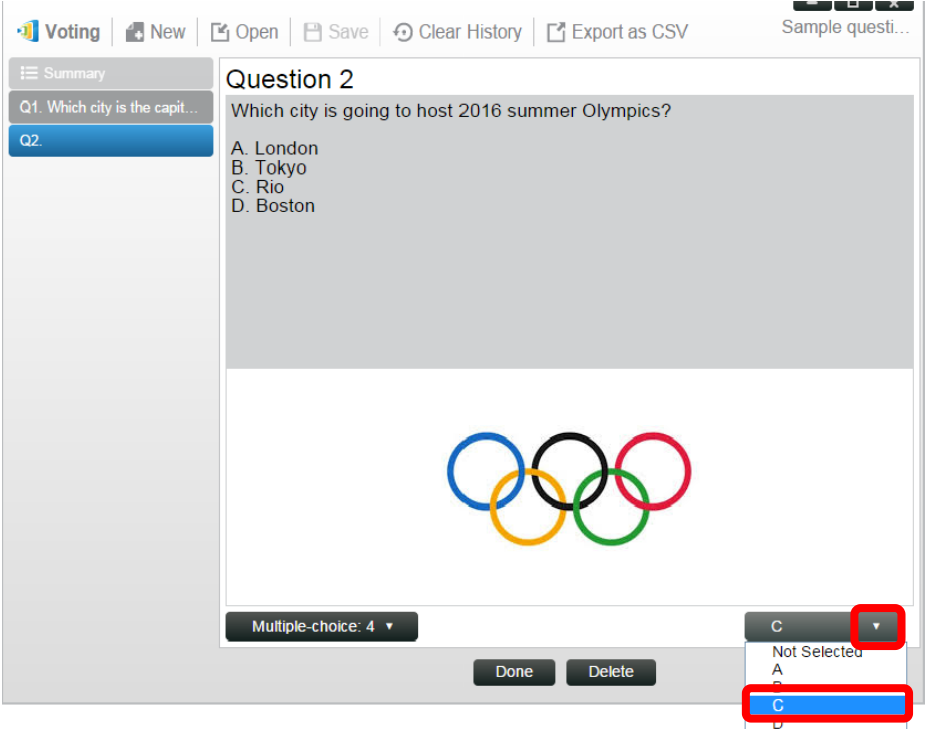

- 7. To add another question, click on the "+ Question" button at the bottom left corner. + Add a Question
- 8. When a question set is completed, save it by clicking the "Save" tab.

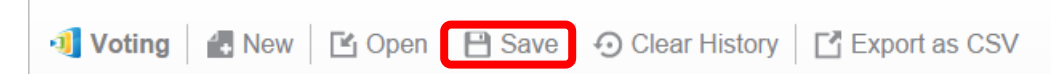

9. Name you quiz and select a location on your computer. This will create a database (.db) file that can be re-opened, edited or administered later.

## **4.1.2 Administer voting/polling**

#### **Start voting**

1. Click on the "Tools" tab and select "Edit Voting." This will open the Voting window.

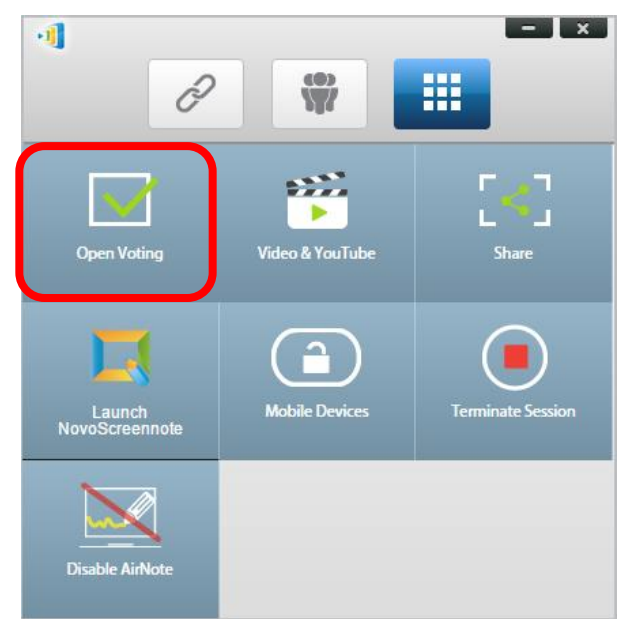

- 2. Open an existing question set or create a new one (as described in the previous section.)
- 3. Select a question and click "Start" to send it to all *participants*. The question will appear on *participants'* screens.

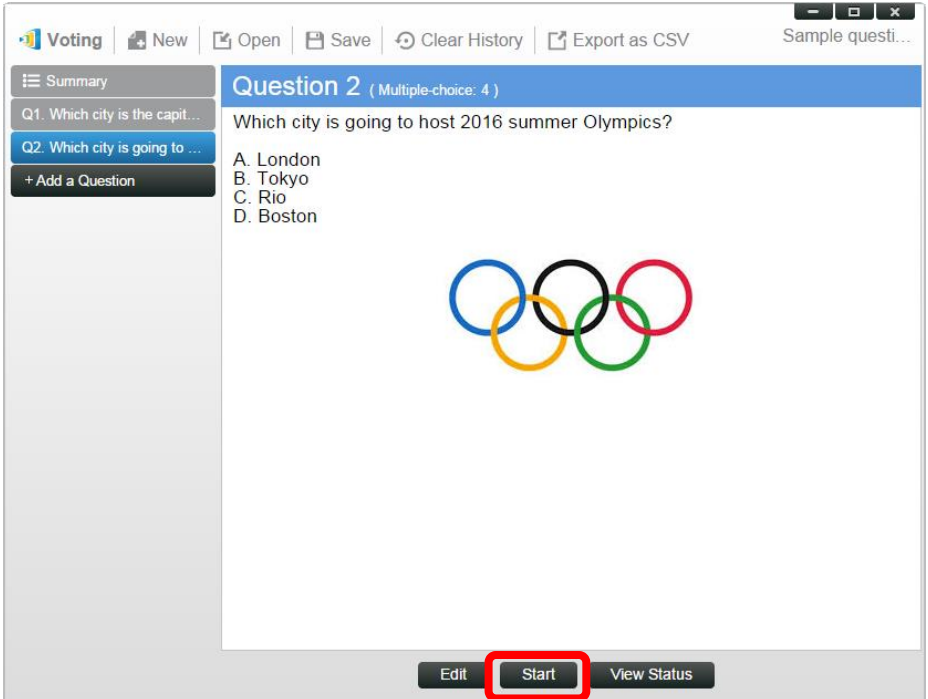

4. As *participants* answer the question, the *moderator* can monitor the results by clicking the "View Status" button. With the status window opened, the *moderator* can view participants' reaction in real time.

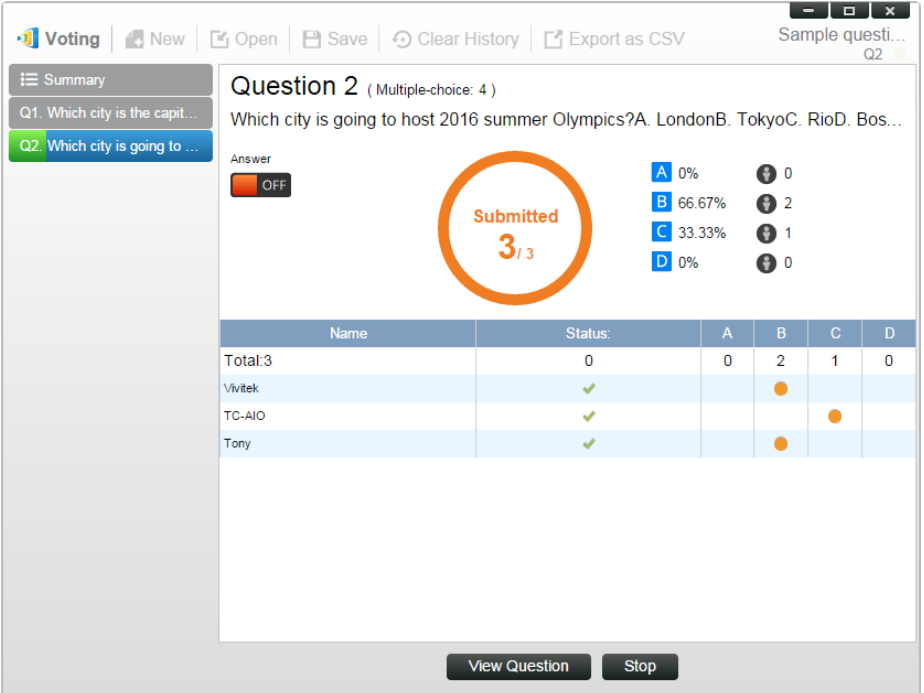

- 5. To return to the question, click "View Question."
- 6. The *moderator* needs to stop the current voting before starting another voting question,.
- 7. At the end of the voting/polling session, you can export the result as a CSV file by clicking "Export as CSV."

# **4.1.3 Respond to voting/polling**

Once a *participant* receives a voting/polling question, the question will pop up automatically on the participant's screen.

- For a multiple-choice question, the *participant* can select the answer and then submit.
- For an open-ended question, the *participant* can select an image file from your device for submission.

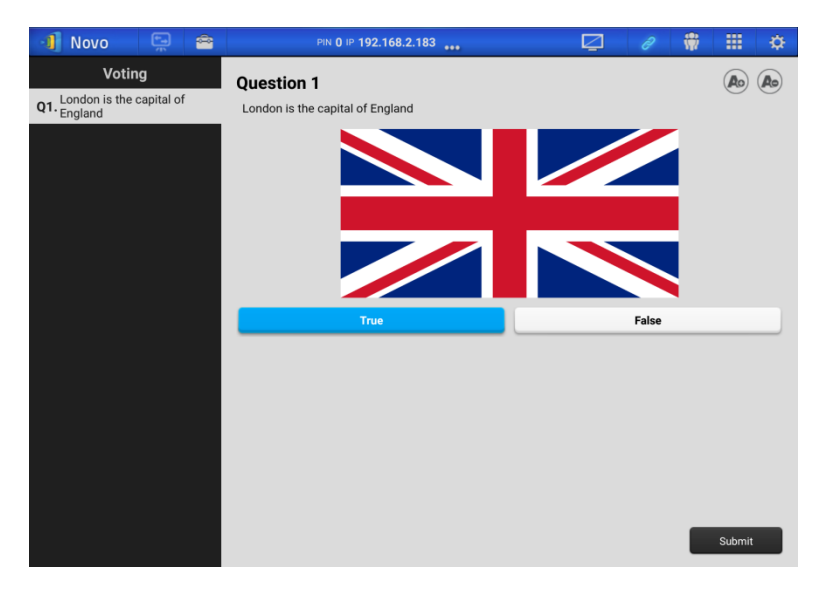

#### **NovoPresenter screenshot**

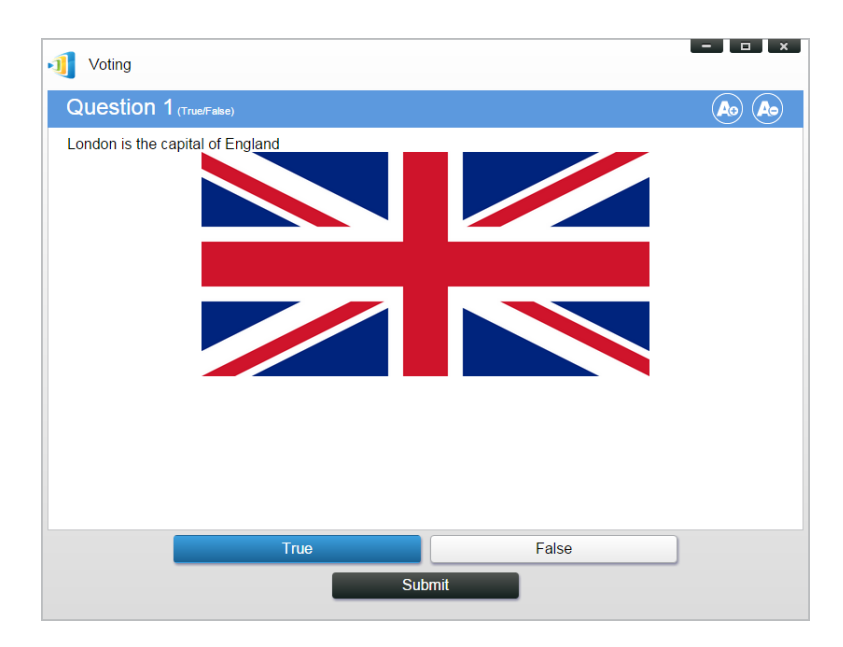

**Desktop Streamer screenshot**

# **4.2 Video Clips and YouTube Streaming**

This feature allows you to smoothly stream your local video clips or YouTube to NovoPRO. *NOTE: Only the presenter in full-screen projection is able to use this feature. (Presenters in 4-to-1 projection are not able to do so.)*

### **4.2.1 Streaming local video files**

1. From the "Tools" menu, click on button "Video & YouTube".

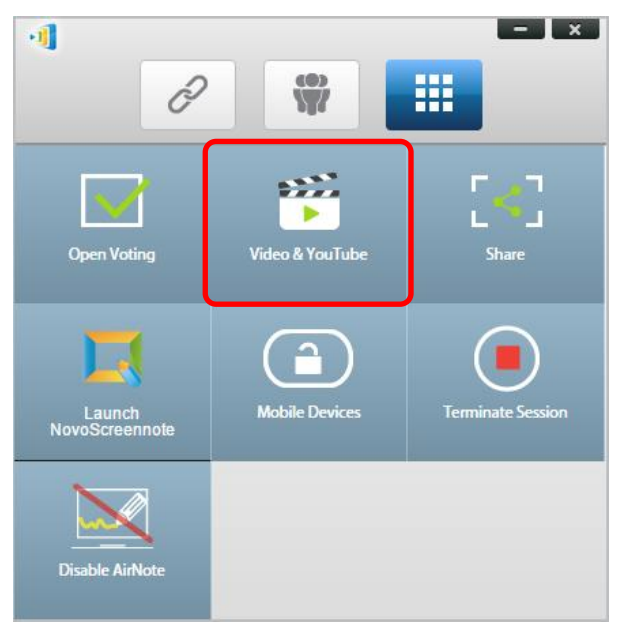

2. When the "Video Clip" panel shows up, click the Browse button to locate the video clip on your computer.

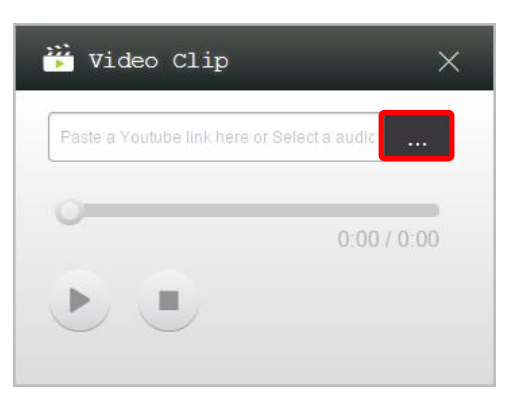

3. Select the video clip and click on the PLAY button to start the playback.

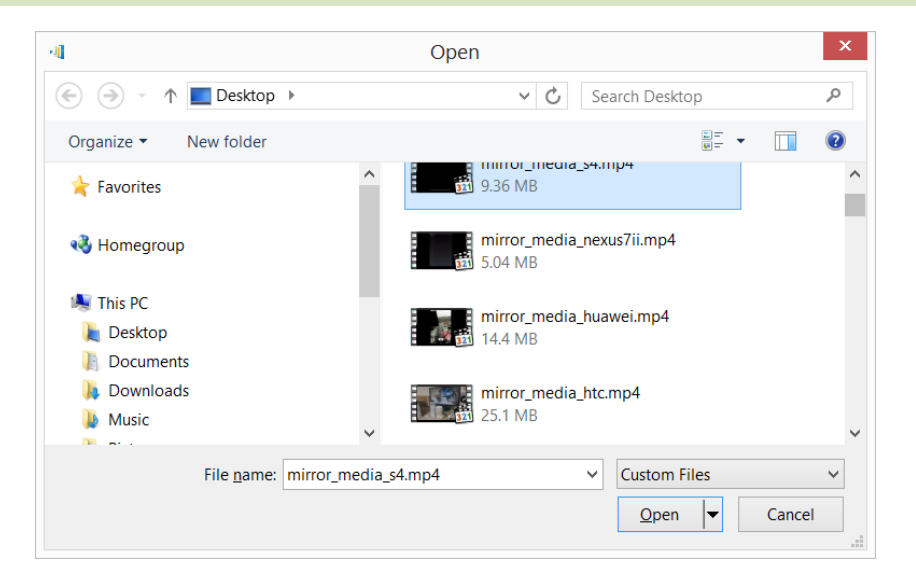

# **4.2.2 Streaming YouTube video**

1. From the "Tools" menu, click on and launch the "Video & YouTube" tool.

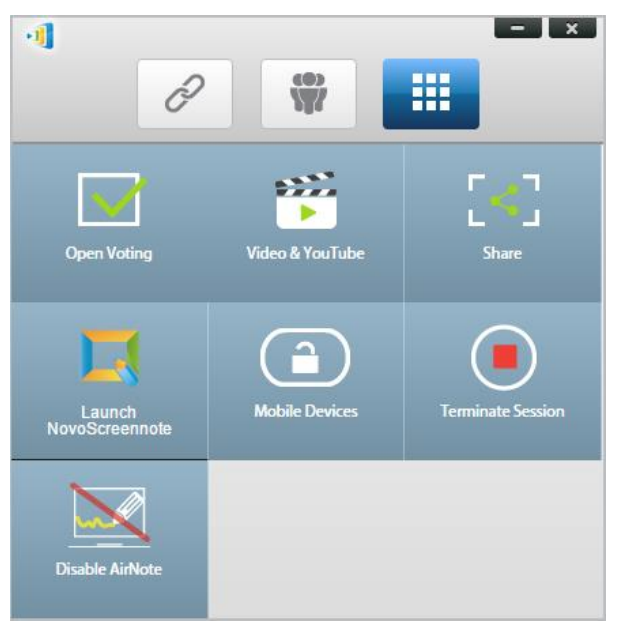

2. When the video player bar opens, paste or type the URL for the YouTube video you wish to play in the window.

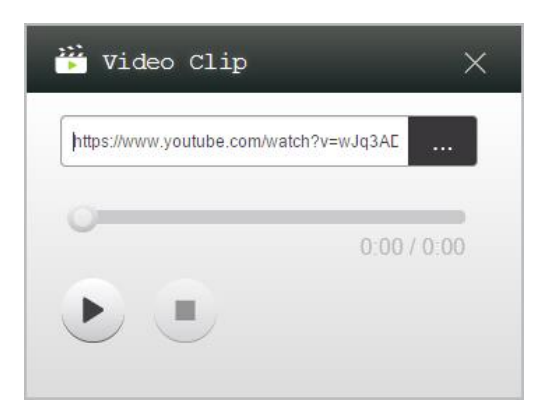

3. Click on the PLAY button to start the playback.

### **4.2.3 Video controls**

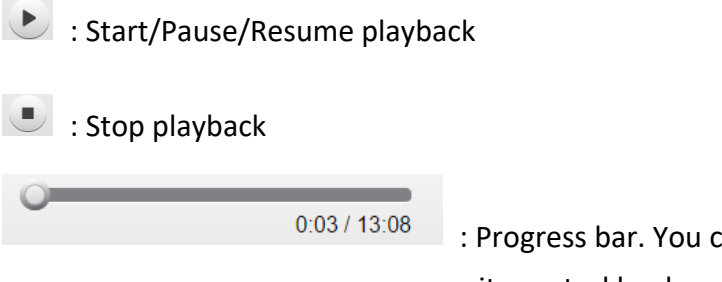

: Progress bar. You can skip forward/backward by moving its control knob.

# **4.3 File Sharing**

This feature allows the *moderator* and *participants* to shares resources (like files, screenshots, and webpage links) between their devices. The *moderator* can send resources to all *participants* while a *participant* can only send resources to the *moderator*.

### **4.3.1 File Sharing in Desktop Streamer**

1. To open the File Sharing feature, click the tools tab. The File Sharing tool is labeled as "Share".

*NOTE: The file sharing button will only be activated when there is at least one other participant connected to the session besides the moderator.*

- 2. Clicking on this button will bring up five options
	- a. Share a File: Select a file for sharing
	- b. Send Desktop Screenshot: Send the current deskstop screenshot for sharing.
- c. Share a Webpage: Send a webpage link for sharing.
- d. Browse "GroupShare" Folder: Open the default folder at "C:\Users\<user name>\GroupShare"
- e. Browse Webpages Received: View the webpage links received from others.

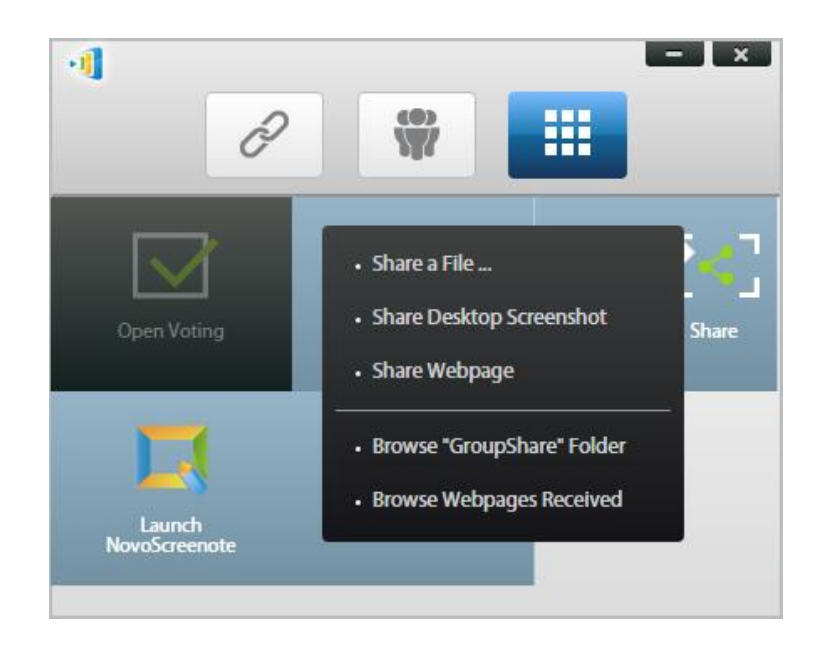

### 4.3.1.1 **Sending**

#### Share a File

1. To share a file, click on "Share File" to bring up a file explorer. Select the desired one to continue. You will be prompted with the following dialog on the left. If you click on "Yes", a status dialog (on the right) will appear. You have the option to click on "Cancel" to abort the transfer.

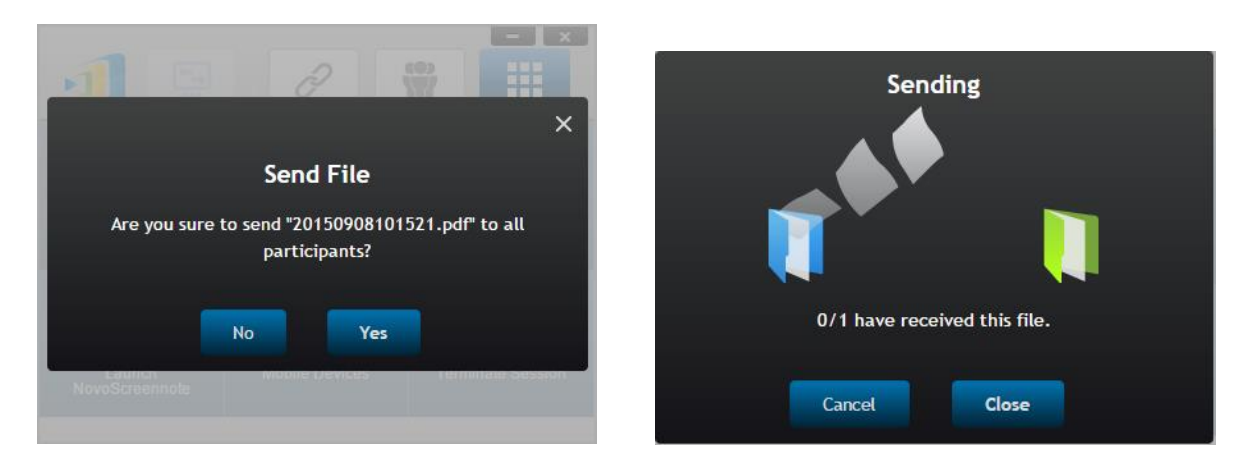

2. If you start sending a new file while the previous one is still in progress, you will be prompted with the following warning.

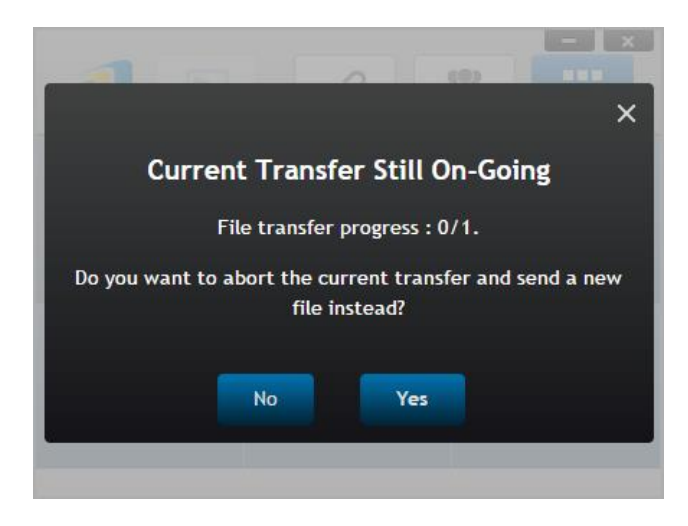

#### Share Desktop Screenshot

1. To send the current desktop screenshot, click on "Share Desktop Screenshot" to start the process. A dialog box will appear after a few seconds, as shown below.

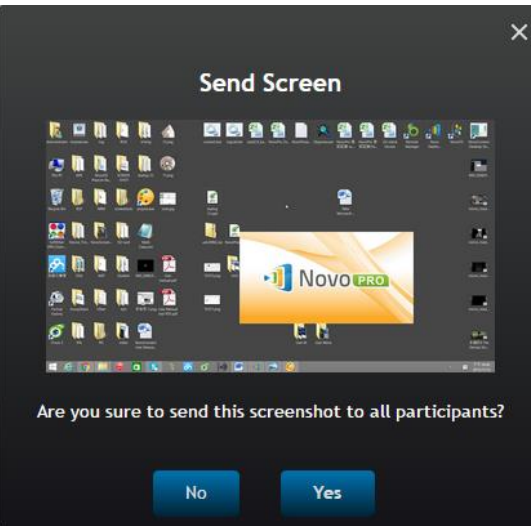

2. Click on "Yes" to start the transfer.

#### Share a Webpage

1. To send a webpage link, click on "Share a Webpage…" to start the process. A dialog box will be prompted for the user to enter the webpage link, as shown below.

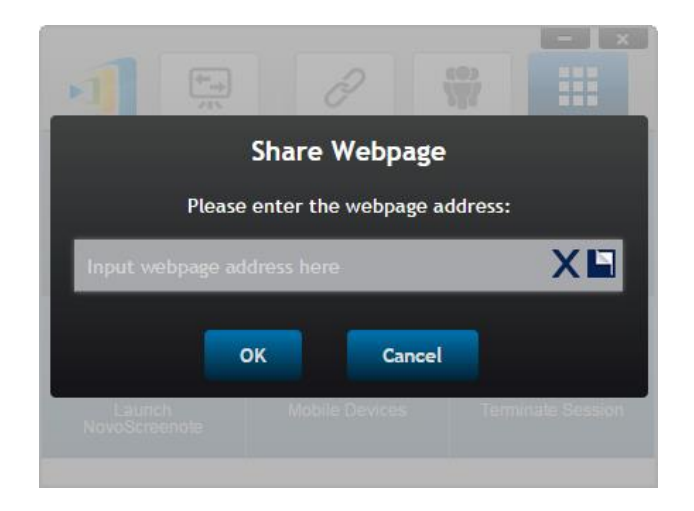

2. Click on "Yes" to start the transfer.

### 4.3.1.2 **Receiving**

Once your computer receives a file, a desktop screenshot, or a webpage link, you will be prompted with a notification dialog, as shown below. ("File Received" is used as an example here.)

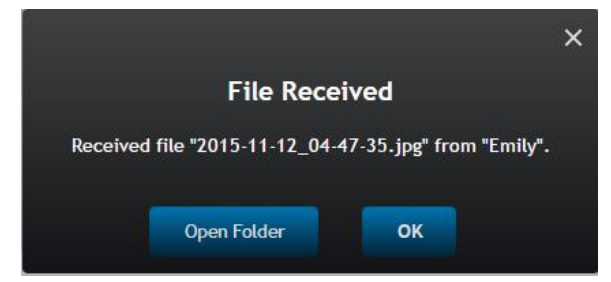

You have the options of opening the storage folder or opening the webpage link with your default browser.

*NOTE: The file is named after "sender-name\_original-filename".* 

## **4.3.2 File Sharing in NovoPresenter App**

Folder "GroupShare" is dedicated to this feature, which is used to store received files. You can locate it in "Documents" tab.

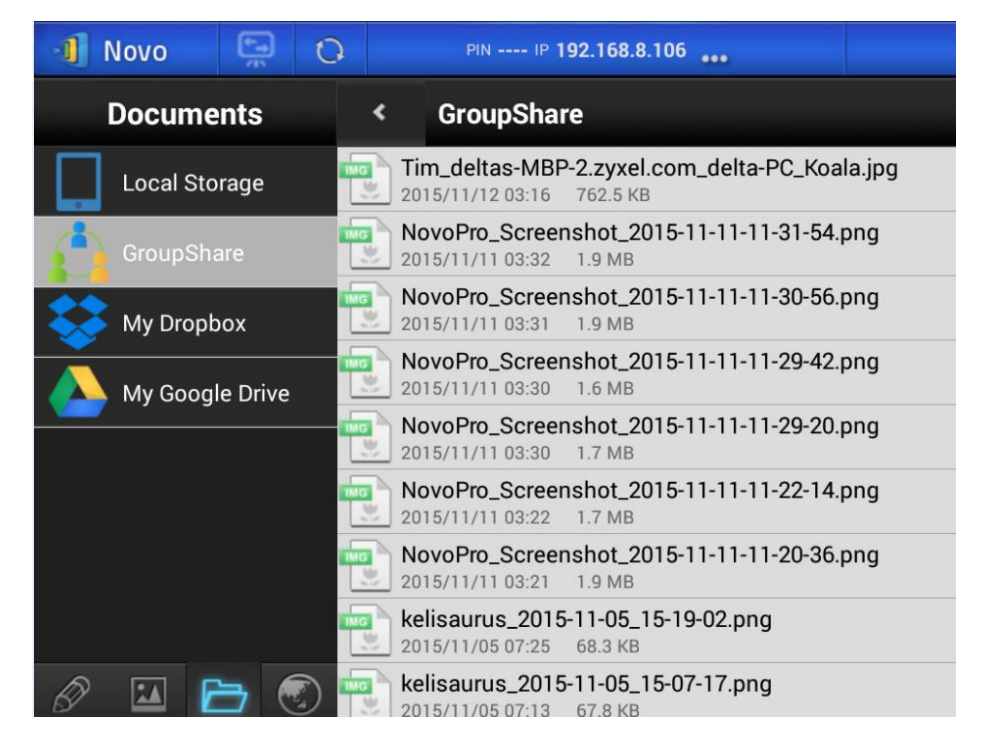

### 4.3.2.1 **Sending**

#### Share a File/Image

To send a file or an image, long-press on the item until a popup menu shows up.

- As the *moderator*, you can send it to all *participants*
- As a regular *participant*, you can send it to the *moderator* only.

Then follow the on-screen instructions to start the transfer process.

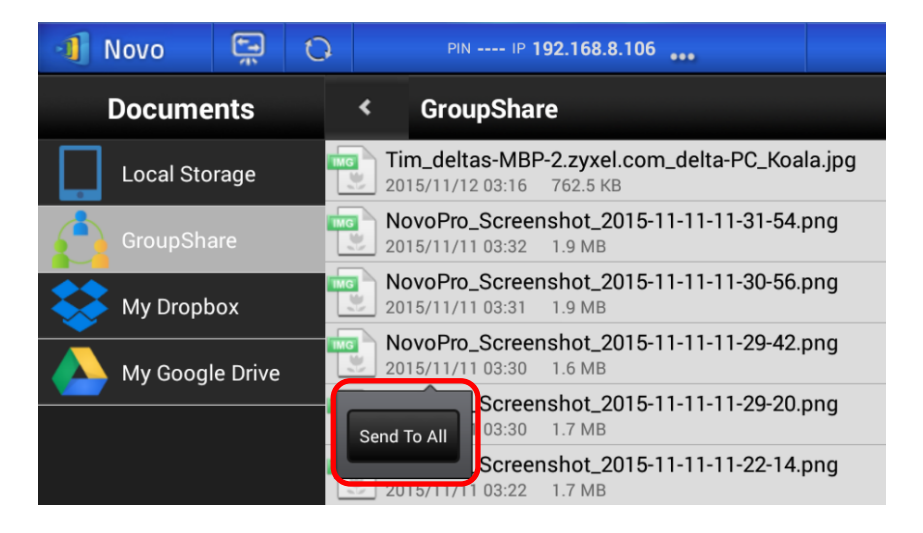

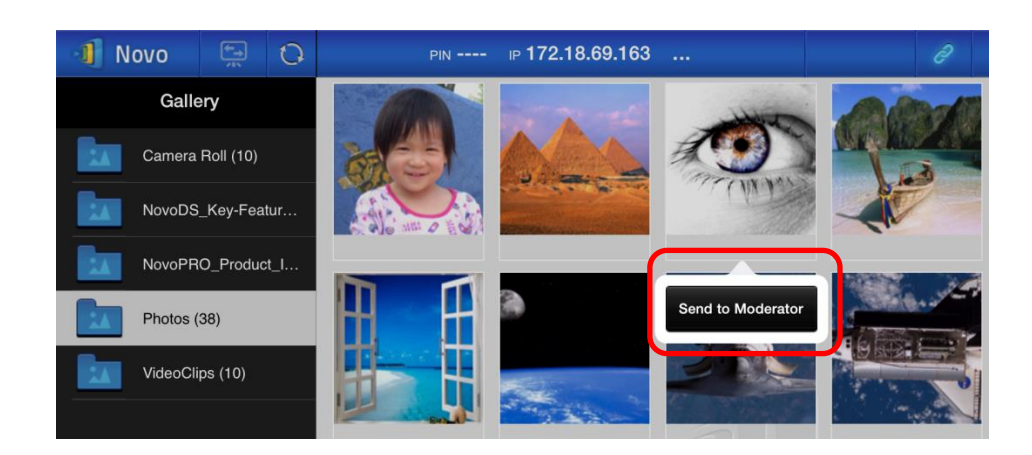

#### Share a Screenshot

Click on button "Send Screen" to start the transfer process.

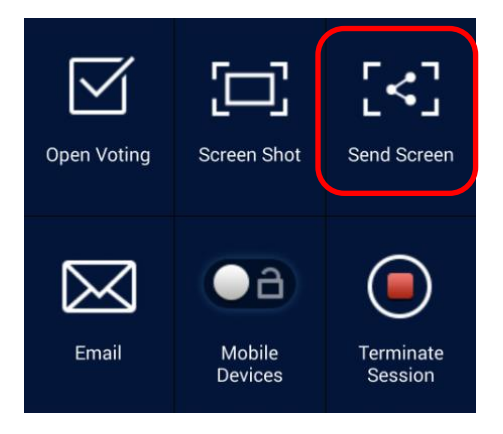

### Share a Webpage

There are two ways to initiate sharing a webpage link.

Long-press on a webpage bookmark in "My Bookmarks"

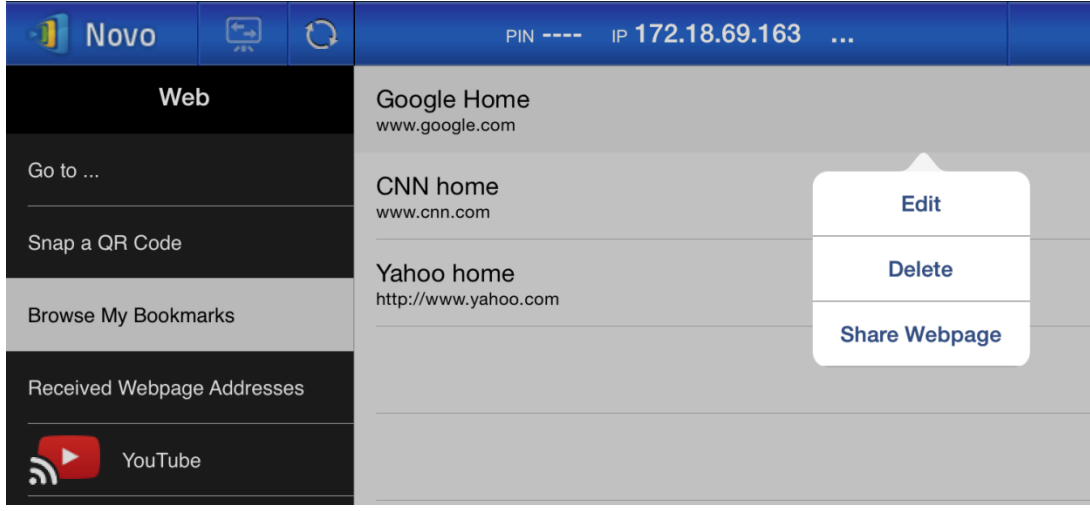

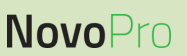

• In the browser screen, click on "Share" button, as highlighted in the following figure.

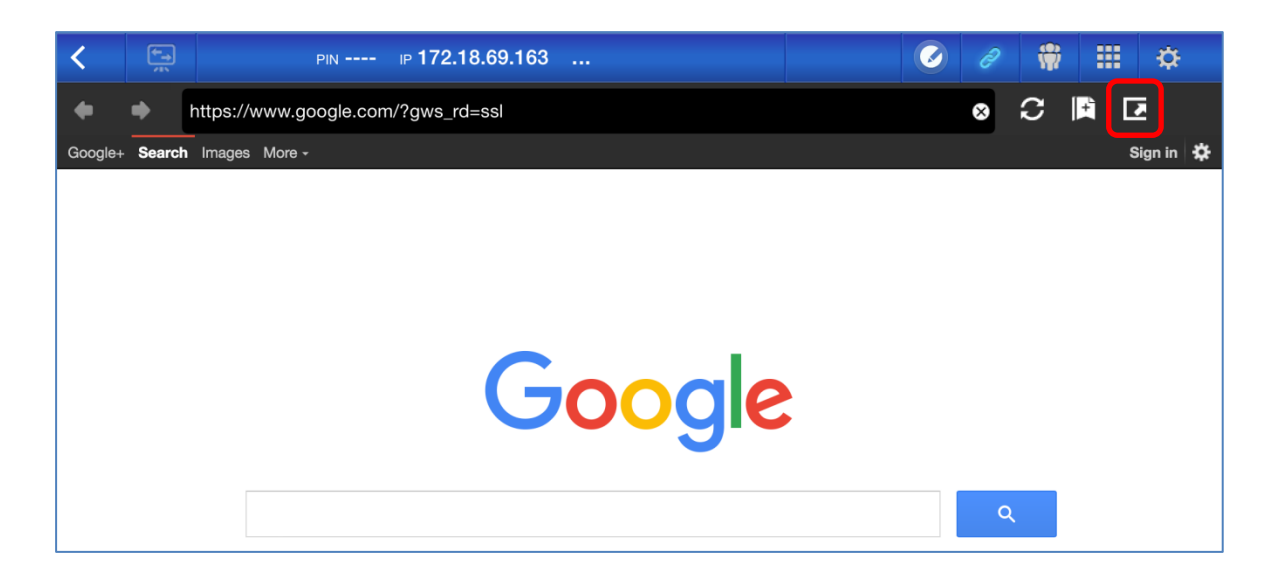

*NOTE: When sending a file, the system will check to make sure any prior file transfer is completed. If not, an error message will pop up. You will have to resend the file when the current transfer is completed.*

### 4.3.2.2 **Receiving**

Upon receiving a file, a screenshot, or a webpage link, you will be prompted with a notification dialog, such as the following.

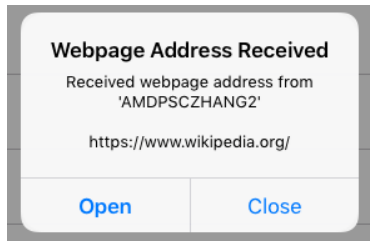

### **4.3.3 Troubleshooting and rules about File Sharing**

- 1. If you attempt to share a file while nobody else is in the session, you will be prompted with message: "No recipient. Nobody else is online."
- 2. If you attempt to start a file transfer when a prior transfer is still in progress you will be prompted with message: "System is busy. Please try again later."
- 3. File transfer is limited to 10 MB. If the transfer size exceeds this limit, you will be prompted with message: "Failed to Send; file exceeds size limit (10 MB)."

# **4.4 User groups**

This feature allows the *moderator* to organize and monitor *participants*.

### **4.4.1 Organizing a Group**

A Group consists of a group name, the *moderator*, and some members.

- Group name and moderator are self-explanatory.
- A member's entry has two fields, Name and Device
	- o Field "Name": member's name
	- o Field "Device": device's name or some sort of number (like student ID)

There are two ways to organize a group.

#### **1. Use Member Name**

In the following figure, "Device" fields are left empty. *Participants* will use their name to connect to a NovoPRO session. In this case, only participants with a matching name can connect successfully.

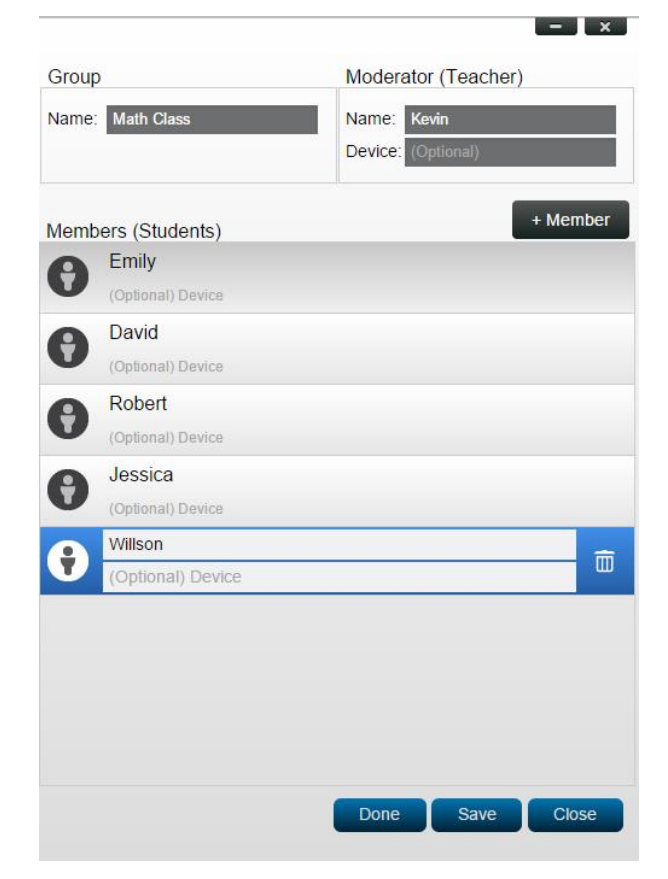

#### **2. Use Device name**

In the following figure, "Device" field is filled. For a classroom teacher, the "Device" field could be student ID or a series of numbers, such as Tablet-01, Tablet-02, etc.

In this case, *participants* will use these IDs to connect to a NovoPRO session. The *moderator* will use this group feature to turn them into "human-readable" names (Emily, Jerry, etc.) instead of Tablet-01 & Tablet-02 in the *participant* list.

Only devices with matching name can connect successfully.

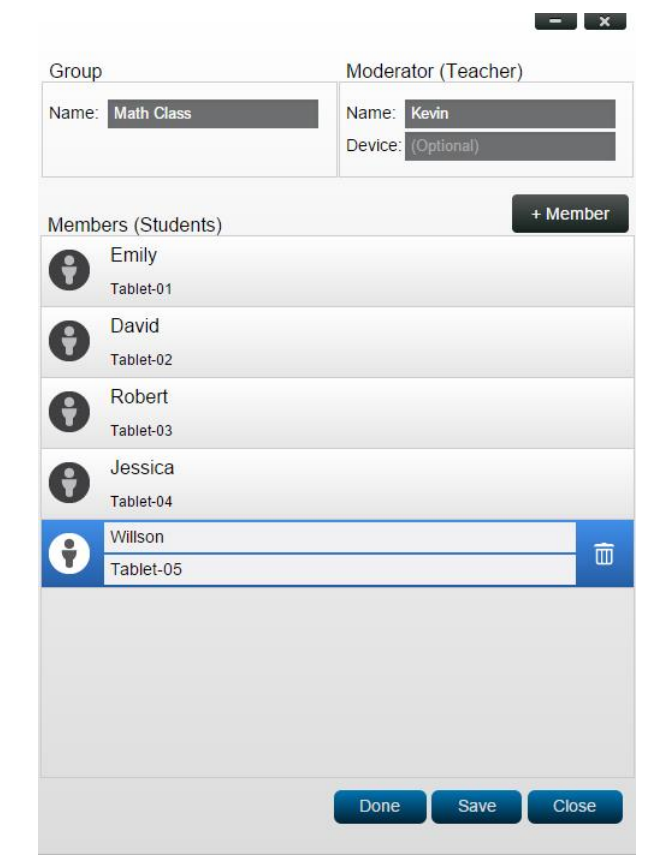

### **4.4.2 Creating User Group**

### 4.4.2.1 **Creating User Groups Manually**

*NOTE: This feature is available to NovoPRO PC/Mac software but not Chromebook/tablet/phone Apps.* 

1. Open the *NovoPRO Deskstop Streamer* application and expand "Settings" tab. Click on button "Edit" to add, change, and delete user groups.

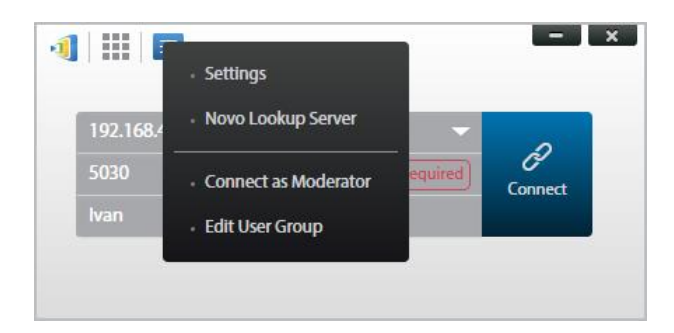

2. Click on button "Create" to add a new user group.

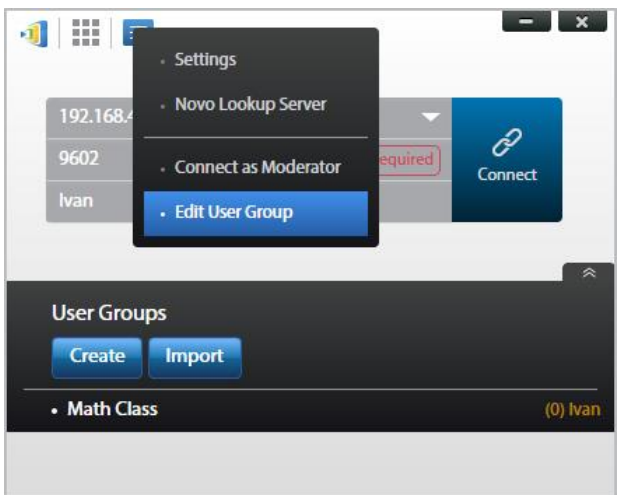

3. A new window, "Edit User Group", will pop up. In this window, you will be able to edit group name, moderator information, and member information.

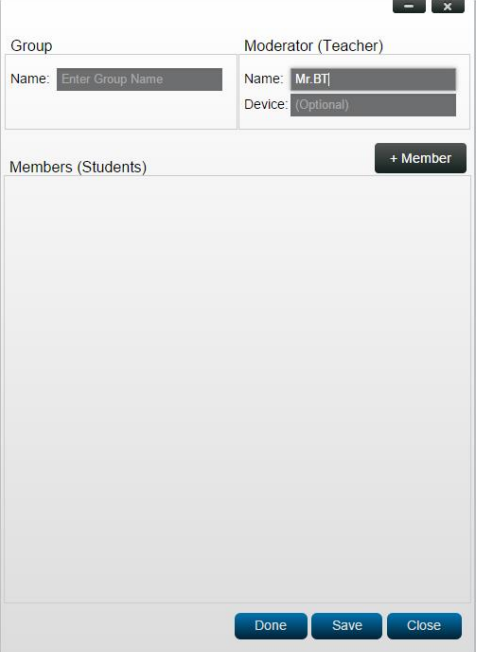

4. Once you have finished adding members to a group, click "Save" and "Done" to return to the "User Groups" list. This new group should appear in the list of user groups.

### 4.4.2.2 **Saving a Presentation Session as a User Group**

*NOTE: This feature is only available in Education Edition.*

A moderator for a presentation session can also quickly save the participants in a current

presentation session as a user group via the Desktop Streamer and NovoPresenter application.

1. Have all the users you want in the user group login to a presentation session, and then click the user group button.

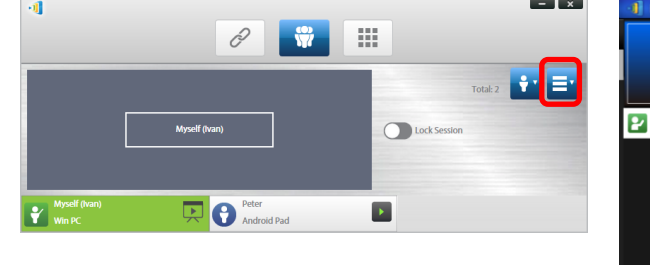

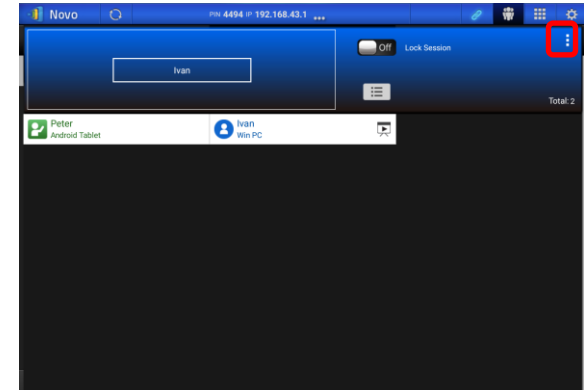

2. Select "Save User List" in the User Group menu.

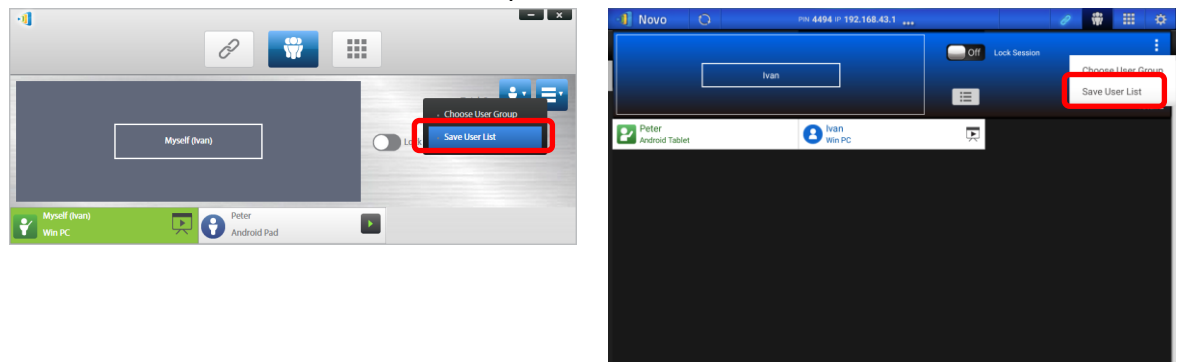

3. Enter a name for the user group in the pop-up window and click "Save".

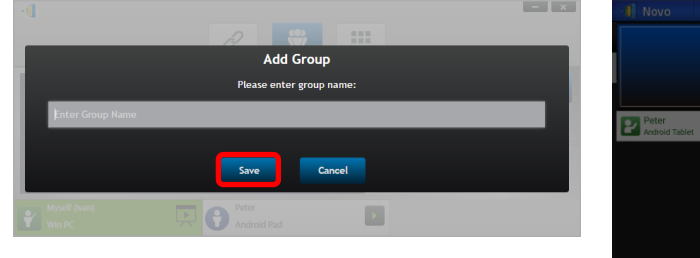

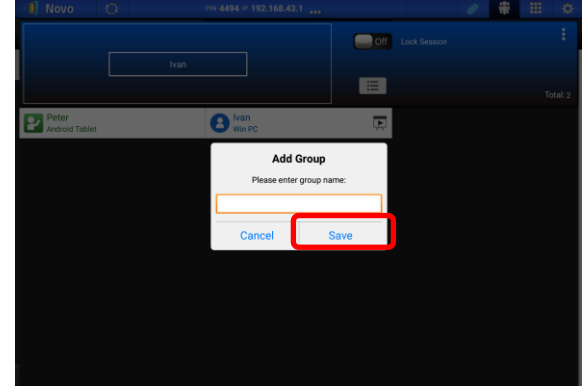

## **4.4.3 Managing Existing User Group**

Click on one of the user groups and three action buttons will become visible on the right.

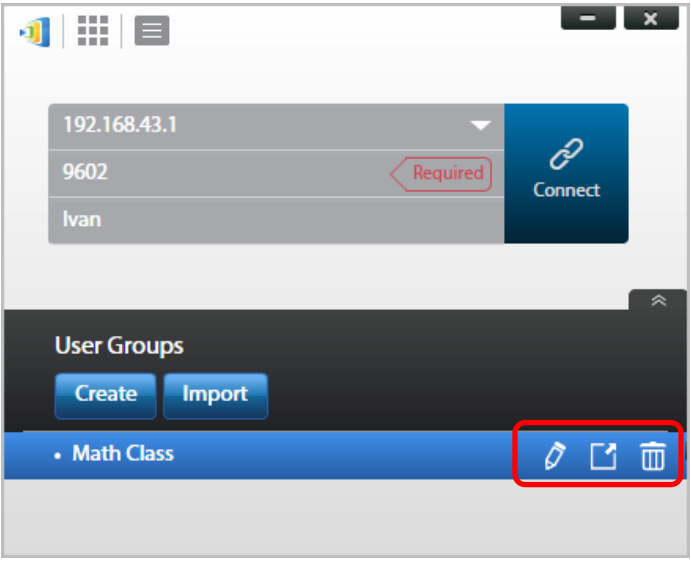

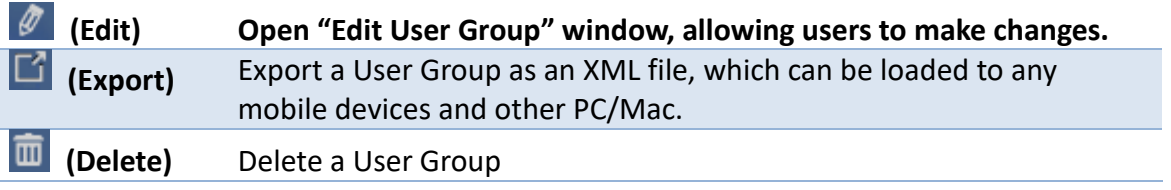

### **4.4.4 Applying User Group**

#### **Windows/Mac**

1. When you connect to a NovoPRO device, click the user group button.

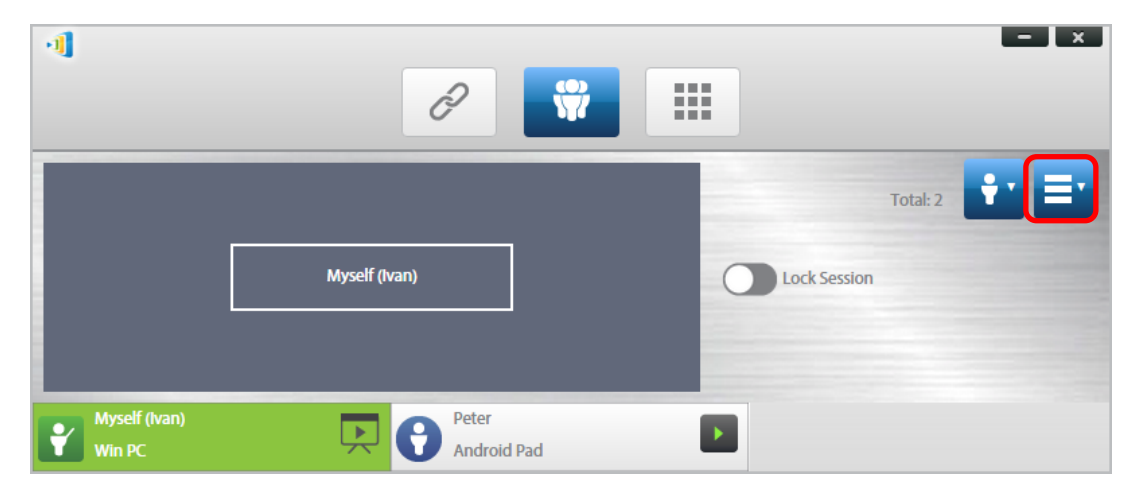

2. Select "Choose User Group" in the user group menu.

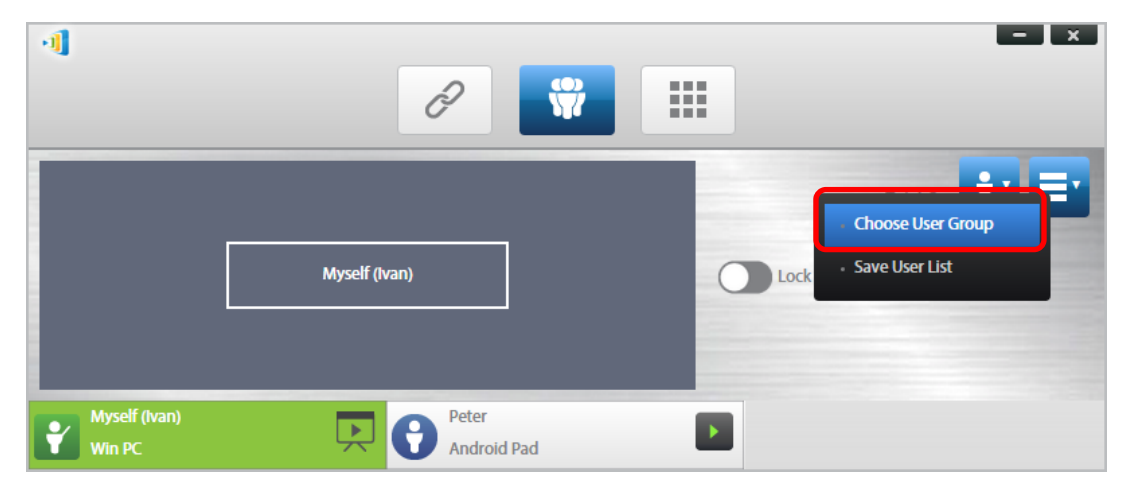

3. Select the desired group.

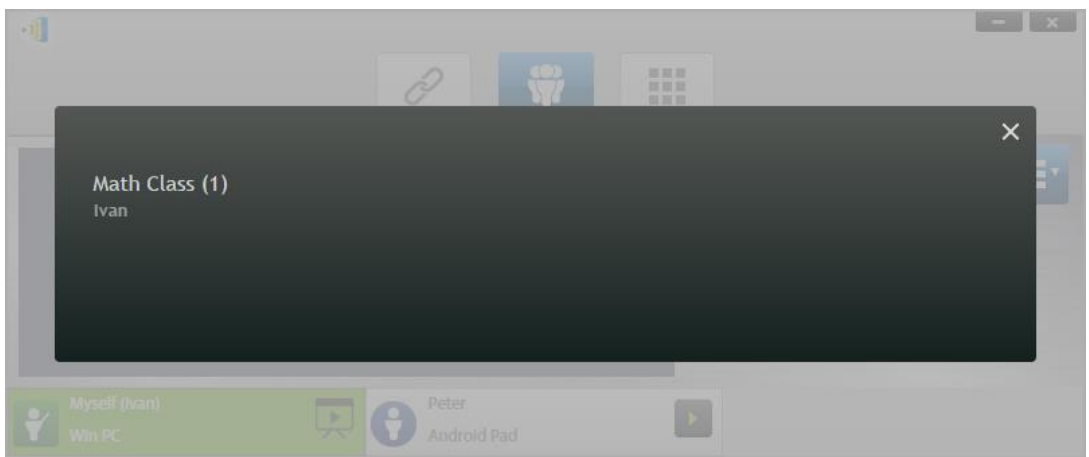

4. A user list will be displayed for the group you selected. Tabs "All", "Online", and "Offline" are a quick sorting based on participants' status.

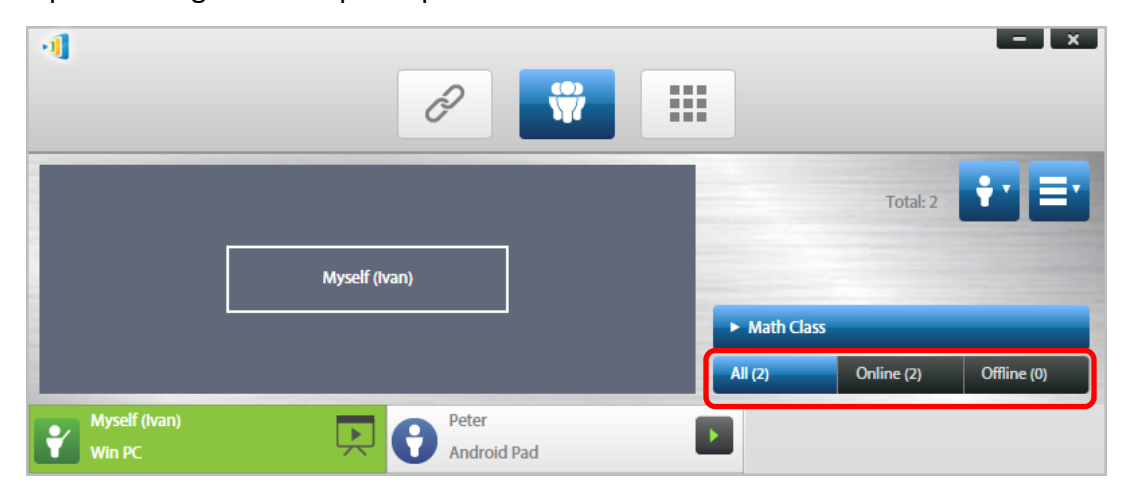

5. To de-select this group, click on the user group button and then click "De-Select this Group".

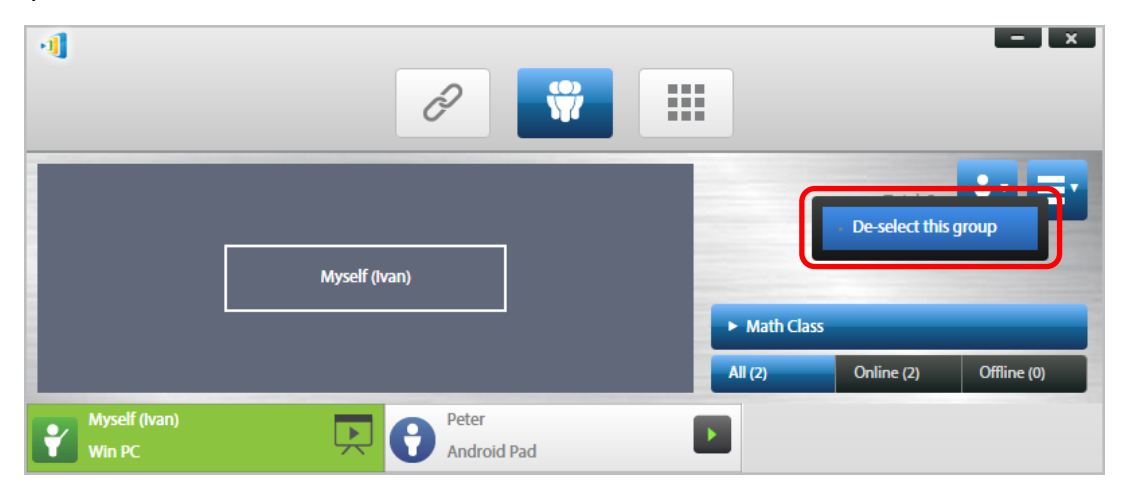

#### **iPads**

- 1. Copy the user group files (\*.xml) to NovoPresenter App.
	- These User Group files are generated by using the Export function on the PC/Mac software.
	- Refer to Section 3.2.2.3 on how to copy files to iPad
- 2. Launch NovoPresenter. Go to "Settings"  $\rightarrow$  "User Groups"  $\rightarrow$  "Refresh" to import the User Group files you just copy.

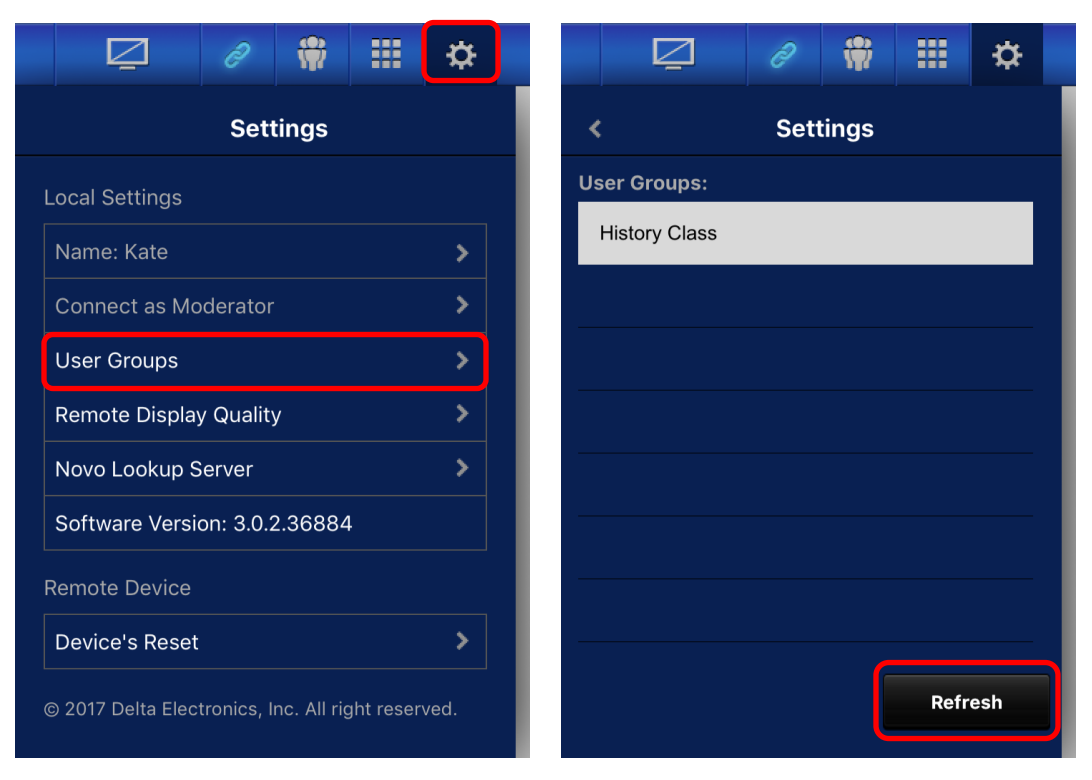

3. After connecting to the NovoPRO device, tap the user groups button.

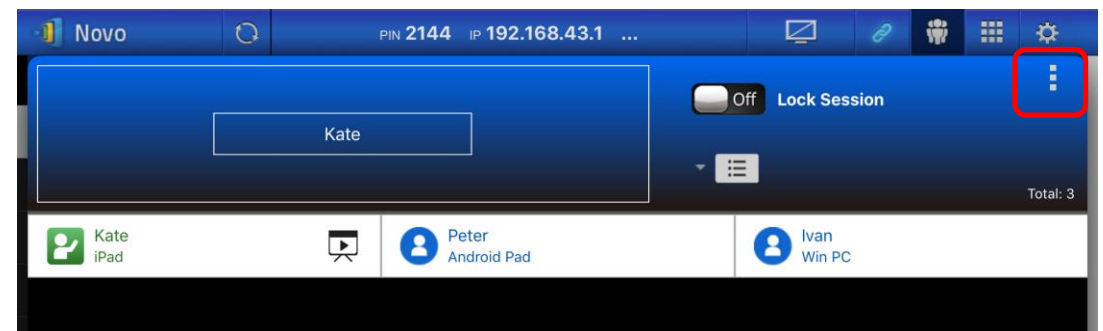

4. Tap on "Choose User Group" to display list of available groups, and then select the desired group.

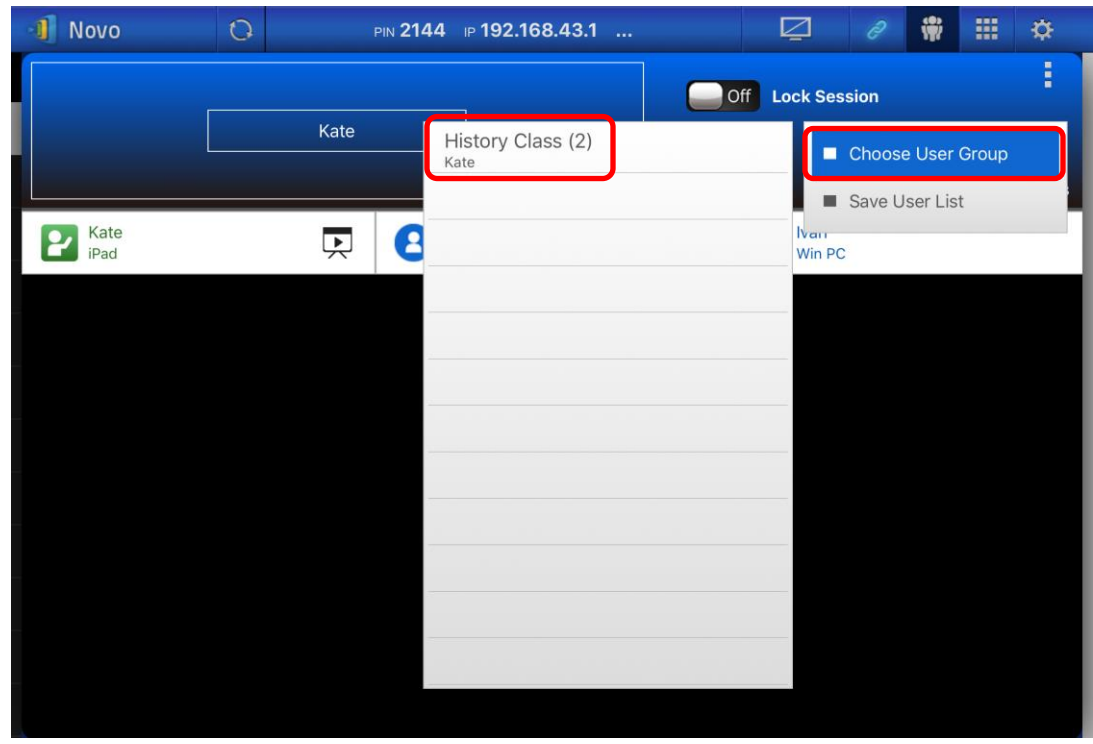

5. A user list will be displayed for the group you selected. Using tabs "All", "Online", and "Offline" is a quick way to sort users based on their status.

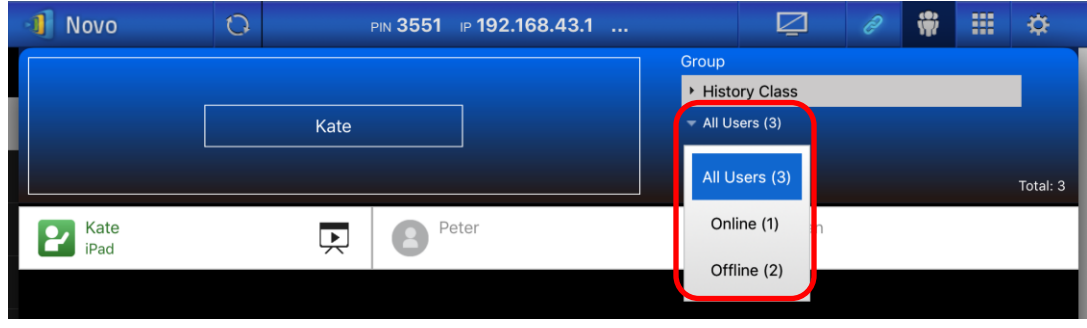

6. To de-select this group, tap the user group button, and then tap "De-select this group".

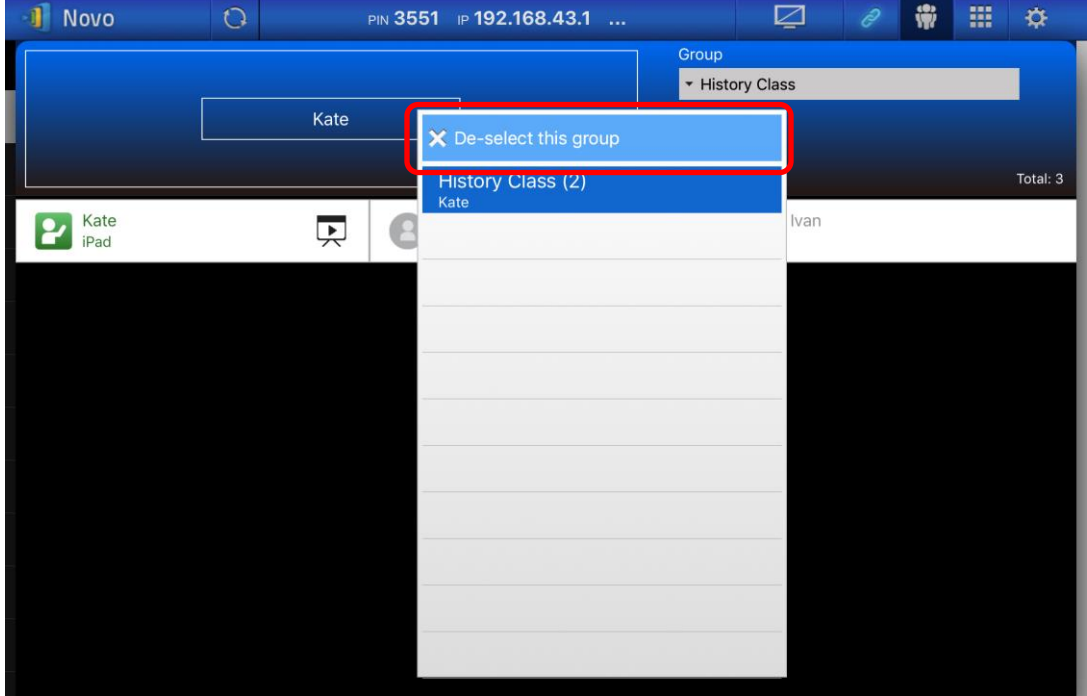

#### **Android Tablets**

- 1. Connect your Android tablet to your computer.
- 2. Copy User Group files (\*.xml) to tablet's folder "<home>/NovoPresenter/UserGroups".

The rest of the operation is the same as the iPad's.

# **4.5 AirNote Annotation Tool**

The AirNote annotation tool allows participants to annotate on the presentation display directly from their device during a full screen presentation.

### **4.5.1 Enabling AirNote**

When a participant's screen is projected as a full screen presentation on a device they may enable other participants to directly annotate on the screen from their device via the AirNote button in the collaboration tools menu.

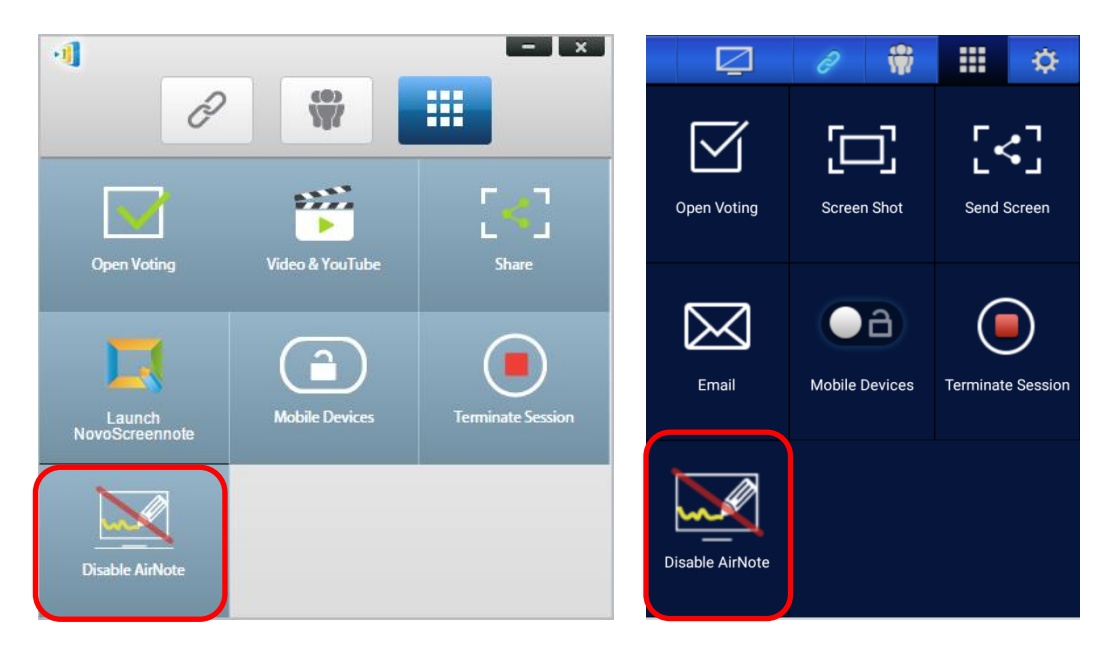

The Collaboration Tools Menu on the presenter's screen (Desktop Streamer / NovoPresenter)

*NOTE: When AirNote is enabled the button in the collaboration tools menu will show "Disable AirNote". When AirNote is enabled the button in the menu will show "Enable AirNote".*

### **4.5.2 Using AirNote**

1. Once the presenter has enabled AirNote, participants in the presentation session can click the AirNote button to begin directly annotating from their device.

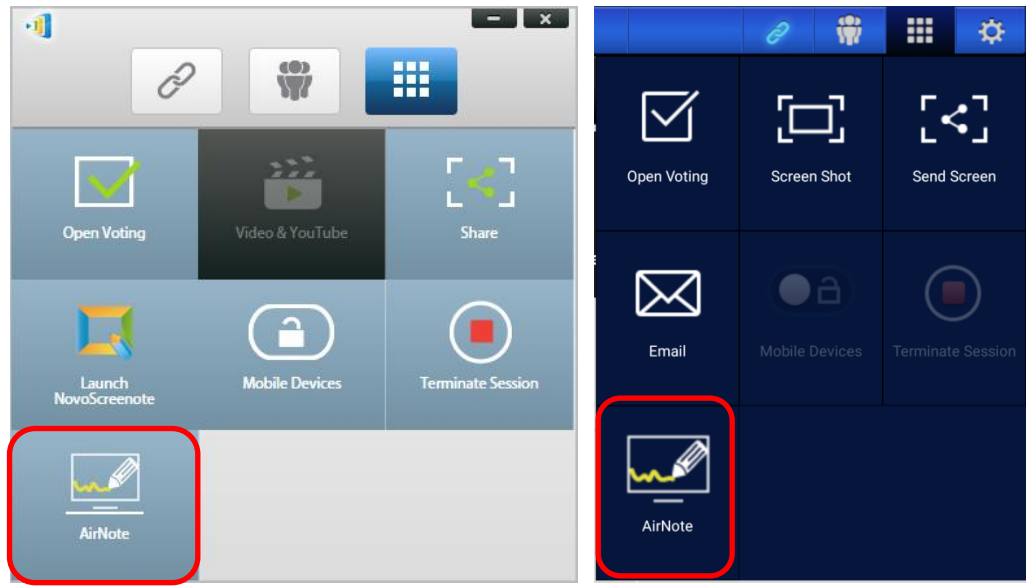

The Collaboration Tools Menu on a participant's screen (Desktop Streamer / NovoPresenter)

2. A shot of the presentation display will be copied onto the participant's device where they can begin drawing annotations either by mouse (for Desktop Streamer users) or by touch (for NovoPresenter users), with the annotations made from their device showing up on the presentation display.

*NOTE: The drawing tools used in AirNote are the same as the note tools used in the Note function for Desktop Streamer. See 3.2.2.1 My Notes for more information on the note tools.*

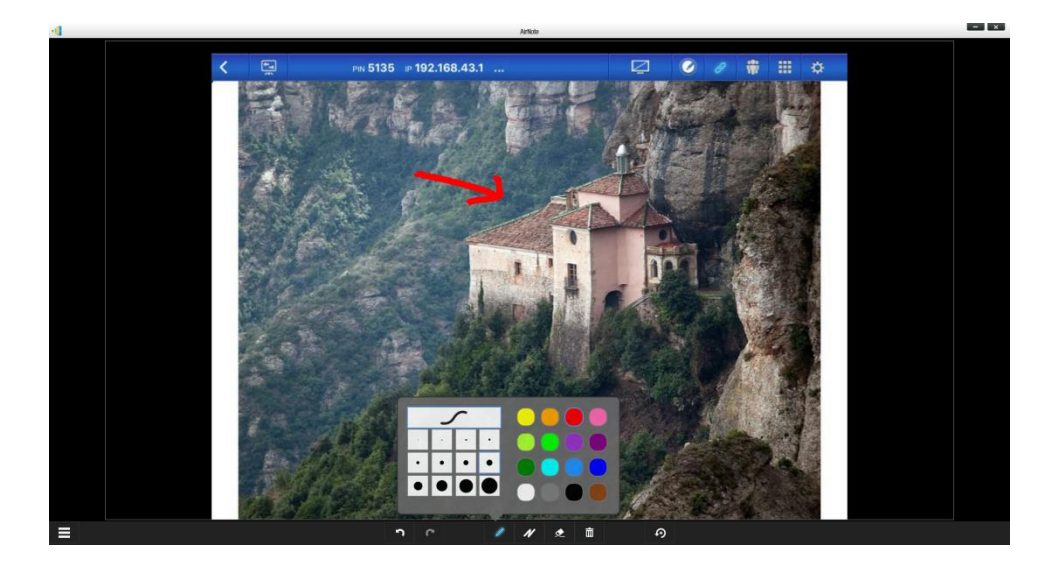

*IMPORTANT: Only NovoPresenter participants using a tablet are able to draw annotations on their device. Smartphones users are unable to draw annotations due to screen size, and are only able to allow other participants to annotate on their projected screen.* 

# 5 Configuring NovoPRO

As described in Section 1.3, you can configure a NovoPRO device from its home screen. On the other hand, you can also configure the device using Desktop Streamer Application or via a MicroSD card.

# **5.1 Configuring NovoPRO via a MicroSD card**

This function allows users to create and install a custom configuration file to automatically configure NovoPRO's settings via a microSD card.

### **Download and open NovoAutoConfig.xml template file**

- 1. Visit Vivitek website [\(http://www.vivitekcorp.com\)](http://www.vivitekcorp.com/) and download the zip file "SD Configuration". Extract the "NovoAutoConfig.xml" file from the zip archive.
- 2. Using either WordPad or another XML editing program, open the file "NovoAutoConfig.xml".
- 3. If you are using WordPad, follow these steps. Otherwise follow the procedures of your preferred XML editor.

4. Launch WordPad and open the template file. Use the view "All Documents" option when the Open File window appears.

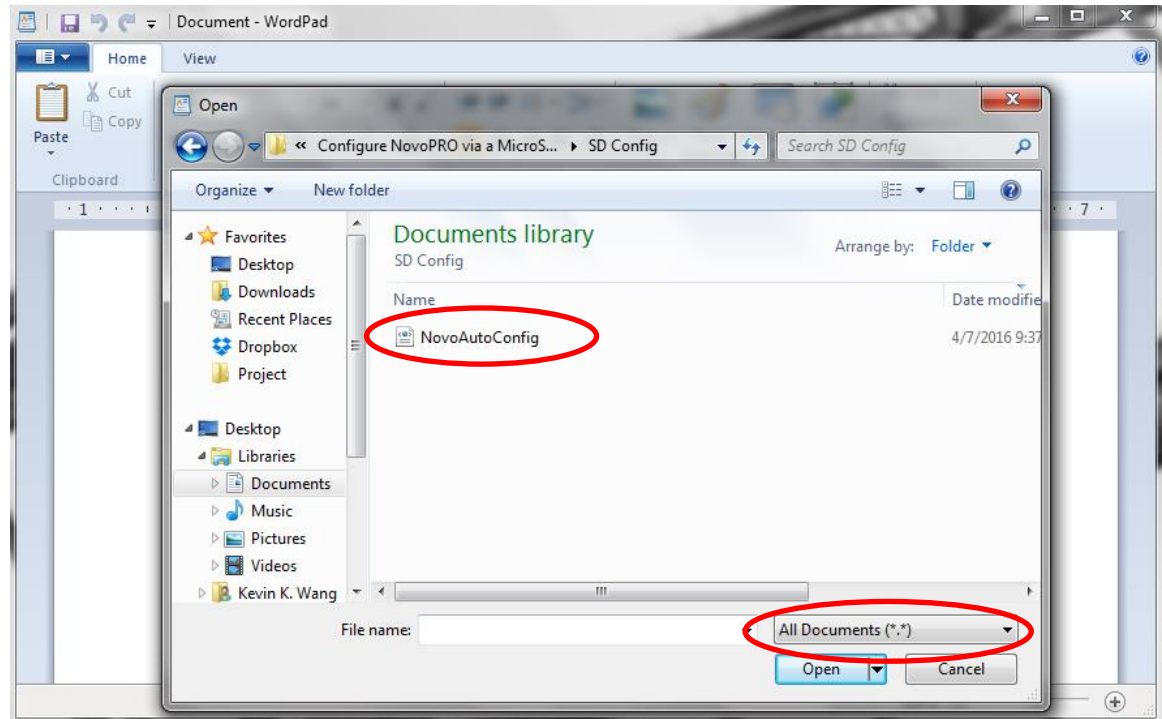

#### **Fill in the values of some settings:**

1. When opened, the text will look like this:

```
<?xml version="1.0" encoding="utf-8"?>
<configuration>
    <NovoPRO>
       <edition>CORP or EDU</edition>
       <wifi-ssid>example_wifi</wifi-ssid>
       <wifi-password>example_wifi_password</wifi-password>
       <remote-manager-ip-address>0.0.0.0</remote-manager-ip-address>
       <remote-manager-port-number>20142</remote-manager-port-number>
   </NovoPRO
</configuration>
```
2. Change appropriate setting value according to your setup environment, and delete the ones

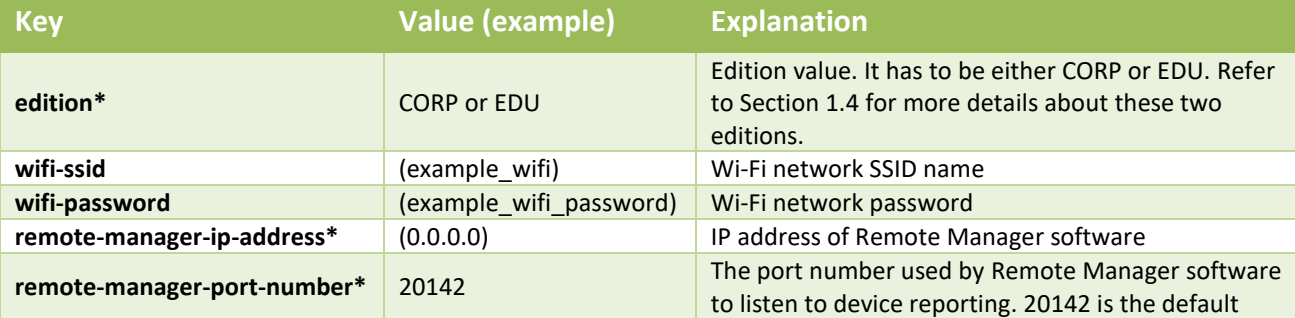

you don't need. The following table describes each setting in details.

number. You need change it to match your Remote Manager's setting.

*NOTE: Settings marked with "\*" are supported in NovoPRO software release V2.2 and above.*

3. Save your changes to the template.

### **Copy and install files**

- 1. Copy NovoAutoConfig.xml file to a microSD card.
- 2. Insert the microSD card in the NovoPRO device.
- 3. Press the "reset" button to reboot the NovoPRO device.
- 4. After the reboot, those settings will be applied to the NovoPRO device.

# **5.2 DNS Mapping**

DNS mapping is a capability that allows network technicians to bind the device name and the IP address of a NovoPRO device so that both items can be used interchangeably in the IP address field when a user is logging into a presentation session.

This provides convenience to users who want to join a presentation session using just the device name as the login, instead of using the IP address' numeric string.

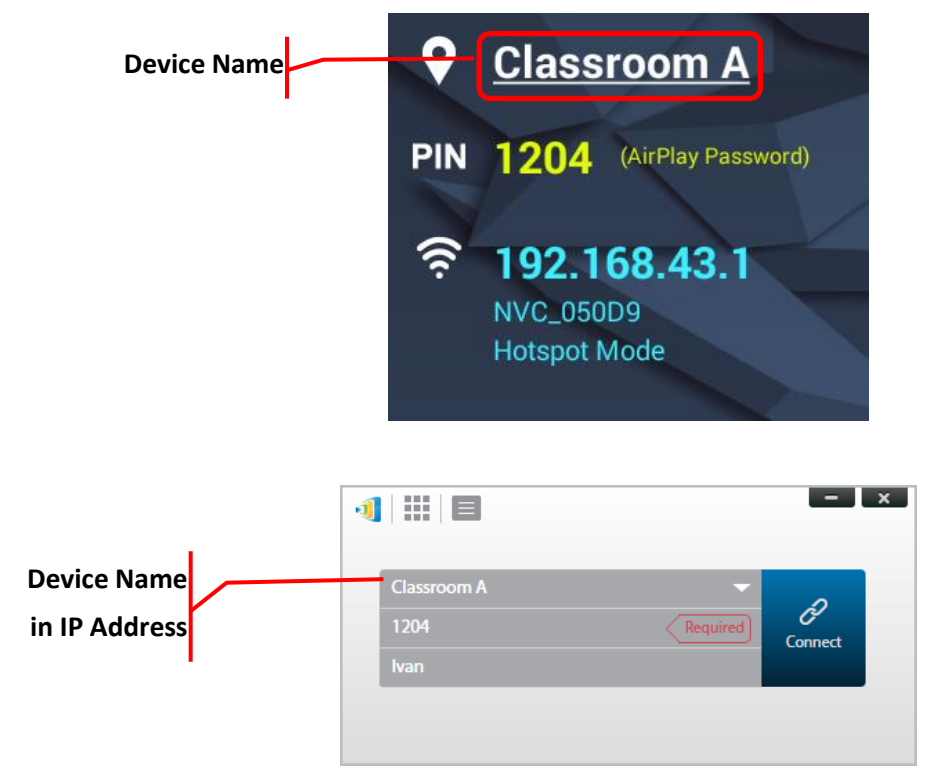

DNS mapping is allowed on the NovoPRO device but must be done via third-party software by a network technician. For more information on the DNS mapping procedure, check the network guide document provided on the Delta website.

# 6 NovoPRO Management

"Remote manager" is a stand-alone Windows/Mac application that enable system administrators to manage multiple NovoPRO devices from a single PC, making it ideal for corporations, schools or other large institutions.

# **6.1 Software setup**

1. Download the installation package from the Vivitek website [\(http://www.vivitekcorp.com\)](http://www.vivitekcorp.com/).

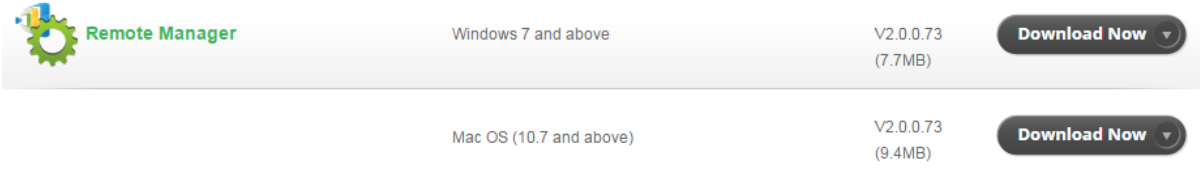

2. Click on the installation package and follow the on-screen instructions.

# **6.2 Adding/Removing/Grouping devices**

### **Adding a device**

1. To add a new device to the device list, click on the "+ Device" button at the top of the screen.

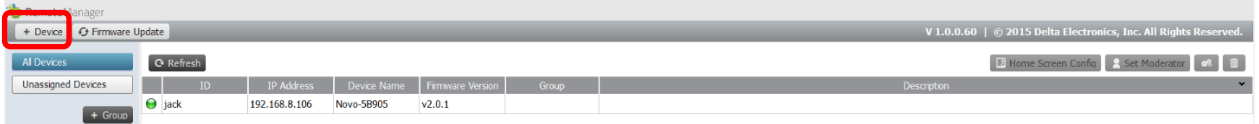

2. This will open the "Create New Device" window. Enter the device's ID, description (such as location), and IP address. You can also select a group (optional) from the group list pulldown menu. Click "OK" to complete adding the new device.

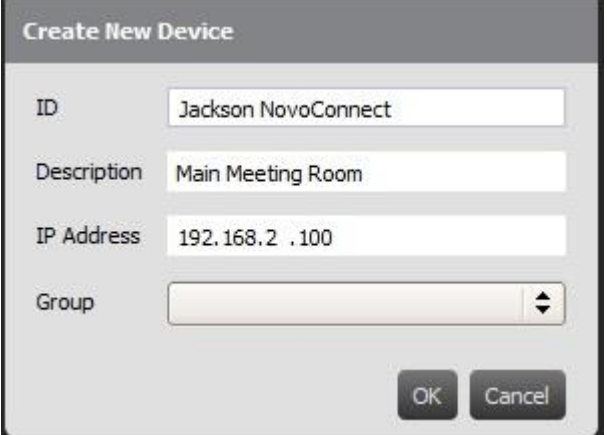

 $x$ 

- 3. When the new device is successfully added it will appear in the device list.
- 4. If the device is currently connected, the connection indicator will become green. Otherwise, it is in red.

#### *Connected*

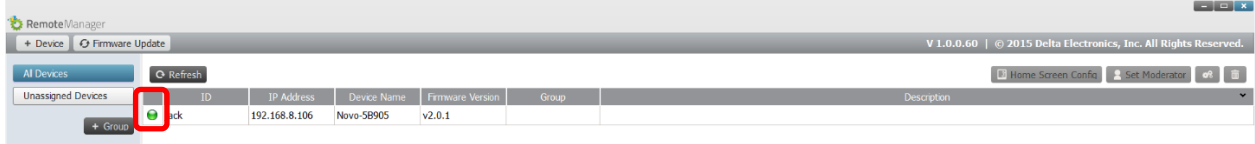

#### *Disconnected*

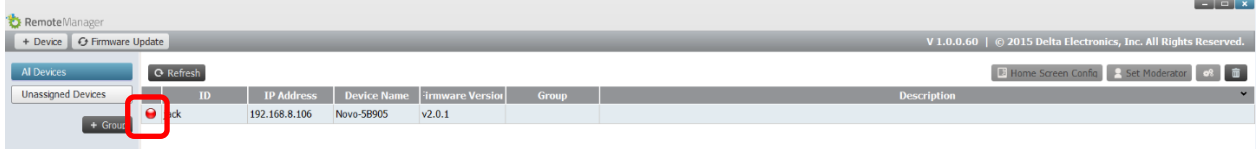

#### **Removing a device**

- 1. To remove a device from the device list, click on the device you wish to remove from the list then click the  $\begin{array}{|c|c|} \hline \hline \quad \quad \quad & \text{icon.} \hline \end{array}$
- 2. A confirmation dialog will pop up. Click "Yes" to confirm or "No" to cancel.

### **Refreshing device list**

To refresh the list of devices in Remote Manager, click the "Refresh" in the upper left of the program screen.

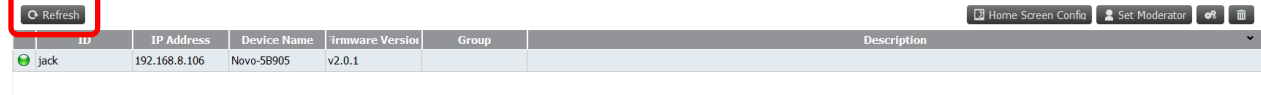

### **Grouping devices**

Click the "+ Group" button to add a new group, and then give a group name, description and add devices into the group.
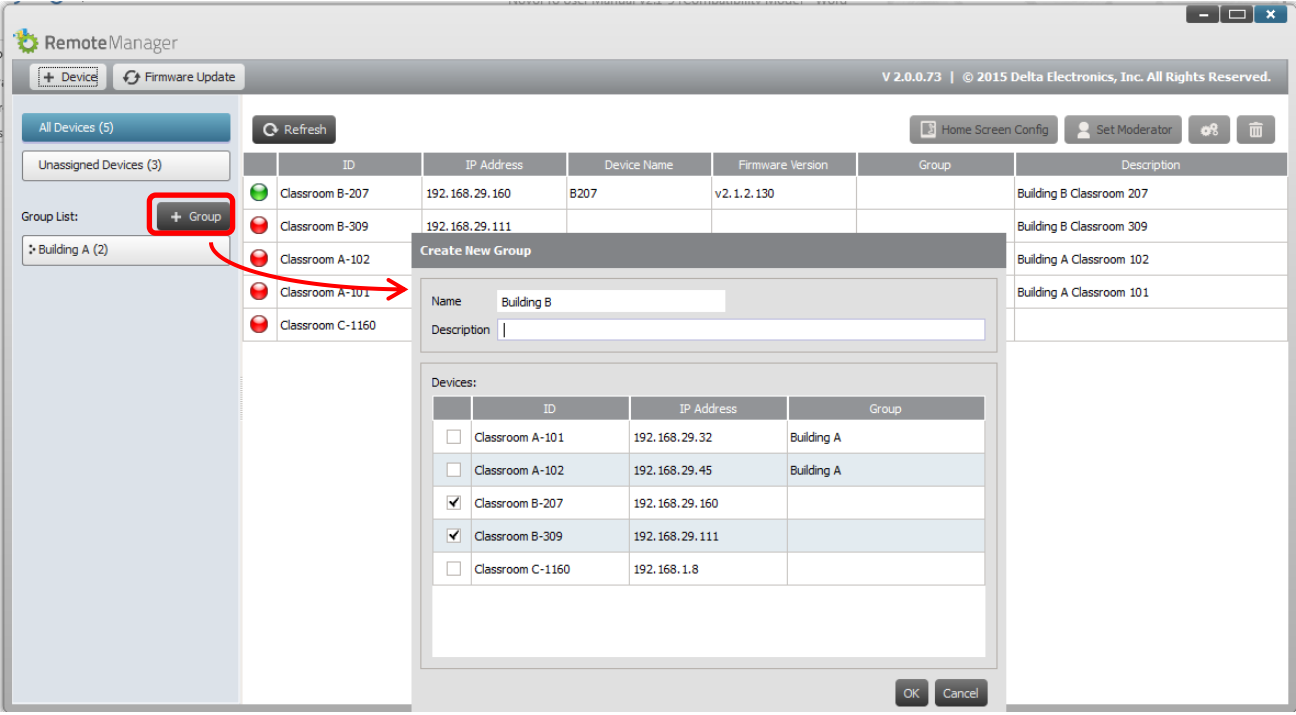

Once the group is defined, you can click the group name to view group device list and apply the settigs to the group. In addition, you can click the button  $\begin{bmatrix} \emptyset \\ \emptyset \end{bmatrix}$  and  $\begin{bmatrix} \times \\ \times \end{bmatrix}$  to change and delete group respectively.

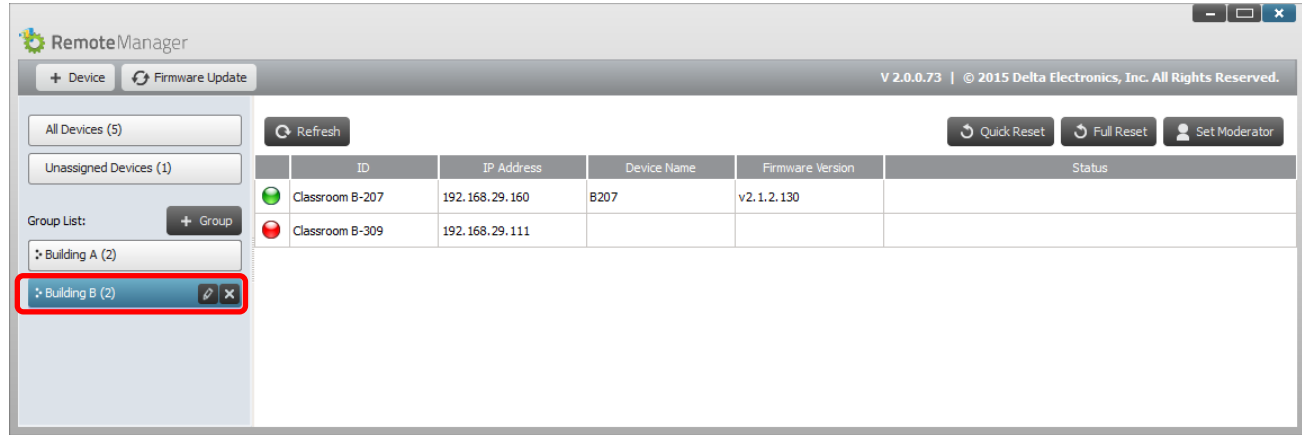

### **6.3 Managing device settings**

- 1. By selecting a device and clicking the device settings button you will be taken to the device settings management screen. From there you will be able to remotely view and/or configure the settings for each NovoPRO device on your network.
	- a. Editable fields are Device Name, Display Setting, Language, and Password (for Settings Protection).
	- b. View-only fields are Model, Edition, App Version, Build Version, Wi-Fi Mode, SSID, Wi-Fi IP, and LAN IP.

## **NovoPro**

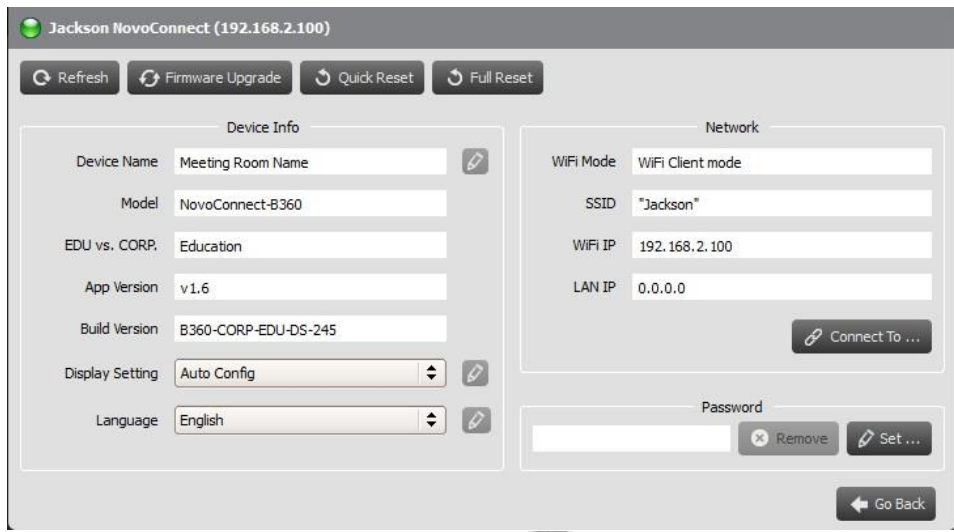

- 2. To edit the editable settings, click on button edit  $\Box$  to start.
- 3. Click "Refresh" to update the settings information.
- 4. Click "Firmware Upgrade" to check for the latest device firmware. If an upgrade package is available, the upgrade process will be triggered.
- 5. Click "Quick Reset" to reset the application.
- 6. Click "Full Reset" to reboot the device.
- 7. Click "Go Back" to return to the main screen.

## **6.4 Customizing Home Screen**

The top-right region in NovoPRO Home Screen is a slideshow area that you can customize with your pictures and videos. Follow the steps below to do so.

1. Click on button "Home Screen Config"

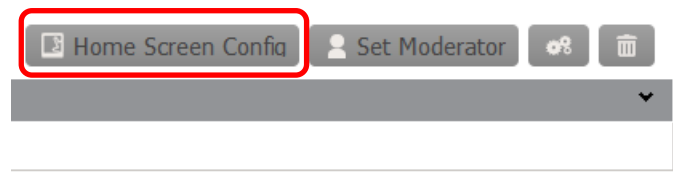

- 2. Then a configuration dialog pops up, with two sections, "Preload" and "User-defined."
	- a. Section "Preload": the built-in content. It has two video clips and 3 pictures. You can enable/disable their playback as well as adjust their playback duration.
	- b. Section "User-defined": the customization content. Users can edit the "playlist" for this slideshow area. The "playlist" consists of any numbers of pictures and videos.

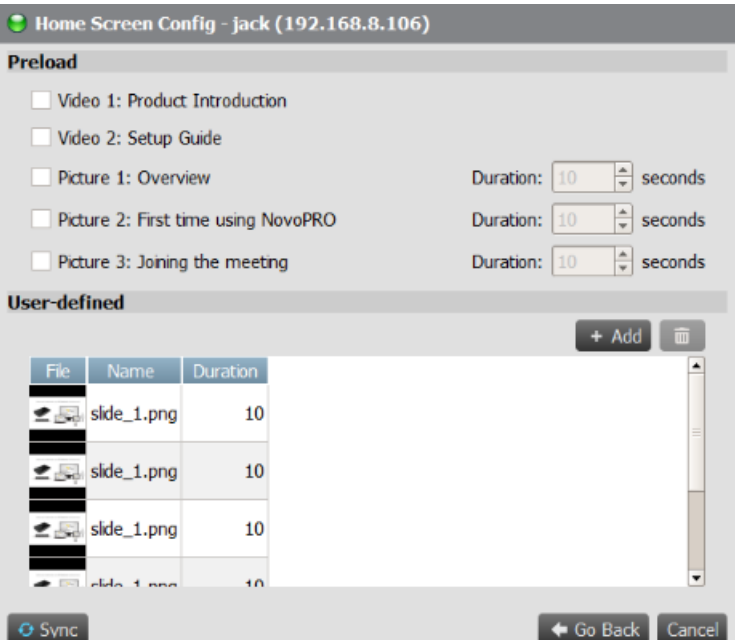

3. Click on button "Sync" to commit the changes to the NovoPRO device (including uploading the content.)

### **6.5 Updating firmware**

Remote Manager allows you to initiate firmware upgrade for multiple NovoPRO devices by clicking on one button.

1. Click "Firmware Update" on the home screen to go the Firmware Update screen.

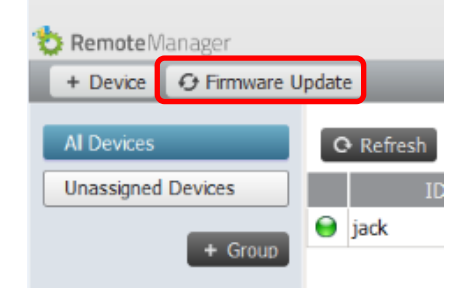

2. A list of connect devices will be displayed with check boxes in the left column. Select the device or devices you wish to check for updates, or click "Select All" to check all devices on the list. Click "Unselect All" to remove all checks.

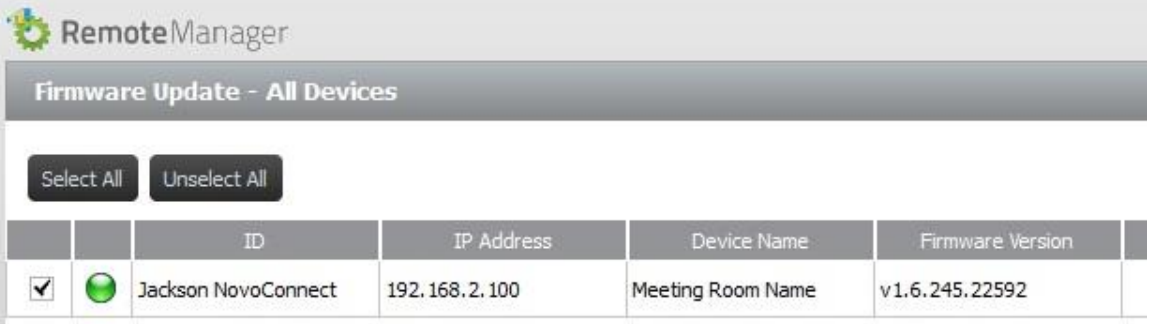

3. Once you have selected the devices to update, click "Update Now."

### **6.6 Setting moderator credentials**

When using NovoPRO, the first connected user is assigned as the meeting moderator by default. However, this may not be the intended result in real world as the "real" moderator may not be the first user to join the session. The feature "Moderator Credentials" is designed to address this issue.

Here is how it works:

- 1. Moderator Credentials, consisting of a list of moderators and the corresponding passwords, are stored on NovoPRO units. (Moderator Credentials are managed via software Remote Manager.)
- 2. When a user device connects to a NovoPRO unit, the user device send its moderator password (if any) to the NovoPRO unit. If the password matches the one stored on the NovoPRO unit, the user device will be assigned as the moderator, regardless it is the first device to connect or not.

The picture below illustrates the process.

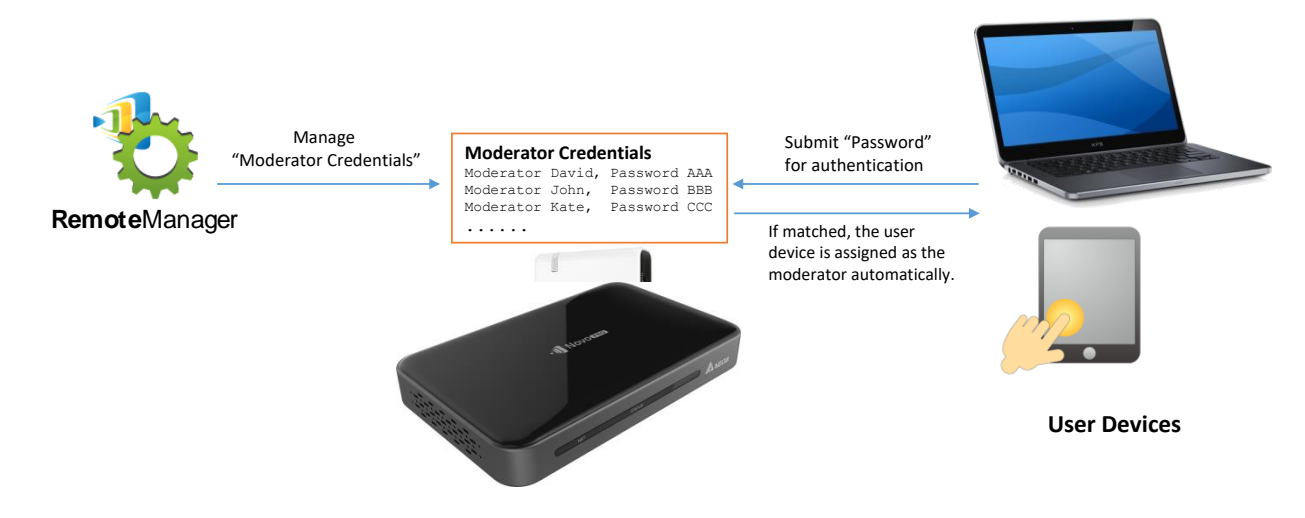

#### **Setting up Moderator Credentials in Remote Manager:**

1. To set moderator credentials for a device, select the device from the device list and click "Set Moderator."

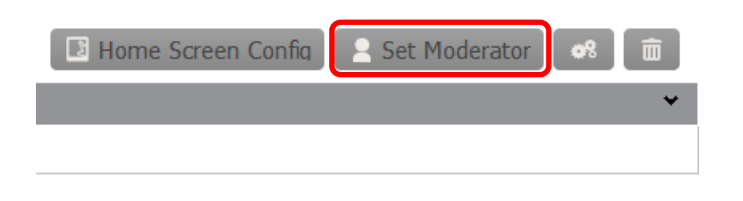

2. This will open the Moderator Credentials window. *NOTE: For changes to take effect, make sure the green connection indicator is lit in the upper left of the screen.*

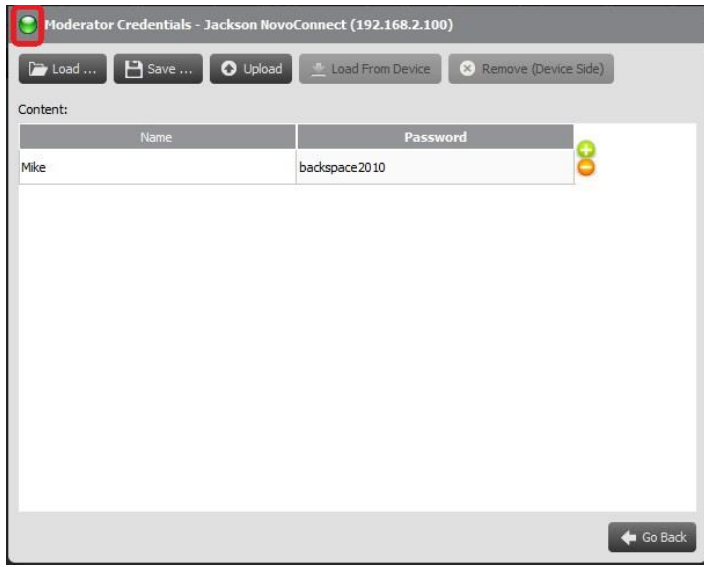

3. Enter the moderator name and password in the corresponding windows.

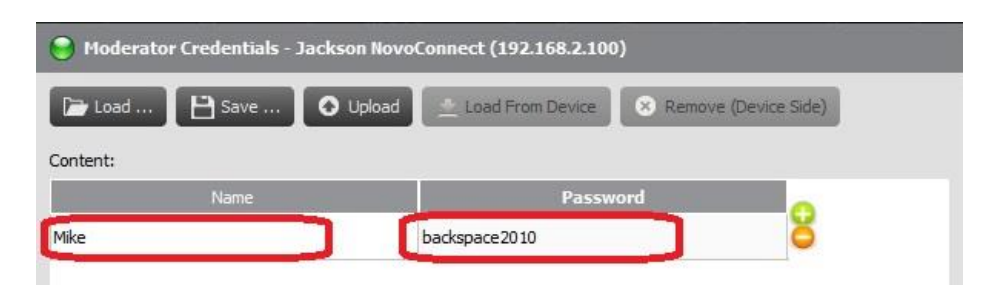

- 4. Use the **buttons to add or delete moderators from the list.**
- 5. Click "Save" to save the moderator credential file to the local PC.
- 6. Click "Upload" to upload the new moderator credential file to the device.
- 7. Click "Load from Device" to download a file saved on the device.
- 8. Click "Load" to load a moderator credential file stored on local storage.
- 9. Click "Remove (Device Side)" to remove moderator credentials currently stored on device.

*NOTE: Moderator credential files will be stored in the XXXX.NCMC file format.*

## 7 Remote Control

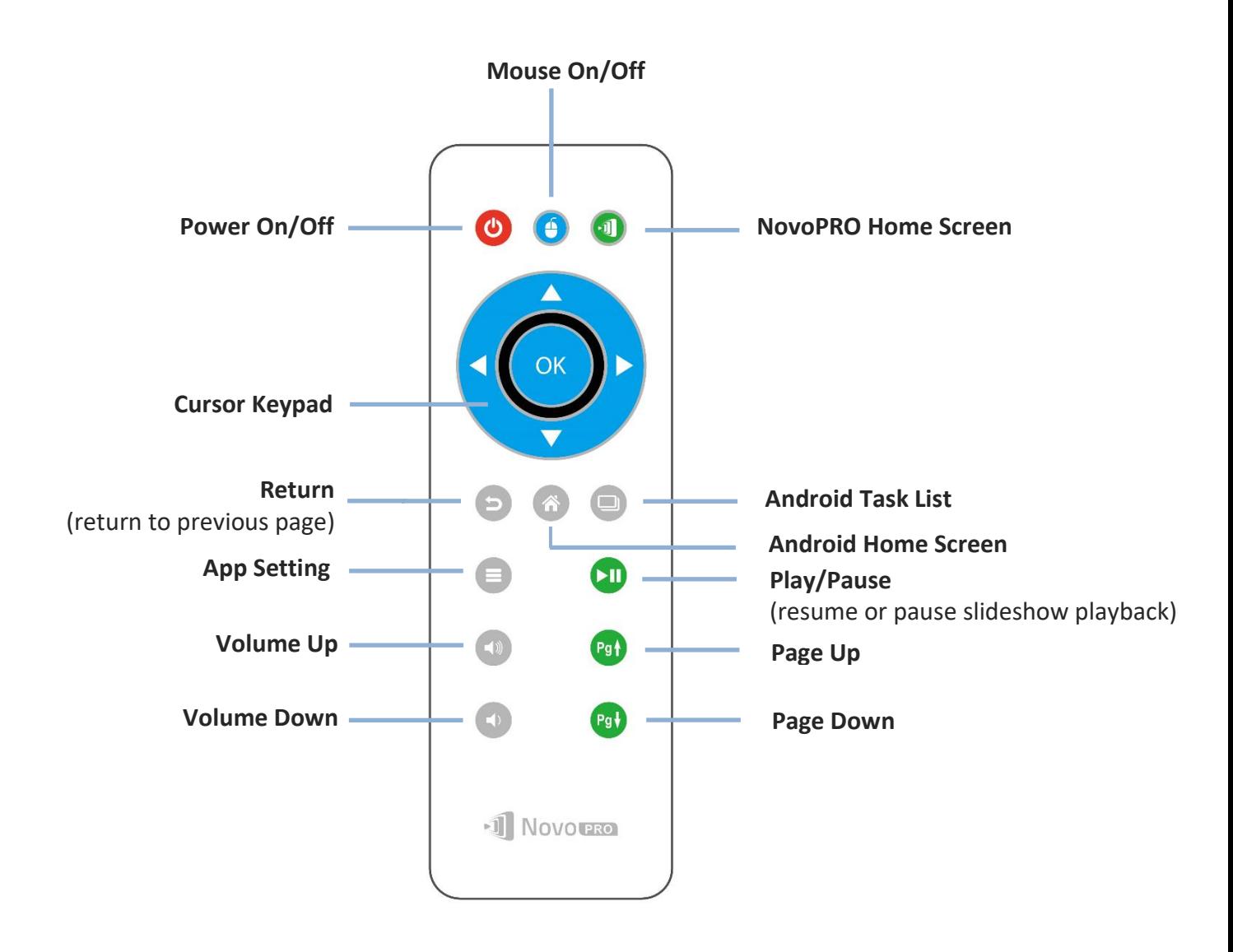

# 8 Specifications

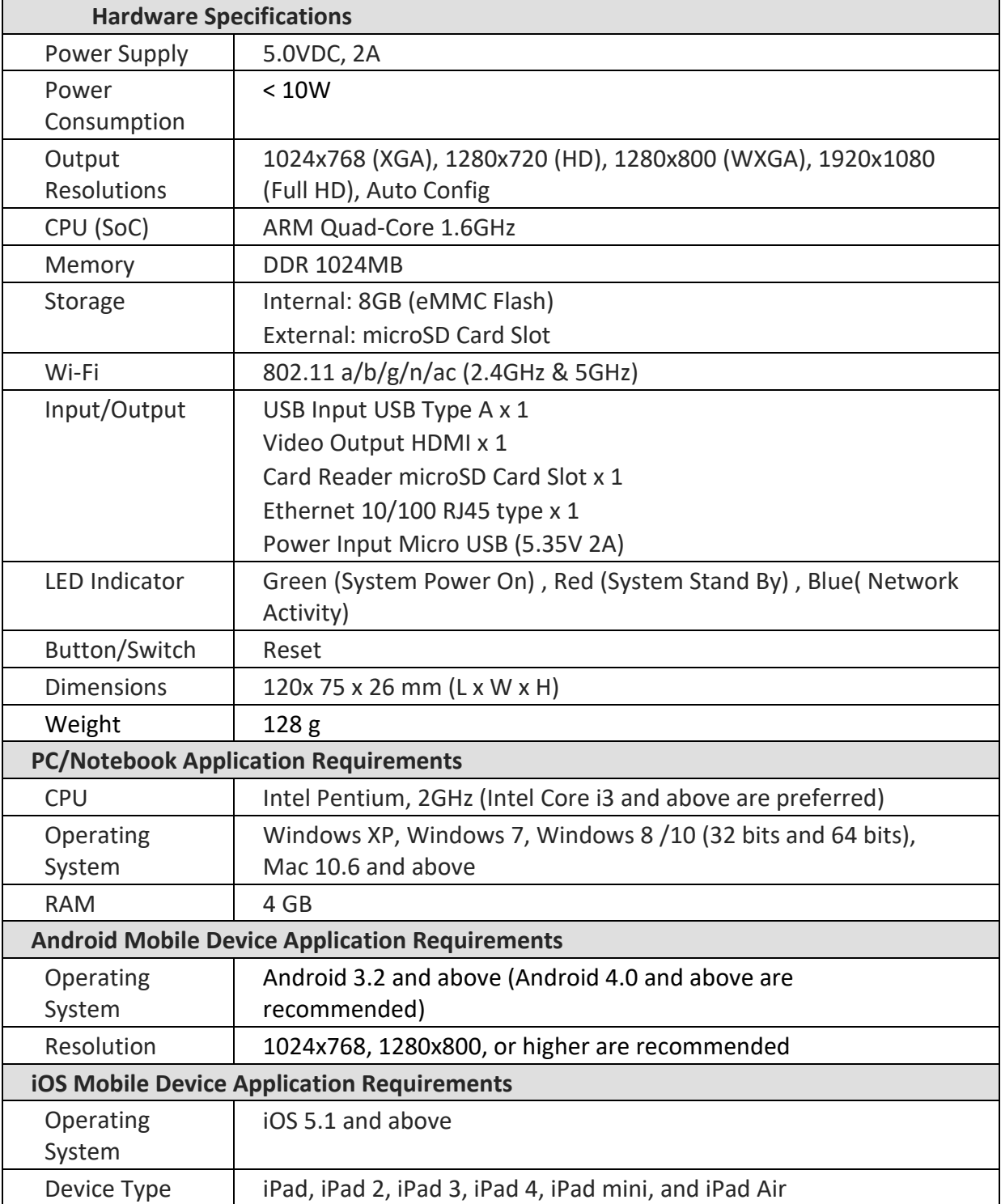

## 9 Troubleshooting

#### **Q: NovoPRO does not power up or operate.**

A: Check if the proper DC power supply with the appropriate operating voltage and sufficient operating current (5VDC, 2A) is connected to the Micro-USB port of the NovoPRO.

#### **Q: My PC cannot link to NovoPRO wirelessly.**

A: For your PC to link to NovoPRO, your PC must either have a built-in a Wi-Fi module or an external Wi-Fi adapter, and Wi-Fi must be enabled. If the NovoPRO is set to Hotspot Mode (factory default mode), choose NovoPRO's SSID from the available SSID list. If NovoPRO is set to Client Mode and is connected to a specific Wi-Fi AP, choose that AP's SSID from the available SSID list.

#### **Q: The play/pause buttons do not work.**

A: These buttons are functional only for the current *presenters*.

#### **Q: I cannot connect to the Internet on NovoPRO.**

A: This is normal if the NovoPRO is set to Hotspot Mode, since NovoPRO by itself does not support WAN (wireless wide area network) access. To access the Internet for tasks such as Web browsing on NovoPRO, please set the Wi-Fi to Client Mode and connect to a Wi-Fi AP that that is connected to the Internet.

#### **Q: My PC or mobile device has failed to connect to NovoPRO.**

A: First, make sure that Wi-Fi is enabled on your device. If NovoPRO is set to Hotspot Mode (factory default mode), choose the NovoPRO's SSID from the available SSID list. If NovoPRO is set to Client Mode and is connected to a Wi-Fi router, choose that router's SSID from the available SSID list.

#### **Q: I cannot choose to present in full screen or in one of the split screens.**

- A: Only the *host* has the authority to decide whether your presentation is to be seen in full screen or one of the split screens. You may be invited to be the *host*: 1) if the Reset button is clicked on the NovoPRO, 2) if the *host* explicitly hands over *host* control to you, or 3) if all other *presenters* have disconnected from NovoPRO.
- **Q: I am the** *host***, but I cannot preview other** *participants'* **screens.**

A: To preview a *participant's* screen before sending a presentation invitation, that *participant* must have screen preview enabled on his device.

#### **Q: My device's on-screen display looks stretched or compressed on NovoPRO's screen output.**

A: There may be an aspect ratio mismatch between the NovoPRO's chosen output resolution and your device's screen aspect ratio (e.g. your device's screen has the 4:3 aspect ratio, and you have set NovoPRO's output resolution to a 16:9 or 16:10 option). Try to set the display resolution on the NovoPRO so that it has an aspect ratio that either matches that of your device or is as close to your device's screen aspect ratio as possible. You have the option of letting NovoPRO automatically determines the best output resolution by selecting Auto Config in the display settings.

#### **Q: During the presentation, my PC/Mac computer's cursor is flickering.**

**A:** You can try a different screen resolution for your PC/Mac computer. You can also try different settings for Projection Mode, Visual Quality, and Screen Refresh Rate (which need to be set before you connect your PC/Mac computer to your NovoPRO) until the problem disappears or is minimized.

## 10 Safety Information

Refer to the manual and take note of the safety instructions before operating your device.

- Ensure that the power source's output voltage matches your device's operating voltage.
- To prevent the risk of electric shock, do not operate this device near water or in environments of high moisture.
- Do not disassemble or try to repair this device by yourself. Contact your local Delta service center for assistance.
- Keep the device's plastic packages out of the reach of children.

## 11 Copyright Information

Copyright 2018 Delta Electronics, Inc. All Rights Reserved.

Android and Google are registered trademarks of Google Inc.

ARM is a registered trademark of ARM Inc.

App Store, iPad, iTunes, Mac, and Mac OS are service marks, trademarks, or registered trademarks of Apple Inc.

IOS is a trademark or registered trademark of Cisco in the U.S. and other countries and is used under license.

miniSD, microSD, miniSDHC, microSDHC, microSDXC, smartSD, smartSDHC, SDIO and miniSDIO are all trademarks or registered trademarks of SD-3C, LLC in the United States, other countries or both.

Microsoft and Windows are either trademarks or registered trademarks of Microsoft Corporation in the United States and/or other countries.

Pentium and Core i3 are registered trademarks of Intel Corporation.

VGA and XGA are registered trademarks of International Business Machines Corporation.

Product names, logos, brands, and other trademarks featured or referred to in this materials are the property of their respective trademark holders.

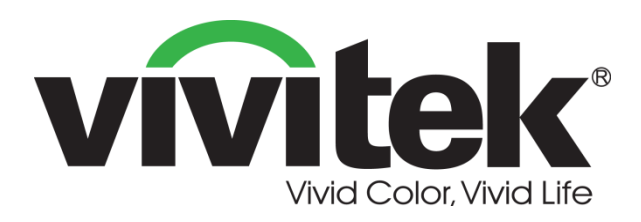

### **Vivitek Europe** Zandsteen 15, 2132 MZ Hoofddorp The Netherlands T: +31-20-800-3960 F: +31-20-655-0999 www.vivitek.eu

#### **Vivitek Americas**

46101 Fremont Blvd, Fremont, CA 94538 U.S.A. T: +1-510-668-5100 F: +1-510-668-0680

#### **Vivitek Asia**

7F, No. 186, Ruey Kuang Road, Neihu, Taipei 11491 Taiwan R.O.C. T: +886-2-8797-2088 F: +886-2-6600-2358

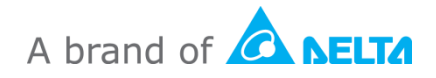